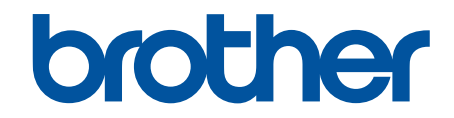

# **Online Gebruikershandleiding**

# **HL-J6010DW**

© 2021 Brother Industries, Ltd. Alle rechten voorbehouden.

## <span id="page-1-0"></span>Home > Inhoudsopgave

# Inhoudsopgave

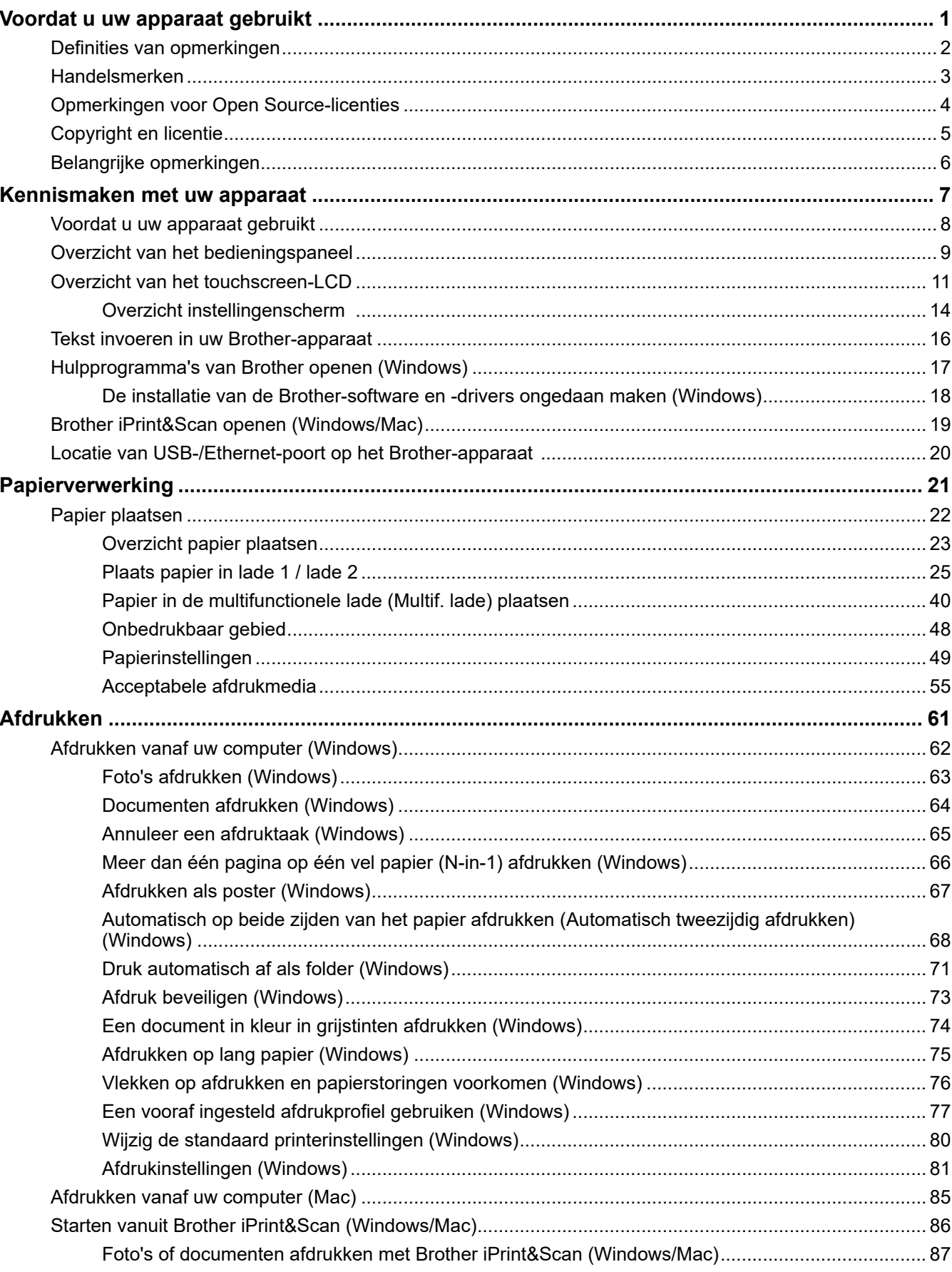

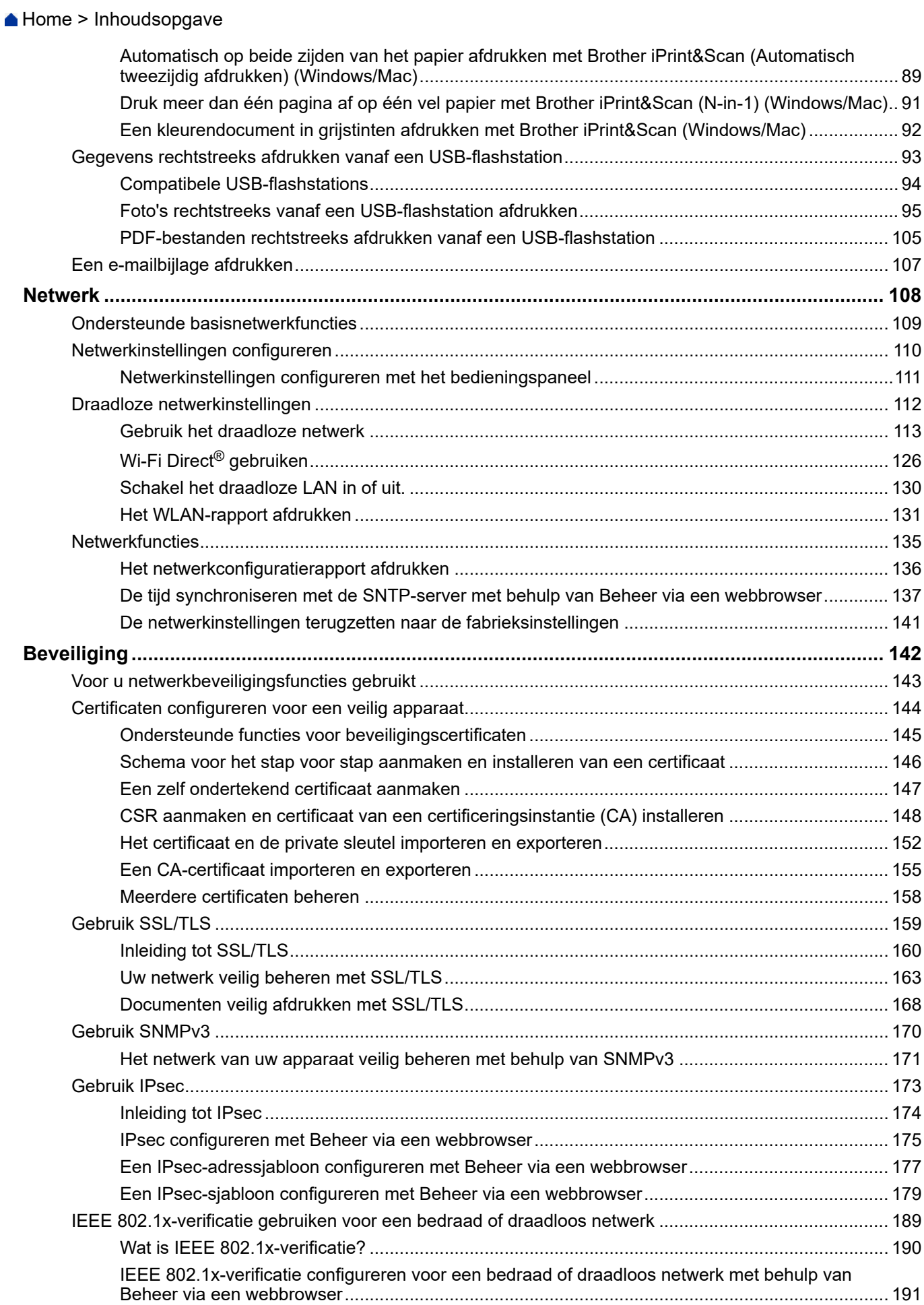

#### Home > Inhoudsopgave

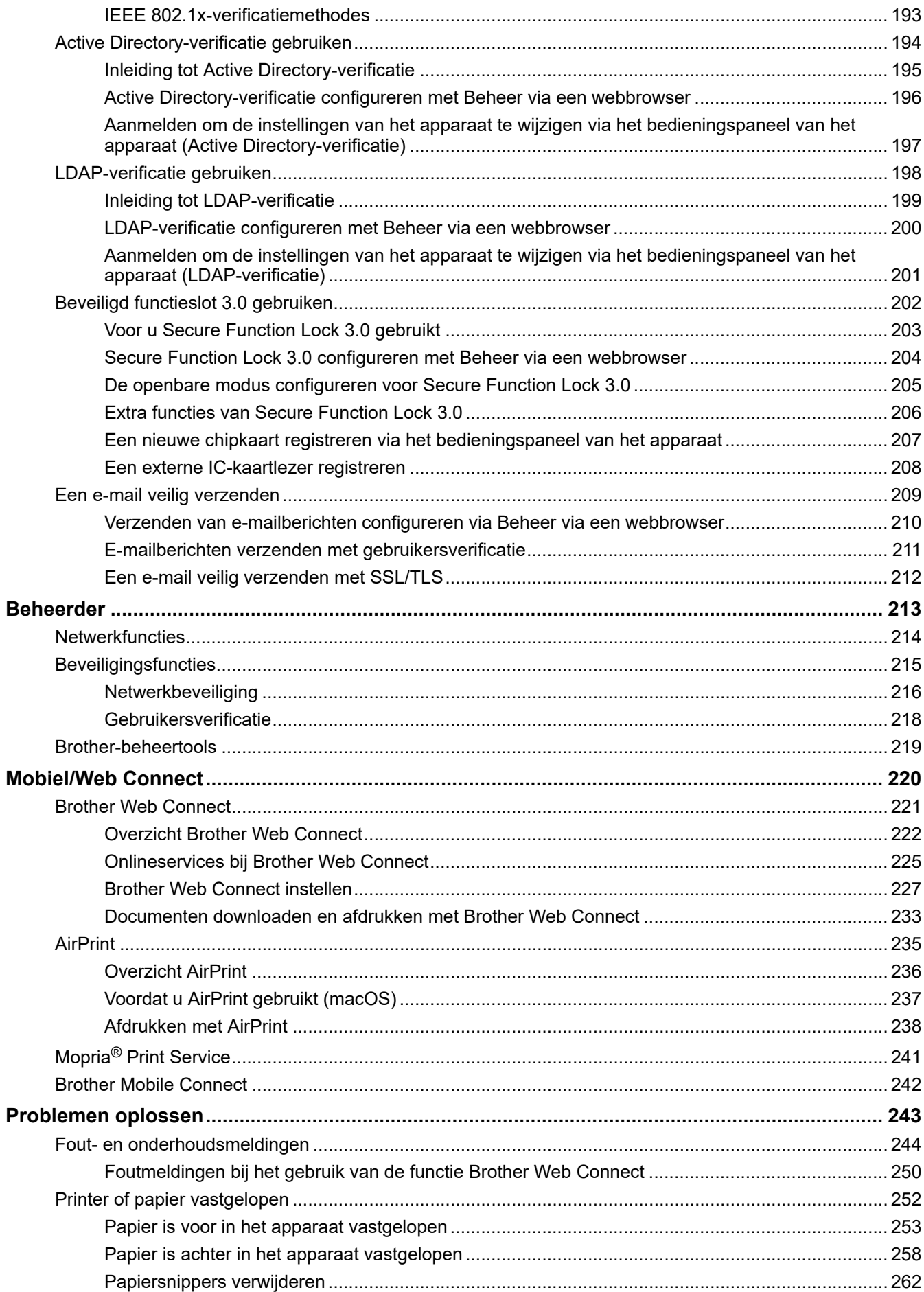

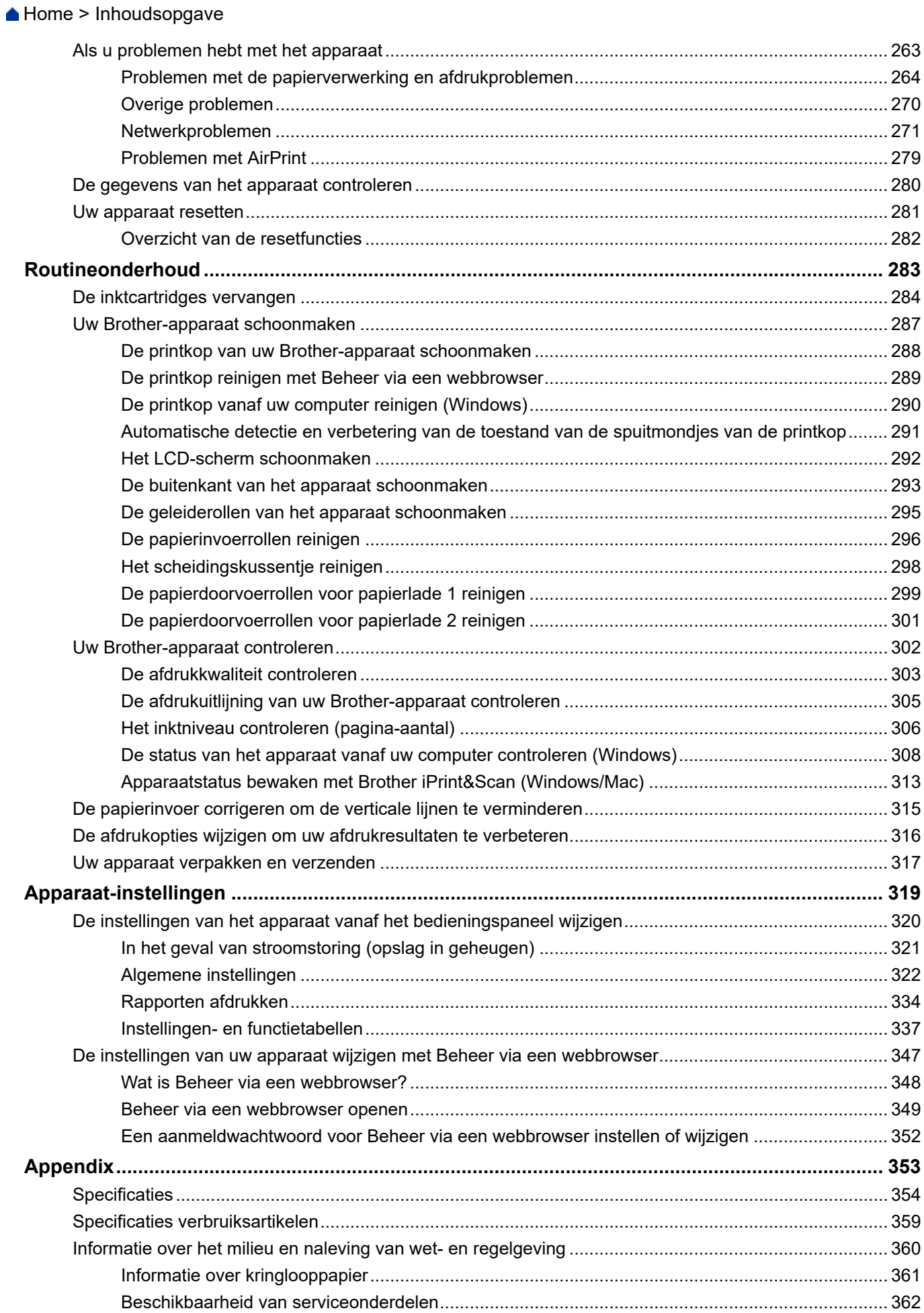

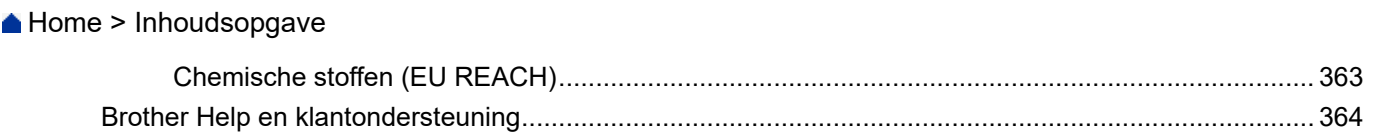

<span id="page-6-0"></span>Home > Voordat u uw apparaat gebruikt

- [Definities van opmerkingen](#page-7-0)
- [Handelsmerken](#page-8-0)
- [Opmerkingen voor Open Source-licenties](#page-9-0)
- [Copyright en licentie](#page-10-0)
- [Belangrijke opmerkingen](#page-11-0)

<span id="page-7-0"></span> [Home](#page-1-0) > [Voordat u uw apparaat gebruikt](#page-6-0) > Definities van opmerkingen

# **Definities van opmerkingen**

In deze gebruikershandleiding worden de volgende symbolen en aanduidingen gebruikt:

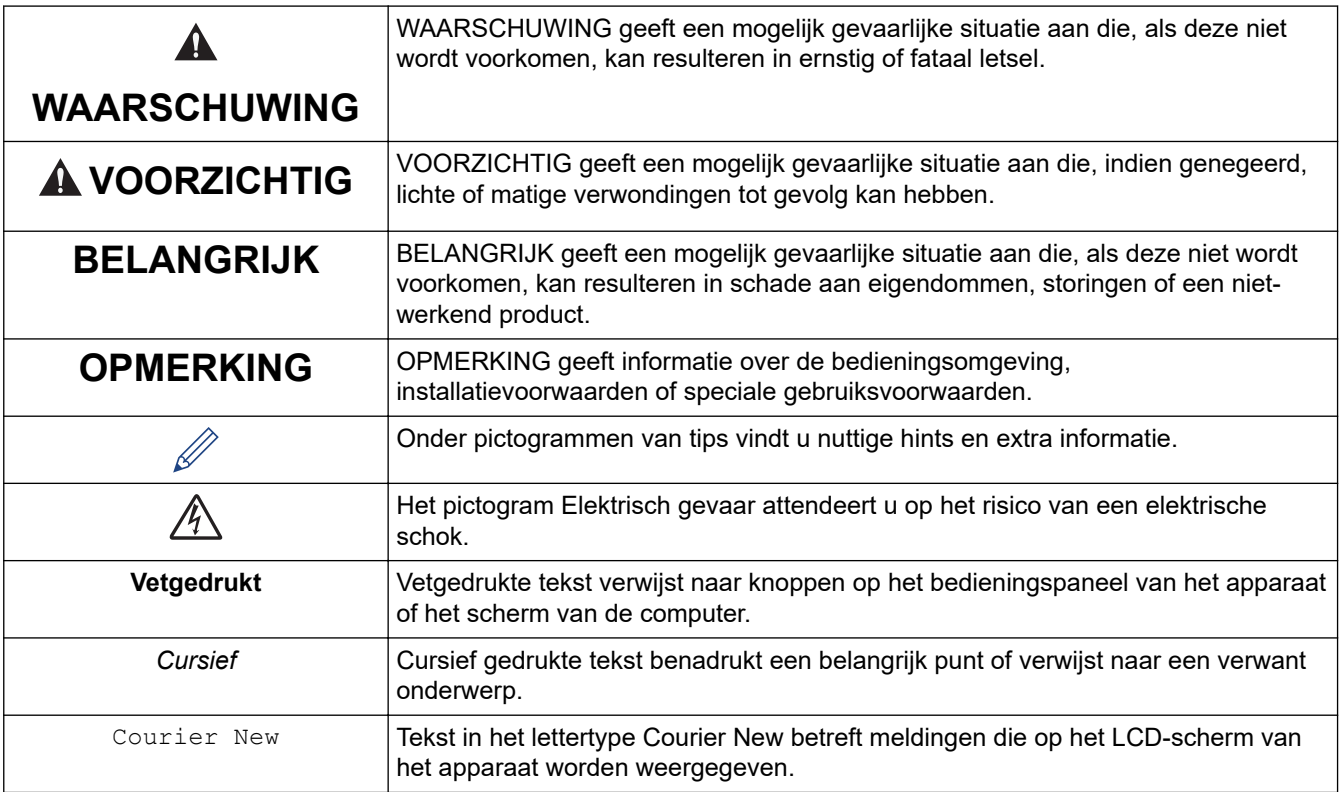

## **Verwante informatie**

<span id="page-8-0"></span> [Home](#page-1-0) > [Voordat u uw apparaat gebruikt](#page-6-0) > Handelsmerken

# **Handelsmerken**

Apple, App Store, AirPrint, Mac, macOS, iPadOS, iPad, iPhone, iPod touch en Safari zijn handelsmerken van Apple Inc., die in de Verenigde Staten en andere landen wettig zijn gedeponeerd.

Wi-Fi®, Wi-Fi Alliance® en Wi-Fi Direct® zijn gedeponeerde handelsmerken van Wi-Fi Alliance®.

WPA™, WPA2™, WPA3™ en Wi-Fi Protected Setup™ zijn handelsmerken van Wi-Fi Alliance®.

Android, Google Chrome, Google Drive en Google Play zijn handelsmerken van Google LLC.

EVERNOTE is een handelsmerk van Evernote Corporation en wordt onder licentie gebruikt.

Het Bluetooth®-woordmerk is een wettig gedeponeerd handelsmerk van Bluetooth SIG, Inc., en elk gebruik hiervan door Brother Industries, Ltd. is onder licentie. Alle overige merken en handelsnamen zijn eigendom van de desbetreffende houders.

Mopria® en het Mopria®-logo zijn al dan niet gedeponeerde handelsmerken en servicemerken van Mopria Alliance, Inc. in de Verenigde Staten en andere landen. Ongeautoriseerd gebruik is strikt verboden.

Adobe® is een gedeponeerd handelsmerk van Adobe Systems Incorporated in de Verenigde Staten en/of andere landen.

Ieder bedrijf waarvan een softwaretitel in deze handleiding wordt genoemd, heeft een gebruiksrechtovereenkomst die specifiek op de eigen programma's van toepassing is.

#### **Handelsmerken van software**

FlashFX® is een wettig gedeponeerd handelsmerk van Datalight, Inc.

FlashFX® Pro™ is een handelsmerk van Datalight, Inc.

FlashFX® Tera™ is een handelsmerk van Datalight, Inc.

Reliance™ is een handelsmerk van Datalight, Inc.

Reliance Nitro™ is een handelsmerk van Datalight, Inc.

Datalight® is een wettig gedeponeerd handelsmerk van Datalight, Inc.

**Alle handels- en productnamen van bedrijven die vermeld zijn op Brother-producten, de bijbehorende documenten en andere materialen zijn handelsmerken of gedeponeerde handelsmerken van de respectieve bedrijven.**

#### **Verwante informatie**

<span id="page-9-0"></span> [Home](#page-1-0) > [Voordat u uw apparaat gebruikt](#page-6-0) > Opmerkingen voor Open Source-licenties

## **Opmerkingen voor Open Source-licenties**

Dit product bevat open-source-software.

Als u de opmerkingen over Open Source-licenties en copyrightgegevens wilt inzien, gaat u naar de pagina **Handleidingen** voor uw model op [support.brother.com/manuals](https://support.brother.com/g/b/midlink.aspx?content=ml).

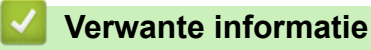

<span id="page-10-0"></span> [Home](#page-1-0) > [Voordat u uw apparaat gebruikt](#page-6-0) > Copyright en licentie

# **Copyright en licentie**

©2021 Brother Industries, Ltd. Alle rechten voorbehouden. Dit product bevat software ontwikkeld door de volgende fabrikanten: Dit product bevat de software "KASAGO TCP/IP" ontwikkeld door ZUKEN ELMIC, Inc. Copyright 1989-2020 Datalight, Inc., Alle rechten voorbehouden. FlashFX® Copyright 1998-2020 Datalight, Inc.

## **Verwante informatie**

<span id="page-11-0"></span> [Home](#page-1-0) > [Voordat u uw apparaat gebruikt](#page-6-0) > Belangrijke opmerkingen

# **Belangrijke opmerkingen**

- Kijk op [support.brother.com](https://support.brother.com/g/b/midlink.aspx) voor stuurprogramma- en software-updates van Brother.
- Zorg ervoor dat de prestaties van het apparaat altijd up-to-date zijn. Kijk regelmatig op [support.brother.com](https://support.brother.com/g/b/midlink.aspx) voor de nieuwste firmware-upgrade. Als u de firmware niet bijwerkt, zijn mogelijk bepaalde functies niet beschikbaar op uw apparaat.
- Gebruik dit product alleen in het land van aankoop; bij gebruik in een ander land kunnen de voorschriften voor draadloze telecommunicatie en elektrische voeding overtreden worden.
- Voordat u uw apparaat weggeeft, vervangt of weggooit, raden wij u aan om de fabrieksinstellingen terug te zetten zodat alle persoonlijke informatie wordt verwijderd.
- Waar Windows 10 in dit document wordt vermeld, wordt ook Windows 10 Home, Windows 10 Pro, Windows 10 Education en Windows 10 Enterprise bedoeld.
- Windows Server 2008 staat in dit document voor Windows Server 2008 en Windows Server 2008 R2.
- De schermen of afbeeldingen in deze gebruikershandleiding dienen alleen ter illustratie en kunnen afwijken van de daadwerkelijke producten.
- Tenzij anders aangegeven, zijn de schermen in deze handleiding afkomstig van Windows 10. Schermen op uw computer kunnen afwijken, afhankelijk van uw besturingssysteem.
- Als LCD-meldingen, namen van knoppen op het bedieningspaneel, of andere aanwijzingen afhankelijk van het land verschillen, worden de aanwijzingen voor elk land weergegeven.
- De inhoud van deze handleiding en de specificaties van dit product kunnen zonder voorafgaande kennisgeving worden gewijzigd.
- In dit document staat XXX-XXXX voor het model van uw apparaat.

## **Verwante informatie**

• [Voordat u uw apparaat gebruikt](#page-6-0)

#### **Gerelateerde onderwerpen:**

• [Uw apparaat resetten](#page-286-0)

<span id="page-12-0"></span> [Home](#page-1-0) > Kennismaken met uw apparaat

## **Kennismaken met uw apparaat**

- [Voordat u uw apparaat gebruikt](#page-13-0)
- [Overzicht van het bedieningspaneel](#page-14-0)
- [Overzicht van het touchscreen-LCD](#page-16-0)
- [Tekst invoeren in uw Brother-apparaat](#page-21-0)
- [Hulpprogramma's van Brother openen \(Windows\)](#page-22-0)
- [Brother iPrint&Scan openen \(Windows/Mac\)](#page-24-0)
- [Locatie van USB-/Ethernet-poort op het Brother-apparaat](#page-25-0)

<span id="page-13-0"></span> [Home](#page-1-0) > [Kennismaken met uw apparaat](#page-12-0) > Voordat u uw apparaat gebruikt

## **Voordat u uw apparaat gebruikt**

Controleer eerst het volgende voordat u een afdrukopdracht opgeeft:

- Controleer of de juiste software en drivers zijn geïnstalleerd voor uw apparaat.
- Voor gebruikers van een USB- of netwerkkabel: Controleer dat de interfacekabel goed is aangesloten.

## **Het juiste papiertype selecteren**

Voor afdrukken van een hoge kwaliteit is het belangrijk dat u het juiste type papier selecteert. Zorg ervoor dat u de informatie over acceptabel papier hebt gelezen voordat u papier koopt, en om het afdrukgebied te bepalen op basis van de instellingen in de printerdriver of in de toepassing waarmee u wilt afdrukken.

## **Firewall (Windows)**

Als uw computer door een firewall wordt beveiligd en u niet kunt afdrukken via het netwerk, dan moet u mogelijk de firewallinstellingen configureren. Als u de Windows Firewall gebruikt en de drivers heeft geïnstalleerd volgens de stappen van het installatieprogramma, zijn de benodigde firewall-instellingen al ingesteld. Raadpleeg de gebruikershandleiding van uw persoonlijke firewallsoftware of neem contact op met de softwarefabrikant indien u een andere firewall gebruikt.

## **Verwante informatie**

• [Kennismaken met uw apparaat](#page-12-0)

<span id="page-14-0"></span> [Home](#page-1-0) > [Kennismaken met uw apparaat](#page-12-0) > Overzicht van het bedieningspaneel

# **Overzicht van het bedieningspaneel**

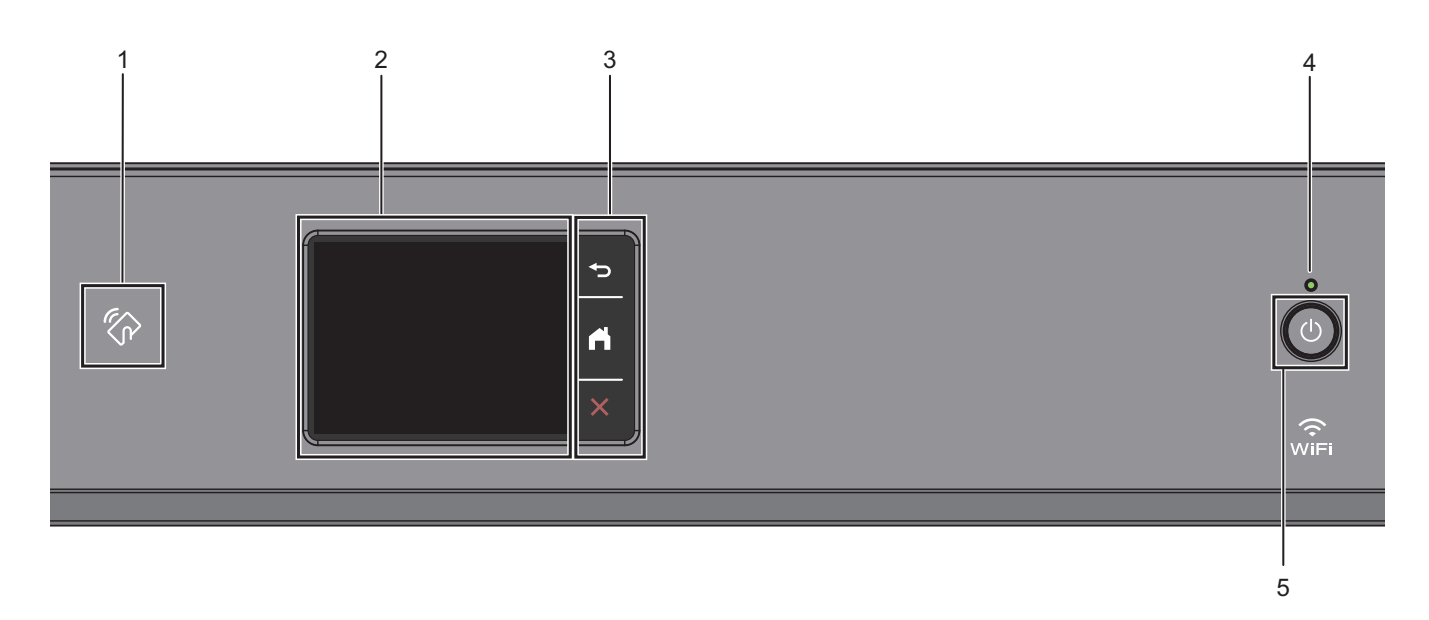

## **1. Het pictogram van NFC (Near Field Communication)**

U kunt kaartverificatie gebruiken door met de IC-kaart het NFC-pictogram op het bedieningspaneel aan te raken.

#### **2. Liquid Crystal Display (LCD) touchscreen**

Krijg toegang tot menu's en opties door erop te drukken op het touchscreen.

**3. Menuknoppen**

# **(Terug)**

Druk hierop om terug te gaan naar het vorige menu.

# **(Home)**

Druk hierop om terug te keren naar het Home-scherm.

#### **(Annuleren)**

Druk hierop om een handeling te stoppen.

#### **4. Aan/uit-indicatie**

Het LED-lampje brandt afhankelijk van of het apparaat aan of uit staat. Wanneer het apparaat in de slaapstand staat, knippert het LED-lampje.

## **5.**  $\circledcirc$  Aan/uit

Druk op  $\circled{0}$  om het apparaat aan te zetten.

Houd ( $\circ$ ) ingedrukt om het apparaat uit te zetten. Het touchscreen geeft [Afsluiten] weer en blijft enkele seconden aan tot het zichzelf uitschakelt.

Als u het apparaat hebt uitgeschakeld met  $\Diamond$ , wordt de printkop toch periodiek gereinigd om de

afdrukkwaliteit op peil te houden. Om een lange levensduur van de printkop te garanderen, zo zuinig mogelijk met de inkt om te gaan en de afdrukkwaliteit op peil te houden, dient u het apparaat te allen tijde aangesloten te laten op een stroombron.

## **Verwante informatie**

• [Kennismaken met uw apparaat](#page-12-0)

<span id="page-16-0"></span> [Home](#page-1-0) > [Kennismaken met uw apparaat](#page-12-0) > Overzicht van het touchscreen-LCD

## **Overzicht van het touchscreen-LCD**

Druk met uw vinger op  $\blacktriangle \blacktriangleright$  of  $\blacktriangle \blacktriangleright$  op de LCD om de apparaatopties weer te geven en te openen.

Via het beginscherm kunt u diverse instellingen openen.

#### **Beginscherm**

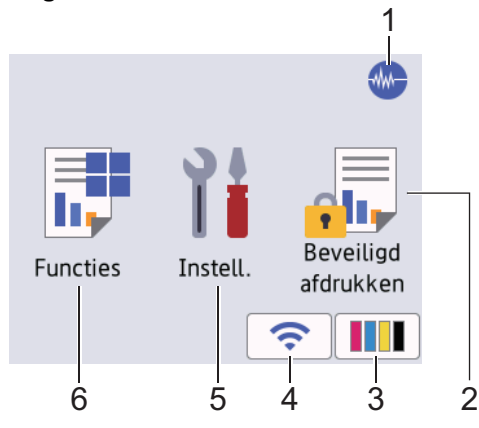

In dit scherm wordt de status van het apparaat weergegeven wanneer het apparaat niet actief is. Als dit scherm wordt weergegeven, betekent dit dat het apparaat gereed is voor de volgende opdracht.

#### 1. **Stille modus**

Dit pictogram verschijnt wanneer de instelling [Stille modus] is ingesteld op [Aan].

Als u de stille modus instelt, produceert het apparaat minder lawaai bij het afdrukken. Als de stille modus is ingeschakeld, wordt de afdruksnelheid langzamer.

#### 2. **[Veilig afdrukken (Beveil. print)]**

Druk hierop om toegang te krijgen tot het [Veilig afdrukken (Beveil. print)]-menu.

#### 3. **[Inkt]**

Druk hierop om toegang te krijgen tot het [Inkt]-menu.

#### 4. **Status draadloze verbinding**

De volgende pictogrammen geven de status van het draadloze netwerk weer:

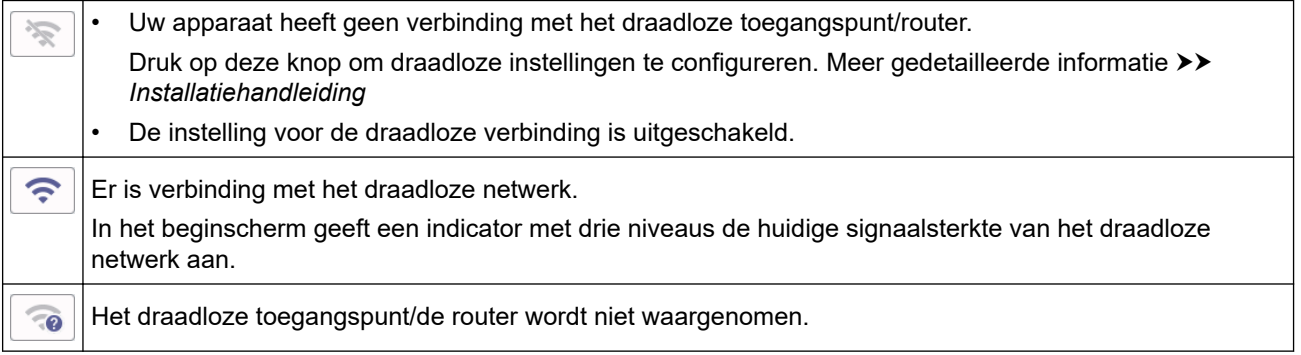

U kunt de draadloze instellingen configureren door op de knoppen voor de draadloze status te drukken.

#### 5. **[Instell.]**

Druk hierop om toegang te krijgen tot het [Instell.]-menu.

#### 6.  $\boxed{r}$  [Functies]

Druk hierop om toegang te krijgen tot het [Functies]-menu.

[Web] / [USB] / [Download software] / [Printkop reinigen]

#### 7. **Informatiepictogram**

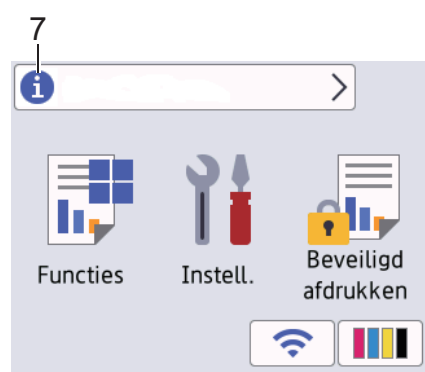

Wanneer berichtinstellingen als [Bericht van Brother] en [Firmware Auto Check] op [Aan] staan, wordt nieuwe informatie van Brother in de informatiebalk weergegeven.

(Een internetverbinding is benodigd en mogelijk worden kosten in rekening gebracht.)

Druk op **om** de details weer te geven.

#### 8. **Waarschuwingspictogram**

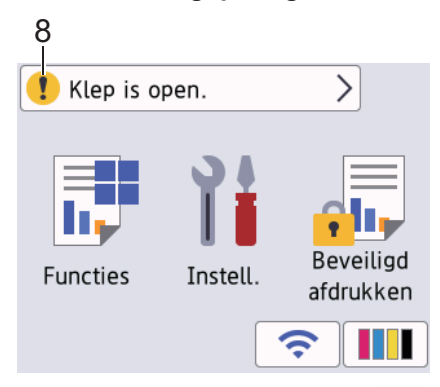

Het waarschuwingspictogram **verschijnt wanneer er een fout- of onderhoudsbericht is. Druk op van de om** 

de details te bekijken en druk vervolgens op **om terug te keren naar het beginscherm.** 

## **BELANGRIJK**

Druk NOOIT op de LCD met een scherp voorwerp zoals een pen of stylus. Hierdoor kan het apparaat beschadigd raken.

## **OPMERKING**

Raak de LCD NOOIT aan onmiddellijk nadat u het netsnoer in het stopcontact stak of het apparaat inschakelde. Dit kan resulteren in een fout.

Dit product maakt gebruik van het lettertype van ARPHIC TECHNOLOGY CO., LTD.

#### **Verwante informatie**

- [Kennismaken met uw apparaat](#page-12-0)
	- [Overzicht instellingenscherm](#page-19-0)

#### **Gerelateerde onderwerpen:**

- [Lawaai bij het afdrukken verminderen](#page-336-0)
- [Het inktniveau controleren \(pagina-aantal\)](#page-311-0)
- [Fout- en onderhoudsmeldingen](#page-249-0)

• [Afdruk beveiligen \(Windows\)](#page-78-0)

<span id="page-19-0"></span> [Home](#page-1-0) > [Kennismaken met uw apparaat](#page-12-0) > [Overzicht van het touchscreen-LCD](#page-16-0) > Overzicht instellingenscherm

# **Overzicht instellingenscherm**

Wanneer u op  $\left| \cdot \right|$  [Instell.] drukt, wordt de apparaatstatus op het touchscreen weergegeven.

Via het instellingenmenu hebt u toegang tot alle instellingen van uw Brother-apparaat.

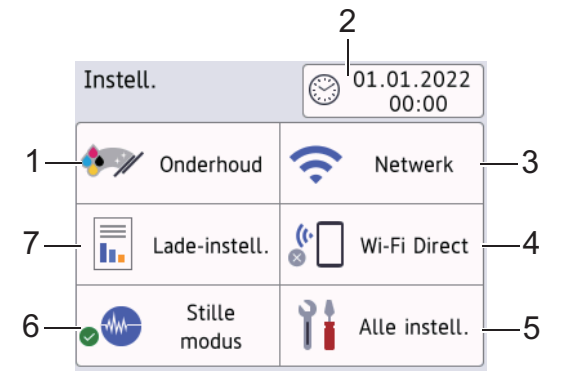

#### **1. [Onderhoud]**

Druk hierop om toegang te krijgen tot de volgende menu's:

- [Afdrukkwaliteit verbeteren (Verbeter afdrukkwaliteit)]
- [Printkop reinigen]
- [Verwijder papierresten]
- [Inktvolume]
- [Inktcartridgemodel]
- [Afdrukopties]
- [Controle inktcartridge]
- [Automatische controle van afdrukkwaliteit]
- **2. [Datum en tijd (Datum & Tijd)]**

Geeft de datum en tijd weer.

Druk hierop om toegang te krijgen tot het [Datum en tijd (Datum & Tijd)]-menu.

**3. [Netwerk]**

Druk hierop om een netwerkverbinding op te stellen.

Als u gebruikmaakt van een draadloze verbinding geeft een indicator met drie niveaus  $\left| \right|$  de huidige signaalsterkte van het draadloze netwerk aan.

**4. [Wi-Fi Direct]**

Druk hierop om een Wi-Fi Direct-netwerkverbinding in te stellen.

**5. [Alle instell.]**

Druk hierop om een menu met alle instellingen van het apparaat te openen.

**6. [Stille modus]**

Hiermee geeft u de instelling voor de stille modus weer.

Druk hierop om toegang te krijgen tot het [Stille modus]-menu.

Wanneer dit menu is ingesteld op [Aan], wordt wat in het beginscherm weergegeven.

**7. [Lade-instell. (Ladeinstelling)]**

Druk hierop om toegang te krijgen tot het [Lade-instell. (Ladeinstelling)]-menu. Gebruik deze opties om het papierformaat en de papiersoort te wijzigen.

# **Verwante informatie**

- [Overzicht van het touchscreen-LCD](#page-16-0)
- **Gerelateerde onderwerpen:**
- [Het inktniveau controleren \(pagina-aantal\)](#page-311-0)

<span id="page-21-0"></span> [Home](#page-1-0) > [Kennismaken met uw apparaat](#page-12-0) > Tekst invoeren in uw Brother-apparaat

## **Tekst invoeren in uw Brother-apparaat**

- De beschikbare tekens kunnen per land verschillen.
- De toetsenbordindeling kan variëren al naar gelang de functie die u instelt.

Wanneer u tekst op uw Brother-apparaat moet invoeren, wordt een toetsenbord op het touchscreen weergegeven.

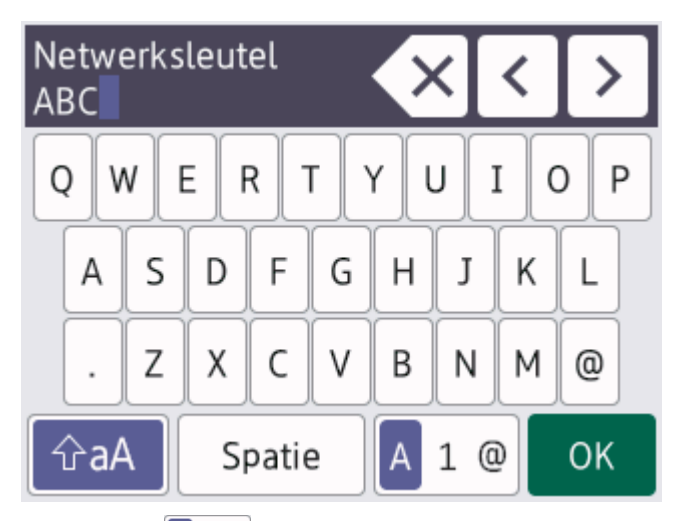

- Druk op  $\overline{A}$  1 @ om te schakelen tussen letters, cijfers en speciale tekens.
- Druk op  $\hat{\theta}$   $\hat{\theta}$  aA om te schakelen tussen kleine letters en hoofdletters.
- Druk op  $\triangleleft$  of  $\triangleright$  om de cursor naar links of rechts te verplaatsen.

#### **Spaties invoegen**

Druk op [Spatie] om een spatie in te voegen. Of u kunt op ▶ drukken om de cursor te verplaatsen.

#### **Corrigeren**

- Als u een verkeerd teken hebt ingevoerd en dit wilt wijzigen, drukt u op < of > om het onjuiste teken te markeren. Druk op  $\mathbb{R} \times$  en voer vervolgens het correcte teken in.
- Als u een teken wilt invoegen, drukt u op < of b om de cursor naar de juiste positie te verplaatsen. Vervolgens voert u het teken in.
- Druk op  $\langle \times \rangle$  voor elk teken dat u wilt wissen, of houd  $\langle \times \rangle$  ingedrukt om alle tekens te wissen.

#### **Verwante informatie**

• [Kennismaken met uw apparaat](#page-12-0)

<span id="page-22-0"></span> [Home](#page-1-0) > [Kennismaken met uw apparaat](#page-12-0) > Hulpprogramma's van Brother openen (Windows)

## **Hulpprogramma's van Brother openen (Windows)**

**Brother Utilities** is een programma om toepassingen op te starten dat gemakkelijk toegang biedt tot alle op uw apparaat geïnstalleerde Brother-toepassingen.

- 1. Voer een van de volgende handelingen uit:
	- Windows 10

Klik op > **Brother** > **Brother Utilities**.

• Windows 8.1

Verplaats uw muis naar de linkerbenedenhoek van het **Starten**-scherm en klik op ( $\bigodot$ ) (als u een aanraakapparaat gebruikt, veegt u van de onderkant van het **Starten**-scherm naar boven om het **Toepassingen**-scherm te laten verschijnen).

Wanneer het **Toepassingen**-scherm verschijnt, tikt of klikt u op **(i)** (Brother Utilities).

Windows 7

Klik op **(Starten)** > **Alle programma's** > **Brother** > **Brother Utilities**.

2. Selecteer uw apparaat.

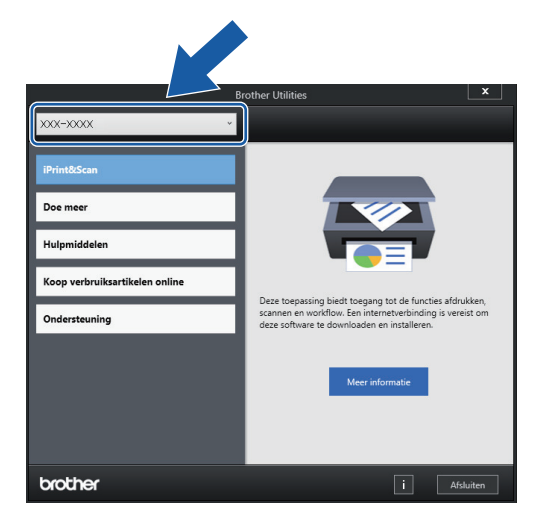

3. Selecteer de bewerking die u wilt gebruiken.

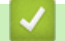

#### **Verwante informatie**

- [Kennismaken met uw apparaat](#page-12-0)
	- [De installatie van de Brother-software en -drivers ongedaan maken \(Windows\)](#page-23-0)

<span id="page-23-0"></span> [Home](#page-1-0) > [Kennismaken met uw apparaat](#page-12-0) > [Hulpprogramma's van Brother openen \(Windows\)](#page-22-0) > De installatie van de Brother-software en -drivers ongedaan maken (Windows)

# **De installatie van de Brother-software en -drivers ongedaan maken (Windows)**

- 1. Voer een van de volgende handelingen uit:
	- Windows 10

Klik op > **Brother** > **Brother Utilities**.

• Windows 8.1

Verplaats uw muis naar de linkerbenedenhoek van het **Starten**-scherm en klik op ( $\bullet$ ) (als u een aanraakapparaat gebruikt, veegt u van de onderkant van het **Starten**-scherm naar boven om het **Toepassingen**-scherm te laten verschijnen).

Wanneer het **Toepassingen**-scherm verschijnt, tikt of klikt u op **(i)** (Brother Utilities).

Windows 7

Klik op **(Starten)** > **Alle programma's** > **Brother** > **Brother Utilities**.

2. Klik op de vervolgkeuzelijst en selecteer uw modelnaam (indien nog niet gedaan). Klik in de linkernavigatiebalk op **Hulpmiddelen** en klik vervolgens op **Installatie ongedaan maken**.

Volg de instructies in het dialoogvenster om de installatie van de software en drivers ongedaan te maken.

#### **Verwante informatie**

• [Hulpprogramma's van Brother openen \(Windows\)](#page-22-0)

<span id="page-24-0"></span> [Home](#page-1-0) > [Kennismaken met uw apparaat](#page-12-0) > Brother iPrint&Scan openen (Windows/Mac)

## **Brother iPrint&Scan openen (Windows/Mac)**

Gebruik Brother iPrint&Scan voor Windows en Mac om af te drukken vanaf uw computer.

Het volgende scherm is een voorbeeld van Brother iPrint&Scan voor Windows. Het werkelijke scherm kan er anders uitzien, afhankelijk van de versie van de toepassing.

• Voor Windows

Ga naar de pagina **Downloads** van uw model op [support.brother.com](https://support.brother.com/g/b/midlink.aspx) om de nieuwste toepassing te downloaden.

• Voor Mac

Download en installeer Brother iPrint&Scan via de App Store.

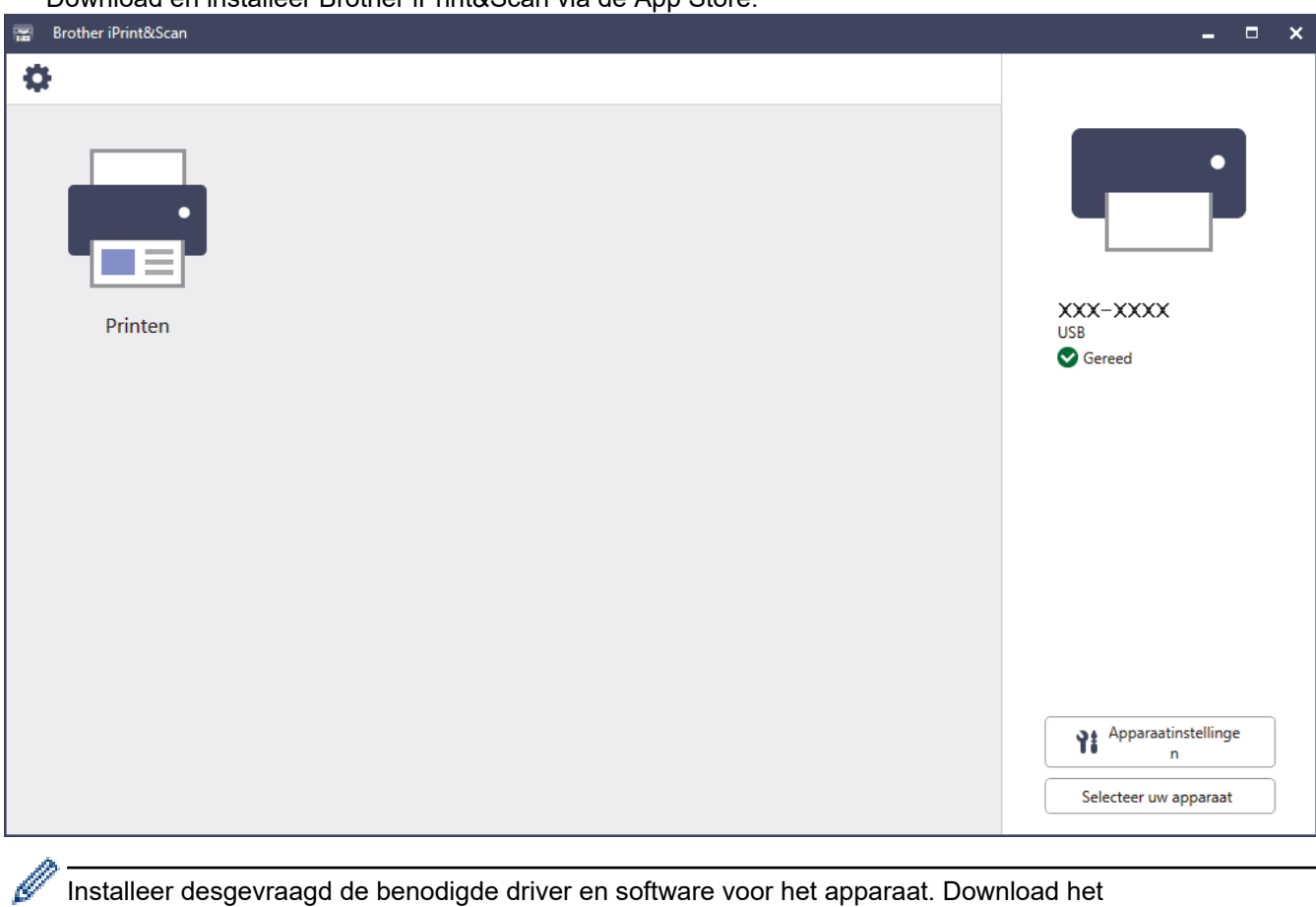

Installeer desgevraagd de benodigde driver en software voor het apparaat. Download het installatieprogramma van de pagina **Downloads** voor uw model op [support.brother.com](https://support.brother.com/g/b/midlink.aspx).

## **Verwante informatie**

• [Kennismaken met uw apparaat](#page-12-0)

<span id="page-25-0"></span> [Home](#page-1-0) > [Kennismaken met uw apparaat](#page-12-0) > Locatie van USB-/Ethernet-poort op het Brother-apparaat

# **Locatie van USB-/Ethernet-poort op het Brother-apparaat**

De USB- en Ethernet-poorten bevinden zich binnen in het apparaat.

Voor de installatie van de driver en de software die nodig zijn voor het gebruik van het apparaat, gaat u naar de pagina **Downloads** van uw model op [support.brother.com](https://support.brother.com/g/b/midlink.aspx).

1. Gebruik beide handen om met de vingergrepen aan beide zijden van het apparaat de bovenklep (1) in de geopende stand te zetten.

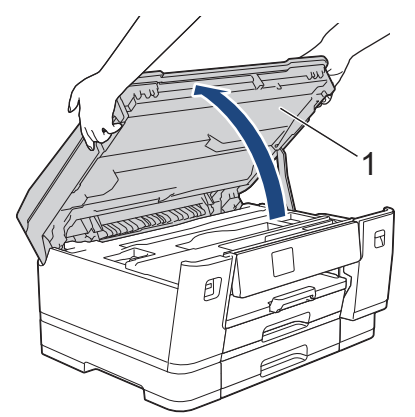

2. Zoek de juiste poort (voor de kabel die u gebruikt) binnen in het apparaat, zoals afgebeeld.

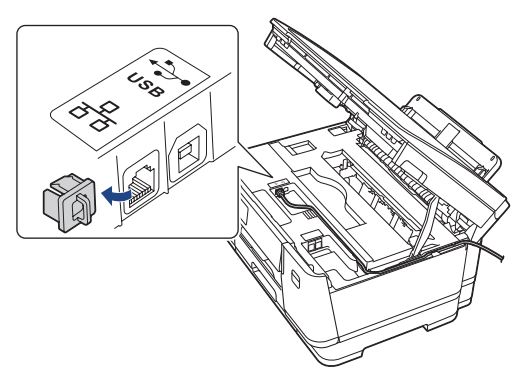

Leid de kabel voorzichtig door het kabelgootje uit de achterzijde van het apparaat.

3. Gebruik de vingergrepen aan beide zijden van het apparaat om de bovenklep voorzichtig te sluiten.

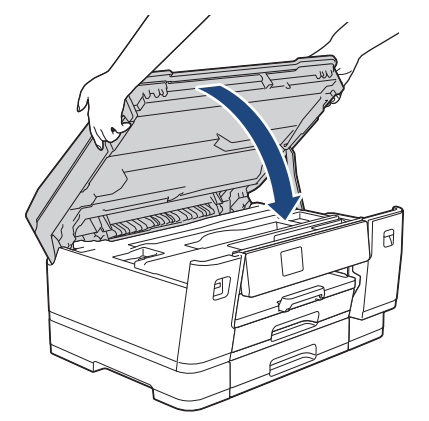

 **Verwante informatie**

• [Kennismaken met uw apparaat](#page-12-0)

<span id="page-26-0"></span>**■ [Home](#page-1-0) > Papierverwerking** 

# **Papierverwerking**

• [Papier plaatsen](#page-27-0)

<span id="page-27-0"></span>**▲ [Home](#page-1-0) > [Papierverwerking](#page-26-0) > Papier plaatsen** 

# **Papier plaatsen**

- [Overzicht papier plaatsen](#page-28-0)
- [Plaats papier in lade 1 / lade 2](#page-30-0)
- [Papier in de multifunctionele lade \(Multif. lade\) plaatsen](#page-45-0)
- [Onbedrukbaar gebied](#page-53-0)
- [Papierinstellingen](#page-54-0)
- [Acceptabele afdrukmedia](#page-60-0)
- [Fout- en onderhoudsmeldingen](#page-249-0)
- [Problemen met de papierverwerking en afdrukproblemen](#page-269-0)

<span id="page-28-0"></span> [Home](#page-1-0) > [Papierverwerking](#page-26-0) > [Papier plaatsen](#page-27-0) > Overzicht papier plaatsen

# **Overzicht papier plaatsen**

1. Plaats het papier als volgt in de lade:

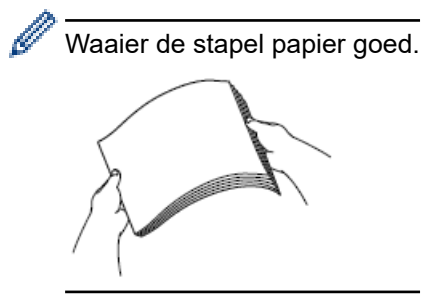

Het papierformaat bepaalt de richting waarin u het papier in de lade plaatst.

## **Papierlade**

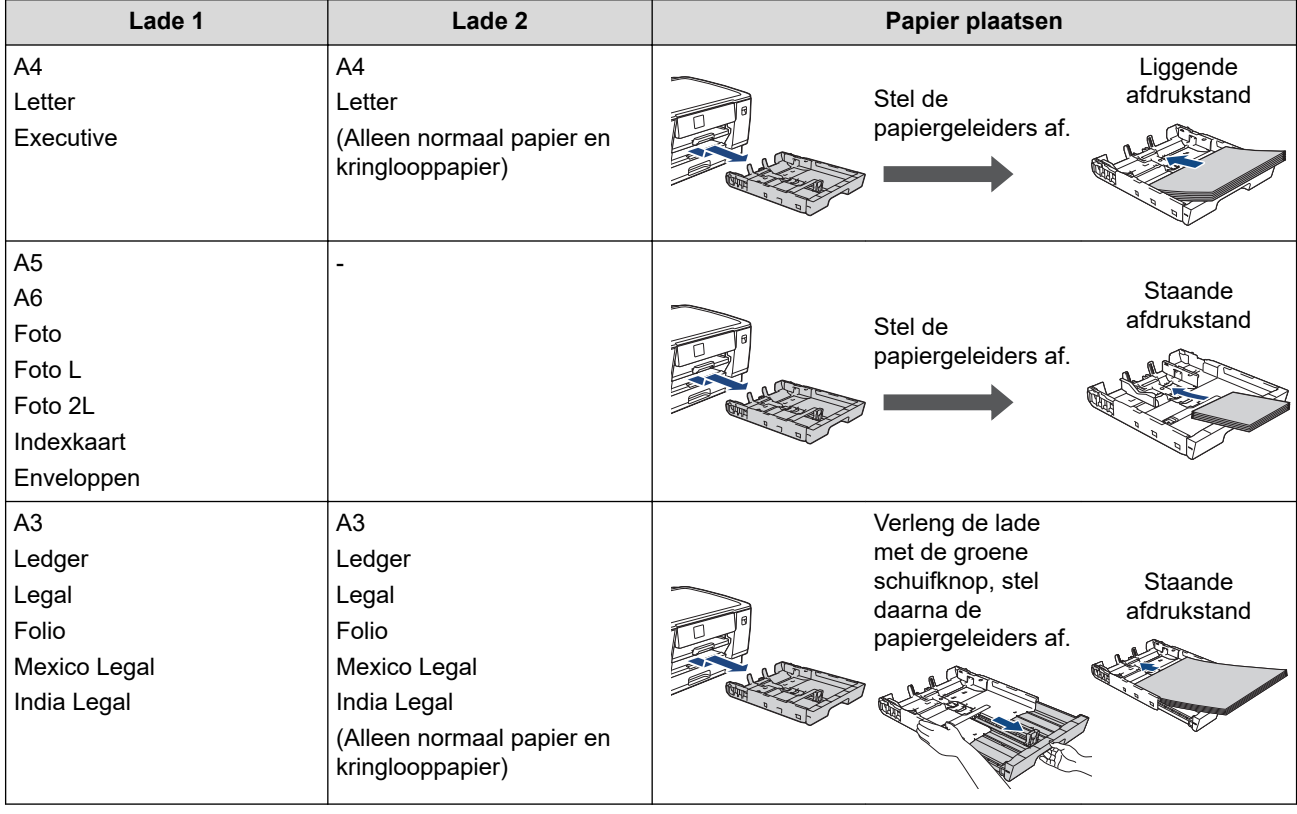

## **Multif. lade**

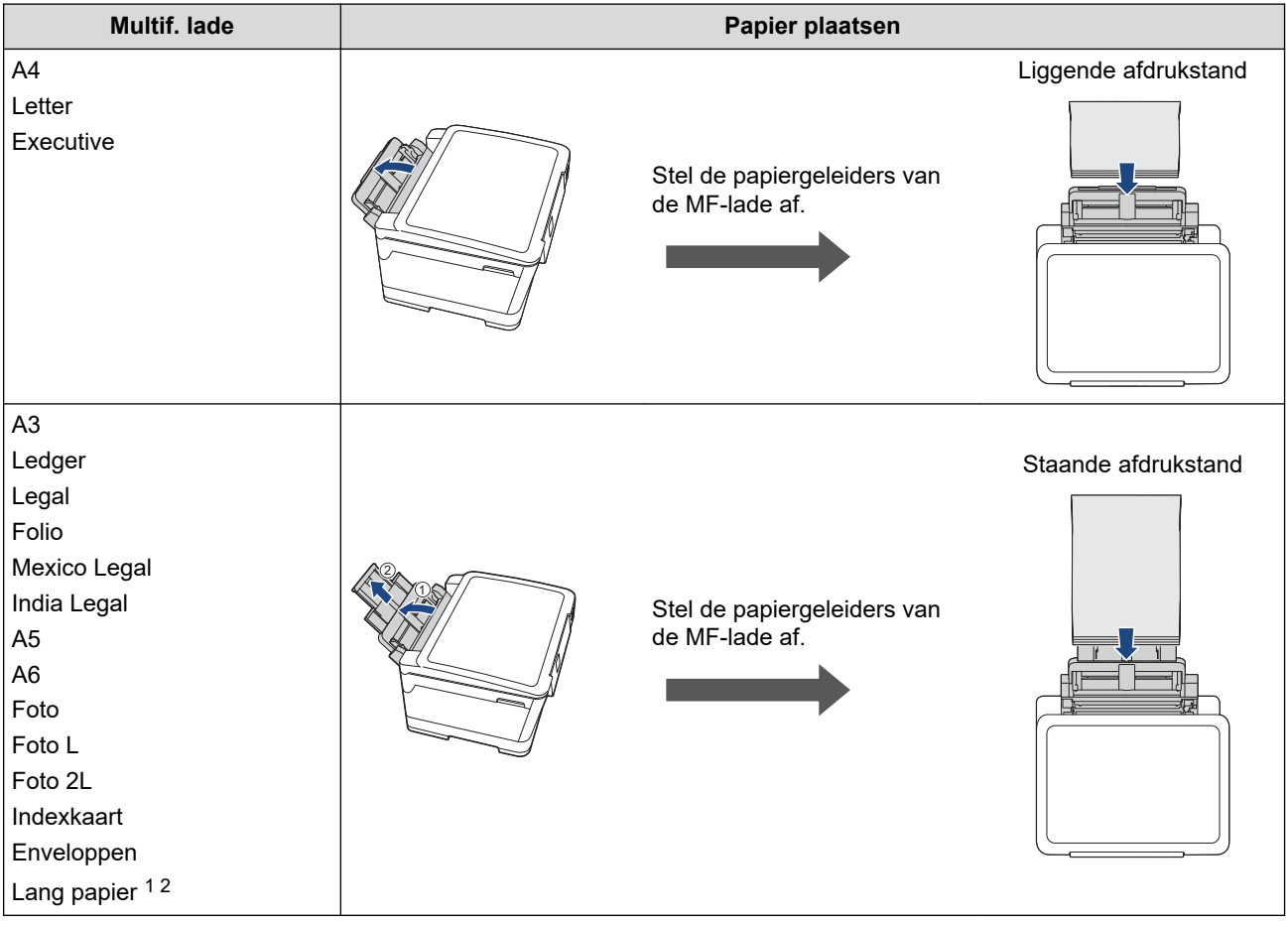

- 1 Breedte: 88,9 297 mm / hoogte: 431,9 1.200 mm.
- 2 U kunt slechts één vel lang papier tegelijk in de multifunctionele lade plaatsen. Voorkom schade aan het papier en trek de papiersteun (2) NIET omhoog bij het laden van lang papier.
- 2. Vouw de papiersteunklep uit.

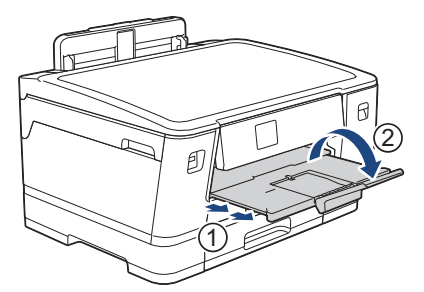

3. Wijzig indien nodig de instelling voor het papierformaat in het menu van het apparaat.

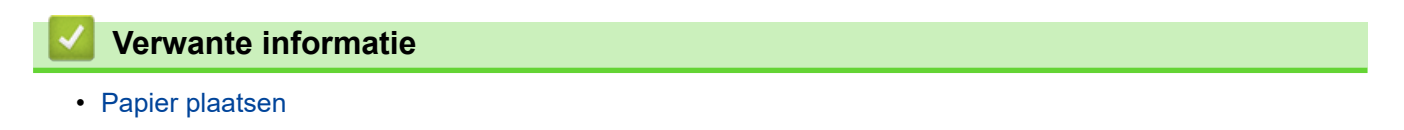

<span id="page-30-0"></span> [Home](#page-1-0) > [Papierverwerking](#page-26-0) > [Papier plaatsen](#page-27-0) > Plaats papier in lade 1 / lade 2

# **Plaats papier in lade 1 / lade 2**

- [Plaats papier van A4-, Letter- of Executive-formaat in lade 1 / lade 2](#page-31-0)
- [Plaats papier van A3-, Ledger- of Legal-formaat in lade 1 / lade 2](#page-36-0)
- [Fotopapier in lade 1 plaatsen](#page-41-0)
- [Enveloppen in lade 1 plaatsen](#page-43-0)

<span id="page-31-0"></span> [Home](#page-1-0) > [Papierverwerking](#page-26-0) > [Papier plaatsen](#page-27-0) > [Plaats papier in lade 1 / lade 2](#page-30-0) > Plaats papier van A4-, Letter- of Executive-formaat in lade 1 / lade 2

# **Plaats papier van A4-, Letter- of Executive-formaat in lade 1 / lade 2**

- Als de optie [Contr. papier] op [Aan] is ingesteld en u de papierlade uit het apparaat trekt, wordt u via het LCD-scherm gevraagd of u het papierformaat en de papiersoort wilt wijzigen.
- Wanneer u een ander papierformaat in de lade plaatst, moet u ook de instelling voor het papierformaat op het apparaat of computer wijzigen.

Hierdoor kan het apparaat automatisch vanuit de juiste lade papier invoeren als de optie Automatische lade-instelling in de printerdriver (Windows) of op het apparaat is ingesteld.

• In lade 2 kunt u alleen normaal papier gebruiken.

Onderstaande instructies beschrijven hoe u papier in lade 1 plaatst.

De stappen voor lade 2 zijn vrijwel gelijk.

1. Als de papiersteunklep (1) open is, klapt u deze in en schuift u vervolgens de papiersteun (2) naar binnen.

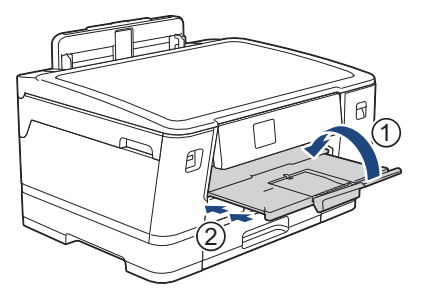

2. Trek de papierlade volledig uit het apparaat, zoals aangegeven door de pijl.

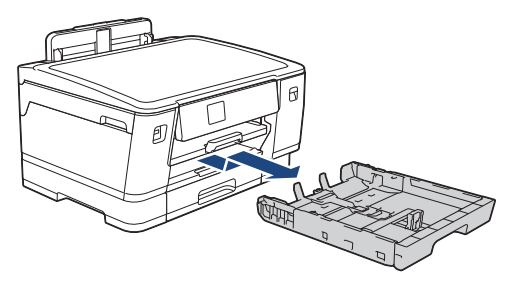

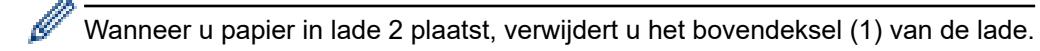

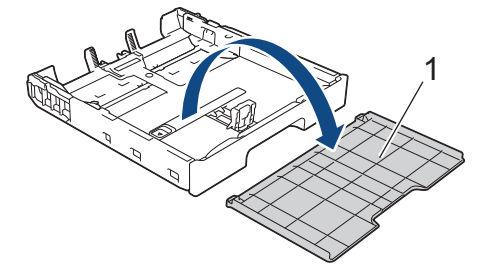

3. Duw de papiergeleiders voor de breedte (1) voorzichtig in en stel ze af op het formaat van het papier. Doe vervolgens hetzelfde met de papiergeleider voor de lengte (2).

Zorg dat het driehoekje (3) op de papiergeleider voor de breedte (1) en voor de lengte (2) naar de markering voor het gebruikte papier wijst.

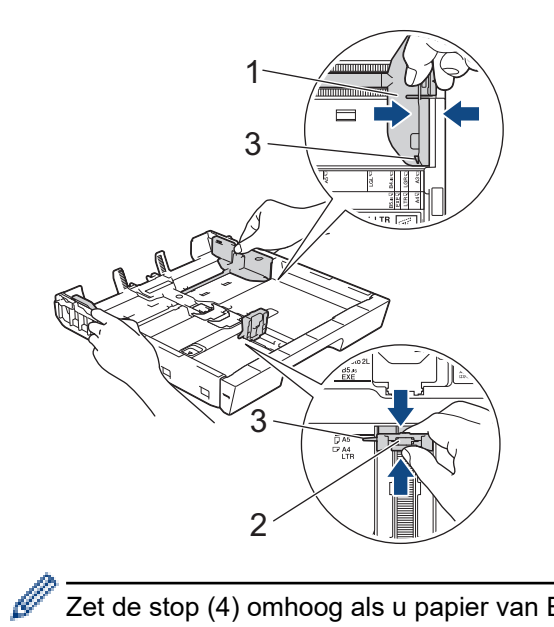

Zet de stop (4) omhoog als u papier van Executive-formaat in lade 1 plaatst.

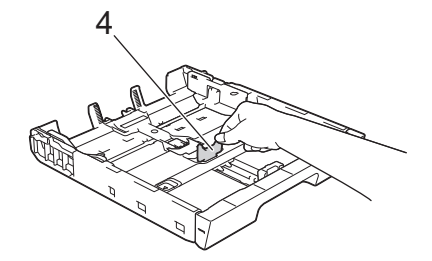

4. Waaier de stapel papier goed door om te voorkomen dat papier vastloopt of scheef wordt ingevoerd.

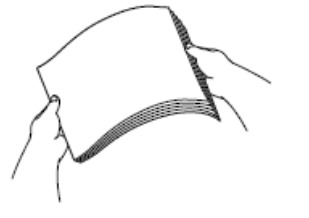

Ŕ

Controleer altijd of het papier niet omgekruld of gekreukt is.

5. Plaats papier voorzichtig met de afdrukzijde **naar beneden** in de papierlade.

## **Liggende afdrukstand**

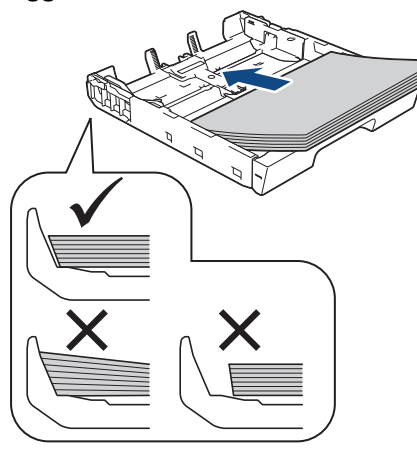

## **BELANGRIJK**

Zorg ervoor dat u het papier er niet te ver in duwt; het kan aan de achterkant van de lade omhoog gaan staan en problemen veroorzaken bij de papierinvoer.

Als u papier wilt toevoegen voordat de lade leeg is, verwijdert u al het papier uit de lade en combineert u dit met het papier dat u toevoegt. Waaier de stapel papier altijd los om te voorkomen dat meerdere pagina's tegelijk worden ingevoerd.

6. Zorg dat de papiergeleider voor de lengte (1) de randen van het papier aanraakt.

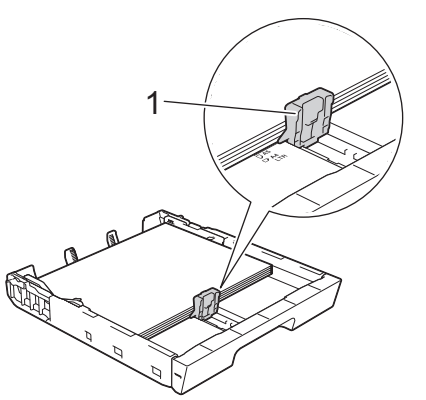

7. Stel de papiergeleiders voor de breedte (1) voorzichtig af op het papier. Zorg dat de papiergeleiders de randen van het papier aanraken.

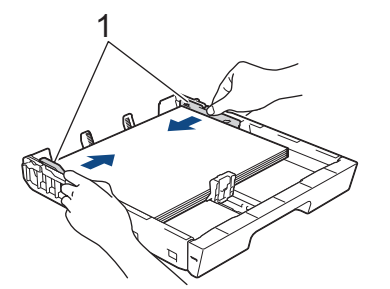

8. Controleer of het papier plat en onder de markering voor de maximale hoeveelheid papier (1) in de lade ligt. Als u te veel papier in de lade plaatst, kan het papier vastlopen.

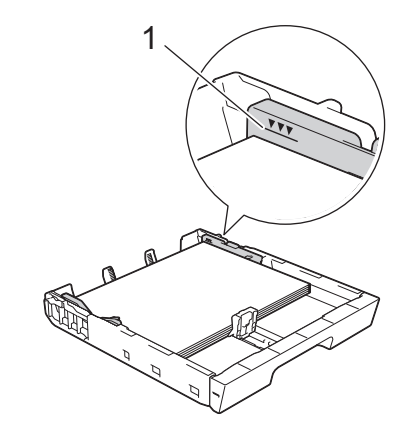

Wanneer u papier in lade 2 hebt geplaatst, plaatst u het bovendeksel weer op de lade.

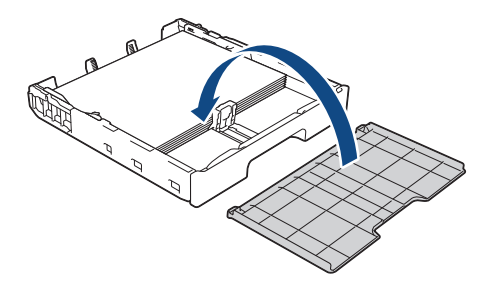

9. Duw de papierlade langzaam volledig in het apparaat.

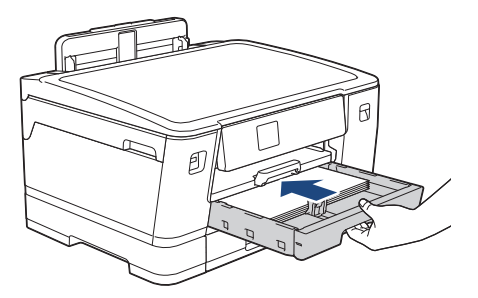

## **BELANGRIJK**

Duw de lade NIET met kracht of heel snel in het apparaat. Hierdoor kan het papier vastlopen of wordt het mogelijk niet goed ingevoerd.

10. Trek de papiersteunklep naar buiten tot deze op zijn plaats vergrendelt.

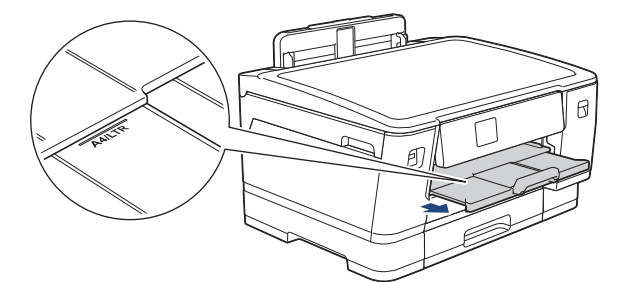

11. Wijzig indien nodig de instelling voor het papierformaat in het menu van het apparaat.

## **Verwante informatie**

• [Plaats papier in lade 1 / lade 2](#page-30-0)

## **Gerelateerde onderwerpen:**

- [De instelling voor het controleren van het papier wijzigen](#page-56-0)
- [Het papierformaat en de papiersoort wijzigen](#page-55-0)

• [De juiste afdrukmedia selecteren](#page-63-0)
<span id="page-36-0"></span> [Home](#page-1-0) > [Papierverwerking](#page-26-0) > [Papier plaatsen](#page-27-0) > [Plaats papier in lade 1 / lade 2](#page-30-0) > Plaats papier van A3-, Ledger- of Legal-formaat in lade 1 / lade 2

# **Plaats papier van A3-, Ledger- of Legal-formaat in lade 1 / lade 2**

- Als de optie [Contr. papier] op [Aan] is ingesteld en u de papierlade uit het apparaat trekt, wordt u via het LCD-scherm gevraagd of u het papierformaat en de papiersoort wilt wijzigen.
- Wanneer u een ander papierformaat in de lade plaatst, moet u ook de instelling voor het papierformaat op het apparaat of computer wijzigen.

Hierdoor kan het apparaat automatisch vanuit de juiste lade papier invoeren als de optie Automatische lade-instelling in de printerdriver (Windows) of op het apparaat is ingesteld.

• In lade 2 kunt u alleen normaal papier gebruiken.

Onderstaande instructies beschrijven hoe u papier in lade 1 plaatst.

De stappen voor lade 2 zijn vrijwel gelijk.

1. Als de papiersteunklep (1) open is, klapt u deze in en schuift u vervolgens de papiersteun (2) naar binnen.

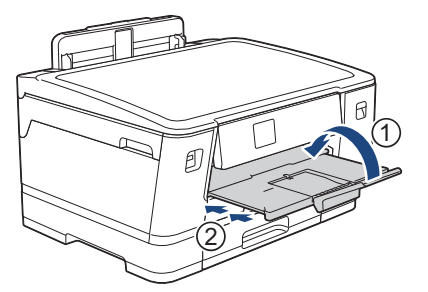

2. Trek de papierlade volledig uit het apparaat, zoals aangegeven door de pijl.

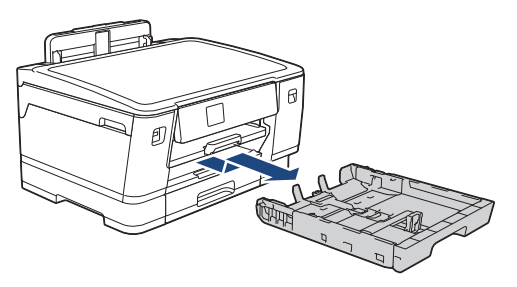

Wanneer u papier in lade 2 plaatst, verwijdert u het bovendeksel (1) van de lade.

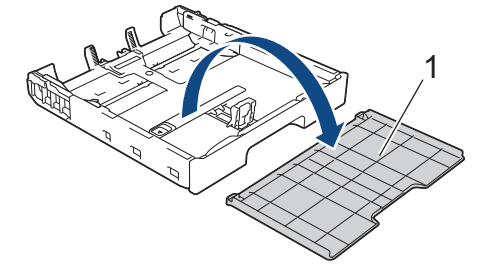

3. Plaats de lade op een plat oppervlak.

Duw de groene schuifknop naar links en verleng de lade tot deze op zijn plaats klikt.

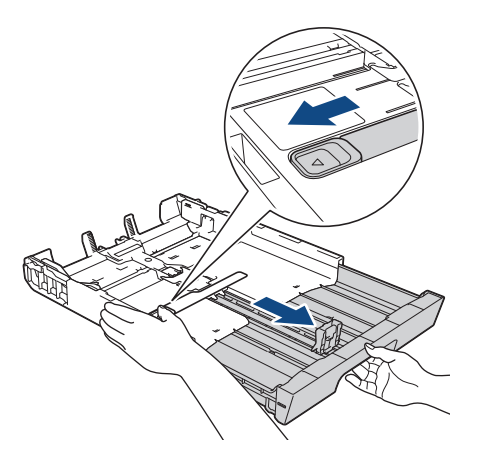

4. Duw de papiergeleiders voor de breedte (1) voorzichtig in en stel ze af op het formaat van het papier. Doe vervolgens hetzelfde met de papiergeleider voor de lengte (2).

Zorg dat het driehoekje (3) op de papiergeleider voor de breedte (1) en voor de lengte (2) naar de markering voor het gebruikte papier wijst.

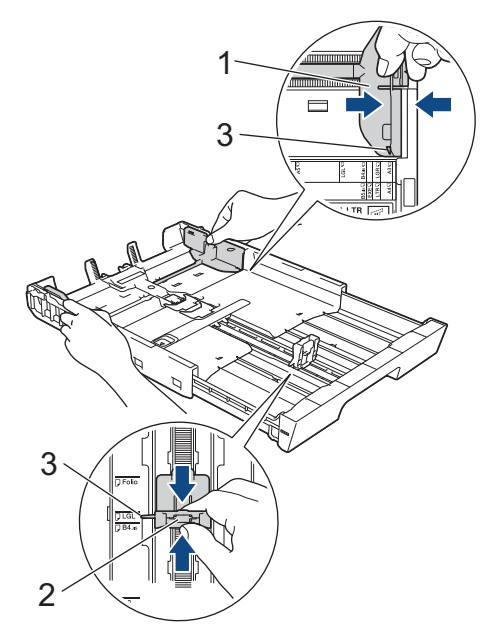

5. Waaier de stapel papier goed door om te voorkomen dat papier vastloopt of scheef wordt ingevoerd.

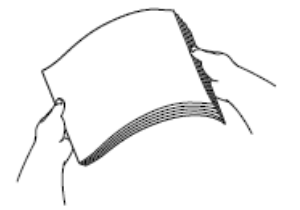

Controleer altijd of het papier niet omgekruld of gekreukt is.

6. Plaats papier voorzichtig met de afdrukzijde **naar beneden** in de papierlade.

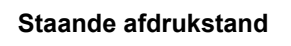

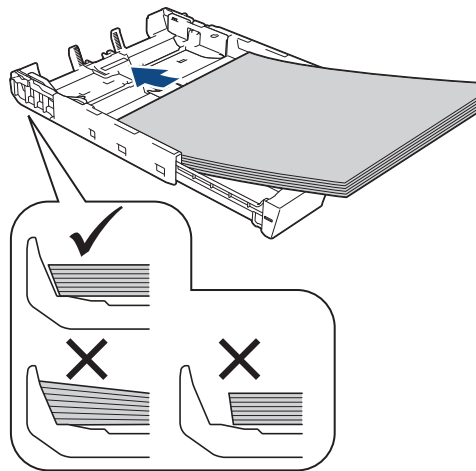

## **BELANGRIJK**

Zorg ervoor dat u het papier er niet te ver in duwt; het kan aan de achterkant van de lade omhoog gaan staan en problemen veroorzaken bij de papierinvoer.

Als u papier wilt toevoegen voordat de lade leeg is, verwijdert u al het papier uit de lade en combineert u dit met het papier dat u toevoegt. Waaier de stapel papier altijd los om te voorkomen dat meerdere pagina's tegelijk worden ingevoerd.

7. Zorg dat de papiergeleider voor de lengte (1) de randen van het papier aanraakt.

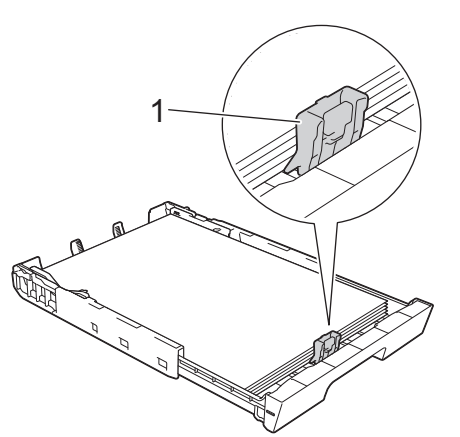

8. Stel de papiergeleiders voor de breedte (1) voorzichtig af op het papier. Zorg dat de papiergeleiders de randen van het papier aanraken.

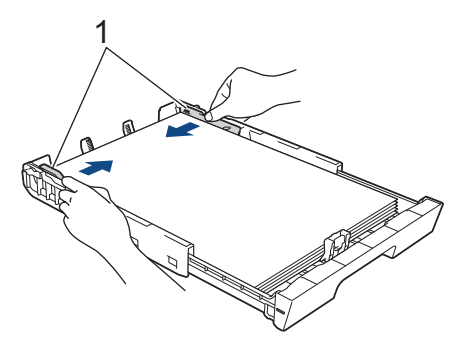

9. Controleer of het papier plat en onder de markering voor de maximale hoeveelheid papier (1) in de lade ligt. Als u te veel papier in de lade plaatst, kan het papier vastlopen.

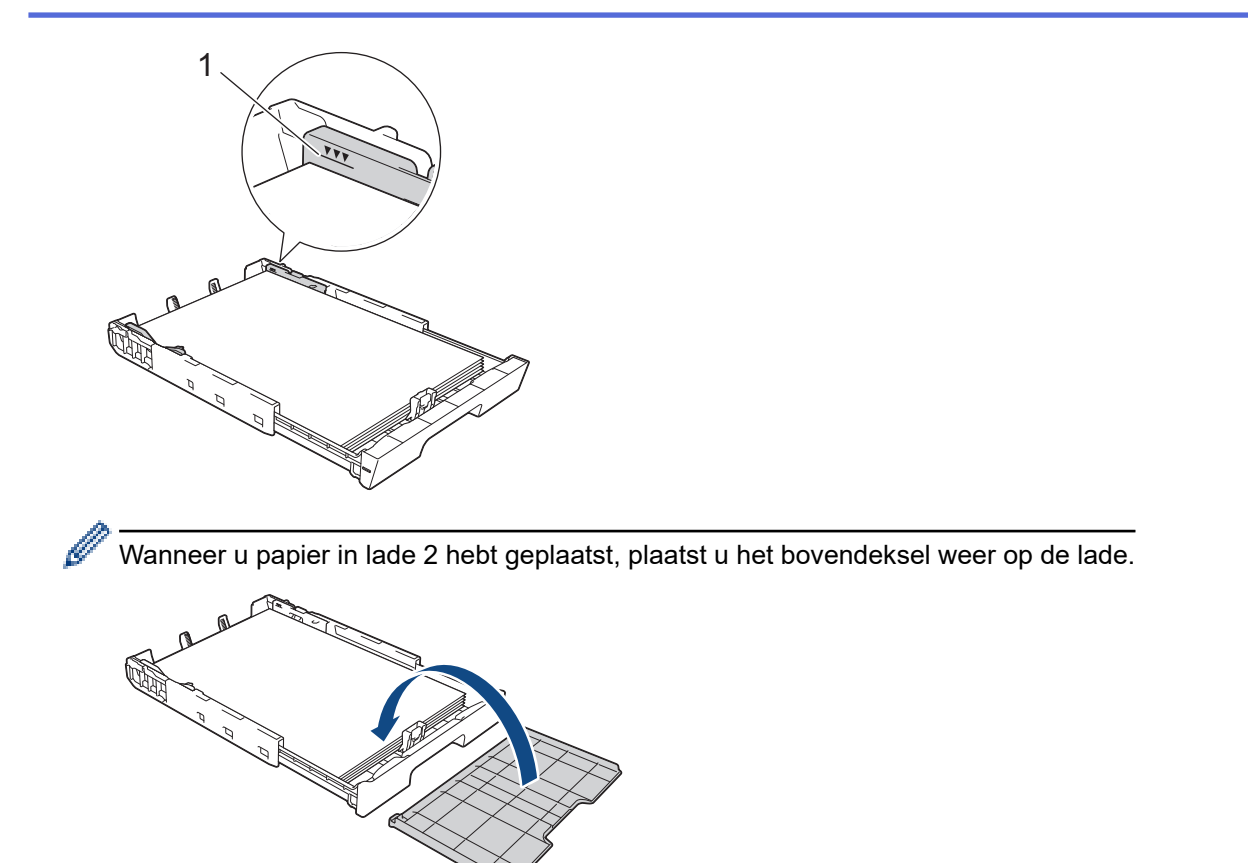

10. Duw de papierlade langzaam volledig in het apparaat.

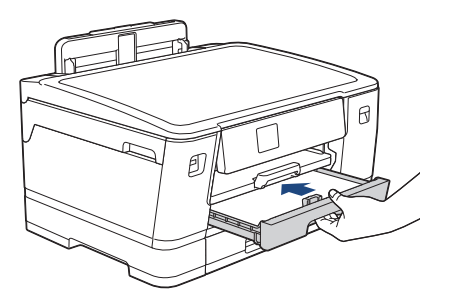

## **BELANGRIJK**

Duw de lade NIET met kracht of heel snel in het apparaat. Hierdoor kan het papier vastlopen of wordt het mogelijk niet goed ingevoerd.

11. Trek de papiersteun (1) uit tot deze vastklikt, en vouw dan de papiersteunklep (2) uit.

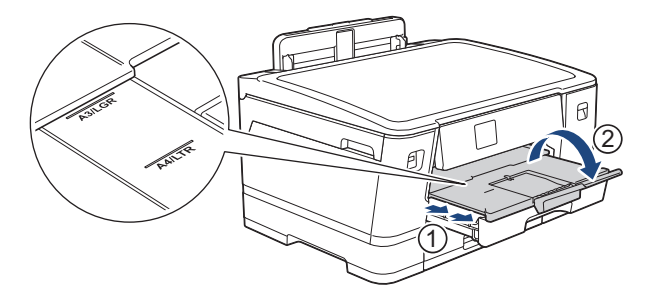

12. Wijzig indien nodig de instelling voor het papierformaat in het menu van het apparaat.

# **VOORZICHTIG**

Plaats het apparaat zo dat de lade niet over de rand van de tafel of het bureau uitsteekt en iemand er tegenaan kan stoten. Hierdoor kan het apparaat vallen en letsel veroorzaken.

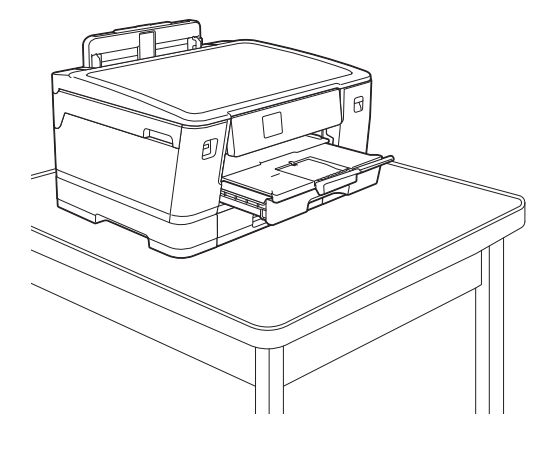

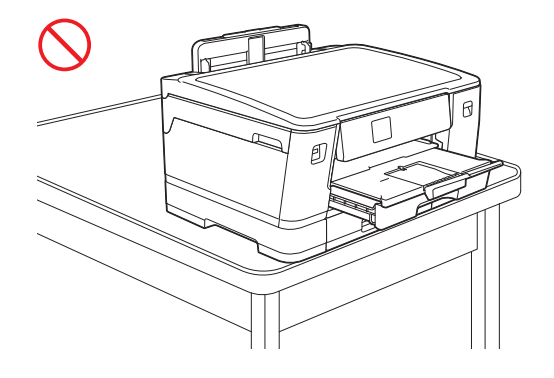

Haal het papier uit de lade voordat u de lade naar binnen duwt.

Plaats de lade op een plat oppervlak.

Ø

Duw de groene schuifknop naar links en duw de voorkant van de lade naar binnen tot deze op zijn plaats klikt. Plaats het papier in de lade.

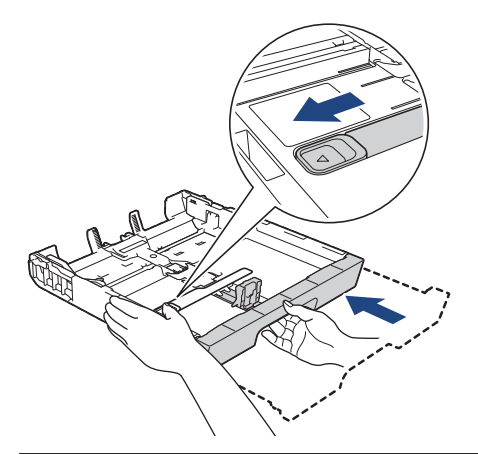

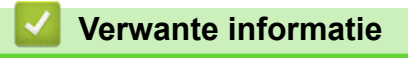

• [Plaats papier in lade 1 / lade 2](#page-30-0)

## <span id="page-41-0"></span> [Home](#page-1-0) > [Papierverwerking](#page-26-0) > [Papier plaatsen](#page-27-0) > [Plaats papier in lade 1 / lade 2](#page-30-0) > Fotopapier in lade 1 plaatsen

# **Fotopapier in lade 1 plaatsen**

- Als de optie [Contr. papier] op [Aan] is ingesteld en u de papierlade uit het apparaat trekt, wordt u via het LCD-scherm gevraagd of u het papierformaat en de papiersoort wilt wijzigen.
- Wanneer u een ander papierformaat in de lade plaatst, moet u ook de instelling voor het papierformaat op het apparaat of computer wijzigen.

Hierdoor kan het apparaat automatisch vanuit de juiste lade papier invoeren als de optie Automatische lade-instelling in de printerdriver (Windows) of op het apparaat is ingesteld.

1. Als de papiersteunklep (1) open is, klapt u deze in en schuift u vervolgens de papiersteun (2) naar binnen.

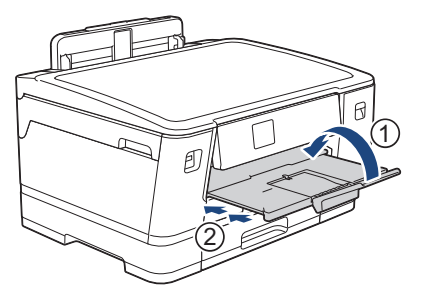

2. Trek de papierlade volledig uit het apparaat, zoals aangegeven door de pijl.

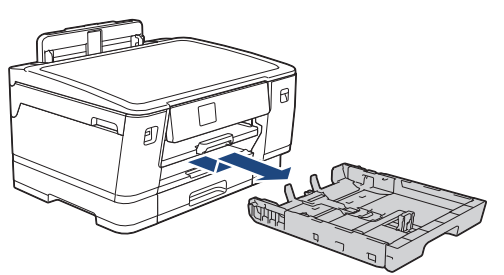

- 3. Voer een van de volgende handelingen uit:
	- Zet de stop voor Foto L-formaat (1) omhoog als u papierformaat Foto L (9 x 13 cm) in de lade plaatst.
	- Zet de stop voor Foto-formaat (2) omhoog als u papierformaat Foto (10 x 15 cm) in de lade plaatst.
	- Zet de stop voor Foto 2L-formaat (3) omhoog als u papierformaat Foto 2L (13 x 18 cm) in de lade plaatst. Druk de papiergeleiders voor de breedte (4) voorzichtig in en stel deze af op het papierformaat.

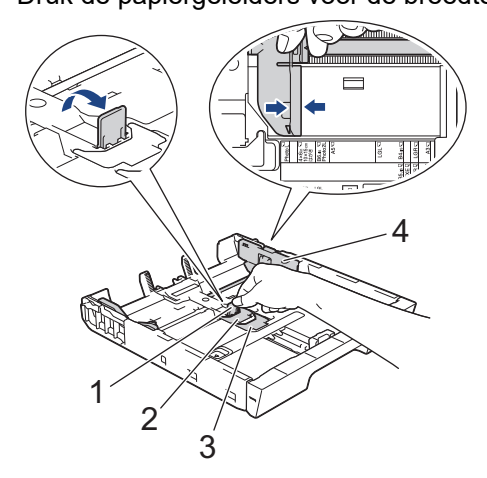

4. Plaats maximaal 20 vellen fotopapier in de lade met de afdrukzijde naar **beneden**. Als u meer dan 20 vellen fotopapier in de lade plaatst kan dit papierstoringen veroorzaken.

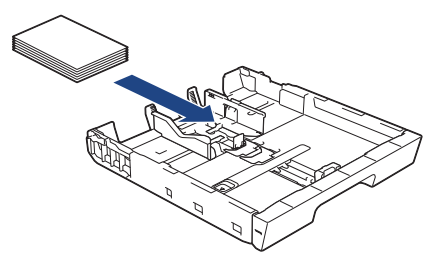

5. Stel de papiergeleiders voor de breedte (1) voorzichtig af op het papier.

Zorg dat de papiergeleiders de randen van het papier aanraken en dat het papier vlak in de lade ligt.

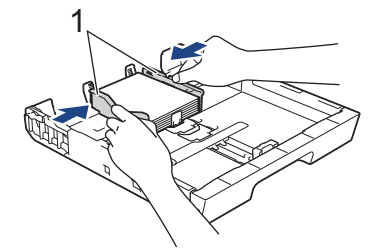

6. Duw de papierlade langzaam volledig in het apparaat.

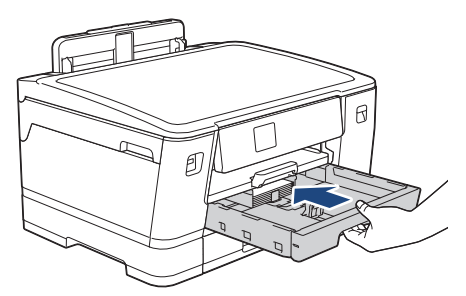

## **BELANGRIJK**

Duw de lade NIET met kracht of heel snel in het apparaat. Hierdoor kan het papier vastlopen of wordt het mogelijk niet goed ingevoerd.

7. Trek de papiersteunklep naar buiten tot deze op zijn plaats vergrendelt.

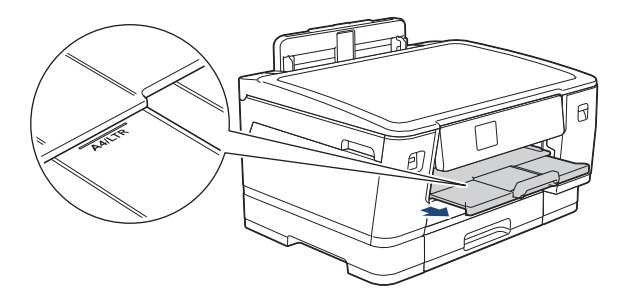

8. Wijzig indien nodig de instelling voor het papierformaat in het menu van het apparaat.

## **Verwante informatie**

• [Plaats papier in lade 1 / lade 2](#page-30-0)

- [De instelling voor het controleren van het papier wijzigen](#page-56-0)
- [Het papierformaat en de papiersoort wijzigen](#page-55-0)
- [De juiste afdrukmedia selecteren](#page-63-0)

## <span id="page-43-0"></span> [Home](#page-1-0) > [Papierverwerking](#page-26-0) > [Papier plaatsen](#page-27-0) > [Plaats papier in lade 1 / lade 2](#page-30-0) > Enveloppen in lade 1 plaatsen

# **Enveloppen in lade 1 plaatsen**

- Als de optie [Contr. papier] op [Aan] is ingesteld en u de papierlade uit het apparaat trekt, wordt u via het LCD-scherm gevraagd of u het papierformaat en de papiersoort wilt wijzigen.
- U kunt enveloppen van uiteenlopend formaat gebruiken. **>>** Verwante informatie: Papiertype en *papierformaat voor elke handeling*
- Wanneer u een ander papierformaat in de lade plaatst, moet u ook de instelling voor het papierformaat op het apparaat of computer wijzigen.

Hierdoor kan het apparaat automatisch vanuit de juiste lade papier invoeren als de optie Automatische lade-instelling in de printerdriver (Windows) of op het apparaat is ingesteld.

• Druk voordat u enveloppen in de lade plaatst de hoeken en zijkanten van de enveloppen zo plat mogelijk.

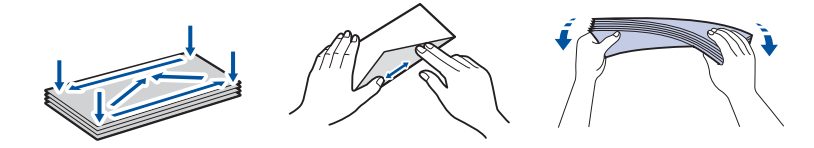

1. Als de papiersteunklep (1) open is, klapt u deze in en schuift u vervolgens de papiersteun (2) naar binnen.

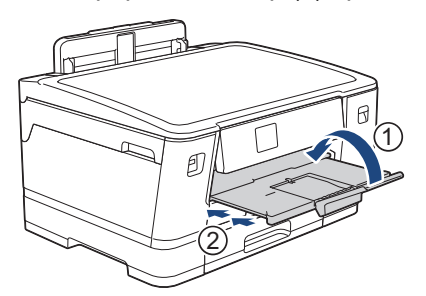

2. Trek de papierlade volledig uit het apparaat, zoals aangegeven door de pijl.

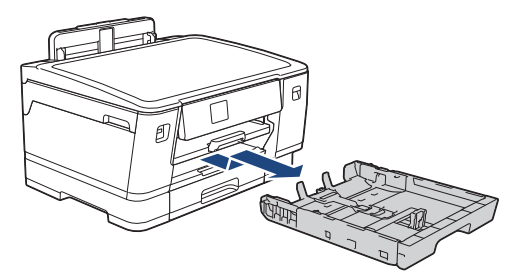

3. Plaats maximaal 10 enveloppen met de afdrukzijde **naar beneden** in de papierlade. Als u meer dan 10 enveloppen in de lade plaatst kan dit papierstoringen veroorzaken.

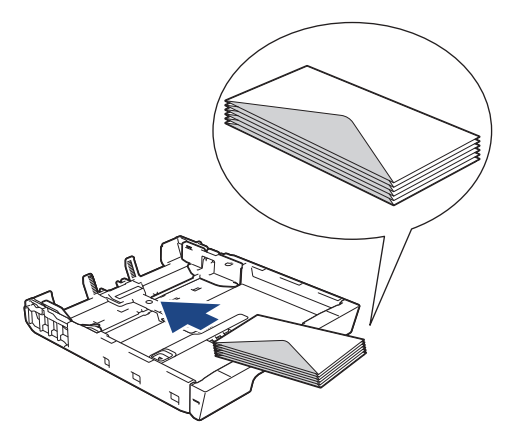

4. Duw de papiergeleiders voor de breedte (1) en lengte (2) voorzichtig in en stel ze af op het formaat van de enveloppen.

Controleer of de enveloppen vlak in de lade liggen.

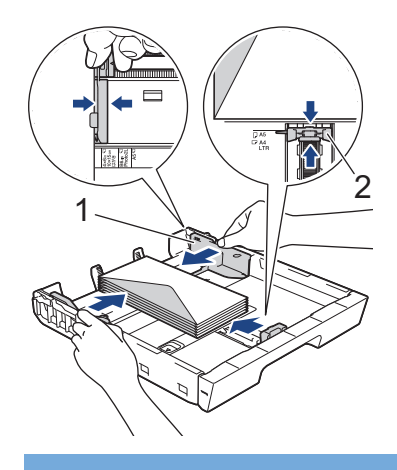

# **BELANGRIJK**

Plaats de enveloppen een voor een in de papierlade als er meerdere tegelijk naar binnen worden getrokken.

5. Duw de papierlade langzaam volledig in het apparaat.

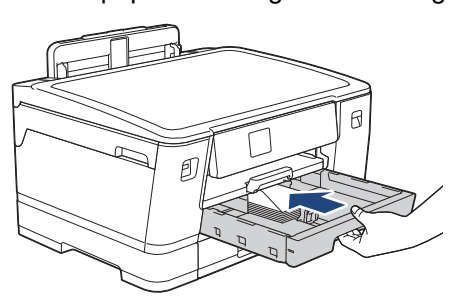

## **BELANGRIJK**

Duw de lade NIET met kracht of heel snel in het apparaat. Hierdoor kan het papier vastlopen of wordt het mogelijk niet goed ingevoerd.

6. Trek de papiersteun (1) uit tot deze vastklikt, en vouw dan de papiersteunklep (2) uit.

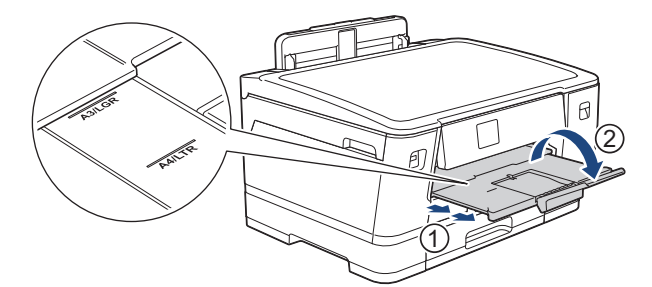

7. Wijzig indien nodig de instelling voor het papierformaat in het menu van het apparaat.

## **Verwante informatie**

• [Plaats papier in lade 1 / lade 2](#page-30-0)

- [Papiertype en papierformaat voor elke handeling](#page-64-0)
- [De instelling voor het controleren van het papier wijzigen](#page-56-0)
- [Het papierformaat en de papiersoort wijzigen](#page-55-0)
- [De juiste afdrukmedia selecteren](#page-63-0)

<span id="page-45-0"></span> [Home](#page-1-0) > [Papierverwerking](#page-26-0) > [Papier plaatsen](#page-27-0) > Papier in de multifunctionele lade (Multif. lade) plaatsen

# **Papier in de multifunctionele lade (Multif. lade) plaatsen**

- [Losse vellen papier, fotopapier of enveloppen in de multifunctionele lade \(Multif. lade\)](#page-46-0) [plaatsen](#page-46-0)
- [Lang papier in de multifunctionele lade \(Multif. lade\) plaatsen](#page-50-0)

<span id="page-46-0"></span> [Home](#page-1-0) > [Papierverwerking](#page-26-0) > [Papier plaatsen](#page-27-0) > [Papier in de multifunctionele lade \(Multif. lade\)](#page-45-0) [plaatsen](#page-45-0) > Losse vellen papier, fotopapier of enveloppen in de multifunctionele lade (Multif. lade) plaatsen

# **Losse vellen papier, fotopapier of enveloppen in de multifunctionele lade (Multif. lade) plaatsen**

Gebruik de multifunctionele lade voor speciale afdrukmedia, zoals fotopapier of enveloppen.

- Als de optie [Contr. papier] op [Aan] is ingesteld en u papier in de Multif. lade plaatst, wordt u via het LCD-scherm gevraagd of u het papierformaat en de papiersoort wilt wijzigen.
- Wanneer u een ander papierformaat in de lade plaatst, moet u ook de instelling voor het papierformaat op het apparaat of computer wijzigen.

Hierdoor kan het apparaat automatisch vanuit de juiste lade papier invoeren als de optie Automatische lade-instelling in de printerdriver (Windows) of op het apparaat is ingesteld.

# **OPMERKING**

Voorkom dat stof in het apparaat komt en sluit de multifunctionele lade als u deze niet gebruikt.

1. Open de MF-lade.

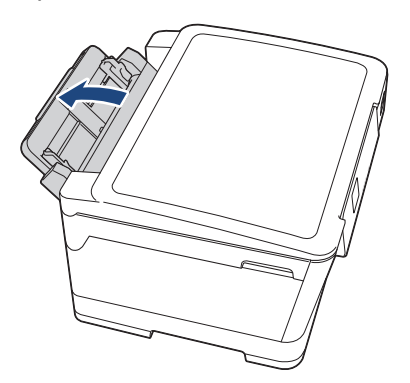

Wanneer u een groter formaat papier dan A4 of Letter wilt plaatsen, trekt u de papiersteun met beide handen omhoog tot deze op zijn plaats klikt.

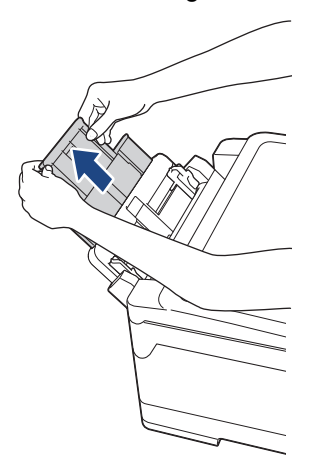

2. Schuif de geleiders van de MF-lade voorzichtig naar het papierformaat dat u wilt gebruiken.

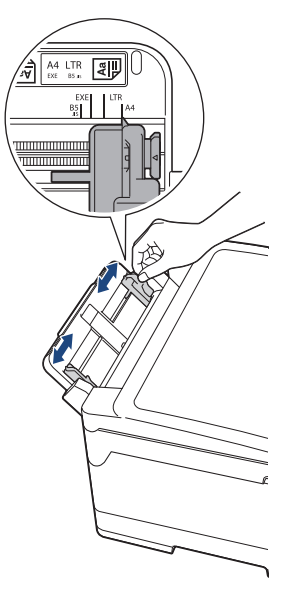

3. Waaier de stapel papier goed door om te voorkomen dat papier vastloopt of scheef wordt ingevoerd.

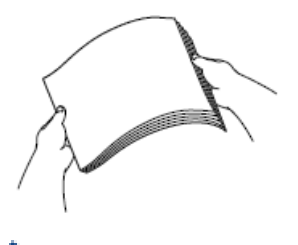

B

Controleer altijd of het papier niet omgekruld of gekreukt is.

- 4. Plaats het papier voorzichtig met de afdrukzijde **naar boven** in de multifunctionele lade.
	- A4, Letter of Executive gebruiken

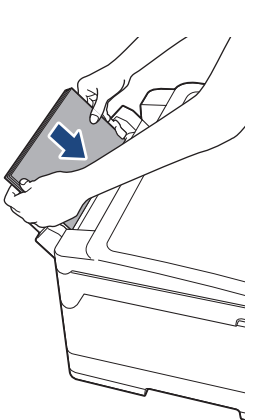

## **Liggende afdrukstand**

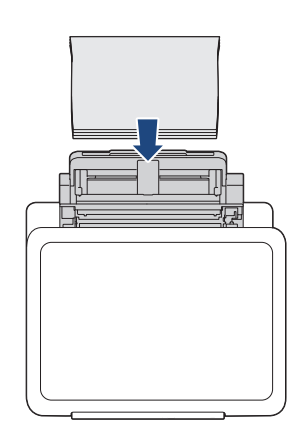

• A3, Ledger, Legal, Folio, Mexico Legal, India Legal, A5, A6, enveloppen, Foto, Foto L, Foto 2L of indexkaart gebruiken

## **Staande afdrukstand**

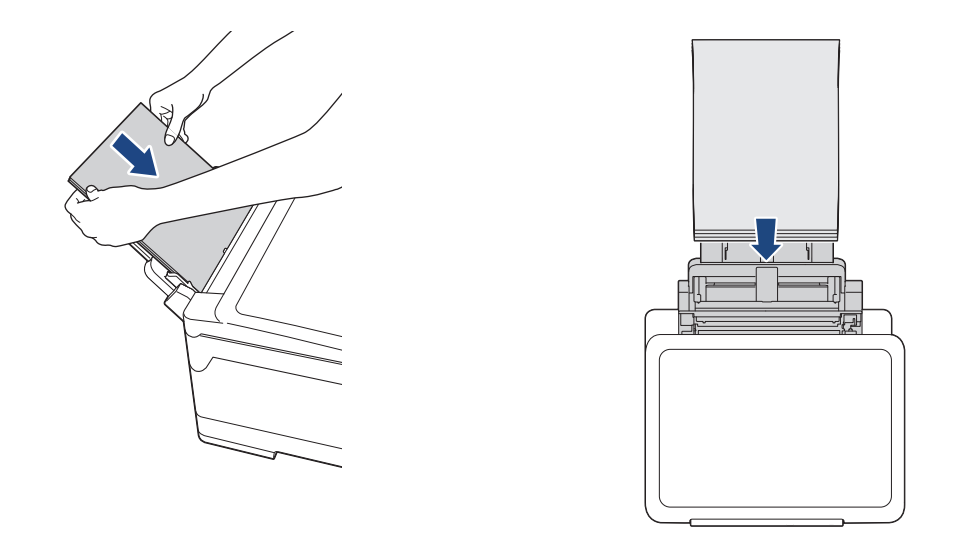

Plaats enveloppen met de afdrukzijde **naar boven** en met de omslag aan de linkerkant in de lade, zoals aangegeven in de afbeelding.

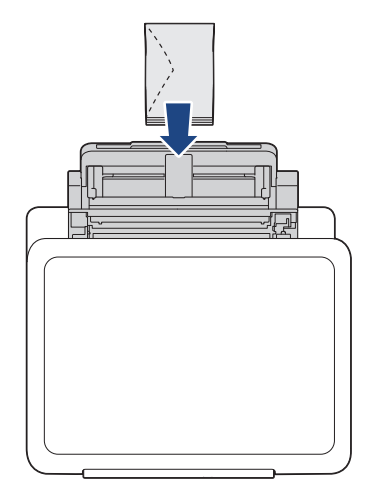

Ø

Als u geen papier in de MF-lade kunt plaatsen, duwt u de ontgrendelingshendel (1) naar de achterkant van het apparaat en plaatst u het papier opnieuw.

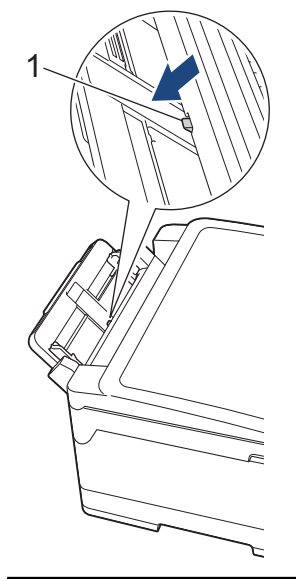

5. Verschuif de papiergeleiders van de MF-lade voorzichtig met beide handen, zodat het papier er precies doorheen past.

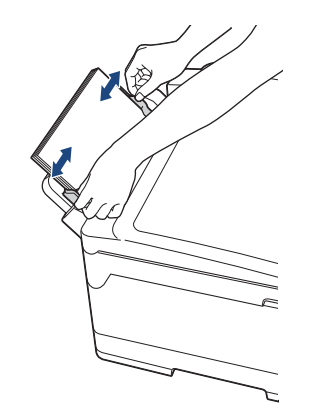

- Duw de papiergeleiders NOOIT te strak tegen het papier. Hierdoor kan het papier omvouwen en vastlopen.
	- Plaats het papier in het midden van de Multif. lade tussen de papiergeleiders. Als het papier niet goed in het midden ligt, trekt u het eruit en plaatst u het opnieuw goed in het midden.
- 6. Voer een van de volgende handelingen uit:
	- Wanneer u A4 of Letter of kleiner papier gebruikt, moet u de papiersteun uittrekken tot deze op zijn plaats klikt.

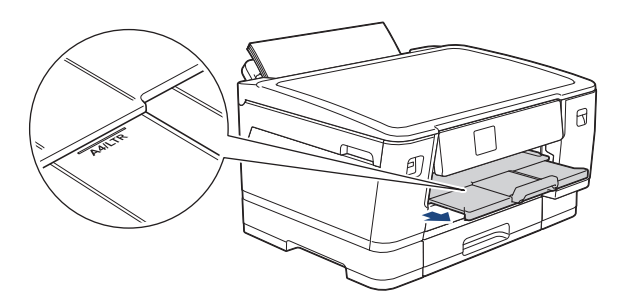

• Wanneer u groter papier dan A4 of Letter of enveloppen gebruikt, trekt u de papiersteun (1) naar buiten tot deze vastklikt en vouwt u de papiersteunklep (2) vervolgens uit.

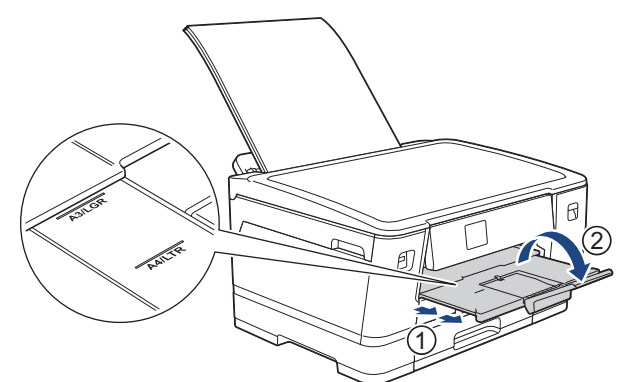

7. Wijzig indien nodig de instelling voor het papierformaat in het menu van het apparaat.

Controleer of er niet meer wordt afgedrukt voordat u de MF-lade sluit.

## **Verwante informatie**

• [Papier in de multifunctionele lade \(Multif. lade\) plaatsen](#page-45-0)

- [De juiste afdrukmedia selecteren](#page-63-0)
- [Fout- en onderhoudsmeldingen](#page-249-0)

<span id="page-50-0"></span> [Home](#page-1-0) > [Papierverwerking](#page-26-0) > [Papier plaatsen](#page-27-0) > [Papier in de multifunctionele lade \(Multif. lade\)](#page-45-0) [plaatsen](#page-45-0) > Lang papier in de multifunctionele lade (Multif. lade) plaatsen

# **Lang papier in de multifunctionele lade (Multif. lade) plaatsen**

Laad **één vel** lang papier tegelijk in de multifunctionele lade.

- Gebruik de multifunctionele lade om af te drukken op lang papier (breedte: 88,9 297 mm / hoogte: 431,9 1.200 mm).
- Gebruik alleen lang papier als u afdrukt vanaf de computer of bij gebruik van AirPrint.
- Als de optie [Contr. papier] op [Aan] is ingesteld en u papier in de Multif. lade plaatst, wordt u via het LCD-scherm gevraagd of u het papierformaat en de papiersoort wilt wijzigen.
- Wanneer u een ander papierformaat in de lade plaatst, moet u ook de instelling voor het papierformaat op het apparaat of computer wijzigen.

Hierdoor kan het apparaat automatisch vanuit de juiste lade papier invoeren als de optie Automatische lade-instelling in de printerdriver (Windows) of op het apparaat is ingesteld.

# **OPMERKING**

Voorkom dat stof in het apparaat komt en sluit de multifunctionele lade als u deze niet gebruikt.

1. Open de MF-lade.

## **BELANGRIJK**

Voorkom schade aan het papier en trek de papiersteun NIET omhoog bij het laden van lang papier.

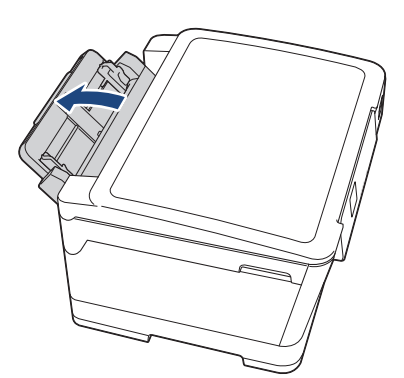

2. Schuif de geleiders van de MF-lade voorzichtig naar het papierformaat dat u wilt gebruiken.

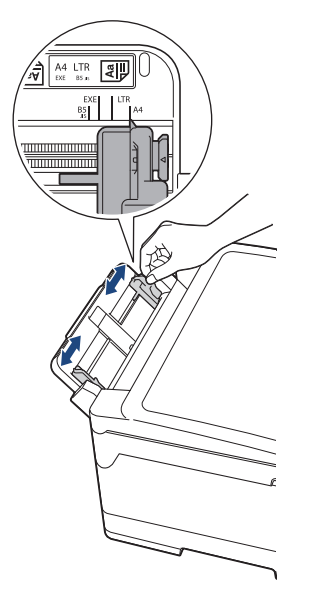

3. Plaats slechts **één vel papier** in de multifunctionele lade met de afdrukzijde **naar boven**. Plaats met beide handen een vel papier in de multifunctionele lade. Het papier moet tegen de papierinvoerrollen komen.

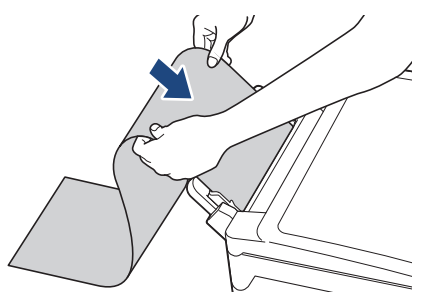

Als u geen papier in de MF-lade kunt plaatsen, duwt u de ontgrendelingshendel (1) naar de achterkant van het apparaat en plaatst u het papier opnieuw.

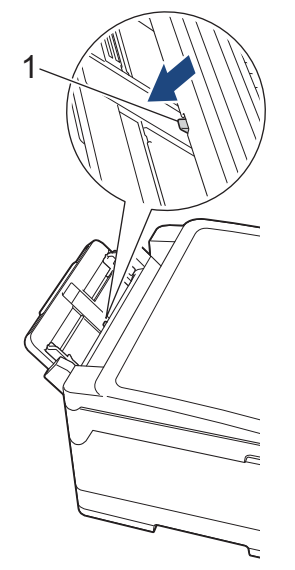

4. Verschuif de papiergeleiders van de MF-lade voorzichtig met beide handen, zodat het papier er precies doorheen past.

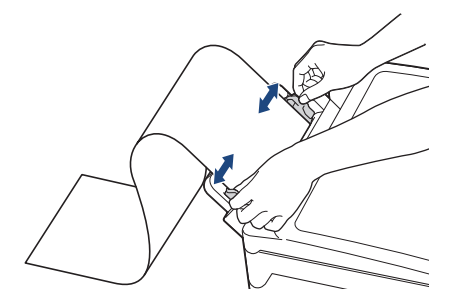

## **BELANGRIJK**

Plaats NOOIT meer dan één vel lang papier tegelijk in de multifunctionele lade. Als u dit wel doet, kan het papier vastlopen. Als u meerdere pagina's wilt afdrukken, moet u wachten tot u op het touchscreen wordt geïnstrueerd het volgende vel te plaatsen.

5. Trek de papiersteun (1) uit tot deze vastklikt, en vouw dan de papiersteunklep (2) uit.

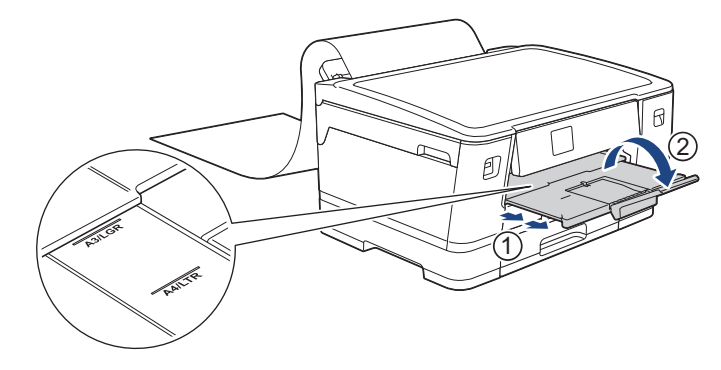

Wanneer u lang papier in de multifunctionele lade plaatst, houdt het apparaat de afgedrukte pagina vast zodat deze niet valt. Wanneer het afdrukken is voltooid, trekt u de afgedrukte pagina naar buiten en drukt u op [OK].

6. Wijzig de instelling voor het papierformaat in [Door gebruiker gedefinieerde afmeting] en voer het gebruikte formaat in op het touchscreen van het apparaat.

Controleer of er niet meer wordt afgedrukt voordat u de MF-lade sluit.

## **Verwante informatie**

• [Papier in de multifunctionele lade \(Multif. lade\) plaatsen](#page-45-0)

- [De juiste afdrukmedia selecteren](#page-63-0)
- [Fout- en onderhoudsmeldingen](#page-249-0)
- [Afdrukken op lang papier \(Windows\)](#page-80-0)

# **Onbedrukbaar gebied**

Hoe groot het onbedrukbare gebied is, is afhankelijk van de instellingen binnen de door u gebruikte toepassing. De onderstaande afbeeldingen tonen de onbedrukbare gedeelten op losse vellen papier en enveloppen. Het apparaat kan alleen afdrukken binnen de grijze gedeelten van losse vellen papier wanneer de afdrukfunctie Zonder rand beschikbaar en ingeschakeld is.

#### **Losse vellen**

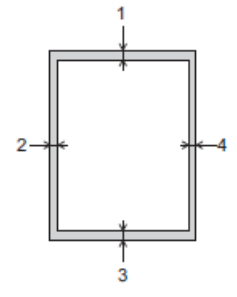

#### **Enveloppen**

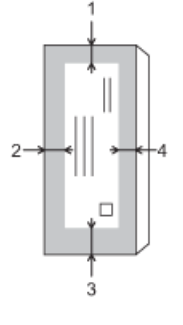

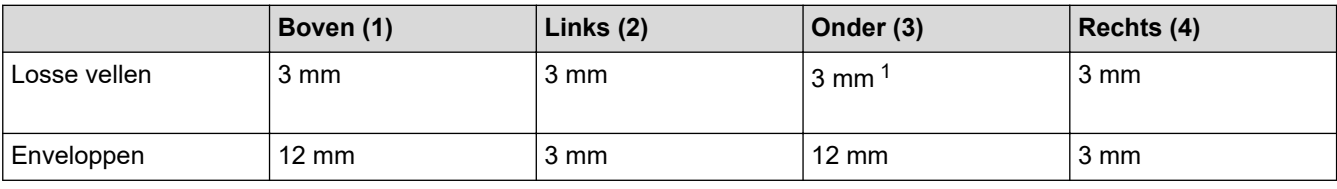

De afdrukfunctie Zonder rand is niet beschikbaar voor enveloppen en tweezijdig afdrukken.

## **Verwante informatie**

• [Papier plaatsen](#page-27-0)

#### **Gerelateerde onderwerpen:**

• [Problemen met de papierverwerking en afdrukproblemen](#page-269-0)

<sup>1</sup> 5 mm bij gebruik van lang papier.

<span id="page-54-0"></span> [Home](#page-1-0) > [Papierverwerking](#page-26-0) > [Papier plaatsen](#page-27-0) > Papierinstellingen

# **Papierinstellingen**

- [Het papierformaat en de papiersoort wijzigen](#page-55-0)
- [De instelling voor het controleren van het papier wijzigen](#page-56-0)
- [Een standaardlade voor een specifieke taak instellen](#page-57-0)
- [De ladeprioriteit wijzigen](#page-58-0)
- [Waarschuwing dat papier bijna op is wijzigen](#page-59-0)

<span id="page-55-0"></span> [Home](#page-1-0) > [Papierverwerking](#page-26-0) > [Papier plaatsen](#page-27-0) > [Papierinstellingen](#page-54-0) > Het papierformaat en de papiersoort wijzigen

# **Het papierformaat en de papiersoort wijzigen**

Stel het papierformaat en de papiersoort voor de lade in.

- Voor de beste afdrukkwaliteit stelt u het apparaat in op het type papier dat u gebruikt.
- Wanneer u een ander papierformaat in de lade plaatst, moet u ook de instelling voor het papierformaat op het LCD-scherm van het apparaat wijzigen.
- 1. Druk op  $\parallel$  [Instell.] > [Alle instell.] > [Standaardinst.] > [Lade-instell. (Ladeinstelling)]. Druk op de gewenste lade-optie.
- 2. Druk op [Papiersoort].
- 3. Druk op ▲ of ▼ om de opties voor papiersoorten weer te geven en druk vervolgens op de gewenste optie.

Gebruik alleen normaal papier in lade 2.

- 4. Druk op [Papierform. (Papierformaat)].
- 5. Druk op ▲ of ▼ om de papierformaatopties weer te geven en druk vervolgens op de gewenste optie.

6. Druk op  $\vert \vert$ 

B

Het papier wordt met de bedrukte zijde naar boven op de uitvoerlade aan de voorkant van het apparaat uitgeworpen. Als u glanzend papier gebruikt, dient u elk vel onmiddellijk te verwijderen om te voorkomen dat de vellen aan elkaar plakken of vastlopen.

## **Verwante informatie**

• [Papierinstellingen](#page-54-0)

- [Plaats papier van A4-, Letter- of Executive-formaat in lade 1 / lade 2](#page-31-0)
- [Fotopapier in lade 1 plaatsen](#page-41-0)
- [Enveloppen in lade 1 plaatsen](#page-43-0)
- [Acceptabele afdrukmedia](#page-60-0)
- [Fout- en onderhoudsmeldingen](#page-249-0)
- [Problemen met de papierverwerking en afdrukproblemen](#page-269-0)

<span id="page-56-0"></span> [Home](#page-1-0) > [Papierverwerking](#page-26-0) > [Papier plaatsen](#page-27-0) > [Papierinstellingen](#page-54-0) > De instelling voor het controleren van het papier wijzigen

# **De instelling voor het controleren van het papier wijzigen**

Als deze instelling is ingesteld op [Aan] en u de papierlade verwijdert of papier in de multifunctionele lade plaatst, krijgt u via een melding op het LCD-scherm de mogelijkheid om de instellingen voor het papierformaat en de papiersoort te wijzigen.

De standaardinstelling is [Aan].

- 1. Druk op  $\begin{bmatrix} 1 \\ 1 \end{bmatrix}$  [Instell.] > [Alle instell.] > [Standaardinst.].
- 2. Druk op [Lade-instell. (Lade-instelling)].
- 3. Druk op  $\blacktriangle$  of  $\nabla$  om de optie [Contr. papier] weer te geven en druk er vervolgens op.
- 4. Druk op [Aan] of [Uit].
- 5. Druk op  $\Box$ .

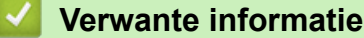

• [Papierinstellingen](#page-54-0)

- [Plaats papier van A4-, Letter- of Executive-formaat in lade 1 / lade 2](#page-31-0)
- [Fotopapier in lade 1 plaatsen](#page-41-0)
- [Enveloppen in lade 1 plaatsen](#page-43-0)
- [Fout- en onderhoudsmeldingen](#page-249-0)

<span id="page-57-0"></span> [Home](#page-1-0) > [Papierverwerking](#page-26-0) > [Papier plaatsen](#page-27-0) > [Papierinstellingen](#page-54-0) > Een standaardlade voor een specifieke taak instellen

# **Een standaardlade voor een specifieke taak instellen**

U kunt de standaardlade die het apparaat voor elke modus gebruikt wijzigen.

Het apparaat voert papier uit de meest geschikte lade in volgens de ladeprioriteit die u hebt ingesteld.

Afhankelijk van uw model zijn sommige laden mogelijk niet beschikbaar.

1. Druk op | [Instell.] > [Alle instell.] > [Standaardinst.] > [Lade-instell. (Ladeinstelling)].

Om foto's af te drukken, drukt u op [Lade-instelling: JPEG-afdruk (Media)] > [Ladeselectie].

2. Druk op de gewenste lade-optie.

Ø Met [Autom. ladesel.] stelt u het apparaat in om papier in te voeren vanuit de meest geschikte lade voor het papiertype en -formaat dat u hebt ingesteld.

3. Druk op  $\Box$ 

Ø

 **Verwante informatie**

• [Papierinstellingen](#page-54-0)

<span id="page-58-0"></span> [Home](#page-1-0) > [Papierverwerking](#page-26-0) > [Papier plaatsen](#page-27-0) > [Papierinstellingen](#page-54-0) > De ladeprioriteit wijzigen

# **De ladeprioriteit wijzigen**

Wijzig de standaardladeprioriteit die het apparaat voor elke modus gebruikt.

Als [Autom. ladesel.] is geselecteerd als lade-instelling, kiest het apparaat de meest geschikte lade voor het papiertype en -formaat in volgorde van de ingestelde ladeprioriteit.

- 1. Druk op  $\begin{bmatrix} 1 & 1 \end{bmatrix}$  [Instell.] > [Alle instell.] > [Standaardinst.] > [Lade-instell. (Ladeinstelling)].
- 2. Druk op de optie [Lade-instelling: Afdrukken] of [Lade-instelling: JPEG-afdruk (Media)].
- 3. Druk op [Ladeprioriteit].
- 4. Druk op de gewenste optie.
- 5. Druk op  $\Box$ 
	- **Verwante informatie**
	- [Papierinstellingen](#page-54-0)

<span id="page-59-0"></span> [Home](#page-1-0) > [Papierverwerking](#page-26-0) > [Papier plaatsen](#page-27-0) > [Papierinstellingen](#page-54-0) > Waarschuwing dat papier bijna op is wijzigen

# **Waarschuwing dat papier bijna op is wijzigen**

Als u voor de waarschuwing dat het papier bijna op is [Aan]hebt ingesteld, geeft het apparaat een melding wanneer de papierlade bijna leeg is.

De standaardinstelling is [Aan].

- 1. Druk op | [Instell.] > [Alle instell.] > [Standaardinst.] > [Lade-instell. (Ladeinstelling)] > [Meld. bijna leeg].
- 
- 2. Druk op [Aan] of [Uit].
- 3. Druk op  $\Box$

 **Verwante informatie**

• [Papierinstellingen](#page-54-0)

<span id="page-60-0"></span> [Home](#page-1-0) > [Papierverwerking](#page-26-0) > [Papier plaatsen](#page-27-0) > Acceptabele afdrukmedia

# **Acceptabele afdrukmedia**

De afdrukkwaliteit kan worden beïnvloed door de papiersoort die u in het apparaat gebruikt.

Om de beste afdrukkwaliteit te verkrijgen voor de instellingen die u hebt geselecteerd, moet u de optie Papiersoort altijd instellen op het type papier dat u in de lade hebt geplaatst.

U kunt normaal papier, inkjetpapier (gecoat papier), glanzend papier, kringlooppapier en enveloppen gebruiken.

Wij raden u aan om verschillende soorten papier te testen alvorens een grote hoeveelheid aan te schaffen. Gebruik Brother-papier voor de beste resultaten.

• Wanneer u afdrukt op inkjetpapier (gecoat papier) of glanzend papier, moeten in de printerdriver of in de

- toepassing waarmee u wilt afdrukken, of voor de instelling Papiersoort in het menu van het apparaat, altijd de juiste afdrukmedia zijn geselecteerd.
- Wanneer u afdrukt op fotopapier, plaatst u een extra vel van hetzelfde fotopapier in de papierlade.
- Als u fotopapier gebruikt, dient u elk vel onmiddellijk te verwijderen; dit om te voorkomen dat de vellen aan elkaar plakken of vastlopen.
- Raak het afgedrukte oppervlak van het papier vlak na het afdrukken niet aan; de inkt kan nog nat zijn en op uw vingers vlekken.

## **Verwante informatie**

- [Papier plaatsen](#page-27-0)
	- [Aanbevolen afdrukmedia](#page-61-0)
	- [Afdrukmedia behandelen en gebruiken](#page-62-0)
	- [De juiste afdrukmedia selecteren](#page-63-0)

- [Problemen met de papierverwerking en afdrukproblemen](#page-269-0)
- [Het papierformaat en de papiersoort wijzigen](#page-55-0)

<span id="page-61-0"></span> [Home](#page-1-0) > [Papierverwerking](#page-26-0) > [Papier plaatsen](#page-27-0) > [Acceptabele afdrukmedia](#page-60-0) > Aanbevolen afdrukmedia

# **Aanbevolen afdrukmedia**

Voor optimale afdrukkwaliteit kunt u het best het Brother-papier in de tabel gebruiken.

Brother-papier is mogelijk niet in alle landen beschikbaar.

Als er in uw land geen Brother-papier beschikbaar is, raden wij u aan verschillende soorten papier te testen voordat u grote hoeveelheden papier koopt.

## **Brother-papier**

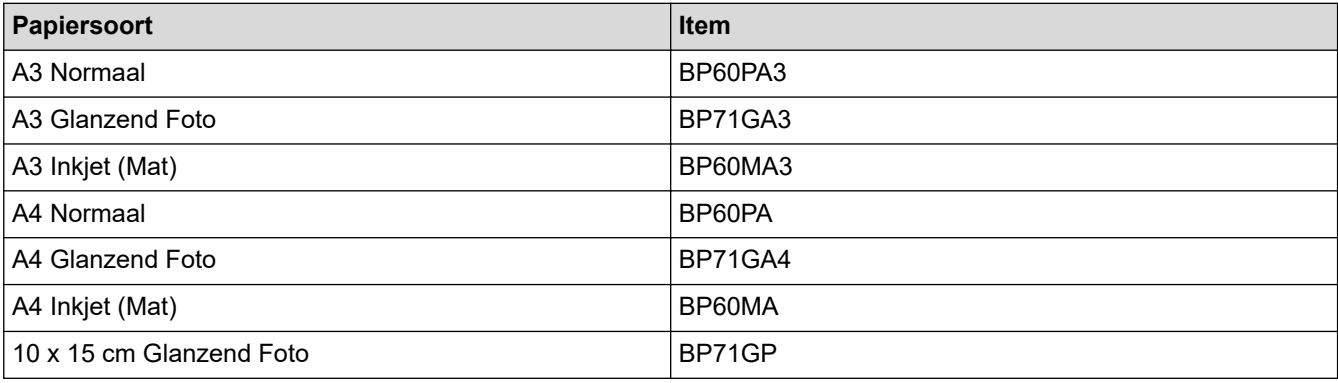

## **Verwante informatie**

• [Acceptabele afdrukmedia](#page-60-0)

## <span id="page-62-0"></span> [Home](#page-1-0) > [Papierverwerking](#page-26-0) > [Papier plaatsen](#page-27-0) > [Acceptabele afdrukmedia](#page-60-0) > Afdrukmedia behandelen en gebruiken

# **Afdrukmedia behandelen en gebruiken**

- Bewaar papier in de originele verpakking en zorg dat deze gesloten blijft. Bewaar het papier plat en uit de buurt van vocht, direct zonlicht en warmte.
- Zorg dat u de glimmende (gecoate) zijde van het fotopapier niet aanraakt.
- Sommige envelopformaten vereisen dat u de marges in de toepassing instelt. Maak altijd eerst een proefafdruk voordat u veel enveloppen afdrukt.

## **BELANGRIJK**

Gebruik NOOIT de volgende soorten papier:

Papier dat beschadigd, gekruld of gekreukt is of een onregelmatige vorm heeft

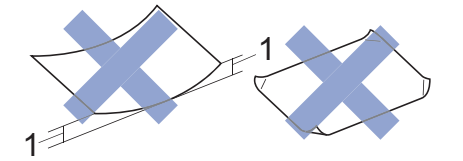

- 1. Als het papier een krul van **2 mm of meer heeft, kan het vastlopen.**
- Hoogglanzend of erg gestructureerd papier
- Papier dat niet netjes kan worden gestapeld
- Papier met een breedlopende vezel

Gebruik GEEN enveloppen

- die niet stevig zijn;
- met vensters:
- met reliëf (verhoogd opschrift);
- met sluithaken of nietjes;
- die aan de binnenkant zijn voorbedrukt.
- zelfklevend zijn
- dubbele flappen hebben

#### **Zelfklevend Dubbele omslagen**

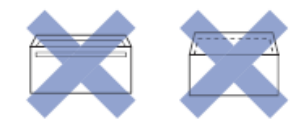

Het kan zijn dat u problemen ondervindt bij de papierinvoer vanwege de dikte, het formaat en de vorm van de omslag van de enveloppen die u gebruikt.

## **Verwante informatie**

• [Acceptabele afdrukmedia](#page-60-0)

#### **Gerelateerde onderwerpen:**

• [Plaats papier in lade 1 / lade 2](#page-30-0)

<span id="page-63-0"></span> [Home](#page-1-0) > [Papierverwerking](#page-26-0) > [Papier plaatsen](#page-27-0) > [Acceptabele afdrukmedia](#page-60-0) > De juiste afdrukmedia selecteren

# **De juiste afdrukmedia selecteren**

- [Papiertype en papierformaat voor elke handeling](#page-64-0)
- [Afdrukstand en capaciteit van de papierladen](#page-65-0)
- [Plaats papier van A4-, Letter- of Executive-formaat in lade 1 / lade 2](#page-31-0)
- [Plaats papier van A3-, Ledger- of Legal-formaat in lade 1 / lade 2](#page-36-0)
- [Fotopapier in lade 1 plaatsen](#page-41-0)
- [Enveloppen in lade 1 plaatsen](#page-43-0)
- [Losse vellen papier, fotopapier of enveloppen in de multifunctionele lade \(Multif. lade\)](#page-46-0) [plaatsen](#page-46-0)
- [Lang papier in de multifunctionele lade \(Multif. lade\) plaatsen](#page-50-0)

<span id="page-64-0"></span> [Home](#page-1-0) > [Papierverwerking](#page-26-0) > [Papier plaatsen](#page-27-0) > [Acceptabele afdrukmedia](#page-60-0) > [De juiste afdrukmedia](#page-63-0) [selecteren](#page-63-0) > Papiertype en papierformaat voor elke handeling

# **Papiertype en papierformaat voor elke handeling**

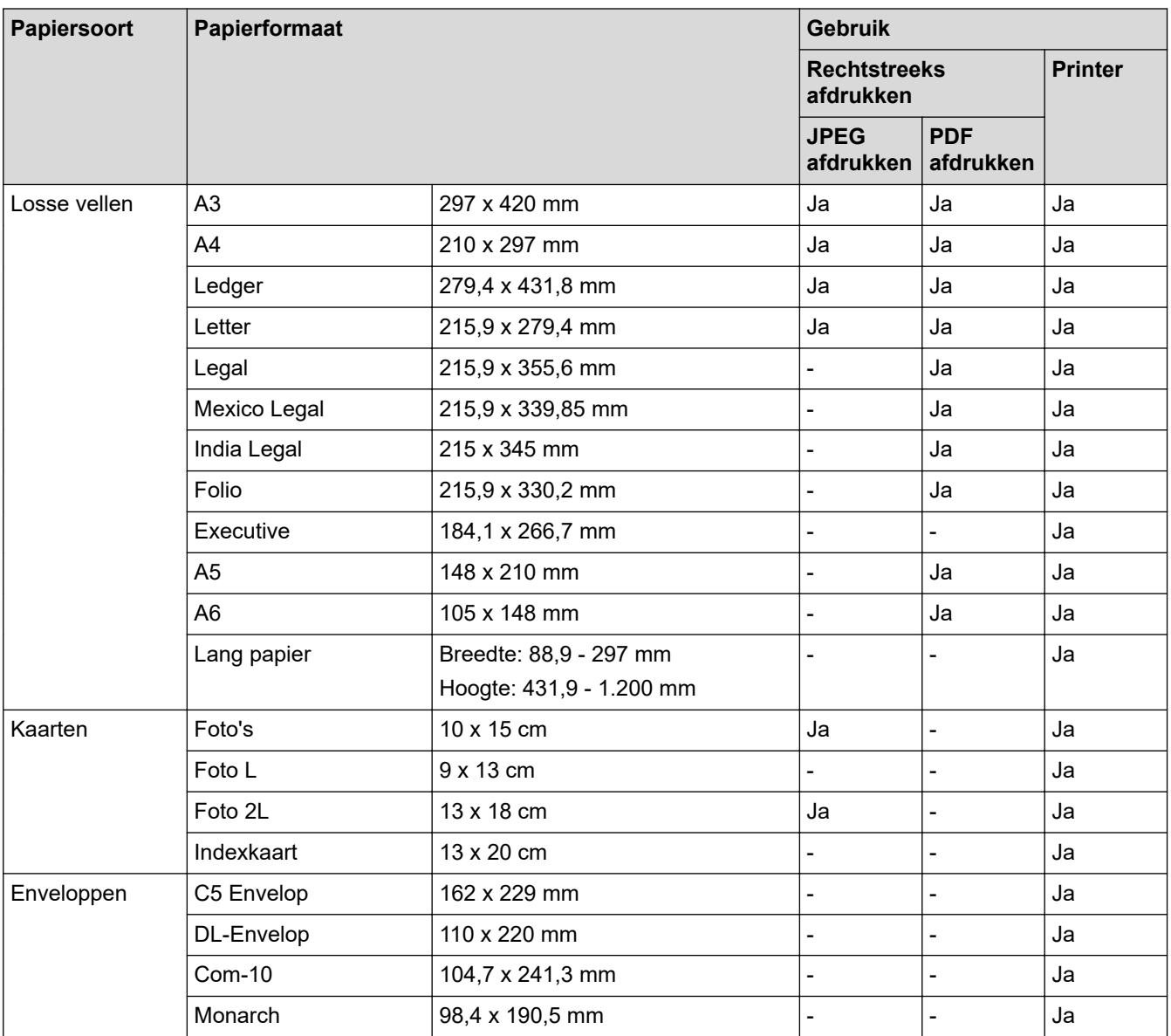

# **Verwante informatie**

• [De juiste afdrukmedia selecteren](#page-63-0)

## **Gerelateerde onderwerpen:**

• [Enveloppen in lade 1 plaatsen](#page-43-0)

<span id="page-65-0"></span> [Home](#page-1-0) > [Papierverwerking](#page-26-0) > [Papier plaatsen](#page-27-0) > [Acceptabele afdrukmedia](#page-60-0) > [De juiste afdrukmedia](#page-63-0) [selecteren](#page-63-0) > Afdrukstand en capaciteit van de papierladen

# **Afdrukstand en capaciteit van de papierladen**

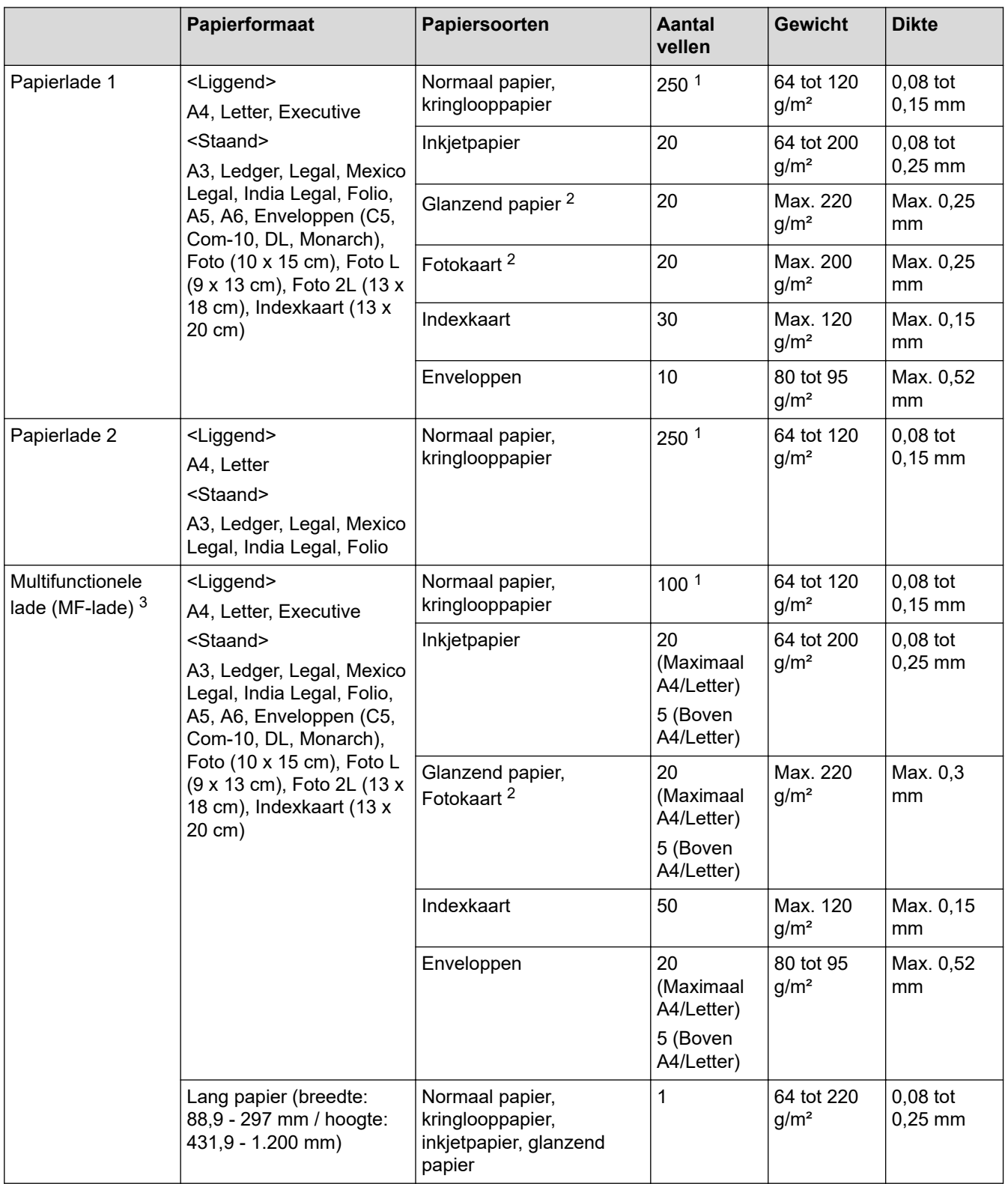

1 Bij gebruik van normaal papier van 80 g/m²

2 BP71 260 g/m² is speciaal bedoeld voor inkjet apparaten van Brother.

3 We raden u aan voor glanzend papier de multifunctionele lade te gebruiken.

## **Verwante informatie**

• [De juiste afdrukmedia selecteren](#page-63-0)

### <span id="page-66-0"></span>**A** [Home](#page-1-0) > Afdrukken

# **Afdrukken**

- [Afdrukken vanaf uw computer \(Windows\)](#page-67-0)
- [Afdrukken vanaf uw computer \(Mac\)](#page-90-0)
- [Starten vanuit Brother iPrint&Scan \(Windows/Mac\)](#page-91-0)
- [Gegevens rechtstreeks afdrukken vanaf een USB-flashstation](#page-98-0)
- [Een e-mailbijlage afdrukken](#page-112-0)

<span id="page-67-0"></span> [Home](#page-1-0) > [Afdrukken](#page-66-0) > Afdrukken vanaf uw computer (Windows)

# **Afdrukken vanaf uw computer (Windows)**

- [Foto's afdrukken \(Windows\)](#page-68-0)
- [Documenten afdrukken \(Windows\)](#page-69-0)
- [Annuleer een afdruktaak \(Windows\)](#page-70-0)
- [Meer dan één pagina op één vel papier \(N-in-1\) afdrukken \(Windows\)](#page-71-0)
- [Afdrukken als poster \(Windows\)](#page-72-0)
- [Automatisch op beide zijden van het papier afdrukken \(Automatisch tweezijdig](#page-73-0) [afdrukken\) \(Windows\)](#page-73-0)
- [Druk automatisch af als folder \(Windows\)](#page-76-0)
- [Afdruk beveiligen \(Windows\)](#page-78-0)
- [Een document in kleur in grijstinten afdrukken \(Windows\)](#page-79-0)
- [Afdrukken op lang papier \(Windows\)](#page-80-0)
- [Vlekken op afdrukken en papierstoringen voorkomen \(Windows\)](#page-81-0)
- [Een vooraf ingesteld afdrukprofiel gebruiken \(Windows\)](#page-82-0)
- [Wijzig de standaard printerinstellingen \(Windows\)](#page-85-0)
- [Afdrukinstellingen \(Windows\)](#page-86-0)

<span id="page-68-0"></span> [Home](#page-1-0) > [Afdrukken](#page-66-0) > [Afdrukken vanaf uw computer \(Windows\)](#page-67-0) > Foto's afdrukken (Windows)

# **Foto's afdrukken (Windows)**

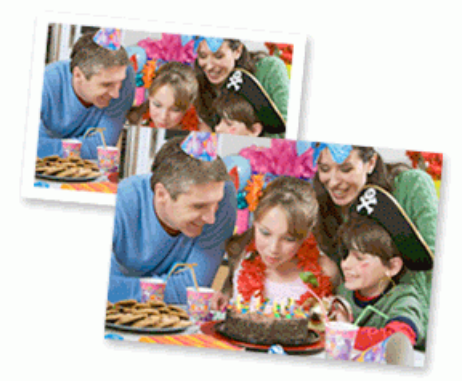

- 1. Selecteer het afdrukcommando in uw toepassing.
- 2. Selecteer **Brother XXX-XXXX Printer** (waarbij XXX-XXXX de naam is van uw model) en klik vervolgens op de knop afdrukeigenschappen of voorkeuren.

Het venster van de printerdriver wordt weergegeven.

3. Controleer of u de juiste media in de papierlade hebt geplaatst.

## **BELANGRIJK**

- Gebruik Brother-papier voor de beste resultaten.
- Wanneer u afdrukt op fotopapier, plaatst u een extra vel van hetzelfde fotopapier in de papierlade.
- 4. Klik op het tabblad **Normaal**.
- 5. Klik op de vervolgkeuzelijst **Mediatype** en selecteer vervolgens het type papier dat u gebruikt.

## **BELANGRIJK**

Om de beste afdrukkwaliteit te verkrijgen voor de instellingen die u hebt geselecteerd, moet u de optie **Mediatype** altijd instellen op het type papier dat u in de lade hebt geplaatst.

- 6. Klik op de keuzelijst **Papierformaat** en selecteer vervolgens uw papierformaat.
- 7. Schakel indien nodig het selectievakje **Zonder marges** in.
- 8. Voor **Kleur / Grijstinten** selecteert u **Kleur**.
- 9. Selecteer in het veld **Afdrukstand** de optie **Staand** of **Liggend** om de afdrukstand in te stellen.

Als uw toepassing een vergelijkbare instelling bevat, raden we u aan de afdrukstand via deze toepassing in te stellen.

- 10. Voer in het veld **Aantal** het gewenste aantal exemplaren (1-999) in.
- 11. Wijzig indien nodig nog andere printerinstellingen.
- 12. Klik op **OK**.
- 13. Beëindig uw afdruktaak.

## **Verwante informatie**

• [Afdrukken vanaf uw computer \(Windows\)](#page-67-0)

#### **Gerelateerde onderwerpen:**

• [Afdrukinstellingen \(Windows\)](#page-86-0)

<span id="page-69-0"></span> [Home](#page-1-0) > [Afdrukken](#page-66-0) > [Afdrukken vanaf uw computer \(Windows\)](#page-67-0) > Documenten afdrukken (Windows)

# **Documenten afdrukken (Windows)**

- 1. Selecteer het afdrukcommando in uw toepassing.
- 2. Selecteer **Brother XXX-XXXX Printer** (waarbij XXX-XXXX de naam is van uw model) en klik vervolgens op de knop afdrukeigenschappen of voorkeuren.

Het venster van de printerdriver wordt weergegeven.

- 3. Zorg ervoor dat u papier met het juiste formaat in de papierlade hebt geplaatst.
- 4. Klik op het tabblad **Normaal**.
- 5. Klik op de vervolgkeuzelijst **Mediatype** en selecteer vervolgens het type papier dat u gebruikt.

### **BELANGRIJK**

Om de beste afdrukkwaliteit te verkrijgen voor de instellingen die u hebt geselecteerd, moet u de optie **Mediatype** altijd instellen op het type papier dat u in de lade hebt geplaatst.

- 6. Klik op de keuzelijst **Papierformaat** en selecteer vervolgens uw papierformaat.
- 7. Voor **Kleur / Grijstinten** selecteert de optie **Kleur** of **Grijstinten**.
- 8. Selecteer in het veld **Afdrukstand** de optie **Staand** of **Liggend** om de afdrukstand in te stellen.

Als uw toepassing een vergelijkbare instelling bevat, raden we u aan de afdrukstand via deze toepassing in te stellen.

- 9. Voer in het veld **Aantal** het gewenste aantal exemplaren (1-999) in.
- 10. Om meerdere pagina's op één vel papier of één pagina van uw document op meerdere vellen af te drukken, klikt u op de vervolgkeuzelijst **Meerdere pag. afdrukken** en selecteert u vervolgens uw opties.
- 11. Wijzig indien nodig nog andere printerinstellingen.
- 12. Klik op **OK**.

Ø

13. Beëindig uw afdruktaak.

## **Verwante informatie**

• [Afdrukken vanaf uw computer \(Windows\)](#page-67-0)

- [Het inktniveau controleren \(pagina-aantal\)](#page-311-0)
- [Afdrukinstellingen \(Windows\)](#page-86-0)

<span id="page-70-0"></span> [Home](#page-1-0) > [Afdrukken](#page-66-0) > [Afdrukken vanaf uw computer \(Windows\)](#page-67-0) > Annuleer een afdruktaak (Windows)

# **Annuleer een afdruktaak (Windows)**

Als een afdruktaak naar de afdrukwachtrij werd verzonden en niet werd afgedrukt of foutief naar de afdrukwachtrij werd verzonden, moet u het mogelijk verwijderen zodat daaropvolgende taken kunnen worden afgedrukt.

- 1. Dubbelklik op het printerpictogram  $\left| \frac{1}{k+1} \right|$  in de taakbalk.
- 2. Selecteer de afdruktaak die u wilt annuleren.
- 3. Klik op het menu **Document**.
- 4. Selecteer **Annuleren**.
- 5. Klik op **Ja**.

## **Verwante informatie**

• [Afdrukken vanaf uw computer \(Windows\)](#page-67-0)

### **Gerelateerde onderwerpen:**

• [De status van het apparaat vanaf uw computer controleren \(Windows\)](#page-313-0)

<span id="page-71-0"></span> [Home](#page-1-0) > [Afdrukken](#page-66-0) > [Afdrukken vanaf uw computer \(Windows\)](#page-67-0) > Meer dan één pagina op één vel papier (N-in-1) afdrukken (Windows)

# **Meer dan één pagina op één vel papier (N-in-1) afdrukken (Windows)**

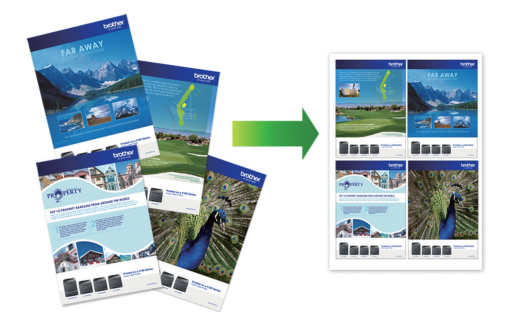

- 1. Selecteer het afdrukcommando in uw toepassing.
- 2. Selecteer **Brother XXX-XXXX Printer** (waarbij XXX-XXXX de naam is van uw model) en klik vervolgens op de knop afdrukeigenschappen of voorkeuren.

Het venster van de printerdriver wordt weergegeven.

3. Klik op het tabblad **Normaal**.

Ø

4. Selecteer in het veld **Afdrukstand** de optie **Staand** of **Liggend** om de afdrukstand in te stellen.

Als uw toepassing een vergelijkbare instelling bevat, raden we u aan de afdrukstand via deze toepassing in te stellen.

- 5. Klik op de keuzelijst **Meerdere pag. afdrukken** en selecteer vervolgens de optie **2 op 1**, **4 op 1**, **9 op 1** of **16 op 1**.
- 6. Klik op de keuzelijst **Paginavolgorde** en selecteer vervolgens uw papiervolgorde.
- 7. Klik op de keuzelijst **Rand** en selecteer vervolgens uw randtype.
- 8. Wijzig indien nodig nog andere printerinstellingen.
- 9. Klik op **OK** en voltooi vervolgens uw afdruktaak.

## **Verwante informatie**

• [Afdrukken vanaf uw computer \(Windows\)](#page-67-0)

#### **Gerelateerde onderwerpen:**

• [Afdrukinstellingen \(Windows\)](#page-86-0)
<span id="page-72-0"></span> [Home](#page-1-0) > [Afdrukken](#page-66-0) > [Afdrukken vanaf uw computer \(Windows\)](#page-67-0) > Afdrukken als poster (Windows)

# **Afdrukken als poster (Windows)**

Uw afdrukformaat vergroten en het document in postermodus afdrukken.

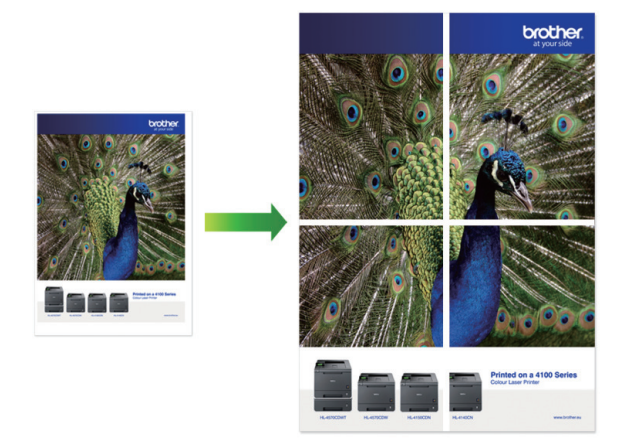

- 1. Selecteer het afdrukcommando in uw toepassing.
- 2. Selecteer **Brother XXX-XXXX Printer** (waarbij XXX-XXXX de naam is van uw model) en klik vervolgens op de knop afdrukeigenschappen of voorkeuren.

Het venster van de printerdriver wordt weergegeven.

- 3. Klik op het tabblad **Normaal**.
- 4. Klik op de keuzelijst **Meerdere pag. afdrukken** en selecteer vervolgens de optie **1 op 2x2 pagina's** of **1 op 3x3 pagina's**.
- 5. Wijzig indien nodig nog andere printerinstellingen.
- 6. Klik op **OK**.
- 7. Beëindig uw afdruktaak.

### **Verwante informatie**

• [Afdrukken vanaf uw computer \(Windows\)](#page-67-0)

### **Gerelateerde onderwerpen:**

• [Afdrukinstellingen \(Windows\)](#page-86-0)

<span id="page-73-0"></span> [Home](#page-1-0) > [Afdrukken](#page-66-0) > [Afdrukken vanaf uw computer \(Windows\)](#page-67-0) > Automatisch op beide zijden van het papier afdrukken (Automatisch tweezijdig afdrukken) (Windows)

# **Automatisch op beide zijden van het papier afdrukken (Automatisch tweezijdig afdrukken) (Windows)**

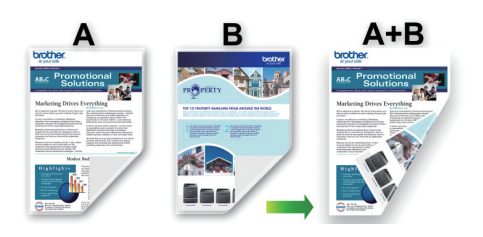

- Controleer of de klep ter verwijdering van vastgelopen papier gesloten is.
- Gekruld papier moet glad worden gestreken voordat het weer in de papierlade wordt geplaatst.
- Gebruik gewoon papier. Gebruik GEEN bankpostpapier.
- Dun papier kan gaan kreukelen.
- 1. Selecteer het afdrukcommando in uw toepassing.
- 2. Selecteer **Brother XXX-XXXX Printer** (waarbij XXX-XXXX de naam is van uw model) en klik vervolgens op de knop afdrukeigenschappen of voorkeuren.

Het venster van de printerdriver wordt weergegeven.

- 3. Klik op het tabblad **Normaal**.
- 4. Selecteer in het veld **Afdrukstand** de optie **Staand** of **Liggend** om de afdrukstand in te stellen.

Als uw toepassing een vergelijkbare instelling bevat, raden we u aan de afdrukstand via deze toepassing in te stellen.

- 5. Klik op de keuzelijst **Tweezijdig/boekje** en selecteer vervolgens **Tweezijdig**.
- 6. Klik op de knop **Instellingen voor tweezijdig**.
- 7. Selecteer een van de opties uit het menu **Type tweezijdig**.

Wanneer tweezijdig is geselecteerd, zijn er voor elke afdrukrichting vier typen tweezijdige bindrichtingen beschikbaar:

#### **Optie voor Staand Beschrijving**

**Lange rand (links)**

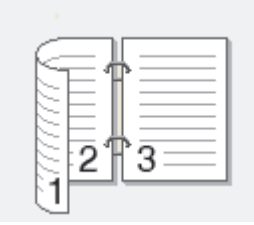

**Lange rand (rechts)**

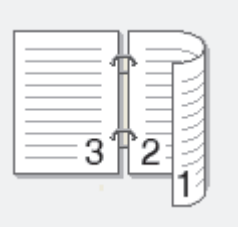

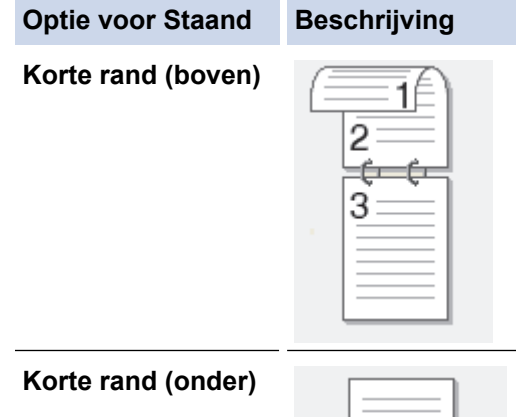

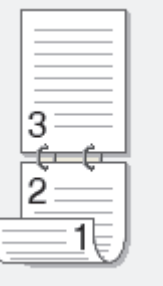

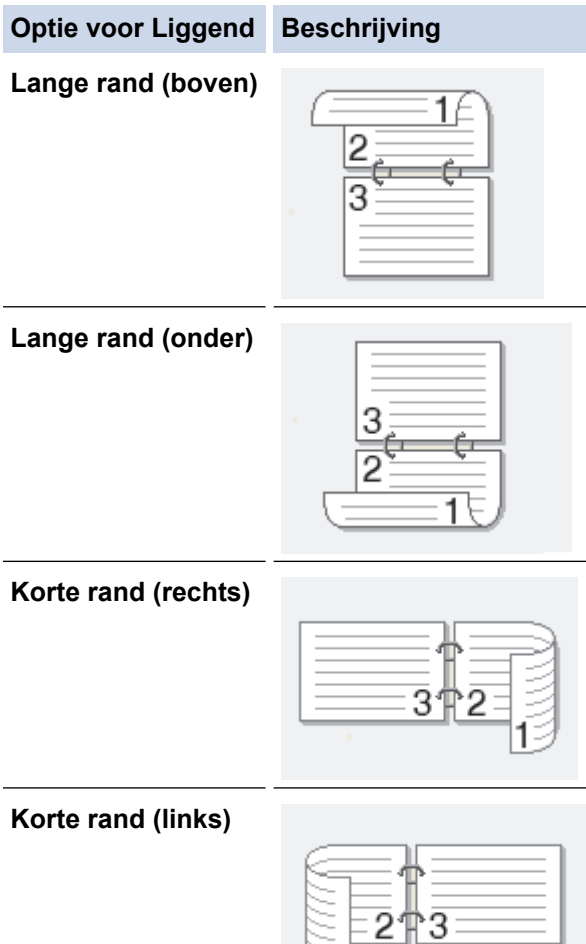

- 8. Vink het selectievakje **Inbindmarge** aan als u ook de inbindwaarde in inch of millimeter wilt opgeven.
- 9. Klik op **OK** om terug te keren naar het venster van de printerdriver.
- 10. Wijzig indien nodig nog andere printerinstellingen.

Ø

Bij gebruik van deze optie is de functie Zonder rand niet beschikbaar.

11. Klik opnieuw op **OK** en voltooi vervolgens uw afdruktaak.

ें1

### **Verwante informatie**

• [Afdrukken vanaf uw computer \(Windows\)](#page-67-0)

### **Gerelateerde onderwerpen:**

- [Afdrukinstellingen \(Windows\)](#page-86-0)
- [Druk automatisch af als folder \(Windows\)](#page-76-0)

<span id="page-76-0"></span> [Home](#page-1-0) > [Afdrukken](#page-66-0) > [Afdrukken vanaf uw computer \(Windows\)](#page-67-0) > Druk automatisch af als folder (Windows)

# **Druk automatisch af als folder (Windows)**

Gebruik deze optie om een document in een folderopmaak af te drukken met tweezijdig afdrukken. Het document wordt in de juiste paginanummering geordend en u kunt de afgedrukte pagina's in het midden vouwen zonder de volgorde van de gedrukte pagina's te wijzigen.

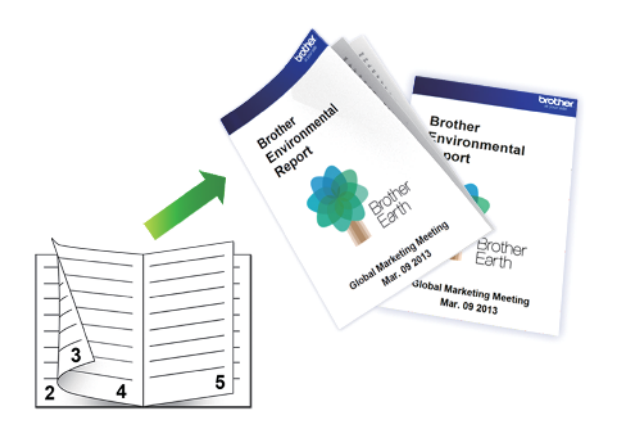

- Controleer of de klep ter verwijdering van vastgelopen papier gesloten is.
- Gekruld papier moet glad worden gestreken voordat het weer in de papierlade wordt geplaatst.
- Gebruik gewoon papier. Gebruik GEEN bankpostpapier.
- Dun papier kan gaan kreukelen.
- 1. Selecteer het afdrukcommando in uw toepassing.
- 2. Selecteer **Brother XXX-XXXX Printer** (waarbij XXX-XXXX de naam is van uw model) en klik vervolgens op de knop afdrukeigenschappen of voorkeuren.

Het venster van de printerdriver wordt weergegeven.

3. Klik op het tabblad **Normaal**.

Ø

4. Selecteer in het veld **Afdrukstand** de optie **Staand** of **Liggend** om de afdrukstand in te stellen.

Als uw toepassing een vergelijkbare instelling bevat, raden we u aan de afdrukstand via deze toepassing in te stellen.

- 5. Klik op de vervolgkeuzelijst **Tweezijdig/boekje** en selecteer vervolgens de optie **Folder**.
- 6. Klik op de knop **Instellingen voor tweezijdig**.
- 7. Selecteer een van de opties uit het menu **Type tweezijdig**.

Voor elke afdrukstand zijn er twee manieren waarop tweezijdig kan worden afgedrukt:

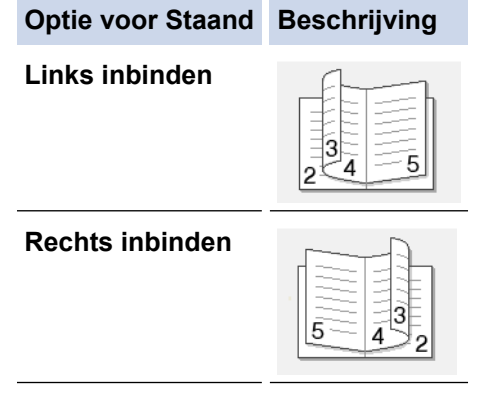

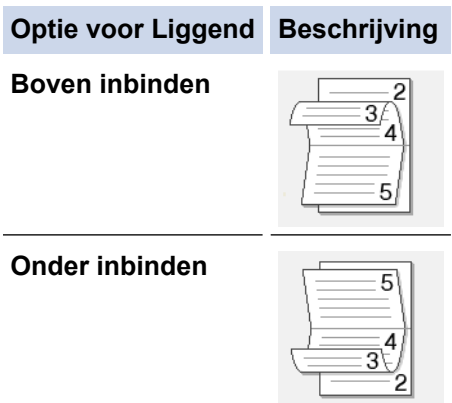

8. Selecteer een van de opties in het menu **Folder afdrukken**.

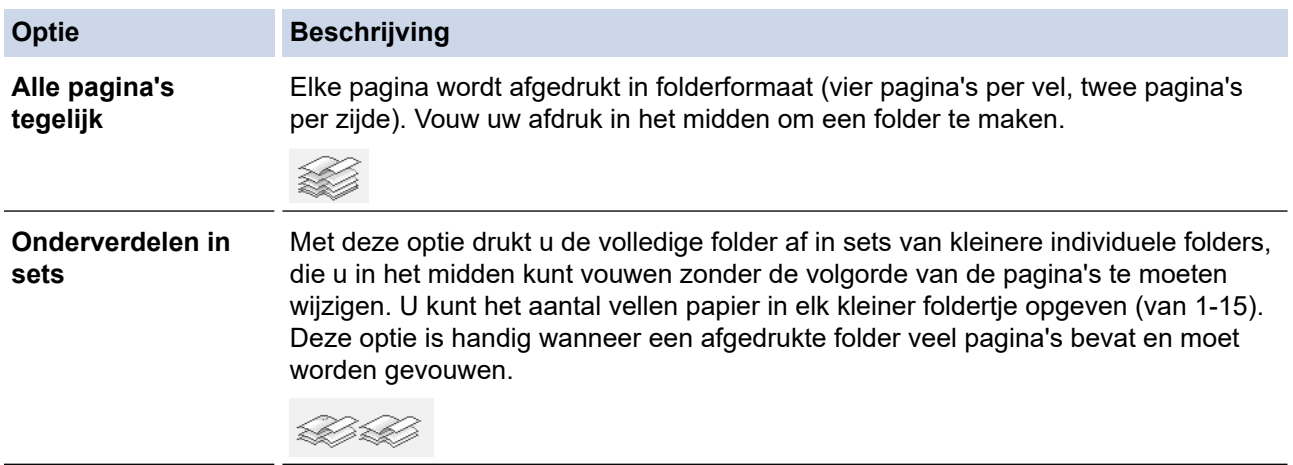

- 9. Vink het selectievakje **Inbindmarge** aan als u ook de inbindwaarde in inch of millimeter wilt opgeven.
- 10. Klik op **OK** om terug te keren naar het venster van de printerdriver.
- 11. Wijzig indien nodig nog andere printerinstellingen.

Bij gebruik van deze optie is de functie Zonder rand niet beschikbaar.

12. Klik op **OK**.

Ø

13. Beëindig uw afdruktaak.

### **Verwante informatie**

• [Afdrukken vanaf uw computer \(Windows\)](#page-67-0)

#### **Gerelateerde onderwerpen:**

- [Afdrukinstellingen \(Windows\)](#page-86-0)
- [Automatisch op beide zijden van het papier afdrukken \(Automatisch tweezijdig afdrukken\) \(Windows\)](#page-73-0)

 [Home](#page-1-0) > [Afdrukken](#page-66-0) > [Afdrukken vanaf uw computer \(Windows\)](#page-67-0) > Afdruk beveiligen (Windows)

# **Afdruk beveiligen (Windows)**

Gebruik Afdruk beveiligen om ervoor te zorgen dat vertrouwelijke of gevoelige documenten pas worden afgedrukt wanneer u een wachtwoord op het bedieningspaneel van het apparaat invoert.

De beveiligde gegevens worden van het apparaat gewist wanneer u het apparaat uitschakelt.

- 1. Selecteer het afdrukcommando in uw toepassing.
- 2. Selecteer **Brother XXX-XXXX Printer** (waarbij XXX-XXXX de naam is van uw model) en klik vervolgens op de knop afdrukeigenschappen of voorkeuren.

Het venster van de printerdriver wordt weergegeven.

- 3. Klik op het tabblad **Geavanceerd**.
- 4. Klik op de knop **Instellingen** in het veld **Afdruk beveiligen**.
- 5. Schakel het selectievakje **Afdruk beveiligen** in.
- 6. Typ uw viercijferige wachtwoord in het veld **Wachtwoord**.
- 7. Typ indien nodig de **Gebruikersnaam** en de **Naam van taak** in het tekstveld in.
- 8. Klik op **OK** om het venster **Instellingen afdruk beveiligen** te sluiten.
- 9. Klik op **OK**.
- 10. Beëindig uw afdruktaak.
- 11. Druk op [Beveiligd afdrukken] op het bedieningspaneel van het apparaat.
- 12. Druk op ▲ of ▼ om gebruikersnamen weer te geven en druk vervolgens op uw gebruikersnaam.
- 13. Voer uw wachtwoord van vier cijfers in en druk vervolgens op [OK].
- 14. Druk op  $\blacktriangle$  of  $\blacktriangledown$  om de afdruktaak weer te geven en druk er vervolgens op.
- 15. Voer het gewenste aantal exemplaren in.
- 16. Druk op [Start].

De gegevens worden afgedrukt.

Nadat u de beveiligde gegevens heeft afgedrukt, worden deze uit het geheugen van het apparaat verwijderd.

#### **Verwante informatie**

• [Afdrukken vanaf uw computer \(Windows\)](#page-67-0)

 [Home](#page-1-0) > [Afdrukken](#page-66-0) > [Afdrukken vanaf uw computer \(Windows\)](#page-67-0) > Een document in kleur in grijstinten afdrukken (Windows)

# **Een document in kleur in grijstinten afdrukken (Windows)**

In de modus Grijstinten is de afdruksnelheid sneller dan in de kleurmodus. Als uw document kleur bevat, en u Grijstinten selecteert, wordt uw document in 256 niveaus van grijstinten afgedrukt.

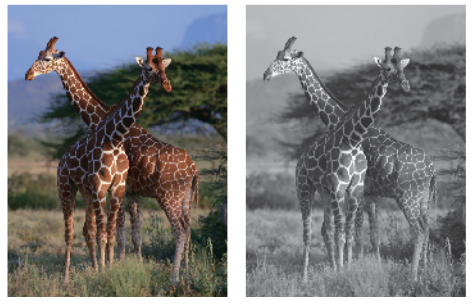

- 1. Selecteer het afdrukcommando in uw toepassing.
- 2. Selecteer **Brother XXX-XXXX Printer** (waarbij XXX-XXXX de naam is van uw model) en klik vervolgens op de knop afdrukeigenschappen of voorkeuren.

Het venster van de printerdriver wordt weergegeven.

- 3. Klik op het tabblad **Normaal**.
- 4. Voor **Kleur / Grijstinten** selecteert u **Grijstinten**.
- 5. Wijzig indien nodig nog andere printerinstellingen.
- 6. Klik op **OK**.
- 7. Beëindig uw afdruktaak.

### **Verwante informatie**

• [Afdrukken vanaf uw computer \(Windows\)](#page-67-0)

 [Home](#page-1-0) > [Afdrukken](#page-66-0) > [Afdrukken vanaf uw computer \(Windows\)](#page-67-0) > Afdrukken op lang papier (Windows)

# **Afdrukken op lang papier (Windows)**

- 1. Selecteer het afdrukcommando in uw toepassing.
- 2. Selecteer **Brother XXX-XXXX Printer** (waarbij XXX-XXXX de naam is van uw model) en klik vervolgens op de knop afdrukeigenschappen of voorkeuren.

Het venster van de printerdriver wordt weergegeven.

- 3. Plaats slechts **één vel** lang papier (breedte: 88,9 297 mm / hoogte: 431,9 1.200 mm) in de multifunctionele lade.
- 4. Klik op het tabblad **Normaal**.
- 5. Klik op de vervolgkeuzelijst **Mediatype** en selecteer vervolgens het type papier dat u gebruikt.

### **BELANGRIJK**

Om de beste afdrukkwaliteit te verkrijgen voor de instellingen die u hebt geselecteerd, moet u de optie **Mediatype** altijd instellen op het type papier dat u in de lade hebt geplaatst.

- 6. Klik op de vervolgkeuzelijst **Papierformaat** en selecteer **Door gebruiker gedefinieerd...**. Voer in het venster **Door gebruiker gedefinieerde afmeting** de breedte, hoogte en andere informatie in en klik vervolgens op **OK**.
- 7. Voor **Kleur / Grijstinten** selecteert de optie **Kleur** of **Grijstinten**.
- 8. Selecteer in het veld **Afdrukstand** de optie **Staand** of **Liggend** om de afdrukstand in te stellen.

Als uw toepassing een vergelijkbare instelling bevat, raden we u aan de afdrukstand via deze toepassing in te stellen.

- 9. Voer in het veld **Aantal** het gewenste aantal exemplaren (1-999) in.
- 10. Wijzig indien nodig nog andere printerinstellingen.
- 11. Klik op **OK**.

D

12. Beëindig uw afdruktaak.

### **Verwante informatie**

• [Afdrukken vanaf uw computer \(Windows\)](#page-67-0)

- **Gerelateerde onderwerpen:**
- [Lang papier in de multifunctionele lade \(Multif. lade\) plaatsen](#page-50-0)

 [Home](#page-1-0) > [Afdrukken](#page-66-0) > [Afdrukken vanaf uw computer \(Windows\)](#page-67-0) > Vlekken op afdrukken en papierstoringen voorkomen (Windows)

### **Vlekken op afdrukken en papierstoringen voorkomen (Windows)**

Sommige types afdrukmedia hebben mogelijk meer tijd nodig om te drogen. Pas de optie **Vlekken reduceren** aan als afdrukken vlekken bevatten of het papier vastloopt.

- 1. Selecteer het afdrukcommando in uw toepassing.
- 2. Selecteer **Brother XXX-XXXX Printer** (waarbij XXX-XXXX de naam is van uw model) en klik vervolgens op de knop afdrukeigenschappen of voorkeuren.

Het venster van de printerdriver wordt weergegeven.

- 3. Klik op het tabblad **Geavanceerd**.
- 4. Klik op de knop **Andere afdrukopties**.
- 5. Selecteer de optie **Vlekken reduceren** aan de linkerzijde van het scherm.
- 6. Selecteer een van de volgende opties:

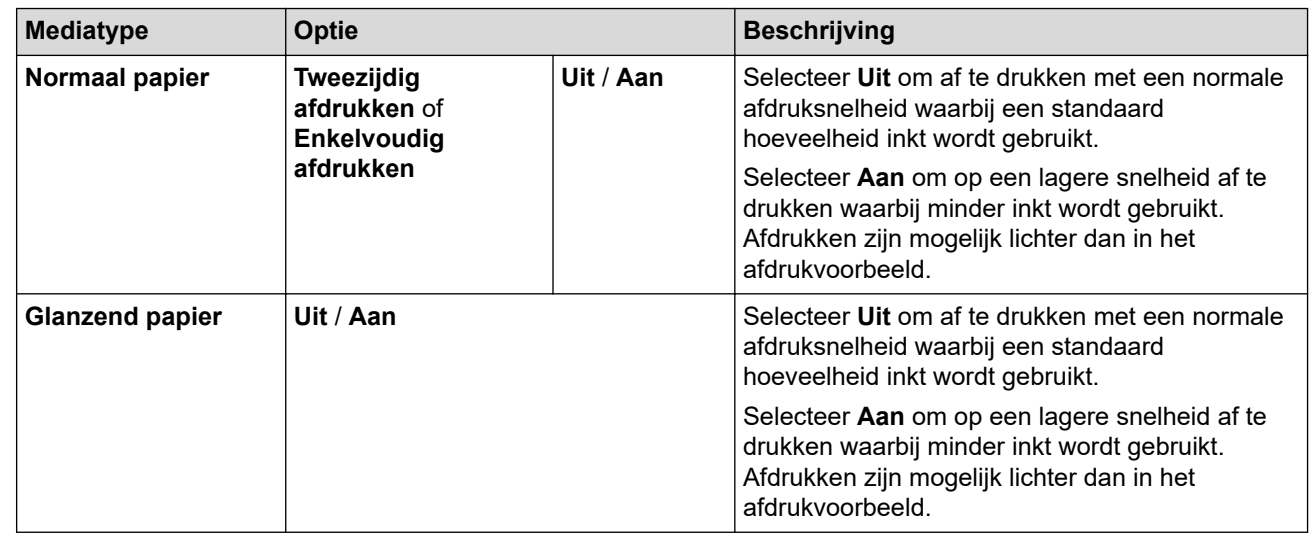

- 7. Klik op **OK** om terug te keren naar het venster van de printerdriver.
- 8. Klik op **OK**.
- 9. Beëindig uw afdruktaak.

### **Verwante informatie**

• [Afdrukken vanaf uw computer \(Windows\)](#page-67-0)

#### **Gerelateerde onderwerpen:**

- [Problemen met de papierverwerking en afdrukproblemen](#page-269-0)
- [De afdrukopties wijzigen om uw afdrukresultaten te verbeteren](#page-321-0)

<span id="page-82-0"></span> [Home](#page-1-0) > [Afdrukken](#page-66-0) > [Afdrukken vanaf uw computer \(Windows\)](#page-67-0) > Een vooraf ingesteld afdrukprofiel gebruiken (Windows)

# **Een vooraf ingesteld afdrukprofiel gebruiken (Windows)**

**Afdrukprofielen** zijn vooraf ingestelde profielen waarmee u snel toegang hebt tot regelmatig gebruikte afdrukconfiguraties.

- 1. Selecteer het afdrukcommando in uw toepassing.
- 2. Selecteer **Brother XXX-XXXX Printer** (waarbij XXX-XXXX de naam is van uw model) en klik vervolgens op de knop afdrukeigenschappen of voorkeuren.

Het venster van de printerdriver wordt weergegeven.

3. Klik op het tabblad **Afdrukprofielen**.

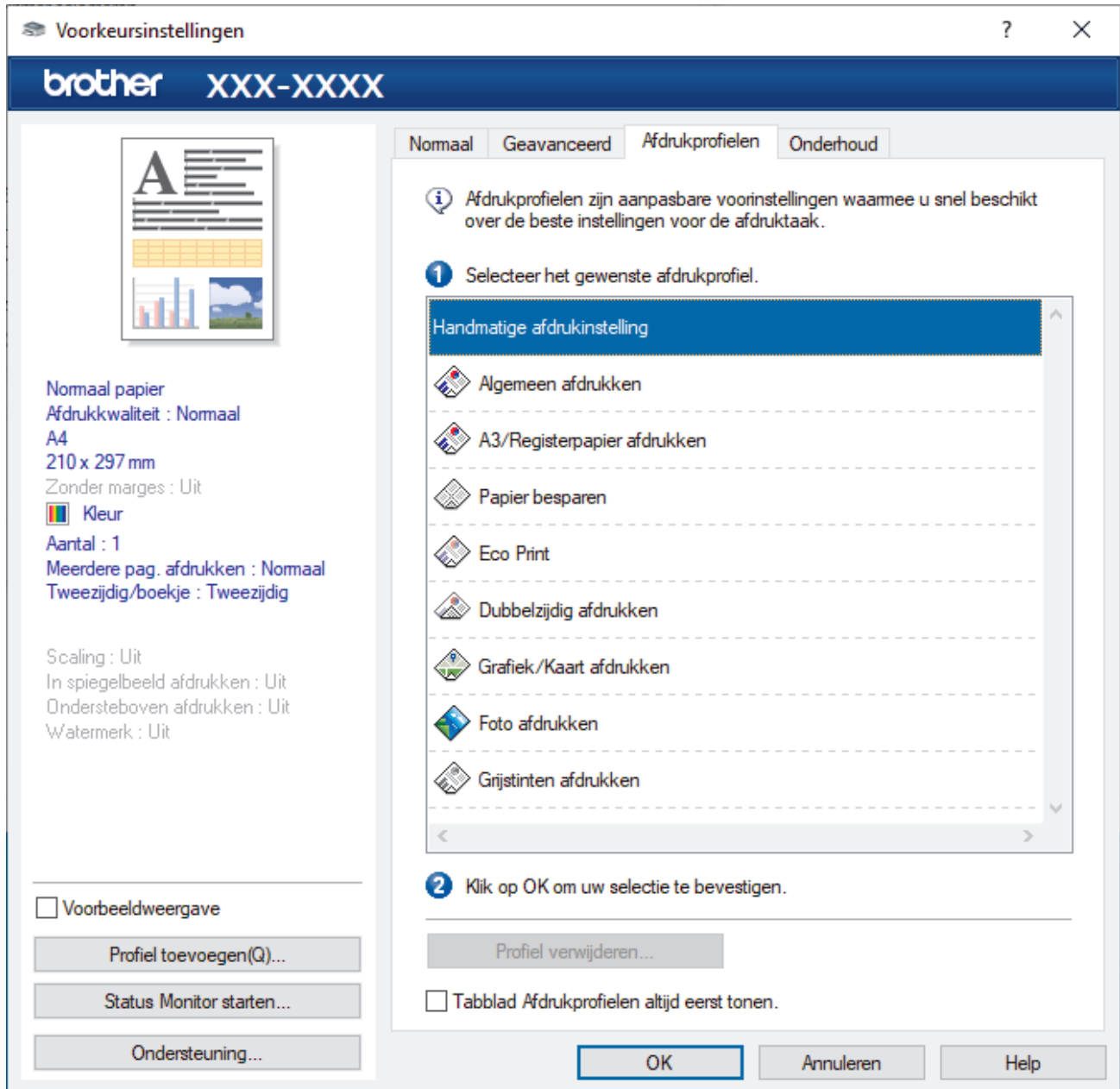

4. Selecteer in de lijst met afdrukprofielen het gewenste profiel.

De profielinstellingen worden getoond aan de linkerkant van het venster van de printerdriver.

- 5. Voer een van de volgende handelingen uit:
	- Als de instellingen naar wens zijn voor uw afdruktaak, klikt u op **OK**.
	- Om de instellingen te wijzigen, gaat u terug naar het tabblad **Normaal** of **Geavanceerd**, wijzigt u de instellingen en klikt u vervolgens op **OK**.

 $\mathscr{Q}$ 

Om de volgende maal dat u afdrukt het tabblad **Afdrukprofielen** aan de voorkant van het venster weer te geven, vinkt u het selectievakje **Tabblad Afdrukprofielen altijd eerst tonen.** aan.

### **Verwante informatie**

- [Afdrukken vanaf uw computer \(Windows\)](#page-67-0)
	- [Een afdrukprofiel maken of verwijderen \(Windows\)](#page-84-0)

### **Gerelateerde onderwerpen:**

• [Afdrukinstellingen \(Windows\)](#page-86-0)

<span id="page-84-0"></span> [Home](#page-1-0) > [Afdrukken](#page-66-0) > [Afdrukken vanaf uw computer \(Windows\)](#page-67-0) > [Een vooraf ingesteld afdrukprofiel](#page-82-0) [gebruiken \(Windows\)](#page-82-0) > Een afdrukprofiel maken of verwijderen (Windows)

### **Een afdrukprofiel maken of verwijderen (Windows)**

U kunt tot 20 nieuwe afdrukprofielen met aangepaste instellingen toevoegen.

- 1. Selecteer het afdrukcommando in uw toepassing.
- 2. Selecteer **Brother XXX-XXXX Printer** (waarbij XXX-XXXX de naam is van uw model) en klik vervolgens op de knop afdrukeigenschappen of voorkeuren.

Het venster van de printerdriver wordt weergegeven.

3. Voer een van de volgende handelingen uit:

#### **Om een nieuw afdrukprofiel te maken, doet u het volgende:**

- a. Klik op het tabblad **Normaal** en het tabblad **Geavanceerd** en configureer de afdrukinstellingen die u voor het nieuwe afdrukprofiel wenst.
- b. Klik op het tabblad **Afdrukprofielen**.
- c. Klik op **Profiel toevoegen**.

Het dialoogvenster **Profiel toevoegen** verschijnt.

- d. Voer de naam van het nieuwe afdrukprofiel in het veld **Naam** in.
- e. Klik in de lijst met pictogrammen op het pictogram dat dit profiel moet voorstellen.
- f. Klik op **OK**.

De naam van het nieuwe afdrukprofiel wordt toegevoegd aan de lijst in het tabblad **Afdrukprofielen**.

#### **Om een afdrukprofiel te verwijderen, doet u het volgende:**

- a. Klik op het tabblad **Afdrukprofielen**.
- b. Klik op **Profiel verwijderen**.

Het dialoogvenster **Profiel verwijderen** verschijnt.

- c. Selecteer het profiel dat u wilt wissen.
- d. Klik op **Verwijderen**.
- e. Klik op **Ja**.
- f. Klik op **Sluiten**.

### **Verwante informatie**

• [Een vooraf ingesteld afdrukprofiel gebruiken \(Windows\)](#page-82-0)

<span id="page-85-0"></span> [Home](#page-1-0) > [Afdrukken](#page-66-0) > [Afdrukken vanaf uw computer \(Windows\)](#page-67-0) > Wijzig de standaard printerinstellingen (Windows)

# **Wijzig de standaard printerinstellingen (Windows)**

Wanneer u de afdrukinstellingen van een toepassing wijzigt, zijn de wijzigingen alleen van toepassing op de documenten die u met de betreffende toepassing afdrukt. Om de afdrukinstellingen voor alle Windowstoepassingen te wijzigen, moet u de eigenschappen van de printerdriver configureren.

1. Voer een van de volgende handelingen uit:

• Voor Windows Server 2008

#### Klik op **(Starten)** > **Configuratiescherm** > **Hardware en geluiden** > **Printers**.

• Voor Windows 7 en Windows Server 2008 R2

#### Klik op **(Starten)** > **Apparaten en printers**.

• Voor Windows 8.1

Verplaats uw muis naar de rechterbenedenhoek van uw bureaublad. Als de menubalk wordt weergegeven, klikt u op **Instellingen** en vervolgens op **Configuratiescherm**. Klik in de groep **Hardware en geluiden** op **Apparaten en printers weergeven**.

• Voor Windows 10, Windows Server 2016 en Windows Server 2019

Klik op > **Systeem** > **Configuratiescherm**. Klik in de groep **Hardware en geluiden** op **Apparaten en printers weergeven**.

• Voor Windows Server 2012

Verplaats uw muis naar de rechterbenedenhoek van uw bureaublad. Als de menubalk wordt weergegeven, klikt u op **Instellingen** en vervolgens op **Configuratiescherm**. Klik in de groep **Hardware** op **Apparaten en printers weergeven**.

• Voor Windows Server 2012 R2

Klik op **Configuratiescherm** op het **start**-scherm. Klik in de groep **Hardware** op **Apparaten en printers weergeven**.

2. Klik met de rechtermuisknop op het pictogram **Brother XXX-XXXX Printer** (waarbij XXX-XXXX voor de naam van uw model staat) en selecteer vervolgens **Eigenschappen van printer**. Als de opties voor de printerdriver verschijnen, selecteert u uw printerdriver.

Het dialoogvenster met de printereigenschappen wordt weergegeven.

3. Klik op het tabblad **Algemeen** en klik vervolgens op de knop **Voorkeursinstellingen...** of **Voorkeursinstellingen...**.

Het dialoogvenster voor de printerdriver wordt weergegeven.

- 4. Selecteer de afdrukinstellingen die u als standaardinstellingen wilt gebruiken voor al uw Windowsprogramma's.
- 5. Klik op **OK**.
- 6. Sluit het dialoogvenster met de printereigenschappen.

### **Verwante informatie**

• [Afdrukken vanaf uw computer \(Windows\)](#page-67-0)

#### **Gerelateerde onderwerpen:**

• [Afdrukinstellingen \(Windows\)](#page-86-0)

<span id="page-86-0"></span> [Home](#page-1-0) > [Afdrukken](#page-66-0) > [Afdrukken vanaf uw computer \(Windows\)](#page-67-0) > Afdrukinstellingen (Windows)

# **Afdrukinstellingen (Windows)**

>> **Normaal** Tabblad

>> **[Geavanceerd](#page-88-0)** Tabblad

### **Normaal Tabblad**

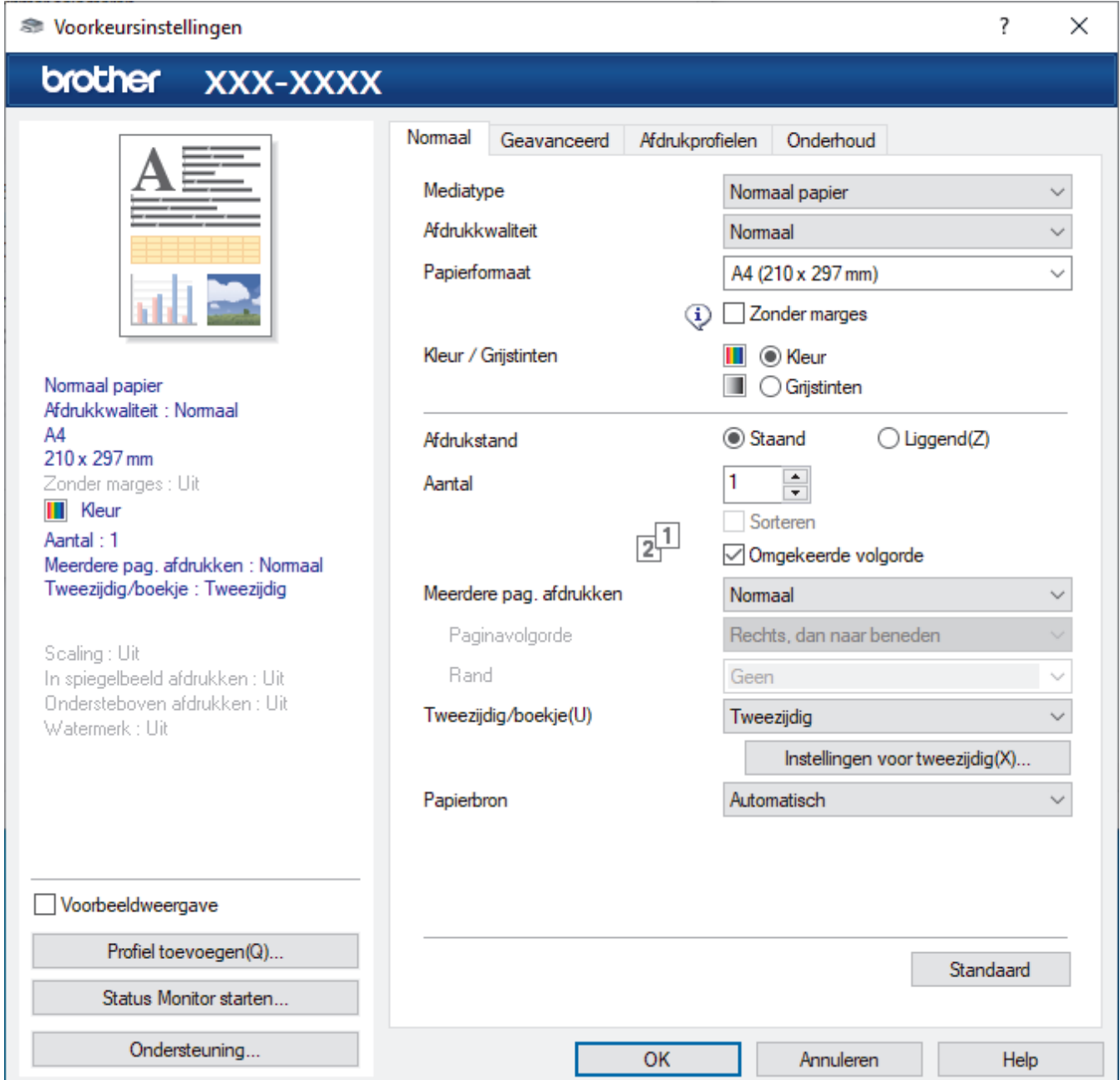

#### **1. Mediatype**

Selecteer het mediatype dat u wilt gebruiken. Voor een optimaal afdrukresultaat past het apparaat automatisch de afdrukinstellingen aan het geselecteerde mediatype aan.

#### **2. Afdrukkwaliteit**

Selecteer de gewenste afdrukkwaliteit. De afdrukkwaliteit en -snelheid beïnvloeden elkaar: hoe hoger de kwaliteit, hoe langer het duurt om het document af te drukken.

#### **3. Papierformaat**

Selecteer het papierformaat dat u wilt gebruiken. U kunt kiezen uit standaardpapierformaten of een aangepast papierformaat instellen.

#### **Zonder marges**

Selecteer deze optie om foto's zonder randen af te drukken. Omdat de afbeeldingsgegevens iets groter worden aangemaakt dan het papierformaat dat u gebruikt, worden de randen van foto iets bijgesneden.

Voor sommige combinaties van mediatype en kwaliteit of in sommige toepassingen kunt u de optie Zonder rand mogelijk niet selecteren.

#### **4. Kleur / Grijstinten**

Selecteer afdrukken in kleur of in grijstinten. In de grijstintenmodus is de afdruksnelheid sneller dan in de kleurenmodus. Als uw document kleur bevat en u grijstinten selecteert, wordt uw document afgedrukt met 256 niveaus grijstinten.

#### **5. Afdrukstand**

Selecteer de afdrukstand (staand of liggend) voor uw afdruk.

Als uw toepassing een vergelijkbare instelling bevat, raden we u aan de afdrukstand via deze toepassing in te stellen.

#### **6. Aantal**

Typ in dit veld het aantal exemplaren (1-999) dat u wilt afdrukken.

#### **Sorteren**

Selecteer deze optie om sets van uit meerdere pagina's bestaande documenten in de oorspronkelijke paginavolgorde af te drukken. Wanneer deze optie is geselecteerd, wordt één volledig exemplaar van uw document afgedrukt en vervolgens opnieuw afgedrukt volgens het aantal exemplaren dat u hebt gekozen. Als deze optie niet is geselecteerd, wordt van elke pagina het gekozen aantal exemplaren afgedrukt voordat de volgende pagina van het document wordt afgedrukt.

#### **Omgekeerde volgorde**

Selecteer deze optie om uw document in omgekeerde volgorde af te drukken. De laatste pagina van het document wordt als eerste afgedrukt.

#### **7. Meerdere pag. afdrukken**

Selecteer deze optie om meerder pagina's van een enkel vel papier of één pagina van een document op meerdere vellen af te drukken.

#### **Paginavolgorde**

Selecteer de paginavolgorde als u meerdere pagina's op een enkel vel papier wilt afdrukken.

#### **Rand**

Selecteer het type rand als u meerdere pagina's op een enkel vel papier wilt afdrukken.

### **8. Tweezijdig/boekje**

Selecteer deze optie om op beide zijden van het papier af te drukken of een document als dubbelzijdig boekje af te drukken.

#### **Instellingen voor tweezijdig knop**

Klik op deze knop om het type tweezijdig binden te selecteren. Voor elke afdrukstand zijn vier typen tweezijdig binden beschikbaar.

#### **9. Papierbron**

Selecteer een papierbron die overeenstemt met uw afdrukvoorwaarden of -doel.

### <span id="page-88-0"></span>**Geavanceerd Tabblad**

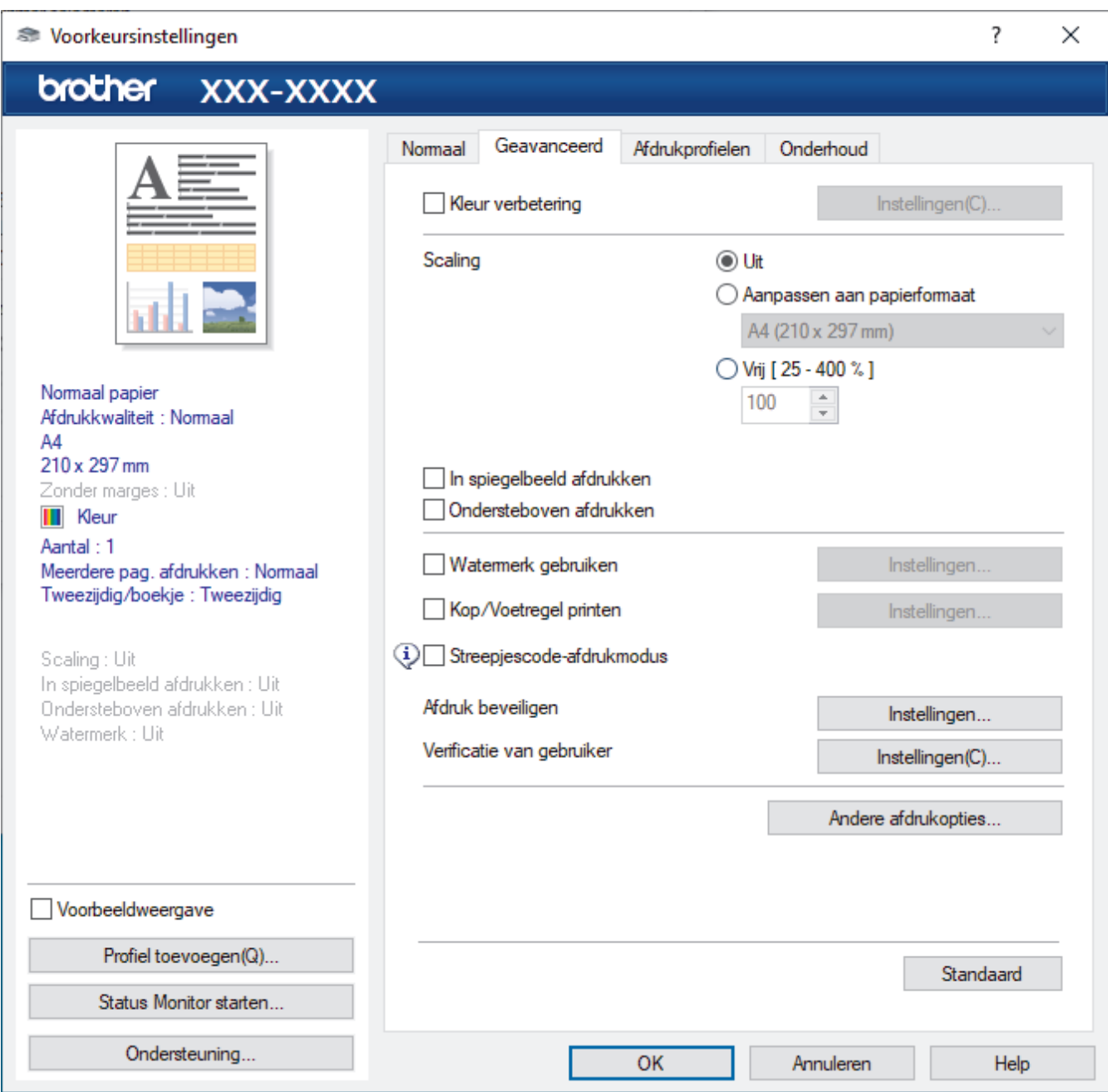

#### **1. Kleur verbetering**

Selecteer deze optie om kleurverbetering in te schakelen. Deze functie analyseert uw afbeelding om de scherpte, witbalans en kleurdichtheid ervan te verbeteren. Dit proces kan enkele minuten duren, afhankelijk van het formaat van de afbeelding en de specificaties van uw computer.

#### **2. Scaling**

Selecteer deze opties om het formaat van de pagina's in uw document te vergroten of te verkleinen.

#### **Aanpassen aan papierformaat**

Selecteer deze optie om de paginagrootte aan te passen aan het opgegeven papierformaat. Als u deze optie selecteert, selecteert u het gewenste papierformaat in de vervolgkeuzelijst.

#### **Vrij [ 25 - 400 % ]**

Selecteer deze optie om de pagina's van het document handmatig te vergroten of te verkleinen. Wanneer u deze optie selecteert, typt u een waarde in het veld.

#### **3. In spiegelbeeld afdrukken**

Selecteer deze optie om de afbeelding omgekeerd (van links naar rechts) op de pagina af te drukken.

#### **4. Ondersteboven afdrukken**

Selecteer deze optie om de afgedrukte afbeelding 180 graden te draaien.

#### **5. Watermerk gebruiken**

Selecteer deze optie om een logo of tekst als watermerk op uw document af te drukken. Selecteer een van de vooraf ingestelde watermerken, voeg een nieuw watermerk toe of gebruik een afbeeldingsbestand dat u hebt aangemaakt.

#### **6. Kop/Voetregel printen**

Selecteer deze optie om de datum, tijd en gebruikersnaam op het document af te drukken.

#### **7. Streepjescode-afdrukmodus**

Selecteer deze optie om streepjescodes af te drukken met de meest geschikte kwaliteit en resolutie.

#### **8. Afdruk beveiligen**

Zorgt ervoor dat vertrouwelijke of gevoelige documenten alleen kunnen worden afgedrukt als u een wachtwoord op het bedieningspaneel van het apparaat invoert.

#### **9. Verificatie van gebruiker**

Met deze functie kunt u de beperkingen voor elke gebruiker bevestigen.

#### **10. Andere afdrukopties knop**

#### **Geavanceerde kleurinstellingen**

Selecteer de methode waarmee het apparaat stippen rangschikt om halftonen weer te geven.

U kunt de kleur wijzigen zodat deze de weergave op het scherm het dichtst benadert.

#### **Vlekken reduceren**

Sommige types afdrukmedia hebben mogelijk meer tijd nodig om te drogen. Pas deze optie aan als afdrukken vlekken bevatten of het papier vastloopt.

#### **Kleurgegevens van printer opvragen**

Selecteer deze optie om de afdrukkwaliteit te optimaliseren met behulp van de fabrieksinstellingen die speciaal voor uw apparaat zijn ingesteld. Gebruik deze optie als u het apparaat hebt vervangen of het netwerkadres van het apparaat hebt gewijzigd.

#### **Afdrukarchief**

Selecteer deze optie om de afdrukgegevens als pdf-bestand op uw computer op te slaan.

#### **Oneven regels reduceren**

Selecteer deze optie om de afdrukuitlijning aan te passen als de tekst wazig of afbeeldingen vaag worden afgedrukt.

- 
- [Afdrukken vanaf uw computer \(Windows\)](#page-67-0)

### **Gerelateerde onderwerpen:**

 **Verwante informatie**

- [Fout- en onderhoudsmeldingen](#page-249-0)
- [Problemen met de papierverwerking en afdrukproblemen](#page-269-0)
- [Foto's afdrukken \(Windows\)](#page-68-0)
- [Documenten afdrukken \(Windows\)](#page-69-0)
- [Meer dan één pagina op één vel papier \(N-in-1\) afdrukken \(Windows\)](#page-71-0)
- [Afdrukken als poster \(Windows\)](#page-72-0)
- [Automatisch op beide zijden van het papier afdrukken \(Automatisch tweezijdig afdrukken\) \(Windows\)](#page-73-0)
- [Druk automatisch af als folder \(Windows\)](#page-76-0)
- [Een vooraf ingesteld afdrukprofiel gebruiken \(Windows\)](#page-82-0)
- [Wijzig de standaard printerinstellingen \(Windows\)](#page-85-0)
- [De afdrukopties wijzigen om uw afdrukresultaten te verbeteren](#page-321-0)

 [Home](#page-1-0) > [Afdrukken](#page-66-0) > Afdrukken vanaf uw computer (Mac)

# **Afdrukken vanaf uw computer (Mac)**

• [Afdrukken met AirPrint \(macOS\)](#page-245-0)

<span id="page-91-0"></span> [Home](#page-1-0) > [Afdrukken](#page-66-0) > Starten vanuit Brother iPrint&Scan (Windows/Mac)

- [Foto's of documenten afdrukken met Brother iPrint&Scan \(Windows/Mac\)](#page-92-0)
- [Automatisch op beide zijden van het papier afdrukken met Brother iPrint&Scan](#page-94-0) [\(Automatisch tweezijdig afdrukken\) \(Windows/Mac\)](#page-94-0)
- [Druk meer dan één pagina af op één vel papier met Brother iPrint&Scan \(N-in-1\)](#page-96-0) [\(Windows/Mac\)](#page-96-0)
- [Een kleurendocument in grijstinten afdrukken met Brother iPrint&Scan \(Windows/Mac\)](#page-97-0)

<span id="page-92-0"></span> [Home](#page-1-0) > [Afdrukken](#page-66-0) > [Starten vanuit Brother iPrint&Scan \(Windows/Mac\)](#page-91-0) > Foto's of documenten afdrukken met Brother iPrint&Scan (Windows/Mac)

# **Foto's of documenten afdrukken met Brother iPrint&Scan (Windows/ Mac)**

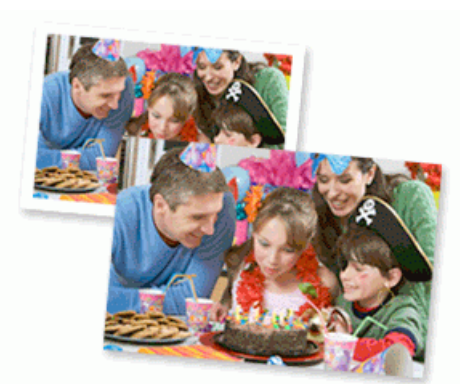

1. Controleer of u de juiste media in de papierlade hebt geplaatst.

### **BELANGRIJK**

Voor het afdrukken van foto's:

- Gebruik Brother-papier voor de beste resultaten.
- Wanneer u afdrukt op fotopapier, plaatst u een extra vel van hetzelfde fotopapier in de papierlade.
- 2. Start Brother iPrint&Scan.
	- **Windows**

Start (**Brother iPrint&Scan**).

• Mac

Klik in de menubalk **Finder** op **Ga** > **Programma's** en dubbelklik vervolgens op het pictogram van iPrint&Scan.

Het scherm van Brother iPrint&Scan verschijnt.

- 3. Als uw Brother-apparaat niet is geselecteerd, klikt u op de knop **Selecteer uw apparaat** en selecteert u vervolgens de naam van uw model in de lijst. Klik op **OK**.
- 4. Klik op **Printen**.
- 5. Voer een van de volgende handelingen uit:
	- Windows
		- Klik op **Foto** of **Document**.
	- Mac

Klik op **Foto** of **PDF**.

- 6. Selecteer het bestand dat u wilt afdrukken en ga op een van de volgende manieren te werk:
	- Windows

Klik op **Volgende**.

• Mac

Klik op **Open** en vervolgens op **Volgende** wanneer dat wordt gevraagd.

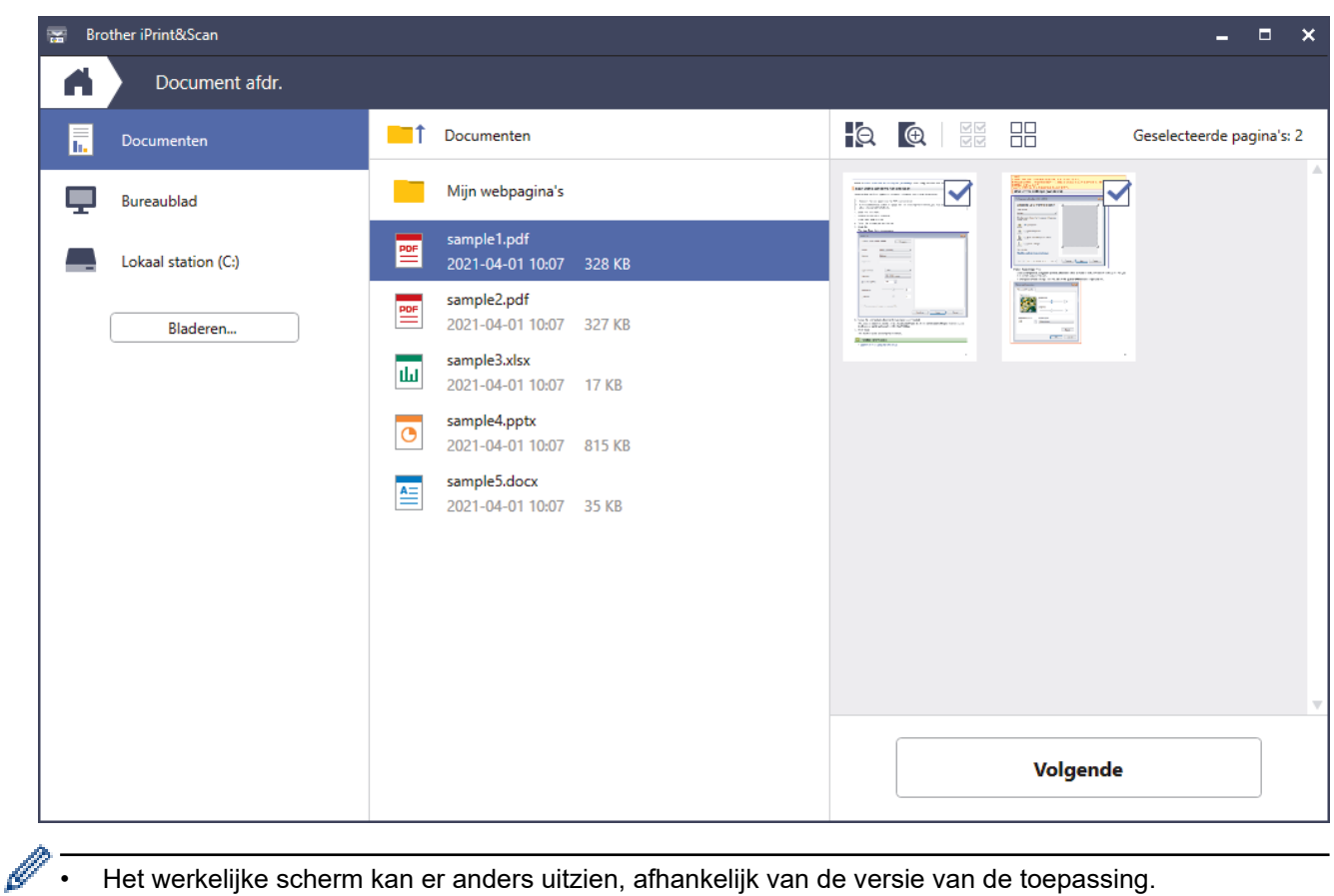

- Het werkelijke scherm kan er anders uitzien, afhankelijk van de versie van de toepassing.
- Gebruik de nieuwste toepassing. >> Verwante informatie
- Wanneer u documenten met veel pagina's afdrukt, kunt u ook aangeven welke pagina's u wilt afdrukken.
- 7. Wijzig indien nodig nog andere afdrukinstellingen.
- 8. Klik op **Printen**.

### **BELANGRIJK**

Voor het afdrukken van foto's:

Om de beste afdrukkwaliteit te verkrijgen voor de instellingen die u hebt geselecteerd, moet u de optie **Mediatype** altijd instellen op het type papier dat u in de lade hebt geplaatst.

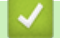

### **Verwante informatie**

<span id="page-94-0"></span> [Home](#page-1-0) > [Afdrukken](#page-66-0) > [Starten vanuit Brother iPrint&Scan \(Windows/Mac\)](#page-91-0) > Automatisch op beide zijden van het papier afdrukken met Brother iPrint&Scan (Automatisch tweezijdig afdrukken) (Windows/Mac)

# **Automatisch op beide zijden van het papier afdrukken met Brother iPrint&Scan (Automatisch tweezijdig afdrukken) (Windows/Mac)**

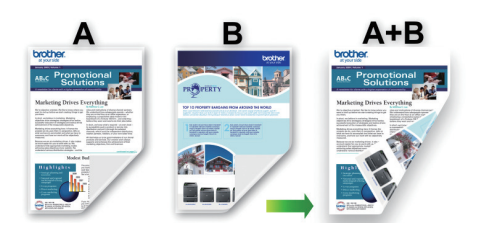

- Controleer of de klep ter verwijdering van vastgelopen papier gesloten is.
- Gekruld papier moet glad worden gestreken voordat het weer in de papierlade wordt geplaatst.
- Gebruik gewoon papier. Gebruik GEEN bankpostpapier.
- Dun papier kan gaan kreukelen.

1. Start Brother iPrint&Scan.

• Windows

Start (**Brother iPrint&Scan**).

• Mac

Klik in de menubalk **Finder** op **Ga** > **Programma's** en dubbelklik vervolgens op het pictogram van iPrint&Scan.

Het scherm van Brother iPrint&Scan verschijnt.

- 2. Als uw Brother-apparaat niet is geselecteerd, klikt u op de knop **Selecteer uw apparaat** en selecteert u vervolgens de naam van uw model in de lijst. Klik op **OK**.
- 3. Klik op **Printen**.
- 4. Voer een van de volgende handelingen uit:
	- Windows

Klik op **Document**.

• Mac

Klik op **PDF**.

- 5. Selecteer het bestand dat u wilt afdrukken en ga op een van de volgende manieren te werk:
	- **Windows**

Klik op **Volgende**.

• Mac

Klik op **Open** en vervolgens op **Volgende** wanneer dat wordt gevraagd.

Wanneer u documenten met veel pagina's afdrukt, kunt u ook aangeven welke pagina's u wilt afdrukken.

6. Selecteer een van de opties in de vervolgkeuzelijst **Tweezijdig**. Er zijn twee manieren beschikbaar om tweezijdig af te drukken:

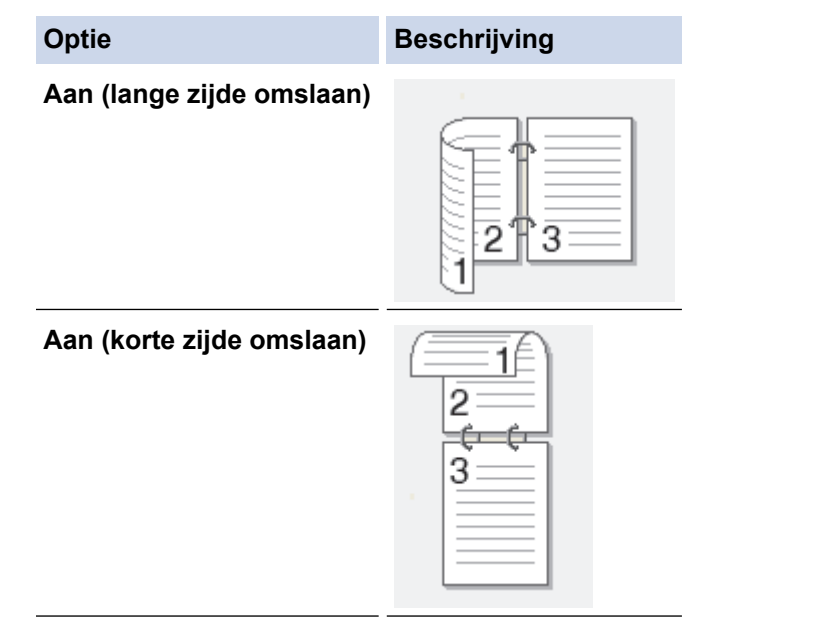

- 7. Wijzig indien nodig nog andere afdrukinstellingen.
- 8. Klik op **Printen**.

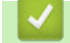

### **Verwante informatie**

<span id="page-96-0"></span> [Home](#page-1-0) > [Afdrukken](#page-66-0) > [Starten vanuit Brother iPrint&Scan \(Windows/Mac\)](#page-91-0) > Druk meer dan één pagina af op één vel papier met Brother iPrint&Scan (N-in-1) (Windows/Mac)

# **Druk meer dan één pagina af op één vel papier met Brother iPrint&Scan (N-in-1) (Windows/Mac)**

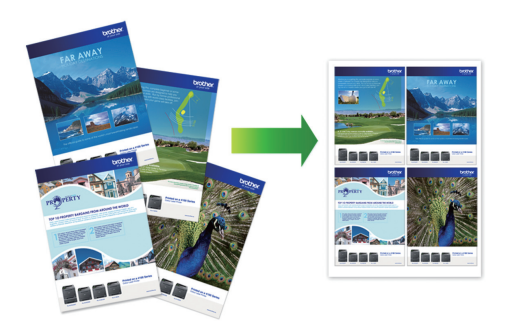

1. Start (**Brother iPrint&Scan**).

Het scherm van Brother iPrint&Scan verschijnt.

- 2. Als uw Brother-apparaat niet is geselecteerd, klikt u op de knop **Selecteer uw apparaat** en selecteert u vervolgens de naam van uw model in de lijst. Klik op **OK**.
- 3. Klik op **Printen**.
- 4. Voer een van de volgende handelingen uit:
	- Windows

Klik op **Document**.

• Mac

Klik op **PDF**.

- 5. Selecteer het bestand dat u wilt afdrukken en ga op een van de volgende manieren te werk:
	- **Windows**

Klik op **Volgende**.

• Mac

Klik op **Open** en vervolgens op **Volgende** wanneer dat wordt gevraagd.

Wanneer u documenten met veel pagina's afdrukt, kunt u ook aangeven welke pagina's u wilt afdrukken.

- 6. Klik op de vervolgkeuzelijst **Lay-out** en selecteer het aantal pagina's dat op elk blad moet komen.
- 7. Wijzig indien nodig nog andere printerinstellingen.
- 8. Klik op **Printen**.

### **Verwante informatie**

<span id="page-97-0"></span> [Home](#page-1-0) > [Afdrukken](#page-66-0) > [Starten vanuit Brother iPrint&Scan \(Windows/Mac\)](#page-91-0) > Een kleurendocument in grijstinten afdrukken met Brother iPrint&Scan (Windows/Mac)

# **Een kleurendocument in grijstinten afdrukken met Brother iPrint&Scan (Windows/Mac)**

In de modus Grijstinten is de afdruksnelheid sneller dan in de kleurmodus. Als uw document kleur bevat, en u Grijstinten selecteert, wordt uw document in 256 niveaus van grijstinten afgedrukt.

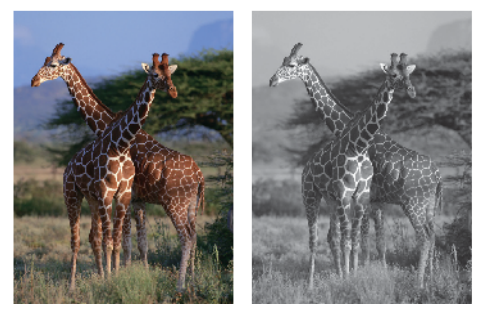

- 1. Start Brother iPrint&Scan.
	- Windows

Start (**Brother iPrint&Scan**).

• Mac

Klik in de menubalk **Finder** op **Ga** > **Programma's** en dubbelklik vervolgens op het pictogram van iPrint&Scan.

Het scherm van Brother iPrint&Scan verschijnt.

- 2. Als uw Brother-apparaat niet is geselecteerd, klikt u op de knop **Selecteer uw apparaat** en selecteert u vervolgens de naam van uw model in de lijst. Klik op **OK**.
- 3. Klik op **Printen**.
- 4. Voer een van de volgende handelingen uit:
	- Windows

Klik op **Foto** of **Document**.

• Mac

Klik op **Foto** of **PDF**.

- 5. Selecteer het bestand dat u wilt afdrukken en ga op een van de volgende manieren te werk:
	- **Windows**

Klik op **Volgende**.

• Mac

Klik op **Open** en vervolgens op **Volgende** wanneer dat wordt gevraagd.

Wanneer u documenten met veel pagina's afdrukt, kunt u ook aangeven welke pagina's u wilt afdrukken.

- 6. Klik op de vervolgkeuzelijst **Kleur / Mono** en selecteer vervolgens de optie **Mono**.
- 7. Wijzig indien nodig nog andere afdrukinstellingen.
- 8. Klik op **Printen**.

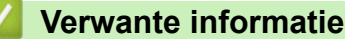

<span id="page-98-0"></span> [Home](#page-1-0) > [Afdrukken](#page-66-0) > Gegevens rechtstreeks afdrukken vanaf een USB-flashstation

# **Gegevens rechtstreeks afdrukken vanaf een USB-flashstation**

- [Compatibele USB-flashstations](#page-99-0)
- [Foto's rechtstreeks vanaf een USB-flashstation afdrukken](#page-100-0)
- [PDF-bestanden rechtstreeks afdrukken vanaf een USB-flashstation](#page-110-0)

<span id="page-99-0"></span> [Home](#page-1-0) > [Afdrukken](#page-66-0) > [Gegevens rechtstreeks afdrukken vanaf een USB-flashstation](#page-98-0) > Compatibele USBflashstations

# **Compatibele USB-flashstations**

Uw Brother-apparaat heeft een mediastation (sleuf) voor het opslaan van algemene gegevens.

### **BELANGRIJK**

De USB Direct-interface biedt alleen ondersteuning aan USB-flashstations en USB-apparaten die gebruikmaken van de USB-massaopslagstandaard. Andere USB-apparaten worden niet ondersteund.

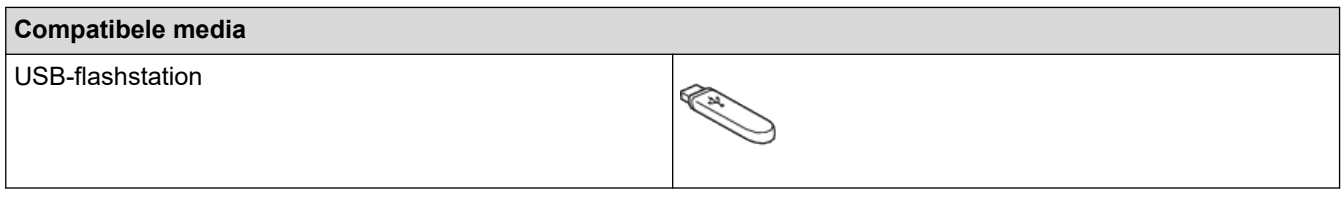

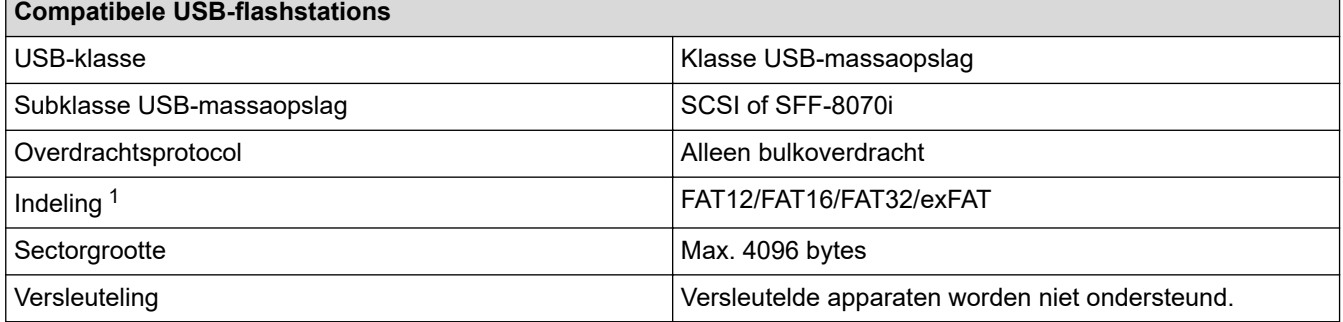

1 NTFS-indeling wordt niet ondersteund.

 **Verwante informatie**

• [Gegevens rechtstreeks afdrukken vanaf een USB-flashstation](#page-98-0)

<span id="page-100-0"></span> [Home](#page-1-0) > [Afdrukken](#page-66-0) > [Gegevens rechtstreeks afdrukken vanaf een USB-flashstation](#page-98-0) > Foto's rechtstreeks vanaf een USB-flashstation afdrukken

# **Foto's rechtstreeks vanaf een USB-flashstation afdrukken**

Ook wanneer uw apparaat niet is aangesloten op een computer, kunt u foto's direct vanaf een USB-flashstation afdrukken.

- [Belangrijke informatie over het afdrukken van foto's](#page-101-0)
- [Foto's afdrukken vanaf een USB-flashstation op het Brother-apparaat](#page-102-0)

<span id="page-101-0"></span> [Home](#page-1-0) > [Afdrukken](#page-66-0) > [Gegevens rechtstreeks afdrukken vanaf een USB-flashstation](#page-98-0) > [Foto's rechtstreeks](#page-100-0) [vanaf een USB-flashstation afdrukken](#page-100-0) > Belangrijke informatie over het afdrukken van foto's

# **Belangrijke informatie over het afdrukken van foto's**

Uw apparaat is compatibel met beeldbestanden van moderne digitale camera's en USB-flashstations. Lees onderstaande punten om problemen met het afdrukken van foto's te vermijden:

- De extensie van het beeldbestand moet .JPG zijn (andere extensies voor beeldbestanden, zoals .JPEG, .TIF, .GIF etc., worden niet herkend).
- Direct afdrukken van foto´s moet apart van het afdrukken van foto´s met de computer worden uitgevoerd. (Het is niet mogelijk om deze bewerkingen gelijktijdig uit te voeren.)
- Het apparaat kan maximaal 999 bestanden lezen <sup>1</sup> op een USB-flashstation.

Let op het volgende:

- Als u een indexvel of afbeelding afdrukt, zal het apparaat alle geldige afbeeldingen afdrukken, zelfs als een of meer afbeeldingen beschadigd zijn. Beschadigde afbeeldingen worden niet afgedrukt.
- Deze machine ondersteunt USB-flashstations die door Windows zijn geformatteerd.

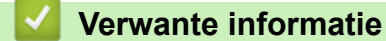

• [Foto's rechtstreeks vanaf een USB-flashstation afdrukken](#page-100-0)

<sup>1</sup> Ook de map op een USB-flashstation wordt meegeteld.

<span id="page-102-0"></span> [Home](#page-1-0) > [Afdrukken](#page-66-0) > [Gegevens rechtstreeks afdrukken vanaf een USB-flashstation](#page-98-0) > [Foto's rechtstreeks](#page-100-0) [vanaf een USB-flashstation afdrukken](#page-100-0) > Foto's afdrukken vanaf een USB-flashstation op het Brother-apparaat

### **Foto's afdrukken vanaf een USB-flashstation op het Brother-apparaat**

- [Foto's vooraf bekijken en afdrukken vanaf een USB-flashstation](#page-103-0)
- [Een foto-indexvel \(miniaturen\) vanaf een USB-flashstation afdrukken](#page-104-0)
- [Foto's afdrukken op afbeeldingsnummer](#page-105-0)
- [Foto's afdrukken met automatisch bijsnijden](#page-106-0)
- [Foto's zonder rand afdrukken vanaf een USB-flashstation](#page-107-0)
- [De datum uit uw fotogegevens afdrukken](#page-108-0)
- [Afdrukinstellingen voor foto's](#page-109-0)

<span id="page-103-0"></span> [Home](#page-1-0) > [Afdrukken](#page-66-0) > [Gegevens rechtstreeks afdrukken vanaf een USB-flashstation](#page-98-0) > [Foto's rechtstreeks](#page-100-0) [vanaf een USB-flashstation afdrukken](#page-100-0) > [Foto's afdrukken vanaf een USB-flashstation op het Brother](#page-102-0)[apparaat](#page-102-0) > Foto's vooraf bekijken en afdrukken vanaf een USB-flashstation

# **Foto's vooraf bekijken en afdrukken vanaf een USB-flashstation**

U kunt een afdrukvoorbeeld van uw foto's op het LCD-scherm weergeven voordat u ze afdrukt, of u kunt afbeeldingen afdrukken die zijn opgeslagen op een USB-flashstation.

Als uw foto's grote bestanden zijn, kan het langer duren voordat elke foto wordt weergegeven.

1. Plaats een USB-flashstation in de USB-sleuf.

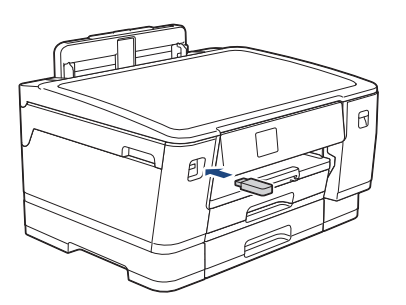

- 2. Druk op [JPEG afdruk] > [Selecteer bestanden].
- 3. Druk op  $\triangleleft$  of  $\triangleright$  om de foto die u wilt afdrukken weer te geven en druk er dan op.

Om alle foto's af te drukken, drukt u ter bevestiging op [Alles afdr. (Alles pr)] en vervolgens op [Ja].

- 4. Voer het aantal exemplaren op een van de volgende manieren in:
	- Druk op het touchscreen op  $[-]$  of  $[+]$ .
	- Druk op  $\times$  01 om het toetsenbord op het touchscreen weer te geven en voer vervolgens het aantal exemplaren via het toetsenbord in. Druk op [OK].
- 5. Druk op [OK].
- 6. Herhaal de laatste drie stappen tot u alle af te drukken foto's hebt geselecteerd.
- 7. Druk op [OK].
- 8. Controleer de weergegeven lijst met opties.
- 9. Om de afdrukinstellingen te wijzigen, drukt u op [O] [Afdrukinstell.].

Druk op [OK] wanneer u klaar bent.

10. Druk op [Start].

### **Verwante informatie**

• [Foto's afdrukken vanaf een USB-flashstation op het Brother-apparaat](#page-102-0)

#### **Gerelateerde onderwerpen:**

• [Afdrukinstellingen voor foto's](#page-109-0)

<span id="page-104-0"></span> [Home](#page-1-0) > [Afdrukken](#page-66-0) > [Gegevens rechtstreeks afdrukken vanaf een USB-flashstation](#page-98-0) > [Foto's rechtstreeks](#page-100-0) [vanaf een USB-flashstation afdrukken](#page-100-0) > [Foto's afdrukken vanaf een USB-flashstation op het Brother](#page-102-0)[apparaat](#page-102-0) > Een foto-indexvel (miniaturen) vanaf een USB-flashstation afdrukken

# **Een foto-indexvel (miniaturen) vanaf een USB-flashstation afdrukken**

U kunt een foto-indexvel afdrukken waarop alle foto's op uw USB-flashstation in miniatuur staan afgebeeld.

• Het apparaat wijst nummers aan de foto's toe (bijvoorbeeld nr. 1, nr. 2, nr. 3, enz.).

Andere nummers of bestandsnamen die door uw digitale camera of computer ter identificatie van de foto's zijn toegekend, worden door het apparaat niet herkend.

- Alleen bestandsnamen van 20 tekens of minder worden correct op de indexpagina afgedrukt.
- Bestandsnamen worden niet correct afgedrukt als ze niet-alfanumerieke tekens bevatten die niet in het alfabet voorkomen, maar deze niet-alfanumerieke tekens zijn niet van invloed op de afdrukinstellingen van de foto's.
- 1. Plaats een USB-flashstation in de USB-sleuf.
- 2. Druk op [JPEG afdruk] > [Afdrukken van index (Index afdrukken)] > [Indexvel afdrukken (Index afdrukken)].
- 3. Als u de afdrukinstellingen wilt wijzigen, drukt u op [O] [Afdrukinstell.].

Druk op [OK] wanneer u klaar bent.

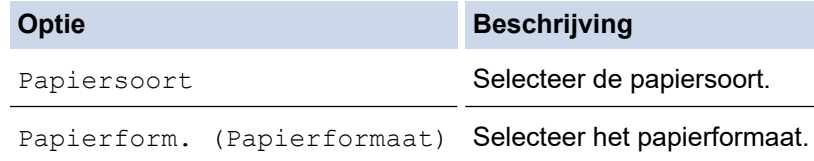

4. Druk op [Start].

M

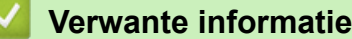

• [Foto's afdrukken vanaf een USB-flashstation op het Brother-apparaat](#page-102-0)

#### **Gerelateerde onderwerpen:**

• [Foto's afdrukken op afbeeldingsnummer](#page-105-0)

<span id="page-105-0"></span> [Home](#page-1-0) > [Afdrukken](#page-66-0) > [Gegevens rechtstreeks afdrukken vanaf een USB-flashstation](#page-98-0) > [Foto's rechtstreeks](#page-100-0) [vanaf een USB-flashstation afdrukken](#page-100-0) > [Foto's afdrukken vanaf een USB-flashstation op het Brother](#page-102-0)[apparaat](#page-102-0) > Foto's afdrukken op afbeeldingsnummer

# **Foto's afdrukken op afbeeldingsnummer**

Voordat u een afzonderlijke foto kunt afdrukken, moet u de indexpagina (miniaturen) afdrukken om het afbeeldingsnummer te achterhalen.

- 1. Plaats een USB-flashstation in de USB-sleuf.
- 2. Druk op [JPEG afdruk] > [Afdrukken van index (Index afdrukken)] > [Foto's afdrukken].
- 3. Voer de afbeeldingsnummers in die u wilt afdrukken van het foto-indexvel. Nadat u de afbeeldingsnummers hebt geselecteerd, drukt u op [OK].
	- U kunt meerdere nummers in één keer invoeren door komma's of een koppelteken te gebruiken. Voer bijvoorbeeld **1, 3, 6** in om afbeelding 1, 3 en 6 af te drukken. Gebruik een koppelteken om een reeks afbeeldingen af te drukken. Voer bijvoorbeeld **1-5** in om afbeelding 1 tot en met 5 af te drukken.
	- Voer maximaal 12 tekens (inclusief komma's en koppeltekens) in om op te geven welke foto's u wilt afdrukken.
- 4. Voer het aantal exemplaren op een van de volgende manieren in:
	- Druk op het touchscreen op  $[-]$  of  $[+]$ .
	- Druk op  $\times$  01 om het toetsenbord op het touchscreen weer te geven en voer vervolgens het aantal exemplaren via het toetsenbord in. Druk op [OK].
- 5. Om de afdrukinstellingen te wijzigen, drukt u op [O] [Afdrukinstell.].

Druk op [OK] wanneer u klaar bent.

6. Druk op [Start].

Ø

### **Verwante informatie**

• [Foto's afdrukken vanaf een USB-flashstation op het Brother-apparaat](#page-102-0)

#### **Gerelateerde onderwerpen:**

- [Een foto-indexvel \(miniaturen\) vanaf een USB-flashstation afdrukken](#page-104-0)
- [Afdrukinstellingen voor foto's](#page-109-0)

<span id="page-106-0"></span> [Home](#page-1-0) > [Afdrukken](#page-66-0) > [Gegevens rechtstreeks afdrukken vanaf een USB-flashstation](#page-98-0) > [Foto's rechtstreeks](#page-100-0) [vanaf een USB-flashstation afdrukken](#page-100-0) > [Foto's afdrukken vanaf een USB-flashstation op het Brother](#page-102-0)[apparaat](#page-102-0) > Foto's afdrukken met automatisch bijsnijden

# **Foto's afdrukken met automatisch bijsnijden**

Als uw foto te lang of te breed is voor de lay-out, wordt een deel van het beeld automatisch afgesneden.

- De fabrieksinstelling is Aan. Als u de hele foto wilt afdrukken, zet u de instelling op Uit.
- Als u de instelling [Bijsnijd(crop)] uitschakelt, dient u ook de instelling [Zonder rand] uit te schakelen.

#### **Bijsnijden: Aan**

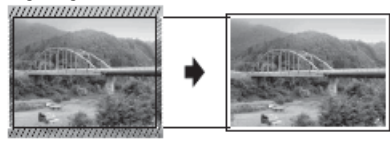

#### **Bijsnijden: Uit**

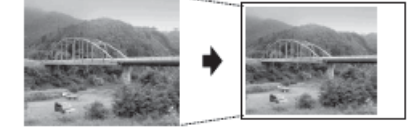

- 1. Plaats een USB-flashstation in de USB-sleuf.
- 2. Druk op [JPEG afdruk] > [Selecteer bestanden].
- 3. Druk op  $\triangleleft$  of  $\triangleright$  om elke foto weer te geven. Druk op de gewenste foto en druk vervolgens op  $[OK]$ .
- 4. Druk op [OK].
- 5. Druk op [Afdrukinstell.] > [Bijsnijd(crop)].
- 6. Druk op [Aan] (of [Uit]).
- 7. Wanneer u klaar bent, drukt u op  $\bullet$  of  $[OK]$ .
- 8. Druk op [Start].

### **Verwante informatie**

• [Foto's afdrukken vanaf een USB-flashstation op het Brother-apparaat](#page-102-0)

#### **Gerelateerde onderwerpen:**

• [Overige problemen](#page-275-0)

<span id="page-107-0"></span> [Home](#page-1-0) > [Afdrukken](#page-66-0) > [Gegevens rechtstreeks afdrukken vanaf een USB-flashstation](#page-98-0) > [Foto's rechtstreeks](#page-100-0) [vanaf een USB-flashstation afdrukken](#page-100-0) > [Foto's afdrukken vanaf een USB-flashstation op het Brother](#page-102-0)[apparaat](#page-102-0) > Foto's zonder rand afdrukken vanaf een USB-flashstation

# **Foto's zonder rand afdrukken vanaf een USB-flashstation**

Met deze optie wordt het afdrukgebied uitgebreid naar de randen van het papier. Het afdrukken zal langer duren.

- 1. Plaats een USB-flashstation in de USB-sleuf.
- 2. Druk op [JPEG afdruk] > [Selecteer bestanden].
- 3. Druk op  $\triangleleft$  of  $\triangleright$  om elke foto weer te geven. Druk op de gewenste foto en druk vervolgens op  $[OK]$ .
- 4. Druk op [OK].
- 5. Druk op  $\bullet$  [Afdrukinstell.] > [Zonder rand].
- 6. Druk op [Aan] (of [Uit]).
- 7. Wanneer u klaar bent, drukt u op  $\blacktriangleright$  of  $[OK]$ .
- 8. Druk op [Start].

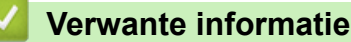

• [Foto's afdrukken vanaf een USB-flashstation op het Brother-apparaat](#page-102-0)

#### **Gerelateerde onderwerpen:**

• [Overige problemen](#page-275-0)
[Home](#page-1-0) > [Afdrukken](#page-66-0) > [Gegevens rechtstreeks afdrukken vanaf een USB-flashstation](#page-98-0) > [Foto's rechtstreeks](#page-100-0) [vanaf een USB-flashstation afdrukken](#page-100-0) > [Foto's afdrukken vanaf een USB-flashstation op het Brother](#page-102-0)[apparaat](#page-102-0) > De datum uit uw fotogegevens afdrukken

## **De datum uit uw fotogegevens afdrukken**

U kunt de datum afdrukken die al in de fotogegevens is opgenomen. De datum wordt in de rechterbenedenhoek afgedrukt. Om deze instelling te kunnen gebruiken, moet de datum aanwezig zijn in de fotogegevens.

- 1. Plaats een USB-flashstation in de USB-sleuf.
- 2. Druk op [JPEG afdruk] > [Selecteer bestanden].
- 3. Druk op  $\triangleleft$  of  $\triangleright$  om elke foto weer te geven. Druk op de gewenste foto en druk vervolgens op  $[OK]$ .
- 4. Druk op [OK].
- 5. Druk op  $\bullet$  [Afdrukinstell.] > [Datum afdr.].
- 6. Druk op  $[Aan]$  (of  $[Uit]$ ).
- 7. Wanneer u klaar bent, drukt u op  $\bigcirc$  of  $[OK]$ .
- 8. Druk op [Start].

 **Verwante informatie**

• [Foto's afdrukken vanaf een USB-flashstation op het Brother-apparaat](#page-102-0)

 [Home](#page-1-0) > [Afdrukken](#page-66-0) > [Gegevens rechtstreeks afdrukken vanaf een USB-flashstation](#page-98-0) > [Foto's rechtstreeks](#page-100-0) [vanaf een USB-flashstation afdrukken](#page-100-0) > [Foto's afdrukken vanaf een USB-flashstation op het Brother](#page-102-0)[apparaat](#page-102-0) > Afdrukinstellingen voor foto's

## **Afdrukinstellingen voor foto's**

Druk op de knop  $\bigcup_{i=1}^{n}$  [Afdrukinstell.] om de onderstaande instellingen weer te geven.

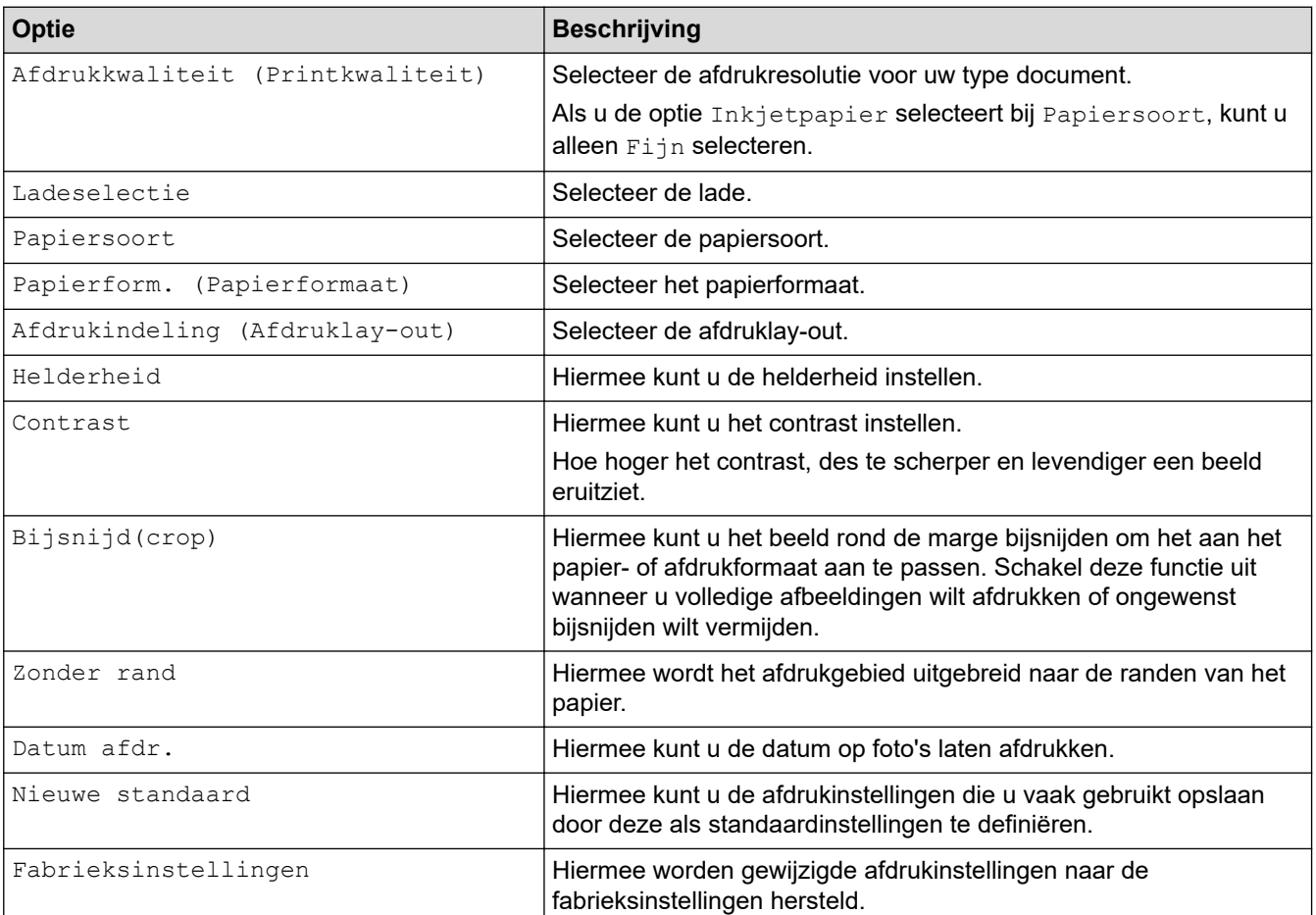

### **Verwante informatie**

• [Foto's afdrukken vanaf een USB-flashstation op het Brother-apparaat](#page-102-0)

- [Foto's vooraf bekijken en afdrukken vanaf een USB-flashstation](#page-103-0)
- [Foto's afdrukken op afbeeldingsnummer](#page-105-0)

 [Home](#page-1-0) > [Afdrukken](#page-66-0) > [Gegevens rechtstreeks afdrukken vanaf een USB-flashstation](#page-98-0) > PDF-bestanden rechtstreeks afdrukken vanaf een USB-flashstation

## **PDF-bestanden rechtstreeks afdrukken vanaf een USB-flashstation**

U kunt PDF-bestanden rechtstreeks afdrukken vanaf een USB-flashstation.

Het is niet mogelijk om PDF-bestanden van 2 GB of groter af te drukken.

### **BELANGRIJK**

Om schade aan uw apparaat te voorkomen, mag u GEEN ander apparaat dan een USB-flashstation op de USB Direct-interface aansluiten.

1. Plaats een USB-flashstation in de USB-sleuf.

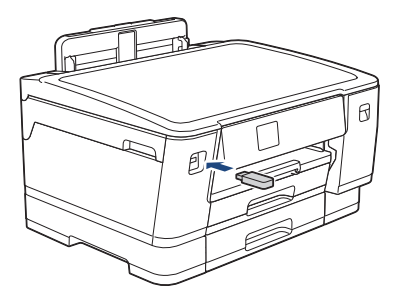

2. Druk op [PDF afdruk].

Als Beveiligd functieslot op uw apparaat is ingeschakeld, krijgt u mogelijk geen toegang tot Direct Print.

- 3. Druk op ▲ of ▼ om het PDF-bestand dat u wilt afdrukken weer te geven en druk er vervolgens op.
- 4. Voer het aantal exemplaren op een van de volgende manieren in:
	- Druk op  $[-]$  of  $[+]$  op het touchscreen.
	- Druk op  $\times$  001 om het toetsenbord op het touchscreen weer te geven en voer vervolgens het aantal exemplaren via het toetsenbord in. Druk op [OK].
- 5. Controleer de weergegeven lijst met opties.
- 6. Om de afdrukinstellingen te wijzigen, drukt u op [O] [Afdrukinstell.].

Druk op [OK] wanneer u klaar bent.

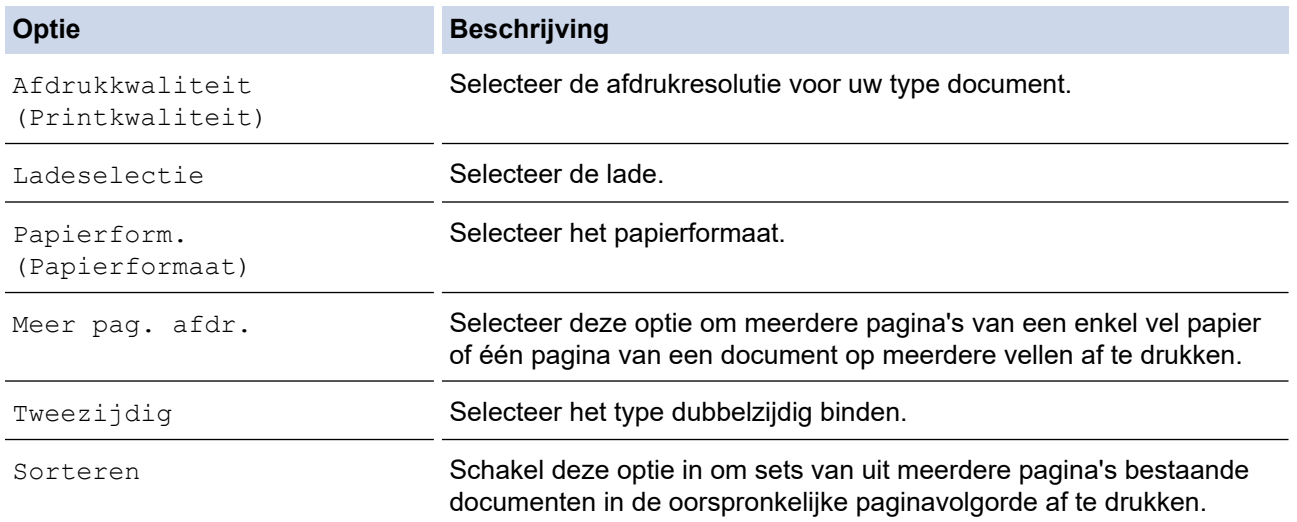

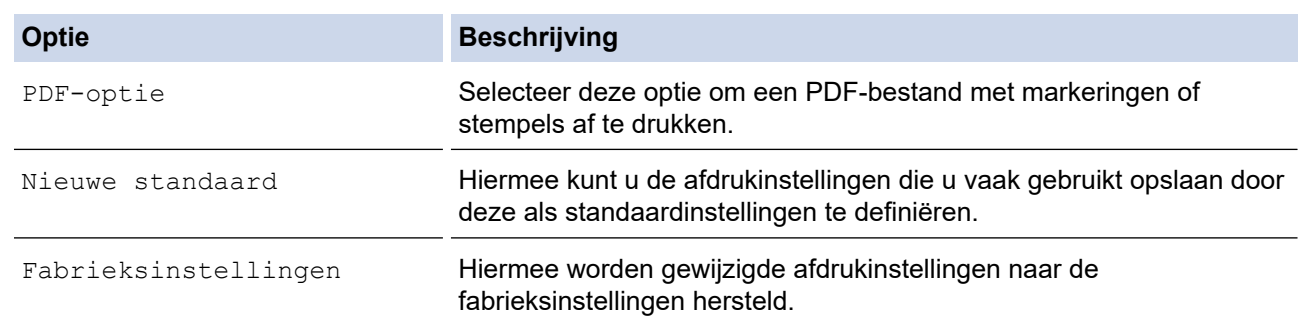

7. Druk op [Zwart-wit starten] of [Kleur Starten].

### **BELANGRIJK**

Koppel het USB-flashstation NIET los van de USB Direct-interface tot het apparaat klaar is met afdrukken.

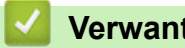

## **Verwante informatie**

• [Gegevens rechtstreeks afdrukken vanaf een USB-flashstation](#page-98-0)

 [Home](#page-1-0) > [Afdrukken](#page-66-0) > Een e-mailbijlage afdrukken

## **Een e-mailbijlage afdrukken**

U kunt bestanden afdrukken door ze naar uw Brother-apparaat te e-mailen.

- U kunt maximaal 10 documenten toevoegen aan een e-mailbericht, in totaal 20 MB.
- Deze functie ondersteunt de volgende indelingen:
	- Documentbestanden: PDF, TXT, Microsoft Word-bestanden, Microsoft Excel-bestanden en Microsoft PowerPoint-bestanden
	- Afbeeldingsbestanden: JPEG, BMP, GIF, PNG en TIFF
- Het apparaat drukt standaard zowel het e-mailbericht als de bijlagen af. Als u alleen de e-mailbijlagen wilt afdrukken, moet u de instellingen aanpassen.

1. Druk op [Functies] > [Web].

- Als op het LCD-scherm van het apparaat informatie over de internetverbinding wordt weergegeven, leest u de informatie en drukt u vervolgens op  $[OK]$ .
- Op het LCD-scherm worden af en toe updates of aankondigingen over Brother Web Connect-functies weergegeven. Lees de informatie en druk dan op [OK].
- 2. Druk op  $\blacktriangle$  of  $\nabla$  om de optie  $[Online\ functions]$  weer te geven en druk er vervolgens op.
	- Als deze functie vergrendeld is, neemt u contact op met uw netwerkbeheerder voor toegang.
	- Als informatie over [Online functies] wordt weergegeven, leest u de informatie en drukt u vervolgens op [OK].
- 3. Druk op [Inschakelen].

Volg de aanwijzingen op het scherm. Online-functies zijn ingeschakeld.

4. Druk op  $\blacktriangle$  of  $\nabla$  om de optie  $[E-\text{mail }$  afdrukken] weer te geven en druk er vervolgens op.

Als informatie over [E-mail afdrukken] wordt weergegeven, leest u de informatie en drukt u vervolgens op [OK].

5. Druk op [Inschakelen].

Volg de aanwijzingen op het scherm. Het instructieblad wordt afgedrukt.

6. Stuur uw e-mail naar het e-mailadres dat op het blad vermeld staat. Het apparaat drukt de e-mailbijlagen af.

Als u de instellingen wilt wijzigen, zoals het e-mailadres en de printerinstellingen, opent u Beheer via een webbrowser, klikt u in het linkernavigatiemenu op **Online functies** > **Instellingen voor online functies** en klikt u vervolgens op de knop **Instellingenpagina voor online functies**.

#### **Verwante informatie**

• [Afdrukken](#page-66-0)

**Gerelateerde onderwerpen:**

• [Beheer via een webbrowser openen](#page-354-0)

#### <span id="page-113-0"></span>**A** [Home](#page-1-0) > Netwerk

## **Netwerk**

- [Ondersteunde basisnetwerkfuncties](#page-114-0)
- [Netwerkinstellingen configureren](#page-115-0)
- [Draadloze netwerkinstellingen](#page-117-0)
- [Netwerkfuncties](#page-140-0)

<span id="page-114-0"></span>▲ [Home](#page-1-0) > [Netwerk](#page-113-0) > Ondersteunde basisnetwerkfuncties

## **Ondersteunde basisnetwerkfuncties**

Het apparaat ondersteunt verschillende functies, afhankelijk van het besturingssysteem. In de volgende tabel ziet u welke netwerkfuncties en verbindingen door de verschillende besturingssystemen worden ondersteund.

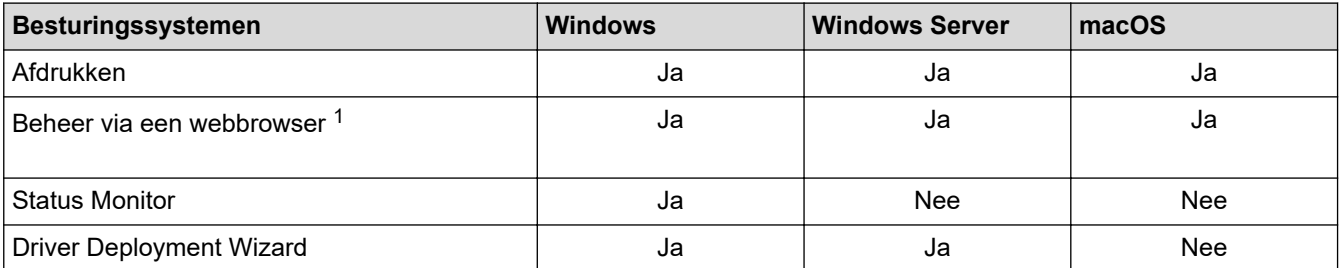

1 Het standaardwachtwoord voor het beheer van de apparaatinstellingen vindt u op de achterzijde van het apparaat bij "**Pwd**". Het verdient aanbeveling het standaardwachtwoord onmiddellijk te wijzigen om ongeautoriseerde toegang tot het apparaat te voorkomen.

Wanneer u uw apparaat wilt verbinden met een extern netwerk zoals het internet, zorg er dan voor dat u uw netwerkomgeving goed beschermt met een aparte firewall (of andere oplossing) om te voorkomen dat informatie kan uitlekken als gevolg van onjuiste instellingen of ongeoorloofde toegang door kwaadwillenden.

### **Verwante informatie**

• [Netwerk](#page-113-0)

#### **Gerelateerde onderwerpen:**

• [Een aanmeldwachtwoord voor Beheer via een webbrowser instellen of wijzigen](#page-357-0)

<span id="page-115-0"></span> [Home](#page-1-0) > [Netwerk](#page-113-0) > Netwerkinstellingen configureren

## **Netwerkinstellingen configureren**

- [Netwerkinstellingen configureren met het bedieningspaneel](#page-116-0)
- [De instellingen van uw apparaat wijzigen met Beheer via een webbrowser](#page-352-0)

<span id="page-116-0"></span> [Home](#page-1-0) > [Netwerk](#page-113-0) > [Netwerkinstellingen configureren](#page-115-0) > Netwerkinstellingen configureren met het bedieningspaneel

## **Netwerkinstellingen configureren met het bedieningspaneel**

Gebruik het menu [Netwerk] op het bedieningspaneel om het apparaat te configureren voor het netwerk.

- k Voor informatie over de netwerkinstellingen die u kunt configureren met het bedieningspaneel >> *Verwante informatie*: *Instellingstabellen*
	- U kunt ook aparte beheersoftware gebruiken, zoals Beheer via een webbrowser, om de netwerkinstellingen van uw Brother-apparaat te configureren en aan te passen.
- 1. Druk op  $\parallel$  [Instell.] > [Netwerk].
- 2. Druk op ▲ of ▼ om de netwerkoptie weer te geven en druk er vervolgens op. Herhaal deze stap tot u het menu bereikt dat u wilt aanpassen en volg vervolgens de aanwijzingen op het touchscreen.

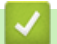

### **Verwante informatie**

• [Netwerkinstellingen configureren](#page-115-0)

#### **Gerelateerde onderwerpen:**

• [Instellingstabellen \(2,7" \(67,5 mm\) Touchscreen modellen\)](#page-343-0)

<span id="page-117-0"></span> [Home](#page-1-0) > [Netwerk](#page-113-0) > Draadloze netwerkinstellingen

## **Draadloze netwerkinstellingen**

- [Gebruik het draadloze netwerk](#page-118-0)
- [Wi-Fi Direct](#page-131-0)® gebruiken
- [Schakel het draadloze LAN in of uit.](#page-135-0)
- [Het WLAN-rapport afdrukken](#page-136-0)

<span id="page-118-0"></span> [Home](#page-1-0) > [Netwerk](#page-113-0) > [Draadloze netwerkinstellingen](#page-117-0) > Gebruik het draadloze netwerk

- [Voor u het apparaat configureert voor een draadloos netwerk](#page-119-0)
- [Uw apparaat configureren voor een draadloos netwerk met behulp van de](#page-120-0) [installatiewizard op de computer](#page-120-0)
- [Uw apparaat configureren voor een draadloos netwerk met behulp van de](#page-121-0) [installatiewizard op een mobiel apparaat](#page-121-0)
- [Uw apparaat configureren voor een draadloos netwerk met behulp van de](#page-122-0) [installatiewizard van het bedieningspaneel van het apparaat](#page-122-0)
- [Uw apparaat voor een draadloos netwerk configureren met de drukknopmethode van Wi-](#page-124-0)[Fi Protected Setup](#page-124-0)™ (WPS)
- [Uw apparaat voor een draadloze netwerk configureren met de pinmethode van Wi-Fi](#page-125-0) [Protected Setup](#page-125-0)™ (WPS)
- [Uw apparaat voor een draadloos netwerk configureren wanneer de SSID niet wordt](#page-127-0) [doorgegeven](#page-127-0)
- [Het apparaat voor een draadloos Enterprise-netwerk configureren](#page-129-0)

<span id="page-119-0"></span> [Home](#page-1-0) > [Netwerk](#page-113-0) > [Draadloze netwerkinstellingen](#page-117-0) > [Gebruik het draadloze netwerk](#page-118-0) > Voor u het apparaat configureert voor een draadloos netwerk

## **Voor u het apparaat configureert voor een draadloos netwerk**

Controleer eerst het volgende voordat u een draadloos netwerk probeert te configureren:

- Als u een draadloos bedrijfsnetwerk gebruikt, moet u ook uw gebruikers-ID en wachtwoord kennen.
- Voor optimale resultaten wanneer u op de gebruikelijke wijze afdrukt, plaatst u het apparaat zo dicht mogelijk bij het draadloze LAN-toegangspunt/router. Zorg dat er zo min mogelijk obstakels tussen de router en het apparaat staan. Grote objecten en muren tussen beide apparaten en storing door andere elektronische apparaten kunnen van invloed zijn op de gegevensoverdrachtsnelheid voor documenten.

Vanwege deze factoren is draadloos niet altijd de beste verbindingsmethode voor alle documenttypen en applicaties. Als u grote bestanden afdrukt, zoals omvangrijke documenten met een combinatie van tekst en grote grafische afbeeldingen, is de bedrade Ethernet-methode wellicht sneller (alleen mogelijk op ondersteunde modellen). Met USB worden de gegevens het snelst overgedragen.

- Het apparaat kan weliswaar in zowel een bedraad als een draadloos netwerk worden gebruikt (alleen ondersteunde modellen), maar u kunt slechts een van deze methoden tegelijk gebruiken. Het is echter wel mogelijk om tegelijk een draadloze verbinding en een Wi-Fi Direct-verbinding, of een bedrade verbinding (alleen op ondersteunde modellen) en een Wi-Fi Direct-verbinding te gebruiken.
- Als er een signaal in de buurt beschikbaar is, kunt u met draadloos LAN vrij een netwerkverbinding opzetten. Als de beveiligingsinstellingen niet goed geconfigureerd zijn, kan het signaal echter worden onderschept door kwaadwillenden, met de volgende risico's:
	- Diefstal van persoonlijke of vertrouwelijke informatie
	- Verzenden van informatie naar partijen die zich voordoen als een bepaalde persoon
	- Verspreiding van onderschepte communicatie

U moet de netwerknaam (SSID) en de netwerksleutel (wachtwoord) van uw draadloze router/toegangspunt weten. Als u deze informatie niet kunt vinden, neem dan contact op met de fabrikant van uw draadloze router/toegangspunt, de systeembeheerder of de internetaanbieder. Brother kan u deze informatie niet bezorgen.

#### **Verwante informatie**

<span id="page-120-0"></span> [Home](#page-1-0) > [Netwerk](#page-113-0) > [Draadloze netwerkinstellingen](#page-117-0) > [Gebruik het draadloze netwerk](#page-118-0) > Uw apparaat configureren voor een draadloos netwerk met behulp van de installatiewizard op de computer

## **Uw apparaat configureren voor een draadloos netwerk met behulp van de installatiewizard op de computer**

- 1. Voer een van de volgende handelingen uit:
	- Windows

Download het installatieprogramma van de pagina **Downloads** voor uw model op [support.brother.com.](https://support.brother.com/g/b/midlink.aspx)

- Mac
	- a. Download het installatieprogramma van de pagina **Downloads** voor uw model op [support.brother.com.](https://support.brother.com/g/b/midlink.aspx)
	- b. Start het installatieprogramma en dubbelklik vervolgens op het pictogram **Start Here Mac**.
- 2. Volg de aanwijzingen op het scherm.
- 3. Selecteer **Draadloze netwerkverbinding (wifi)** en klik vervolgens op **Volgende**.
- 4. Volg de aanwijzingen op het scherm.

De instellingen voor het draadloze netwerk zijn nu geconfigureerd.

### **Verwante informatie**

<span id="page-121-0"></span> [Home](#page-1-0) > [Netwerk](#page-113-0) > [Draadloze netwerkinstellingen](#page-117-0) > [Gebruik het draadloze netwerk](#page-118-0) > Uw apparaat configureren voor een draadloos netwerk met behulp van de installatiewizard op een mobiel apparaat

## **Uw apparaat configureren voor een draadloos netwerk met behulp van de installatiewizard op een mobiel apparaat**

- 1. Voer een van de volgende handelingen uit:
	- Android™-apparaten

Download en installeer Brother Mobile Connect via Google Play™.

- Alle iOS- of iPadOS-apparaten, waaronder iPhone, iPad en iPod touch Download en installeer Brother Mobile Connect via de App Store.
- 2. Start Brother Mobile Connect en volg de aanwijzingen op het scherm om verbinding te maken tussen uw mobiele apparaat en uw Brother-apparaat.

### **Verwante informatie**

<span id="page-122-0"></span> [Home](#page-1-0) > [Netwerk](#page-113-0) > [Draadloze netwerkinstellingen](#page-117-0) > [Gebruik het draadloze netwerk](#page-118-0) > Uw apparaat configureren voor een draadloos netwerk met behulp van de installatiewizard van het bedieningspaneel van het apparaat

## **Uw apparaat configureren voor een draadloos netwerk met behulp van de installatiewizard van het bedieningspaneel van het apparaat**

We raden u aan de draadloze netwerkinstellingen te noteren voordat u het apparaat configureert. U hebt deze gegevens nodig om de configuratie uit te voeren.

1. Controleer en noteer de huidige draadloze netwerkinstellingen van de computer waarmee u verbinding maakt.

#### **Netwerknaam (SSID)**

**Netwerksleutel (wachtwoord)**

Bijvoorbeeld:

**Netwerknaam (SSID)**

HALLO

#### **Netwerksleutel (wachtwoord)**

12345

- U toegangspunt/router ondersteunt mogelijk het gebruik van meerdere WEP-sleutels, maar uw apparaat van Brother ondersteunt alleen het gebruik van de eerste WEP-sleutel.
- Als u tijdens het installeren hulp nodig hebt en contact wilt opnemen met de klantenservice van Brother, zorg dan dat u de SSID (netwerknaam) en de netwerksleutel (het wachtwoord) bij de hand hebt. Wij kunnen u niet helpen met het opzoeken van deze informatie.
- Als u niet over deze gegevens (SSID en netwerksleutel) beschikt, kunt u de draadloze configuratie niet voortzetten.

#### **Waar kan ik deze informatie vinden?**

- Controleer de documentatie die geleverd is bij uw draadloze toegangspunt/router.
- Het oorspronkelijke SSID is mogelijk de naam van de fabrikant of van het model.
- Als u de veiligheidsinformatie niet kent, neemt u contact op met de fabrikant van de router, uw systeembeheerder of uw internetprovider.
- 2. Druk op  $\parallel$  [Instell.] > [Netwerk] > [WLAN(Wi-Fi)] > [Wi-Fi-netwerk vinden].
- 3. Wanneer [WLAN inschakelen?] verschijnt, drukt u op [Ja].

De draadloze installatiewizard wordt gestart. Druk op [Nee] om te annuleren.

- 4. Het apparaat zoekt uw netwerk en toont een lijst met beschikbare SSID's. Wanneer er een lijst met SSID's weergegeven wordt, drukt u op  $\blacktriangle$  of  $\nabla$  om de gewenste SSID te selecteren. Druk op [OK].
- 5. Voer een van de volgende handelingen uit:
	- Als u een verificatiemethode en versleutelingsmethode gebruikt waarvoor een netwerksleutel vereist is, vult u de netwerksleutel in die u in de eerste stap hebt genoteerd. Druk vervolgens op [OK] om uw instellingen toe te passen.
	- Als uw verificatiemethode Open systeem is en uw versleutelingsmodus Geen, ga dan naar de volgende stap.
- 6. Het apparaat probeert verbinding te maken met het draadloze apparaat dat u hebt geselecteerd.

Als de verbinding van uw draadloze apparaat tot stand is gekomen, wordt [Verbonden] op het LCD-scherm weergegeven.

De installatie van het draadloze netwerk is nu voltooid. Voor de installatie van de benodigde drivers en software voor het apparaat gaat u naar de pagina **Downloads** van uw model op [support.brother.com](https://support.brother.com/g/b/midlink.aspx).

### **Verwante informatie**

<span id="page-124-0"></span> [Home](#page-1-0) > [Netwerk](#page-113-0) > [Draadloze netwerkinstellingen](#page-117-0) > [Gebruik het draadloze netwerk](#page-118-0) > Uw apparaat voor een draadloos netwerk configureren met de drukknopmethode van Wi-Fi Protected Setup™ (WPS)

# **Uw apparaat voor een draadloos netwerk configureren met de drukknopmethode van Wi-Fi Protected Setup™ (WPS)**

Als uw draadloze toegangspunt/router WPS (drukknopconfiguratie) ondersteunt, kunt u WPS gebruiken via het bedieningspaneel op het apparaat om de instellingen voor uw draadloze netwerk te configureren.

- 1. Druk op  $\begin{bmatrix} 1 \\ 1 \end{bmatrix}$  [Instell.] > [Netwerk] > [WLAN(Wi-Fi)] > [WPS/drukknop].
- 2. Wanneer [WLAN inschakelen?] verschijnt, drukt u op [Ja].

De draadloze installatiewizard wordt gestart. Druk op [Nee] om te annuleren.

3. Wanneer u via het touchscreen wordt gevraagd om WPS te starten, drukt u op de WPS-knop op uw draadloze toegangspunt/router. Druk vervolgens op [OK] op het apparaat. Uw apparaat probeert automatisch verbinding te maken met uw draadloze netwerk.

Als de verbinding van uw draadloze apparaat tot stand is gekomen, wordt [Verbonden] op het LCD-scherm weergegeven.

De installatie van het draadloze netwerk is nu voltooid. Voor de installatie van de benodigde drivers en software voor het apparaat gaat u naar de pagina **Downloads** van uw model op [support.brother.com](https://support.brother.com/g/b/midlink.aspx).

### **Verwante informatie**

<span id="page-125-0"></span> [Home](#page-1-0) > [Netwerk](#page-113-0) > [Draadloze netwerkinstellingen](#page-117-0) > [Gebruik het draadloze netwerk](#page-118-0) > Uw apparaat voor een draadloze netwerk configureren met de pinmethode van Wi-Fi Protected Setup™ (WPS)

# **Uw apparaat voor een draadloze netwerk configureren met de pinmethode van Wi-Fi Protected Setup™ (WPS)**

Als de draadloze LAN-toegangspoort/router ondersteuning biedt voor WPS, kunt u de PIN-methode (persoonlijk identificatienummer) gebruiken om de draadloze netwerkinstellingen te configureren.

De pinmethode is een van de verbindingsmethoden die door de Wi-Fi Alliance® zijn ontwikkeld. Door op de registrar (een apparaat dat het draadloze LAN beheert) een pincode in te voeren die is aangemaakt door een enrollee (het apparaat), kunt u het draadloze netwerk en beveiligingsinstellingen configureren. Raadpleeg de gebruikershandleiding bij uw draadloze LAN-toegangspoort/router voor meer informatie over het inschakelen van de WPS-modus.

### **Type A**

Verbinding wanneer de draadloze LAN-toegangspunt/router (1) tevens dienst doet als de registrar.

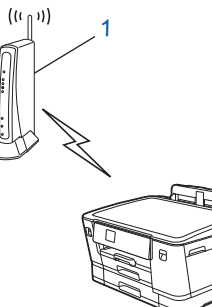

### **Type B**

Verbinding wanneer een ander apparaat (2), zoals een computer, wordt gebruikt als de registrar.

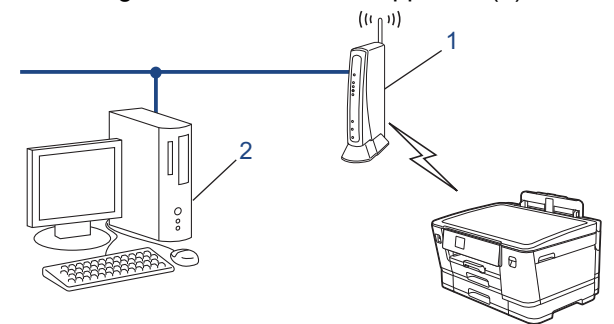

- 1. Druk op  $\parallel$  [Instell.] > [Netwerk] > [WLAN(Wi-Fi)] > [WPS/pincode].
- 2. Wanneer [WLAN inschakelen?] verschijnt, drukt u op [Ja].

De draadloze installatiewizard wordt gestart. Druk op [Nee] om te annuleren.

- 3. Op het LCD-scherm wordt een achtcijferige pincode weergegeven en het apparaat begint naar een draadloze LAN-toegangspoort/router te zoeken.
- 4. Typ op een computer in het netwerk in de adresbalk van de browser het IP-adres van het apparaat dat u als de registrar gebruikt. (Voorbeeld: http://192.168.1.2)
- 5. Ga naar de instellingenpagina van WPS, voer de pincode in en volg de instructies op het scherm.
	- De registrar is doorgaans de draadloze LAN-toegangspoort/router.
	- De instelpagina kan verschillen afhankelijk van het merk van uw draadloze LAN-toegangspunt/router. Zie voor meer informatie de gebruikershandleiding die bij de draadloze LAN-toegangspoort/router is geleverd.

Als de verbinding van uw draadloze apparaat tot stand is gekomen, wordt [Verbonden] op het LCD-scherm weergegeven.

**Als u een computer met Windows 7, Windows 8.1 of Windows 10 als registrar gebruikt, gaat u als volgt te werk:**

- 6. Voer een van de volgende handelingen uit:
	- Windows 10

Klik op > **Systeem** > **Configuratiescherm**. Klik in de groep **Hardware en geluiden** op **Een apparaat toevoegen**.

• Windows 8.1

Verplaats uw muis naar de rechterbenedenhoek van uw bureaublad. Als de menubalk verschijnt, klikt u op **Instellingen** > **Configuratiescherm** > **Hardware en geluiden** > **Apparaten en printers** > **Een apparaat toevoegen**.

Windows 7

Klik op **(Starten)** > **Apparaten en printers** > **Een apparaat toevoegen** .

- Als u een computer met Windows 7, Windows 8.1 of Windows 10 als registrar wilt gebruiken, moet u deze eerst in uw netwerk registreren. Zie voor meer informatie de gebruikershandleiding die bij de draadloze LAN-toegangspoort/router is geleverd.
	- Als u Windows 7, Windows 8.1 of Windows 10 als een registrar gebruikt, kunt u de printerdriver installeren na de draadloze configuratie door de aanwijzingen op het scherm te volgen. Voor de installatie van de driver en de software die nodig zijn voor het gebruik van het apparaat, gaat u naar de pagina **Downloads** van uw model op [support.brother.com.](https://support.brother.com/g/b/midlink.aspx)
- 7. Selecteer het apparaat en klik op **Volgende**.
- 8. Typ de pincode die op het LCD-scherm van het apparaat wordt weergegeven en klik vervolgens op **Volgende**.
- 9. (Windows 7) Selecteer uw netwerk en klik vervolgens op **Volgende**.
- 10. Klik op **Sluiten**.

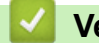

### **Verwante informatie**

<span id="page-127-0"></span> [Home](#page-1-0) > [Netwerk](#page-113-0) > [Draadloze netwerkinstellingen](#page-117-0) > [Gebruik het draadloze netwerk](#page-118-0) > Uw apparaat voor een draadloos netwerk configureren wanneer de SSID niet wordt doorgegeven

## **Uw apparaat voor een draadloos netwerk configureren wanneer de SSID niet wordt doorgegeven**

We raden u aan de draadloze netwerkinstellingen te noteren voordat u het apparaat configureert. U hebt deze gegevens nodig om de configuratie uit te voeren.

1. Controleer en noteer de huidige instellingen van het draadloze netwerk.

#### **Netwerknaam (SSID)**

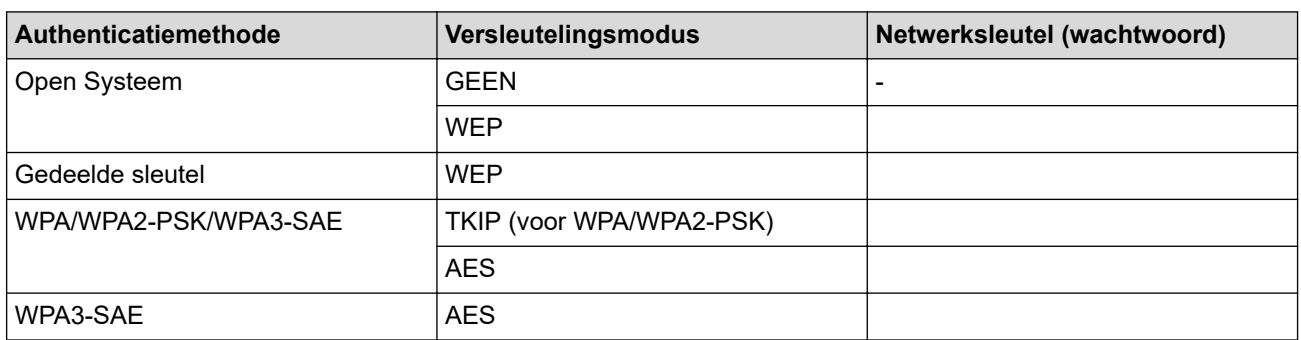

Bijvoorbeeld:

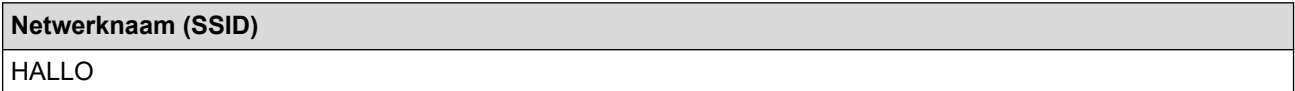

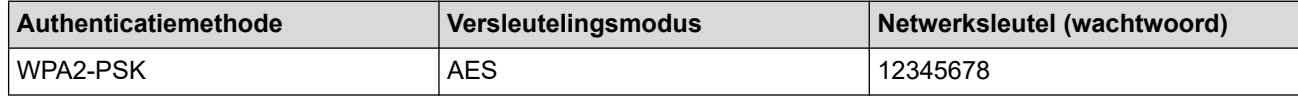

Als uw router gebruikmaakt van WEP-versleuteling, voert u de sleutel in die als eerste WEP-sleutel wordt gebruikt. Het apparaat van Brother ondersteunt alleen het gebruik van de eerste WEP-sleutel.

2. Druk op  $\parallel$  [Instell.] > [Netwerk] > [WLAN(Wi-Fi)] > [Wi-Fi-netwerk vinden].

3. Wanneer [WLAN inschakelen?] verschijnt, drukt u op [Ja].

De draadloze installatiewizard wordt gestart. Druk op [Nee] om te annuleren.

- 4. Het apparaat zoekt uw netwerk en toont een lijst met beschikbare SSID's. Druk op  $\blacktriangle$  of  $\nabla$  om de optie [<Nieuwe SSID>] weer te geven en druk er vervolgens op.
- 5. Druk op [OK].

Ø

6. Voer de SSID-naam in en druk vervolgens op [OK].

Meer informatie over tekst invoeren, >> Verwante informatie

- 7. Druk op  $\triangle$  of  $\nabla$  om de verificatiemethode te selecteren en druk er vervolgens op.
- 8. Voer een van de volgende handelingen uit:
	- Als u de optie [Open systeem] hebt geselecteerd, drukt u op [Geen] of [WEP].

Als u [WEP] als versleutelingstype hebt geselecteerd, voert u de WEP-sleutel in en drukt u vervolgens op  $[OK].$ 

- Als u de optie [Gedeelde sleutel] hebt geselecteerd, voert u de WEP-sleutel in en drukt u vervolgens op [OK].
- Als u de optie [WPA/WPA2-PSK/WPA3-SAE] hebt geselecteerd, drukt u op [TKIP+AES] of [AES]. Voer de WPA-sleutel in en druk vervolgens op [OK].
- Als u de optie [WPA3-SAE] hebt geselecteerd, drukt u op [AES]. Voer de WPA-sleutel in en druk vervolgens op [OK].
- $\mathscr{Q}$ Meer informatie over tekst invoeren: >> *Verwante informatie* 
	- Het apparaat van Brother ondersteunt alleen het gebruik van de eerste WEP-sleutel.

9. Het apparaat probeert verbinding te maken met het draadloze apparaat dat u hebt geselecteerd.

Als de verbinding van uw draadloze apparaat tot stand is gekomen, wordt [Verbonden] op het LCD-scherm weergegeven.

De installatie van het draadloze netwerk is nu voltooid. Voor de installatie van de benodigde drivers en software voor het apparaat gaat u naar de pagina **Downloads** van uw model op [support.brother.com](https://support.brother.com/g/b/midlink.aspx).

### **Verwante informatie**

• [Gebruik het draadloze netwerk](#page-118-0)

- [Als u problemen hebt met het netwerk van uw apparaat](#page-279-0)
- [Tekst invoeren in uw Brother-apparaat](#page-21-0)

<span id="page-129-0"></span> [Home](#page-1-0) > [Netwerk](#page-113-0) > [Draadloze netwerkinstellingen](#page-117-0) > [Gebruik het draadloze netwerk](#page-118-0) > Het apparaat voor een draadloos Enterprise-netwerk configureren

## **Het apparaat voor een draadloos Enterprise-netwerk configureren**

We raden u aan de draadloze netwerkinstellingen te noteren voordat u het apparaat configureert. U hebt deze gegevens nodig om de configuratie uit te voeren.

1. Controleer en noteer de huidige instellingen van het draadloze netwerk.

#### **Netwerknaam (SSID)**

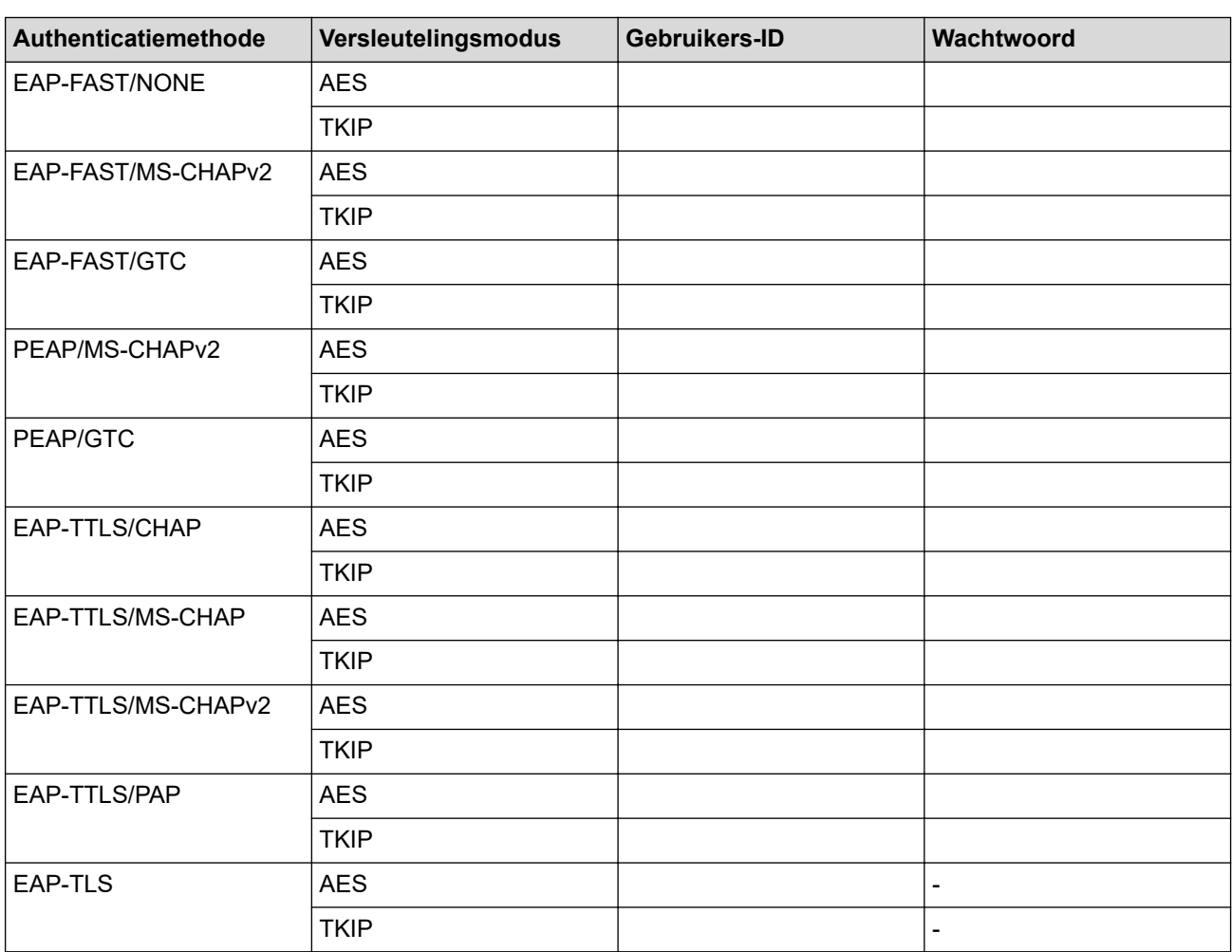

Bijvoorbeeld:

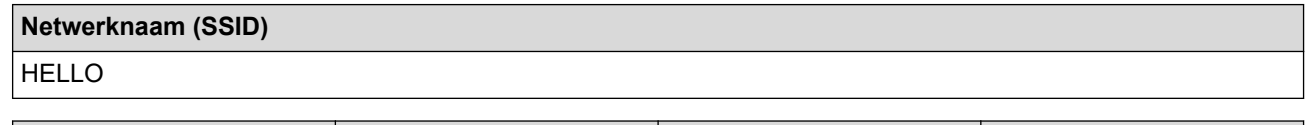

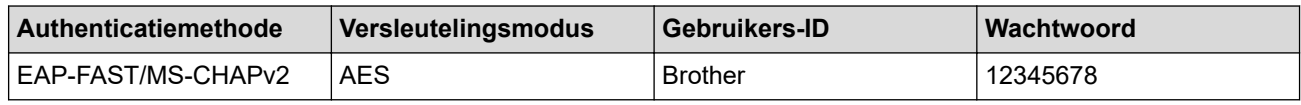

• Als u het apparaat configureert met EAP-TLS-verificatie, moet u het door een certificatie-instantie uitgegeven clientcertificaat installeren voordat u de configuratie start. Raadpleeg uw netwerkbeheerder over het clientcertificaat. Als u meerdere certificaten hebt geïnstalleerd, raden we aan de certificaatnaam te noteren die u wilt gebruiken.

• Als u het apparaat wilt verifiëren met behulp van de algemene naam van het servercertificaat, raden we aan deze naam te noteren voordat u de configuratie start. Neem contact op met uw netwerkbeheerder voor de algemene naam van het servercertificaat.

- 2. Druk op  $\parallel$  [Instell.] > [Netwerk] > [WLAN(Wi-Fi)] > [Wi-Fi-netwerk vinden].
- 3. Wanneer [WLAN inschakelen?] verschijnt, drukt u op [Ja].

De draadloze installatiewizard wordt gestart. Druk op [Nee] om te annuleren.

- 4. Het apparaat zoekt uw netwerk en toont een lijst met beschikbare SSID's. Druk op  $\blacktriangle$  of  $\nabla$  om de optie [<Nieuwe SSID>] weer te geven en druk er vervolgens op.
- 5. Druk op [OK].
- 6. Voer de SSID-naam in en druk vervolgens op [OK].

Meer informatie over tekst invoeren, **>>** Verwante informatie

- 7. Druk op  $\blacktriangle$  of  $\nabla$  om de verificatiemethode te selecteren en druk er vervolgens op.
- 8. Voer een van de volgende handelingen uit:
	- Als u de optie [EAP-FAST], [PEAP] of [EAP-TTLS] selecteerde, selecteert u de inwendige verificatiemethode [NONE], [CHAP], [MS-CHAP], [MS-CHAPv2], [GTC] of [PAP].

Afhankelijk van uw verificatiemethode kunnen de selecties van de interne verificatiemethode verschillen.

Selecteer het versleutelingstype [TKIP+AES] of [AES].

Selecteer de verificatiemethode [Geen verificatie (No Verification)], [CA] of [CA + Server ID].

- Als u de optie  $[CA + Server ID]$  hebt geselecteerd, voert u het server-ID, gebruikers-ID en wachtwoord in (indien vereist) en drukt u op [OK] voor elke optie.
- Voor andere selecties voert u het gebruikers-ID en wachtwoord in en drukt u op [OK] voor elke optie.

Als u geen CA-certificaat hebt geïmporteerd in het apparaat, geeft het apparaat [Geen verificatie (No Verification)] weer.

• Als u de optie [EAP-TLS] hebt geselecteerd, selecteert u op het versleutelingstype [TKIP+AES] of [AES].

Het apparaat geeft een lijst weer met beschikbare clientcertificaten. Selecteer het certificaat.

Selecteer de verificatiemethode [Geen verificatie (No Verification)], [CA] of [CA + Server ID].

- Als u de optie [CA + Server ID] hebt geselecteerd, voert u het server-ID en gebruikers-ID in en drukt u op [OK] voor elke optie.
- Voer voor andere selecties het gebruikers-ID in en druk vervolgens op [OK].
- 9. Het apparaat probeert verbinding te maken met het draadloze apparaat dat u hebt geselecteerd.

Als de verbinding van uw draadloze apparaat tot stand is gekomen, wordt [Verbonden] op het LCD-scherm weergegeven.

De installatie van het draadloze netwerk is nu voltooid. Voor de installatie van de benodigde drivers en software voor het apparaat gaat u naar de pagina **Downloads** van uw model op [support.brother.com](https://support.brother.com/g/b/midlink.aspx).

### **Verwante informatie**

• [Gebruik het draadloze netwerk](#page-118-0)

#### **Gerelateerde onderwerpen:**

• [Tekst invoeren in uw Brother-apparaat](#page-21-0)

<span id="page-131-0"></span>▲ [Home](#page-1-0) > [Netwerk](#page-113-0) > [Draadloze netwerkinstellingen](#page-117-0) > Wi-Fi Direct<sup>®</sup> gebruiken

# **Wi-Fi Direct® gebruiken**

- [Overzicht Wi-Fi Direct](#page-132-0)
- [Uw Wi-Fi Direct-netwerk configureren met de drukknopmethode](#page-133-0)
- [Handmatig een Wi-Fi Direct-netwerk configureren](#page-134-0)
- [Als u problemen hebt met het netwerk van uw apparaat](#page-279-0)

<span id="page-132-0"></span> [Home](#page-1-0) > [Netwerk](#page-113-0) > [Draadloze netwerkinstellingen](#page-117-0) > [Wi-Fi Direct](#page-131-0)® gebruiken > Overzicht Wi-Fi Direct

## **Overzicht Wi-Fi Direct**

Wi-Fi Direct is een van de draadloze configuratiemethodes die door de Wi-Fi Alliance® zijn ontwikkeld. U kunt uw mobiele apparaat veilig verbinden met uw Brother-apparaat zonder daarbij een draadloze router/toegangspunt te gebruiken.

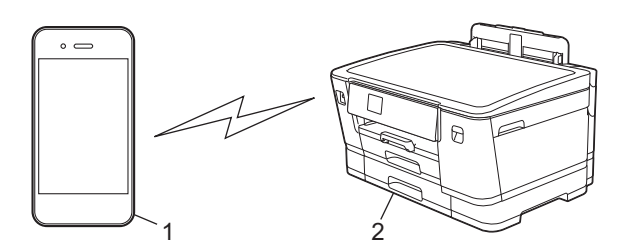

- 1. Mobiel apparaat
- 2. Uw Brother-apparaat
	- U kunt Wi-Fi Direct tegelijk gebruiken met de bedrade en draadloze netwerkverbinding.
	- Het apparaat dat Wi-Fi Direct ondersteunt kan groepseigenaar worden. Als u het Wi-Fi Direct-netwerk configureert, doet de groepseigenaar dienst als toegangspunt.

### **Verwante informatie**

• [Wi-Fi Direct](#page-131-0)<sup>®</sup> gebruiken

- [Uw Wi-Fi Direct-netwerk configureren met de drukknopmethode](#page-133-0)
- [Handmatig een Wi-Fi Direct-netwerk configureren](#page-134-0)

<span id="page-133-0"></span>**■ [Home](#page-1-0) > [Netwerk](#page-113-0) > [Draadloze netwerkinstellingen](#page-117-0) > [Wi-Fi Direct](#page-131-0)<sup>®</sup> gebruiken > Uw Wi-Fi Direct-netwerk** configureren met de drukknopmethode

## **Uw Wi-Fi Direct-netwerk configureren met de drukknopmethode**

Wanneer het apparaat de Wi-Fi Direct-aanvraag van uw mobiele apparaat ontvangt, wordt de melding [Verzoek voor Wi-Fi Direct-verbinding ontvangen. Druk op [OK] om te verbinden.]weergegeven op het LCD-scherm. Druk op [OK] om verbinding te maken.

- 1. Druk op  $\left| \cdot \right|$  [Instell.] > [Netwerk] > [Wi-Fi Direct].
- 2. Als uw mobiele apparaat Wi-Fi Direct niet ondersteunt, drukt u op [Groepseigenaar] > [Aan].
- 3. Druk op [Drukknop].
- 4. Wanneer de melding [Activeer Wi-Fi Direct op ander apparaat. Druk vervolgens op [OK].] wordt weergegeven, schakelt u Wi-Fi Direct in op uw mobiele apparaat (raadpleeg voor meer informatie de handleiding van het mobiele apparaat). Druk op [OK] op het Brother-apparaat.
- 5. Voer een van de volgende handelingen uit:
	- Als u op uw mobiele apparaat een lijst ziet met apparaten waarop Wi-Fi Direct ingeschakeld is, selecteert u uw Brother-apparaat.
	- Als u op uw Brother-apparaat een lijst ziet met mobiele apparaten waarop Wi-Fi Direct ingeschakeld is, selecteert u uw mobiele apparaat. Zoek nogmaals naar beschikbare apparaten door op [Opn. scannen1 te drukken.

Wanneer de verbinding met uw mobiele apparaat tot stand is gebracht, wordt [Verbonden] weergegeven.

### **Verwante informatie**

• [Wi-Fi Direct](#page-131-0)<sup>®</sup> gebruiken

- [Overzicht Wi-Fi Direct](#page-132-0)
- [Handmatig een Wi-Fi Direct-netwerk configureren](#page-134-0)

<span id="page-134-0"></span> [Home](#page-1-0) > [Netwerk](#page-113-0) > [Draadloze netwerkinstellingen](#page-117-0) > [Wi-Fi Direct](#page-131-0)® gebruiken > Handmatig een Wi-Fi Directnetwerk configureren

## **Handmatig een Wi-Fi Direct-netwerk configureren**

Configureer de Wi-Fi Direct-instellingen via het bedieningspaneel van het apparaat.

- 1. Druk op | | [Instell.] > [Netwerk] > [Wi-Fi Direct] > [Handmatig].
- 2. Het apparaat toont de SSID (netwerknaam) en het wachtwoord (netwerksleutel). Ga naar het scherm met de instellingen voor draadloze netwerken op uw mobiele apparaat, selecteer de SSID en voer vervolgens het wachtwoord in.

Wanneer de verbinding met uw mobiele apparaat tot stand is gebracht, wordt [Verbonden] weergegeven.

### **Verwante informatie**

• [Wi-Fi Direct](#page-131-0)® gebruiken

- [Overzicht Wi-Fi Direct](#page-132-0)
- [Uw Wi-Fi Direct-netwerk configureren met de drukknopmethode](#page-133-0)

<span id="page-135-0"></span> [Home](#page-1-0) > [Netwerk](#page-113-0) > [Draadloze netwerkinstellingen](#page-117-0) > Schakel het draadloze LAN in of uit.

## **Schakel het draadloze LAN in of uit.**

- 1. Druk op  $\prod_{i=1}^{n}$  [Instell.] > [Netwerk] > [Netwerk I/F].
- 2. Voer een van de volgende handelingen uit:
	- Selecteer [WLAN(Wi-Fi)] om Wi-Fi in te schakelen.
	- Selecteer [LAN met kabel] om Wi-Fi uit te schakelen.
- 3. Druk op  $\begin{bmatrix} 1 \\ 1 \end{bmatrix}$

### **Verwante informatie**

• [Draadloze netwerkinstellingen](#page-117-0)

<span id="page-136-0"></span> [Home](#page-1-0) > [Netwerk](#page-113-0) > [Draadloze netwerkinstellingen](#page-117-0) > Het WLAN-rapport afdrukken

## **Het WLAN-rapport afdrukken**

Het WLAN-rapport geeft de draadloze status van uw apparaat weer. Als de draadloze verbinding niet is gelukt, controleert u de foutcode op het afgedrukte rapport.

1. Druk op  $\parallel$  [Instell.] > [Alle instell.] > [Print lijsten] > [WLAN-rapport] > [Ja].

Het WLAN-rapport wordt afgedrukt.

Als het WLAN-rapport niet wordt afgedrukt, controleer dan of er een fout op het apparaat is opgetreden. Als er geen zichtbare fouten zijn, wacht u één minuut en probeert u daarna om het rapport nogmaals af te drukken.

### **Verwante informatie**

- [Draadloze netwerkinstellingen](#page-117-0)
	- [Foutcodes in het rapport voor draadloos LAN](#page-137-0)

- [IEEE 802.1x-verificatie configureren voor een bedraad of draadloos netwerk met behulp van Beheer via](#page-196-0) [een webbrowser](#page-196-0)
- [Als u problemen hebt met het netwerk van uw apparaat](#page-279-0)

<span id="page-137-0"></span> [Home](#page-1-0) > [Netwerk](#page-113-0) > [Draadloze netwerkinstellingen](#page-117-0) > [Het WLAN-rapport afdrukken](#page-136-0) > Foutcodes in het rapport voor draadloos LAN

## **Foutcodes in het rapport voor draadloos LAN**

Als op het draadloos LAN-rapport wordt vermeld dat de verbinding mislukt is, controleert u de foutcode op het afgedrukte rapport en raadpleegt u de overeenstemmende instructies in de tabel:

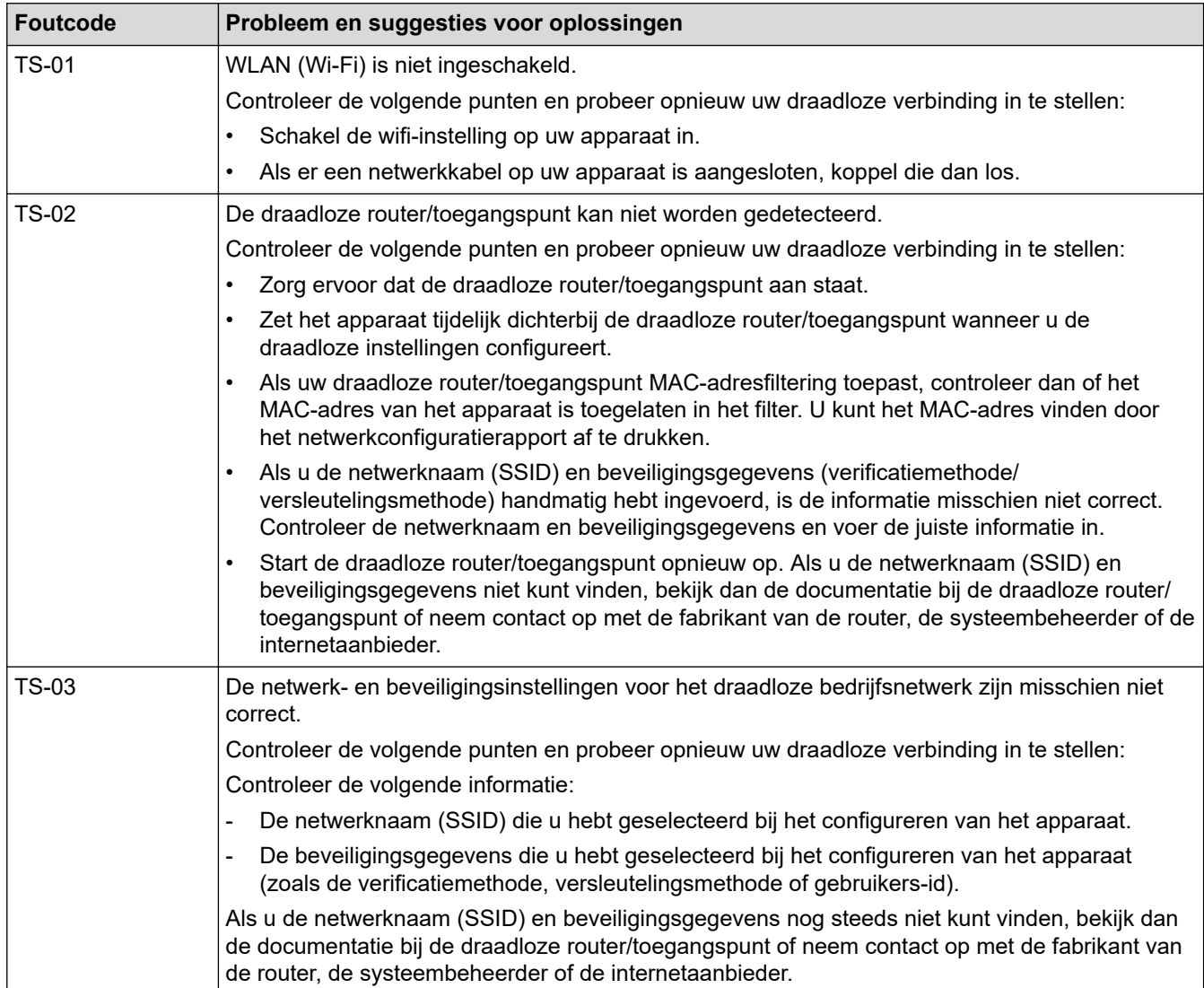

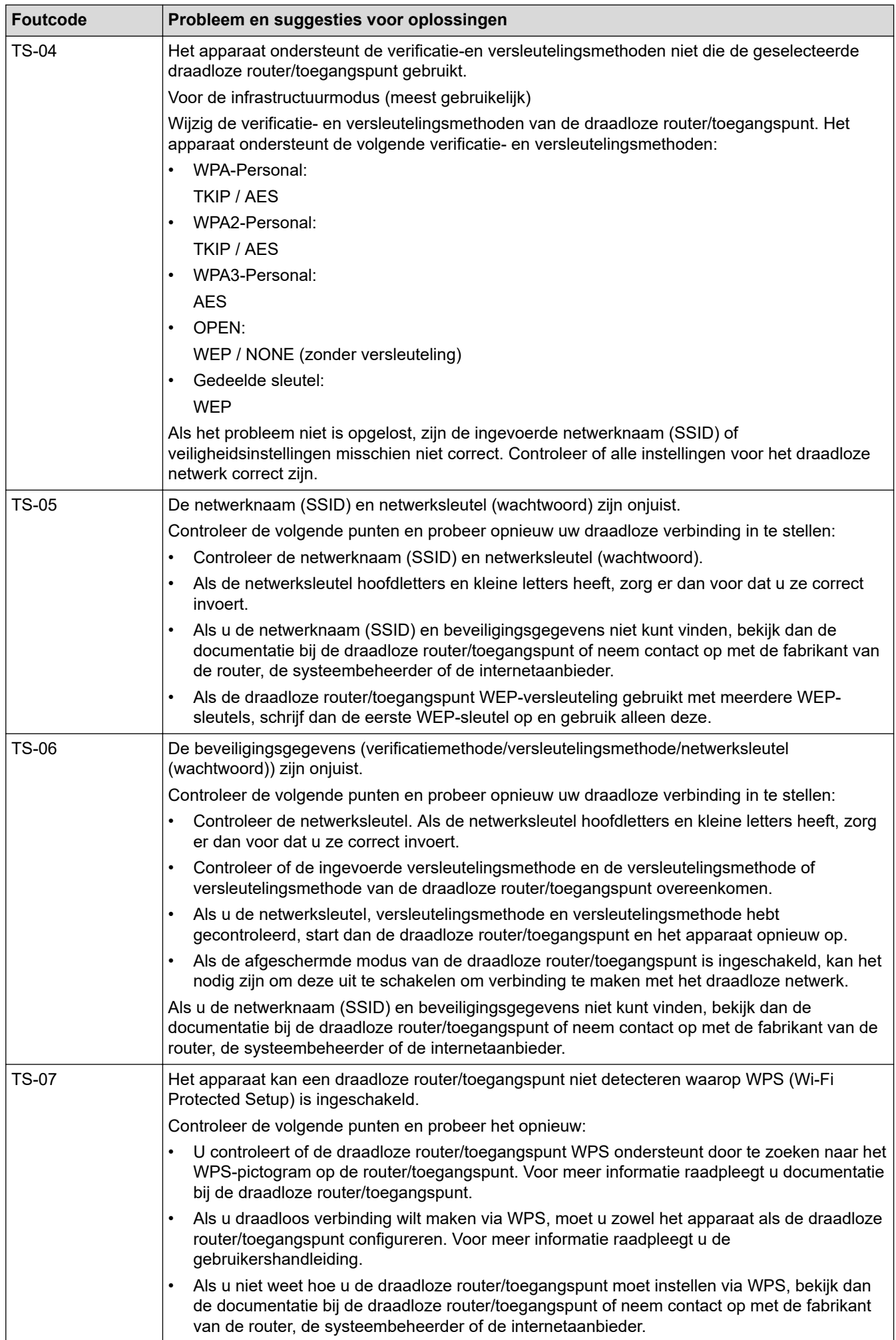

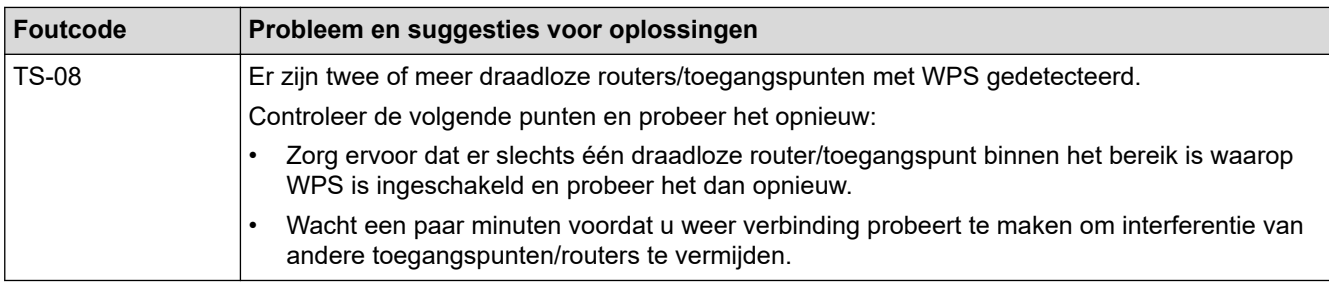

Gegevens voor draadloze beveiliging (SSID/verificatiemethode/versleutelingsmethode/netwerksleutel) van uw WLAN-toegangspunt/router bevestigen:

- 1. De standaard veiligheidsinstellingen kunnen op een etiket bevestigd aan het WLAN-toegangspunt/de router staan. Het kan ook zijn dat de naam van de fabrikant of het modelnummer van het/de WLANtoegangspunt/router als de standaardbeveiligingsinstellingen worden gebruikt.
- 2. Raadpleeg de documentatie die u bij uw WLAN-toegangspunt/router hebt ontvangen voor informatie over het achterhalen van de veiligheidsinstellingen.
- Als het WLAN-toegangspunt/de router zo is ingesteld dat deze de SSID niet verzendt, wordt de SSID niet automatisch gedetecteerd. U moet de SSID-naam handmatig invoeren.
- De netwerksleutel wordt ook wel het wachtwoord, de beveiligingssleutel of de versleutelingssleutel genoemd.

Raadpleeg de documentatie bij uw WLAN-toegangspunt/router als u de SSID en draadloze veiligheidsinstellingen van uw WLAN-toegangspunt/router niet kent of als u niet weet hoe u de configuratie kunt wijzigen. U kunt ook de fabrikant van het toegangspunt/de router of uw internetprovider of netwerkbeheerder om advies vragen.

### **Verwante informatie**

• [Het WLAN-rapport afdrukken](#page-136-0)

#### **Gerelateerde onderwerpen:**

• [Als u problemen hebt met het netwerk van uw apparaat](#page-279-0)

<span id="page-140-0"></span> [Home](#page-1-0) > [Netwerk](#page-113-0) > Netwerkfuncties

## **Netwerkfuncties**

- [Het netwerkconfiguratierapport afdrukken](#page-141-0)
- [De tijd synchroniseren met de SNTP-server met behulp van Beheer via een webbrowser](#page-142-0)
- [De netwerkinstellingen terugzetten naar de fabrieksinstellingen](#page-146-0)

<span id="page-141-0"></span> [Home](#page-1-0) > [Netwerk](#page-113-0) > [Netwerkfuncties](#page-140-0) > Het netwerkconfiguratierapport afdrukken

## **Het netwerkconfiguratierapport afdrukken**

Het netwerkconfiguratierapport biedt een overzicht van de netwerkconfiguratie, inclusief de netwerkinstellingen van de afdrukserver.

• Knooppuntnaam: de knooppuntnaam wordt weergegeven in het huidige netwerkconfiguratierapport. De standaardnaam is "BRNxxxxxxxxxxxx" voor een bedraad netwerk of "BRWxxxxxxxxxxxx" voor een draadloos netwerk (waarbij "xxxxxxxxxxxx" staat voor het MAC-adres/Ethernet-adres van het apparaat).

- Als bij het IP-adres in het netwerkconfiguratierapport 0.0.0.0 wordt weergegeven, wacht u één minuut en probeert u het opnieuw af te drukken.
- Het rapport bevat de instellingen van uw apparaat, zoals het IP-adres, het subnetmasker, de knooppuntnaam en het MAC-adres, bijvoorbeeld:
	- IP-adres: 192.168.0.5
	- Subnetmasker: 255.255.255.0
	- Knooppuntnaam: BRN000ca0000499
	- MAC-adres: 00-0c-a0-00-04-99

# 1. Druk op | [Instell.] > [Alle instell.] > [Print lijsten] > [Netwerkconfiguratie] >

#### $[Ja]$ .

Het netwerkconfiguratierapport wordt afgedrukt.

#### **Verwante informatie**

• [Netwerkfuncties](#page-140-0)

- [De netwerkinstellingen van het apparaat controleren](#page-278-0)
- [Het hulpprogramma voor het herstellen van de netwerkverbinding gebruiken \(Windows\)](#page-277-0)
- [IEEE 802.1x-verificatie configureren voor een bedraad of draadloos netwerk met behulp van Beheer via](#page-196-0) [een webbrowser](#page-196-0)
- [Fout- en onderhoudsmeldingen](#page-249-0)
- [Als u problemen hebt met het netwerk van uw apparaat](#page-279-0)

<span id="page-142-0"></span> [Home](#page-1-0) > [Netwerk](#page-113-0) > [Netwerkfuncties](#page-140-0) > De tijd synchroniseren met de SNTP-server met behulp van Beheer via een webbrowser

## **De tijd synchroniseren met de SNTP-server met behulp van Beheer via een webbrowser**

Het Simple Network Time Protocol (SNTP) wordt gebruikt voor het synchroniseren van de tijd die door het apparaat voor verificatie met de SNTP-tijdserver wordt gebruikt. (Dit is niet de tijd die op het LCD-scherm van het apparaat wordt weergegeven.) U kunt de tijd van het apparaat automatisch of handmatig synchroniseren met de UTC-tijd (Coordinated Universal Time) van de SNTP-tijdserver.

- [De datum en tijd configureren met Beheer via een webbrowser](#page-143-0)
- [Het SNTP-protocol configureren met Beheer via een webbrowser](#page-144-0)

<span id="page-143-0"></span> [Home](#page-1-0) > [Netwerk](#page-113-0) > [Netwerkfuncties](#page-140-0) > [De tijd synchroniseren met de SNTP-server met behulp van Beheer](#page-142-0) [via een webbrowser](#page-142-0) > De datum en tijd configureren met Beheer via een webbrowser

## **De datum en tijd configureren met Beheer via een webbrowser**

Configureer de datum en tijd om de tijd die door het apparaat wordt gebruikt, te synchroniseren met die van de SNTP-tijdserver.

#### Deze functie is in sommige landen niet beschikbaar.

- 1. Start uw webbrowser.
- 2. Voer "https://IP-adres van machine" in de adresbalk van uw browser in (waarbij "IP-adres van machine" staat voor het IP-adres van het apparaat).

Bijvoorbeeld:

https://192.168.1.2

3. Voer zo nodig het wachtwoord in in het veld **Inloggen** en klik vervolgens op **Inloggen**.

Het standaardwachtwoord voor het beheer van de apparaatinstellingen vindt u op de achterzijde van het apparaat bij "**Pwd**".

4. Ga naar het navigatiemenu en klik vervolgens op **Beheerder** > **Datum&tijd**.

Begin bij  $\equiv$  als het navigatiemenu niet wordt weergegeven aan de linkerkant van het scherm.

5. Controleer de instellingen voor de **Tijdzone**.

Selecteer in de vervolgkeuzelijst **Tijdzone** het tijdverschil tussen uw locatie en UTC. De tijdzone voor het oosten van de VS en Canada is bijvoorbeeld UTC-05:00.

- 6. Schakel het selectievakje **Synchroniseer met SNTP-server** in.
- 7. Klik op **Indienen**.

B

U kunt de datum en tijd ook handmatig configureren.

#### **Verwante informatie**

• [De tijd synchroniseren met de SNTP-server met behulp van Beheer via een webbrowser](#page-142-0)

#### **Gerelateerde onderwerpen:**

• [Beheer via een webbrowser openen](#page-354-0)
[Home](#page-1-0) > [Netwerk](#page-113-0) > [Netwerkfuncties](#page-140-0) > [De tijd synchroniseren met de SNTP-server met behulp van Beheer](#page-142-0) [via een webbrowser](#page-142-0) > Het SNTP-protocol configureren met Beheer via een webbrowser

## **Het SNTP-protocol configureren met Beheer via een webbrowser**

Configureer het SNTP-protocol om de tijd te synchroniseren die door het apparaat voor verificatie met de door de SNTP-tijdserver bijgehouden tijd wordt gebruikt.

- 1. Start uw webbrowser.
- 2. Voer "https://IP-adres van machine" in de adresbalk van uw browser in (waarbij "IP-adres van machine" staat voor het IP-adres van het apparaat).

Bijvoorbeeld:

https://192.168.1.2

3. Voer zo nodig het wachtwoord in in het veld **Inloggen** en klik vervolgens op **Inloggen**.

Het standaardwachtwoord voor het beheer van de apparaatinstellingen vindt u op de achterzijde van het apparaat bij "**Pwd**".

4. Ga naar het navigatiemenu en klik vervolgens op **Netwerk** > **Netwerk** > **Protocol**.

Begin bij  $\equiv$  als het navigatiemenu niet wordt weergegeven aan de linkerkant van het scherm.

- 5. Schakel het selectievakje **SNTP** in om de instelling te activeren.
- 6. Klik op **Indienen**.

Ø

- 7. Start uw Brother-apparaat opnieuw op om de configuratie te activeren.
- 8. Klik naast het selectievakje SNTP op **Geavanceerde instellingen**.
- 9. Configureer de instellingen.

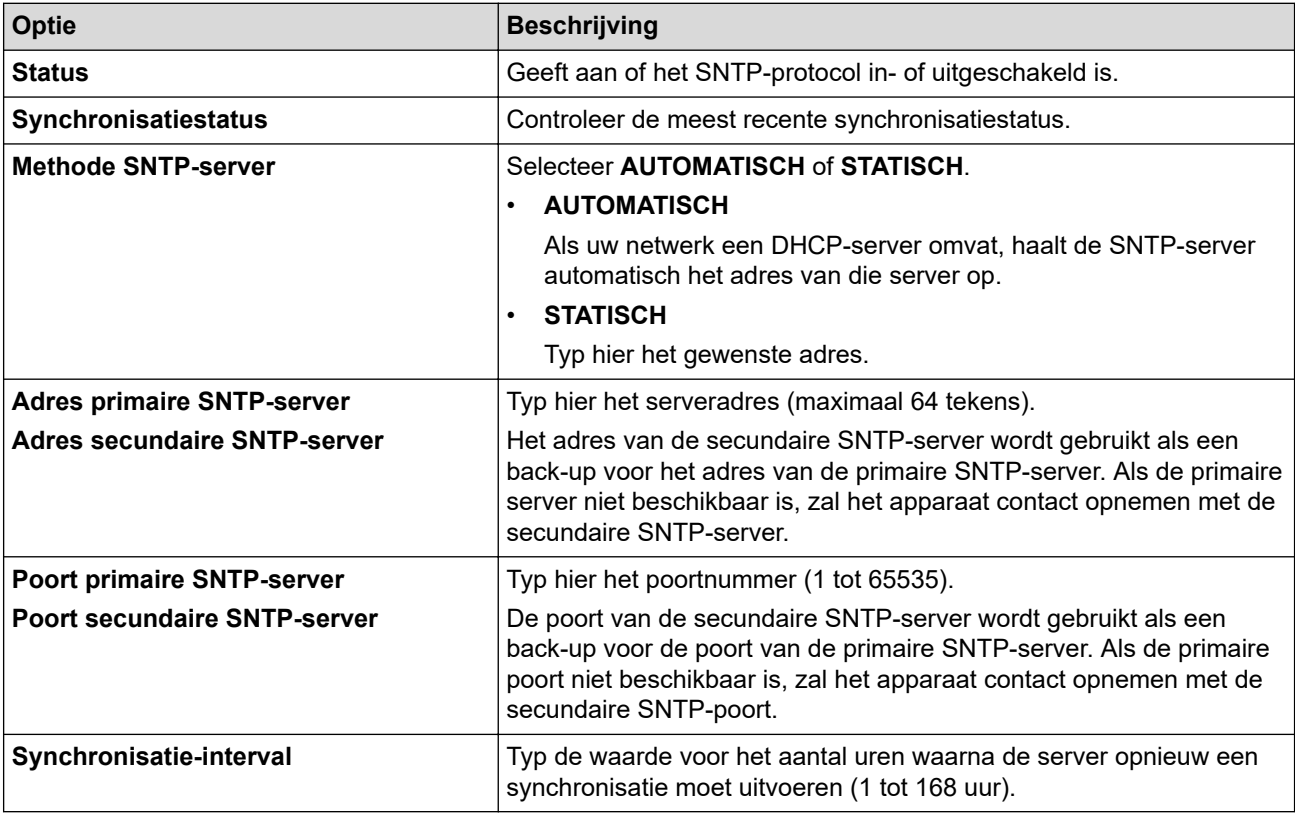

10. Klik op **Indienen**.

#### **Verwante informatie**

• [De tijd synchroniseren met de SNTP-server met behulp van Beheer via een webbrowser](#page-142-0)

### **Gerelateerde onderwerpen:**

▲ [Home](#page-1-0) > [Netwerk](#page-113-0) > [Netwerkfuncties](#page-140-0) > De netwerkinstellingen terugzetten naar de fabrieksinstellingen

## **De netwerkinstellingen terugzetten naar de fabrieksinstellingen**

U kunt de netwerkinstellingen van het apparaat via het bedieningspaneel op het apparaat naar de fabriekswaarden terugzetten. Hiermee worden alle gegevens, zoals het wachtwoord en het IP-adres, naar hun oorspronkelijke instellingen teruggezet.

- Ń • Deze functie herstelt alle fabrieksinstellingen van het bedrade (alleen ondersteunde modellen) en draadloze netwerk.
	- U kunt de fabrieksinstellingen van de afdrukserver ook herstellen met Beheer via een webbrowser.
- 1. Druk op  $\left| \cdot \right|$  [Instell.] > [Alle instell.] > [Netwerk] > [Netw. resetten].
- 2. Een melding ter bevestiging van de reset wordt weergegeven. Druk gedurende twee seconden op [OK] Het apparaat wordt opnieuw opgestart.

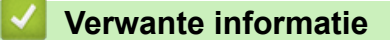

• [Netwerkfuncties](#page-140-0)

<span id="page-147-0"></span>▲ [Home](#page-1-0) > Beveiliging

# **Beveiliging**

- [Voor u netwerkbeveiligingsfuncties gebruikt](#page-148-0)
- [Certificaten configureren voor een veilig apparaat](#page-149-0)
- [Gebruik SSL/TLS](#page-164-0)
- [Gebruik SNMPv3](#page-175-0)
- [Gebruik IPsec](#page-178-0)
- [IEEE 802.1x-verificatie gebruiken voor een bedraad of draadloos netwerk](#page-194-0)
- [Active Directory-verificatie gebruiken](#page-199-0)
- [LDAP-verificatie gebruiken](#page-203-0)
- [Beveiligd functieslot 3.0 gebruiken](#page-207-0)
- [Een e-mail veilig verzenden](#page-214-0)

<span id="page-148-0"></span> [Home](#page-1-0) > [Beveiliging](#page-147-0) > Voor u netwerkbeveiligingsfuncties gebruikt

# **Voor u netwerkbeveiligingsfuncties gebruikt**

Uw apparaat gebruikt enkele van de meest recente protocollen voor netwerkbeveiliging en -versleuteling. Deze netwerkfuncties kunnen worden geïntegreerd in uw algemene netwerkbeveiligingsplan om uw gegevens te helpen beschermen en ongeoorloofde toegang tot het apparaat te verhinderen.

Het is raadzaam om de FTP- en TFTP-protocollen uit te schakelen. Toegang tot het apparaat via deze protocollen is niet veilig.

## **Verwante informatie**

• [Beveiliging](#page-147-0)

Ø

<span id="page-149-0"></span> [Home](#page-1-0) > [Beveiliging](#page-147-0) > Certificaten configureren voor een veilig apparaat

## **Certificaten configureren voor een veilig apparaat**

U moet een certificaat configureren om uw netwerkapparaat veilig te kunnen beheren met SSL/TLS. U moet Beheer via een webbrowser gebruiken om een certificaat te configureren.

- [Ondersteunde functies voor beveiligingscertificaten](#page-150-0)
- [Schema voor het stap voor stap aanmaken en installeren van een certificaat](#page-151-0)
- [Een zelf ondertekend certificaat aanmaken](#page-152-0)
- [CSR aanmaken en certificaat van een certificeringsinstantie \(CA\) installeren](#page-153-0)
- [Het certificaat en de private sleutel importeren en exporteren](#page-157-0)
- [Een CA-certificaat importeren en exporteren](#page-160-0)
- [Meerdere certificaten beheren](#page-163-0)

<span id="page-150-0"></span> [Home](#page-1-0) > [Beveiliging](#page-147-0) > [Certificaten configureren voor een veilig apparaat](#page-149-0) > Ondersteunde functies voor beveiligingscertificaten

# **Ondersteunde functies voor beveiligingscertificaten**

Uw apparaat ondersteunt het gebruik van meerdere beveiligingscertificaten, zodat het apparaat veilig kan worden geverifieerd en er veilig mee kan worden gecommuniceerd. De volgende functies voor beveiligingscertificaten kunnen op het apparaat worden gebruikt:

- SSL/TLS-communicatie
- IEEE 802.1x-verificatie
- IPsec

Het Brother-apparaat biedt ondersteuning voor:

• Vooraf geïnstalleerd certificaat

Uw apparaat bevat een vooraf geïnstalleerd zelf-ondertekend certificaat. Met dit certificaat kunt u gebruikmaken van SSL/TLS-communicatie zonder een ander certificaat te hoeven maken of installeren.

Het voorgeïnstalleerde zelfondertekende certificaat beschermt uw communicatie tot op zeker niveau. Voor een betere beveiliging raden wij u aan een certificaat te gebruiken dat uitgevaardigd werd door een vertrouwde organisatie.

Zelf-ondertekend certificaat

Deze afdrukserver geeft zijn eigen certificaat uit. Met dit certificaat kunt u eenvoudig gebruikmaken van SSL/ TLS-communicatie zonder een ander certificaat van een CA te moeten maken of installeren.

• Certificaat van een certificeringsinstantie (CA)

U kunt een certificaat van een certificeringsinstantie (CA) op twee manieren installeren. Als u al een certificaat van een CA hebt of een certificaat van een externe betrouwbare CA wilt gebruiken:

- Bij gebruik van een CSR (ondertekeningsverzoek) van deze afdrukserver.
- Bij het importeren van een certificaat en een geheime sleutel.
- Certificaat van certificeringsinstantie (CA)

Om een CA-certificaat te gebruiken dat de CA identificeert en over de private sleutel ervan beschikt, dient u vóór de configuratie van de beveiligingsfuncties van het netwerk een CA-certificaat van de CA te importeren.

- Als u gebruik wil maken van SSL/TLS-communicatie raden we u aan eerst advies in te winnen bij de systeembeheerder.
- Als u fabrieksinstellingen van de afdrukserver herstelt, worden het certificaat en de geheime sleutel die zijn geïnstalleerd verwijderd. Als u hetzelfde certificaat en dezelfde geheime sleutel wilt behouden, exporteer ze dan voorafgaand aan het herstellen van de fabrieksinstellingen en installeer ze na afloop opnieuw.

### **Verwante informatie**

• [Certificaten configureren voor een veilig apparaat](#page-149-0)

#### **Gerelateerde onderwerpen:**

• [IEEE 802.1x-verificatie configureren voor een bedraad of draadloos netwerk met behulp van Beheer via](#page-196-0) [een webbrowser](#page-196-0)

<span id="page-151-0"></span> [Home](#page-1-0) > [Beveiliging](#page-147-0) > [Certificaten configureren voor een veilig apparaat](#page-149-0) > Schema voor het stap voor stap aanmaken en installeren van een certificaat

# **Schema voor het stap voor stap aanmaken en installeren van een certificaat**

U kunt uit twee soorten beveiligingscertificaten kiezen: gebruik een zelfondertekend certificaat of gebruik een certificaat van een certificeringsinstantie (CA). **Optie 1**

## **Zelf-ondertekend certificaat**

- 1. Maak een zelfondertekend certificaat aan met Beheer via een webbrowser.
- 2. Installeer het zelfondertekende certificaat op uw computer.

## **Optie 2**

### **Certificaat van een CA**

- 1. Maak een CSR (Certificate Signing Request) aan met Beheer via een webbrowser.
- 2. Installeer het certificaat uitgevaardigd door de CA op uw Brother-apparaat met Beheer via een webbrowser.
- 3. Installeer het certificaat op uw computer.

### **Verwante informatie**

• [Certificaten configureren voor een veilig apparaat](#page-149-0)

<span id="page-152-0"></span> [Home](#page-1-0) > [Beveiliging](#page-147-0) > [Certificaten configureren voor een veilig apparaat](#page-149-0) > Een zelf ondertekend certificaat aanmaken

## **Een zelf ondertekend certificaat aanmaken**

- 1. Start uw webbrowser.
- 2. Voer "https://IP-adres van machine" in de adresbalk van uw browser in (waarbij "IP-adres van machine" staat voor het IP-adres van het apparaat).

Bijvoorbeeld:

https://192.168.1.2

Als u een DNS (domeinnaamsysteem) of een NetBIOS-naam gebruikt, kunt u in plaats van het IP-adres een andere naam invoeren zoals "GedeeldePrinter".

Bijvoorbeeld:

https://SharedPrinter

Als u een NetBIOS-naam inschakelt, kunt u ook de naam van het knooppunt gebruiken.

Bijvoorbeeld:

B

https://brnxxxxxxxxxxxx

De NetBIOS-naam staat in het rapport van de netwerkconfiguratie.

3. Voer zo nodig het wachtwoord in in het veld **Inloggen** en klik vervolgens op **Inloggen**.

Het standaardwachtwoord voor het beheer van de apparaatinstellingen vindt u op de achterzijde van het apparaat bij "**Pwd**".

4. Ga naar het navigatiemenu en klik vervolgens op **Netwerk** > **Beveiliging** > **Certificaat**.

Begin bij  $\equiv$  als het navigatiemenu niet wordt weergegeven aan de linkerkant van het scherm.

#### 5. Klik op **Zelf ondertekend certificaat maken**.

- 6. Voer een **Algemene naam** en een **Geldigheidsdatum** in.
	- De lengte van de **Algemene naam** is minder dan 64 bytes. Voer een identificator in zoals een IP-adres, naam van een knooppunt of domeinnaam die u zult gebruiken om toegang te krijgen tot dit apparaat via SSL/TLS-communicatie. De naam van het knooppunt wordt standaard weergegeven.
	- Een waarschuwing wordt weergegeven als u het IPPS- of HTTPS-protocol gebruikt en een andere naam in de URL invoert dan de **Algemene naam** die werd gebruikt voor het zelfondertekende certificaat.
- 7. Selecteer uw instelling in de vervolgkeuzelijst **Algoritme van openbare sleutel**. De standaardinstelling is **RSA (2048-bits)**.
- 8. Selecteer uw instelling in de vervolgkeuzelijst **Digest-algoritme**. De standaardinstelling is **SHA256**.
- 9. Klik op **Indienen**.

#### **Verwante informatie**

• [Certificaten configureren voor een veilig apparaat](#page-149-0)

#### **Gerelateerde onderwerpen:**

<span id="page-153-0"></span> [Home](#page-1-0) > [Beveiliging](#page-147-0) > [Certificaten configureren voor een veilig apparaat](#page-149-0) > CSR aanmaken en certificaat van een certificeringsinstantie (CA) installeren

# **CSR aanmaken en certificaat van een certificeringsinstantie (CA) installeren**

Als u al een certificaat van een externe betrouwbare CA hebt, kunt u het certificaat en de geheime sleutel opslaan op het apparaat en deze beheren via importeren en exporteren. Als u geen certificaat van een externe betrouwbare CA hebt, maakt u een CSR (Certificate Signing Request) aan, stuurt u dit naar een CA voor verificatie en installeert u het ontvangen certificaat op uw apparaat.

- [Een CSR \(Certificate Signing Request\) aanmaken](#page-154-0)
- [Een certificaat installeren op uw apparaat](#page-156-0)

<span id="page-154-0"></span> [Home](#page-1-0) > [Beveiliging](#page-147-0) > [Certificaten configureren voor een veilig apparaat](#page-149-0) > [CSR aanmaken en certificaat van](#page-153-0) [een certificeringsinstantie \(CA\) installeren](#page-153-0) > Een CSR (Certificate Signing Request) aanmaken

# **Een CSR (Certificate Signing Request) aanmaken**

Een CSR (Certificate Signing Request) is een aanvraag die naar een certificeringsinstantie (CA) wordt verzonden om de kwalificaties in het certificaat te verifiëren.

Het is aan te raden een hoofdcertificatie van de CA op de computer te installeren voordat u de CSR aanmaakt.

- 1. Start uw webbrowser.
- 2. Voer "https://IP-adres van machine" in de adresbalk van uw browser in (waarbij "IP-adres van machine" staat voor het IP-adres van het apparaat).

Bijvoorbeeld:

https://192.168.1.2

Als u een DNS (domeinnaamsysteem) of een NetBIOS-naam gebruikt, kunt u in plaats van het IP-adres een andere naam invoeren zoals "GedeeldePrinter".

Bijvoorbeeld:

https://SharedPrinter

Als u een NetBIOS-naam inschakelt, kunt u ook de naam van het knooppunt gebruiken.

Bijvoorbeeld:

https://brnxxxxxxxxxxxx

De NetBIOS-naam staat in het rapport van de netwerkconfiguratie.

3. Voer zo nodig het wachtwoord in in het veld **Inloggen** en klik vervolgens op **Inloggen**.

Het standaardwachtwoord voor het beheer van de apparaatinstellingen vindt u op de achterzijde van het apparaat bij "**Pwd**".

4. Ga naar het navigatiemenu en klik vervolgens op **Netwerk** > **Beveiliging** > **Certificaat**.

Begin bij  $\equiv$  als het navigatiemenu niet wordt weergegeven aan de linkerkant van het scherm.

- 5. Klik op **CSR maken**.
- 6. Voer een **Algemene naam** (vereist) in en voeg bijkomende informatie over uw **Organisatie** toe (optioneel).
	- U moet de coördinaten van uw bedrijf verschaffen zodat een CA uw identiteit kan controleren en bevestigen aan de buitenwereld.
	- De lengte van de **Algemene naam** moet minder dan 64 bytes zijn. Voer een identificator in zoals een IP-adres, naam van een knooppunt of domeinnaam die u zult gebruiken om toegang te krijgen tot dit apparaat via SSL/TLS-communicatie. De naam van het knooppunt wordt standaard weergegeven. De **Algemene naam** is vereist.
	- Een waarschuwing wordt weergegeven als u een andere naam in de URL invoert dan de openbare naam die werd gebruikt voor het certificaat.
	- De lengte van de **Organisatie**, de **Organisatorische eenheid**, de **Plaats** en de **Provincie** moet minder dan 64 bytes zijn.
	- **Land/Regio** moet een ISO 3166-landcode van twee tekens zijn.
	- Als u een X.509v3-certificaatextensie configureert, vinkt u het vakje **Uitgebreide partitie configureren** aan en selecteert u vervolgens **Automatisch (IPv4 registreren)** of **Handmatig**.
- 7. Selecteer uw instelling in de vervolgkeuzelijst **Algoritme van openbare sleutel**. De standaardinstelling is **RSA (2048-bits)**.
- 8. Selecteer uw instelling in de vervolgkeuzelijst **Digest-algoritme**. De standaardinstelling is **SHA256**.
- 9. Klik op **Indienen**.

De CSR wordt weergegeven op uw scherm. Sla de CSR op als bestand of kopieer het naar een online CSRformulier van een certificeringsinstantie.

#### 10. Klik op **Opslaan**.

k

- Volg het beleid van uw CA aangaande de methode om een CSR te versturen naar uw CA.
- Als u gebruikmaakt van de ondernemingsbasis-CA van Windows Server 2008/2008 R2/2012/2012 R2/2016/2019, raden wij u aan de webserver te gebruiken als certificaatsjabloon voor het aanmaken van het veilige clientcertificaat. Als u een clientcertificaat aanmaakt voor een IEEE 802.1x-omgeving met EAP-TLS-verificatie, raden wij u aan Gebruiker te gebruiken als certificaatsjabloon.

#### **Verwante informatie**

- [CSR aanmaken en certificaat van een certificeringsinstantie \(CA\) installeren](#page-153-0)
- **Gerelateerde onderwerpen:**
- [Beheer via een webbrowser openen](#page-354-0)

<span id="page-156-0"></span> [Home](#page-1-0) > [Beveiliging](#page-147-0) > [Certificaten configureren voor een veilig apparaat](#page-149-0) > [CSR aanmaken en certificaat van](#page-153-0) [een certificeringsinstantie \(CA\) installeren](#page-153-0) > Een certificaat installeren op uw apparaat

## **Een certificaat installeren op uw apparaat**

Wanneer u een certificaat ontvangt van een CA, volgt u onderstaande stappen om het te installeren op de afdrukserver:

Alleen een certificaat dat uitgevaardigd is met de CSR van uw apparaat kan op het apparaat worden geïnstalleerd. Als u een andere CSR wilt aanmaken, dient u ervoor te zorgen dat het certificaat geïnstalleerd is voordat u een andere CSR aanmaakt. U mag pas een nieuwe CSR aanmaken als het certificaat op het apparaat geïnstalleerd is. Als u dat niet doet, wordt de CSR die u hebt aangemaakt vóór de installatie ongeldig.

- 1. Start uw webbrowser.
- 2. Voer "https://IP-adres van machine" in de adresbalk van uw browser in (waarbij "IP-adres van machine" staat voor het IP-adres van het apparaat).

Bijvoorbeeld:

https://192.168.1.2

Als u een DNS (domeinnaamsysteem) of een NetBIOS-naam gebruikt, kunt u in plaats van het IP-adres een andere naam invoeren zoals "GedeeldePrinter".

Bijvoorbeeld:

https://SharedPrinter

Als u een NetBIOS-naam inschakelt, kunt u ook de naam van het knooppunt gebruiken.

Bijvoorbeeld:

ß

https://brnxxxxxxxxxxxx

De NetBIOS-naam staat in het rapport van de netwerkconfiguratie.

3. Voer zo nodig het wachtwoord in in het veld **Inloggen** en klik vervolgens op **Inloggen**.

Het standaardwachtwoord voor het beheer van de apparaatinstellingen vindt u op de achterzijde van het apparaat bij "**Pwd**".

4. Ga naar het navigatiemenu en klik vervolgens op **Netwerk** > **Beveiliging** > **Certificaat**.

Begin bij  $\equiv$  als het navigatiemenu niet wordt weergegeven aan de linkerkant van het scherm.

- 5. Klik op **Certificaat installeren**.
- 6. Blader naar het bestand met het certificaat dat werd uitgevaardigd door de CA en klik vervolgens op **Indienen**.

Het certificaat is met succes aangemaakt en opgeslagen in het geheugen van uw apparaat.

Om SSL/TLS-communicatie te kunnen gebruiken, moet de hoofdcertificatie van de CA eveneens op uw computer worden geïnstalleerd. Neem contact op met uw netwerkbeheerder.

### **Verwante informatie**

• [CSR aanmaken en certificaat van een certificeringsinstantie \(CA\) installeren](#page-153-0)

#### **Gerelateerde onderwerpen:**

<span id="page-157-0"></span> [Home](#page-1-0) > [Beveiliging](#page-147-0) > [Certificaten configureren voor een veilig apparaat](#page-149-0) > Het certificaat en de private sleutel importeren en exporteren

# **Het certificaat en de private sleutel importeren en exporteren**

Sla het certificaat en de geheime sleutel op het apparaat op en beheer deze via importeren en exporteren.

- [Een certificaat en geheime sleutel importeren](#page-158-0)
- [Het certificaat en de private sleutel exporteren](#page-159-0)

<span id="page-158-0"></span> [Home](#page-1-0) > [Beveiliging](#page-147-0) > [Certificaten configureren voor een veilig apparaat](#page-149-0) > [Het certificaat en de private](#page-157-0) [sleutel importeren en exporteren](#page-157-0) > Een certificaat en geheime sleutel importeren

## **Een certificaat en geheime sleutel importeren**

- 1. Start uw webbrowser.
- 2. Voer "https://IP-adres van machine" in de adresbalk van uw browser in (waarbij "IP-adres van machine" staat voor het IP-adres van het apparaat).

Bijvoorbeeld:

https://192.168.1.2

Als u een DNS (domeinnaamsysteem) of een NetBIOS-naam gebruikt, kunt u in plaats van het IP-adres een andere naam invoeren zoals "GedeeldePrinter".

Bijvoorbeeld:

https://SharedPrinter

Als u een NetBIOS-naam inschakelt, kunt u ook de naam van het knooppunt gebruiken.

Bijvoorbeeld:

Ø

https://brnxxxxxxxxxxxx

De NetBIOS-naam staat in het rapport van de netwerkconfiguratie.

3. Voer zo nodig het wachtwoord in in het veld **Inloggen** en klik vervolgens op **Inloggen**.

Het standaardwachtwoord voor het beheer van de apparaatinstellingen vindt u op de achterzijde van het apparaat bij "**Pwd**".

4. Ga naar het navigatiemenu en klik vervolgens op **Netwerk** > **Beveiliging** > **Certificaat**.

Begin bij  $\equiv$  als het navigatiemenu niet wordt weergegeven aan de linkerkant van het scherm.

#### 5. Klik op **Certificaat en geheime sleutel importeren**.

- 6. Blader naar het bestand dat u wilt importeren.
- 7. Typ het wachtwoord als het bestand versleuteld is en klik vervolgens op **Indienen**.

Het certificaat en de geheime sleutel zijn met succes geïmporteerd in uw apparaat.

### **Verwante informatie**

• [Het certificaat en de private sleutel importeren en exporteren](#page-157-0)

#### **Gerelateerde onderwerpen:**

<span id="page-159-0"></span> [Home](#page-1-0) > [Beveiliging](#page-147-0) > [Certificaten configureren voor een veilig apparaat](#page-149-0) > [Het certificaat en de private](#page-157-0) [sleutel importeren en exporteren](#page-157-0) > Het certificaat en de private sleutel exporteren

## **Het certificaat en de private sleutel exporteren**

- 1. Start uw webbrowser.
- 2. Voer "https://IP-adres van machine" in de adresbalk van uw browser in (waarbij "IP-adres van machine" staat voor het IP-adres van het apparaat).

Bijvoorbeeld:

https://192.168.1.2

Als u een DNS (domeinnaamsysteem) of een NetBIOS-naam gebruikt, kunt u in plaats van het IP-adres een andere naam invoeren zoals "GedeeldePrinter".

Bijvoorbeeld:

https://SharedPrinter

Als u een NetBIOS-naam inschakelt, kunt u ook de naam van het knooppunt gebruiken.

Bijvoorbeeld:

https://brnxxxxxxxxxxxx

De NetBIOS-naam staat in het rapport van de netwerkconfiguratie.

3. Voer zo nodig het wachtwoord in in het veld **Inloggen** en klik vervolgens op **Inloggen**.

Het standaardwachtwoord voor het beheer van de apparaatinstellingen vindt u op de achterzijde van het apparaat bij "**Pwd**".

4. Ga naar het navigatiemenu en klik vervolgens op **Netwerk** > **Beveiliging** > **Certificaat**.

Begin bij  $\equiv$  als het navigatiemenu niet wordt weergegeven aan de linkerkant van het scherm.

#### 5. Klik op **Exporteren** naast **Certificaten**.

- 6. Voer het wachtwoord in als u het bestand wil versleutelen. Als een leeg wachtwoord wordt gebruikt, wordt er geen versleuteling toegepast.
	-
- 7. Voer het wachtwoord nogmaals in ter bevestiging en klik daarna op **Indienen**.
- 8. Klik op **Opslaan**.

Ø

Het certificaat en de geheime sleutel zijn geëxporteerd naar uw computer.

U kunt het certificaat ook importeren op uw computer.

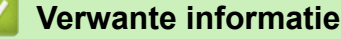

• [Het certificaat en de private sleutel importeren en exporteren](#page-157-0)

#### **Gerelateerde onderwerpen:**

<span id="page-160-0"></span> [Home](#page-1-0) > [Beveiliging](#page-147-0) > [Certificaten configureren voor een veilig apparaat](#page-149-0) > Een CA-certificaat importeren en exporteren

# **Een CA-certificaat importeren en exporteren**

U kunt CA-certificaten op uw Brother-apparaat importeren, exporteren en opslaan.

- [Een CA-certificaat importeren](#page-161-0)
- [Een CA-certificaat exporteren](#page-162-0)

<span id="page-161-0"></span> [Home](#page-1-0) > [Beveiliging](#page-147-0) > [Certificaten configureren voor een veilig apparaat](#page-149-0) > [Een CA-certificaat importeren en](#page-160-0) [exporteren](#page-160-0) > Een CA-certificaat importeren

## **Een CA-certificaat importeren**

- 1. Start uw webbrowser.
- 2. Voer "https://IP-adres van machine" in de adresbalk van uw browser in (waarbij "IP-adres van machine" staat voor het IP-adres van het apparaat).

Bijvoorbeeld:

https://192.168.1.2

Als u een DNS (domeinnaamsysteem) of een NetBIOS-naam gebruikt, kunt u in plaats van het IP-adres een andere naam invoeren zoals "GedeeldePrinter".

Bijvoorbeeld:

https://SharedPrinter

Als u een NetBIOS-naam inschakelt, kunt u ook de naam van het knooppunt gebruiken.

Bijvoorbeeld:

https://brnxxxxxxxxxxxx

De NetBIOS-naam staat in het rapport van de netwerkconfiguratie.

3. Voer zo nodig het wachtwoord in in het veld **Inloggen** en klik vervolgens op **Inloggen**.

Het standaardwachtwoord voor het beheer van de apparaatinstellingen vindt u op de achterzijde van het apparaat bij "**Pwd**".

4. Ga naar het navigatiemenu en klik vervolgens op **Netwerk** > **Beveiliging** > **CA-certificaat**.

Begin bij  $\equiv$  als het navigatiemenu niet wordt weergegeven aan de linkerkant van het scherm.

- 5. Klik op **CA-certificaat importeren**.
- 6. Blader naar het bestand dat u wilt importeren.
- 7. Klik op **Indienen**.

Ø

### **Verwante informatie**

• [Een CA-certificaat importeren en exporteren](#page-160-0)

#### **Gerelateerde onderwerpen:**

<span id="page-162-0"></span> [Home](#page-1-0) > [Beveiliging](#page-147-0) > [Certificaten configureren voor een veilig apparaat](#page-149-0) > [Een CA-certificaat importeren en](#page-160-0) [exporteren](#page-160-0) > Een CA-certificaat exporteren

## **Een CA-certificaat exporteren**

- 1. Start uw webbrowser.
- 2. Voer "https://IP-adres van machine" in de adresbalk van uw browser in (waarbij "IP-adres van machine" staat voor het IP-adres van het apparaat).

Bijvoorbeeld:

https://192.168.1.2

Als u een DNS (domeinnaamsysteem) of een NetBIOS-naam gebruikt, kunt u in plaats van het IP-adres een andere naam invoeren zoals "GedeeldePrinter".

Bijvoorbeeld:

https://SharedPrinter

Als u een NetBIOS-naam inschakelt, kunt u ook de naam van het knooppunt gebruiken.

Bijvoorbeeld:

https://brnxxxxxxxxxxxx

De NetBIOS-naam staat in het rapport van de netwerkconfiguratie.

3. Voer zo nodig het wachtwoord in in het veld **Inloggen** en klik vervolgens op **Inloggen**.

Het standaardwachtwoord voor het beheer van de apparaatinstellingen vindt u op de achterzijde van het apparaat bij "**Pwd**".

4. Ga naar het navigatiemenu en klik vervolgens op **Netwerk** > **Beveiliging** > **CA-certificaat**.

Begin bij  $\equiv$  als het navigatiemenu niet wordt weergegeven aan de linkerkant van het scherm.

5. Selecteer het certificaat dat u wilt exporteren en klik op **Exporteren**.

6. Klik op **Indienen**.

B

7. Klik op ▼ naast **Opslaan** en geef vervolgens de locatie op waar u het bestand wilt opslaan.

### **Verwante informatie**

• [Een CA-certificaat importeren en exporteren](#page-160-0)

#### **Gerelateerde onderwerpen:**

<span id="page-163-0"></span> [Home](#page-1-0) > [Beveiliging](#page-147-0) > [Certificaten configureren voor een veilig apparaat](#page-149-0) > Meerdere certificaten beheren

# **Meerdere certificaten beheren**

U kunt meerdere certificaten op uw apparaat installeren en elk van deze certificaten beheren met Beheer via een webbrowser. Ga in Beheer via een webbrowser naar het scherm **Certificaat** of **CA-certificaat** om certificaatinhoud te bekijken of certificaten te verwijderen of exporteren.

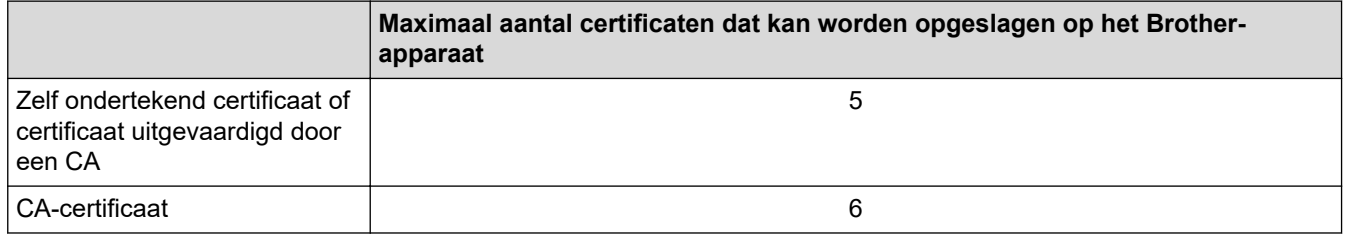

U kunt het best minder certificaten opslaan dan het maximaal toegestane aantal en zodoende plaats vrijhouden voor het geval een certificaat verloopt. Importeer bij het verlopen van een certificaat een nieuw certificaat op de gereserveerde plaats en verwijder het verlopen exemplaar. Hierdoor voorkomt u configuratiefouten.

D • Wanneer u gebruikmaakt van HTTPS/IPPS of IEEE 802.1x moet u opgeven welk certificaat u gebruikt.

• Als u gebruikmaakt van SSL voor SMTP-communicatie hoeft u geen certificaat op te geven. Het benodigde certificaat wordt automatisch gekozen.

## **Verwante informatie**

• [Certificaten configureren voor een veilig apparaat](#page-149-0)

<span id="page-164-0"></span>▲ [Home](#page-1-0) > [Beveiliging](#page-147-0) > Gebruik SSL/TLS

# **Gebruik SSL/TLS**

- [Inleiding tot SSL/TLS](#page-165-0)
- [Uw netwerk veilig beheren met SSL/TLS](#page-168-0)
- [Documenten veilig afdrukken met SSL/TLS](#page-173-0)
- [Een e-mail veilig verzenden met SSL/TLS](#page-217-0)

<span id="page-165-0"></span>▲ [Home](#page-1-0) > [Beveiliging](#page-147-0) > [Gebruik SSL/TLS](#page-164-0) > Inleiding tot SSL/TLS

# **Inleiding tot SSL/TLS**

Secure Socket Layer (SSL) of Transport Layer Security (TLS) is een doeltreffende methode om gegevens te beschermen die via een lokaal of wide area network (LAN of WAN) worden verzonden. Het werkt door gegevens, zoals een afdruktaak, te versleutelen zodat de gegevens niet door onbevoegden kunnen worden gelezen.

SSL/TLS kan zowel op bedrade als draadloze netwerken worden geconfigureerd en werkt met andere vormen van beveiliging, zoals WPA-sleutels en firewalls.

## **Verwante informatie**

- [Gebruik SSL/TLS](#page-164-0)
	- [Een korte geschiedenis van SSL/TLS](#page-166-0)
	- [Voordelen van het gebruik van SSL/TLS](#page-167-0)

<span id="page-166-0"></span> [Home](#page-1-0) > [Beveiliging](#page-147-0) > [Gebruik SSL/TLS](#page-164-0) > [Inleiding tot SSL/TLS](#page-165-0) > Een korte geschiedenis van SSL/TLS

# **Een korte geschiedenis van SSL/TLS**

SSL/TLS werd oorspronkelijk gemaakt om webverkeerinformatie te beveiligen, vooral voor het verzenden van gegevens tussen webbrowsers en servers. Als u bijvoorbeeld Internet Explorer gebruikt om te internetbankieren en u https:// en een klein pictogram van een hangslot ziet in de webbrowser, bent u SSL aan het gebruiken. SSL evolueerde naar een universele oplossing voor onlinebeveiliging die kan worden gebruikt voor andere toepassingen zoals Telnet, printers en FTP-software. De originele toepassing van SSL/TLS wordt vandaag nog steeds gebruikt door heel wat onlineverkopers en banken voor het beveiligen van gevoelige gegevens zoals kredietkaartnummers, klantengegevens enz.

SSL/TLS past extreem complexe coderingstechnieken toe en wordt overal ter wereld vertrouwd door banken.

## **Verwante informatie**

• [Inleiding tot SSL/TLS](#page-165-0)

<span id="page-167-0"></span> [Home](#page-1-0) > [Beveiliging](#page-147-0) > [Gebruik SSL/TLS](#page-164-0) > [Inleiding tot SSL/TLS](#page-165-0) > Voordelen van het gebruik van SSL/TLS

# **Voordelen van het gebruik van SSL/TLS**

Het primaire voordeel van het gebruik van SSL/TLS is beveiligd afdrukken op een IP-netwerk door te voorkomen dat onbevoegde gebruikers gegevens kunnen lezen die naar het apparaat worden verzonden. Het belangrijkste kenmerk van SSL is dat deze technologie kan worden gebruikt voor het veilig afdrukken van vertrouwelijke gegevens. De HR-afdeling van een groot bedrijf drukt bijvoorbeeld regelmatig loonfiches af. Zonder versleuteling kunnen de gegevens op deze loonfiches gelezen worden door andere netwerkgebruikers. Met SSL/TLS ziet iedereen die de gegevens probeert te lezen in plaats van de loonfiche echter een nietszeggende pagina met codes.

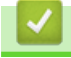

### **Verwante informatie**

• [Inleiding tot SSL/TLS](#page-165-0)

<span id="page-168-0"></span> [Home](#page-1-0) > [Beveiliging](#page-147-0) > [Gebruik SSL/TLS](#page-164-0) > Uw netwerk veilig beheren met SSL/TLS

# **Uw netwerk veilig beheren met SSL/TLS**

- [Een certificaat configureren voor SSL/TLS en beschikbare protocollen](#page-169-0)
- [Beheer via een webbrowser gebruiken met SSL/TLS](#page-170-0)
- [Het zelfondertekende certificaat installeren voor Windows-gebruikers met beheerrechten](#page-171-0)
- [Certificaten configureren voor een veilig apparaat](#page-149-0)

<span id="page-169-0"></span> [Home](#page-1-0) > [Beveiliging](#page-147-0) > [Gebruik SSL/TLS](#page-164-0) > [Uw netwerk veilig beheren met SSL/TLS](#page-168-0) > Een certificaat configureren voor SSL/TLS en beschikbare protocollen

## **Een certificaat configureren voor SSL/TLS en beschikbare protocollen**

Configureer met Beheer via een webbrowser een certificaat op uw apparaat voordat u SSL/TLS-communicatie gebruikt.

- 1. Start uw webbrowser.
- 2. Voer "https://IP-adres van machine" in de adresbalk van uw browser in (waarbij "IP-adres van machine" staat voor het IP-adres van het apparaat).

Bijvoorbeeld:

https://192.168.1.2

Als u een DNS (domeinnaamsysteem) of een NetBIOS-naam gebruikt, kunt u in plaats van het IP-adres een andere naam invoeren zoals "GedeeldePrinter".

Bijvoorbeeld:

https://SharedPrinter

Als u een NetBIOS-naam inschakelt, kunt u ook de naam van het knooppunt gebruiken.

Bijvoorbeeld:

https://brnxxxxxxxxxxxx

De NetBIOS-naam staat in het rapport van de netwerkconfiguratie.

3. Voer zo nodig het wachtwoord in in het veld **Inloggen** en klik vervolgens op **Inloggen**.

Het standaardwachtwoord voor het beheer van de apparaatinstellingen vindt u op de achterzijde van het apparaat bij "**Pwd**".

4. Ga naar het navigatiemenu en klik vervolgens op **Netwerk** > **Netwerk** > **Protocol**.

Begin bij  $\equiv$  als het navigatiemenu niet wordt weergegeven aan de linkerkant van het scherm.

- 5. Klik op **HTTP-serverinstellingen**.
- 6. Selecteer het certificaat dat u wilt configureren in de vervolgkeuzelijst **Selecteer het certificaat**.
- 7. Klik op **Indienen**.

Ø

8. Klik op **Ja** om de afdrukserver opnieuw op te starten.

#### **Verwante informatie**

• [Uw netwerk veilig beheren met SSL/TLS](#page-168-0)

#### **Gerelateerde onderwerpen:**

- [Documenten veilig afdrukken met SSL/TLS](#page-173-0)
- [Beheer via een webbrowser openen](#page-354-0)

<span id="page-170-0"></span> [Home](#page-1-0) > [Beveiliging](#page-147-0) > [Gebruik SSL/TLS](#page-164-0) > [Uw netwerk veilig beheren met SSL/TLS](#page-168-0) > Beheer via een webbrowser gebruiken met SSL/TLS

## **Beheer via een webbrowser gebruiken met SSL/TLS**

Om uw netwerkapparaat veilig te kunnen beheren, dient u de beheerprogramma's met beveiligingsprotocollen te gebruiken.

- Om het HTTPS-protocol te gebruiken, moet HTTPS ingeschakeld zijn op uw apparaat. Het HTTPSprotocol is standaard ingeschakeld.
	- U kunt de instellingen van het HTTPS-protocol wijzigen met Beheer via een webbrowser.
- 1. Start uw webbrowser.
- 2. Voer "https://IP-adres van machine" in de adresbalk van uw browser in (waarbij "IP-adres van machine" staat voor het IP-adres van het apparaat).

Bijvoorbeeld:

k

Ø

https://192.168.1.2

3. Voer zo nodig het wachtwoord in in het veld **Inloggen** en klik vervolgens op **Inloggen**.

Het standaardwachtwoord voor het beheer van de apparaatinstellingen vindt u op de achterzijde van het apparaat bij "**Pwd**".

4. U krijgt nu toegang tot het apparaat via HTTPS.

### **Verwante informatie**

• [Uw netwerk veilig beheren met SSL/TLS](#page-168-0)

#### **Gerelateerde onderwerpen:**

<span id="page-171-0"></span> [Home](#page-1-0) > [Beveiliging](#page-147-0) > [Gebruik SSL/TLS](#page-164-0) > [Uw netwerk veilig beheren met SSL/TLS](#page-168-0) > Het zelfondertekende certificaat installeren voor Windows-gebruikers met beheerrechten

# **Het zelfondertekende certificaat installeren voor Windows-gebruikers met beheerrechten**

De volgende stappen zijn voor Microsoft Internet Explorer. Als u een andere webbrowser gebruikt, raadpleegt u de documentatie van uw webbrowser voor hulp bij de installatie van certificaten.

- 1. Voer een van de volgende handelingen uit:
	- Voor Windows 10, Windows Server 2016 en Windows Server 2019
		- Klik op  $\mathbf{H}$  > Accessoires.
	- Windows 8.1

Klik met de rechtermuisknop op het pictogram (**Internet Explorer**) op de taakbalk.

• Windows Server 2012 en Windows Server 2012 R2

Klik op **(e)** (Internet Explorer) en klik vervolgens met de rechtermuisknop op het pictogram (**Internet Explorer**) op de taakbalk.

• Windows 7 en Windows Server 2008

Klik op **(Starten)** > **Alle programma's**.

2. Klik met de rechtermuisknop op **Internet Explorer** en klik daarna op **Als administrator uitvoeren**.

Als de optie **Meer** verschijnt, klik dan op **Meer**.

Als het scherm **Gebruikersaccountbeheer** verschijnt, klik dan op **Ja**.

- 3. Typ "https://IP-adres van machine/" in de adresbalk van uw browser om toegang te krijgen tot uw apparaat (hierbij staat "IP-adres van machine" voor het gekozen IP-adres van het apparaat of de gekozen naam van het knooppunt voor het certificaat).
- 4. Klik op **Meer informatie**.
- 5. Klik op **Doorgaan naar webpagina (niet aanbevolen)**.
- 6. Klik op **Certificaatfout** en klik daarna op **Certificaat weergeven**.

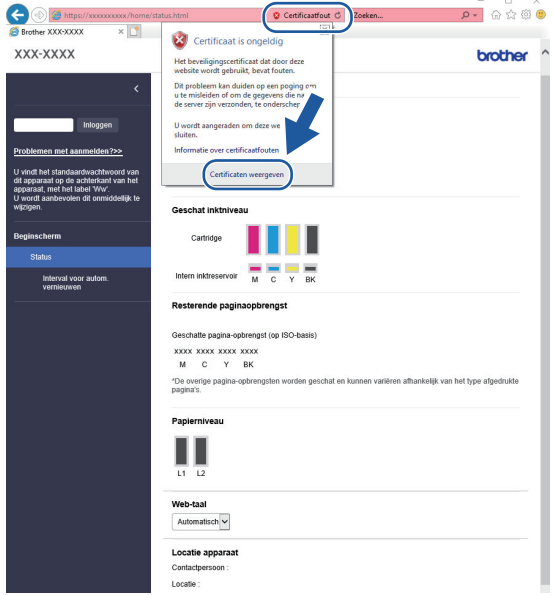

- 7. Klik op **Certificaat installeren...**.
- 8. Wanneer de **Wizard Certificaat importeren** verschijnt, klikt u op **Volgende**.
- 9. Selecteer **Alle certificaten in het onderstaande archief opslaan** en klik daarna op **Bladeren…**.
- 10. Selecteer **Vertrouwde basiscertificeringsinstanties** en klik daarna op **OK**.
- 11. Klik op **Volgende**.
- 12. Klik op **Voltooien**.
- 13. Klik op **Ja** als de vingerafdruk (duimafdruk) correct is.
- 14. Klik op **OK**.

## **Verwante informatie**

• [Uw netwerk veilig beheren met SSL/TLS](#page-168-0)

<span id="page-173-0"></span> [Home](#page-1-0) > [Beveiliging](#page-147-0) > [Gebruik SSL/TLS](#page-164-0) > Documenten veilig afdrukken met SSL/TLS

## **Documenten veilig afdrukken met SSL/TLS**

- [Documenten afdrukken met SSL/TLS](#page-174-0)
- [Een certificaat configureren voor SSL/TLS en beschikbare protocollen](#page-169-0)
- [Certificaten configureren voor een veilig apparaat](#page-149-0)

### <span id="page-174-0"></span> [Home](#page-1-0) > [Beveiliging](#page-147-0) > [Gebruik SSL/TLS](#page-164-0) > [Documenten veilig afdrukken met SSL/TLS](#page-173-0) > Documenten afdrukken met SSL/TLS

## **Documenten afdrukken met SSL/TLS**

Om documenten veilig met het IPP-protocol af te drukken, gebruikt u het IPPS-protocol.

- 1. Start uw webbrowser.
- 2. Voer "https://IP-adres van machine" in de adresbalk van uw browser in (waarbij "IP-adres van machine" staat voor het IP-adres van het apparaat).

Bijvoorbeeld:

https://192.168.1.2

Als u een DNS (domeinnaamsysteem) of een NetBIOS-naam gebruikt, kunt u in plaats van het IP-adres een andere naam invoeren zoals "GedeeldePrinter".

Bijvoorbeeld:

https://SharedPrinter

Als u een NetBIOS-naam inschakelt, kunt u ook de naam van het knooppunt gebruiken.

Bijvoorbeeld:

https://brnxxxxxxxxxxxx

De NetBIOS-naam staat in het rapport van de netwerkconfiguratie.

3. Voer zo nodig het wachtwoord in in het veld **Inloggen** en klik vervolgens op **Inloggen**.

Het standaardwachtwoord voor het beheer van de apparaatinstellingen vindt u op de achterzijde van het apparaat bij "**Pwd**".

4. Ga naar het navigatiemenu en klik vervolgens op **Netwerk** > **Netwerk** > **Protocol**.

Begin bij  $\equiv$  als het navigatiemenu niet wordt weergegeven aan de linkerkant van het scherm.

5. Zorg ervoor dat het selectievakje **IPP** is aangevinkt.

Als het selectievakje **IPP** niet is aangevinkt, vinkt u het selectievakje **IPP** aan en klikt u vervolgens op **Indienen**.

Start uw apparaat opnieuw op om de configuratie te activeren.

Nadat het apparaat opnieuw is opgestart, keert u terug naar de webpagina van het apparaat. Typ daar het wachtwoord, ga naar het navigatiemenu en klik vervolgens op **Netwerk** > **Netwerk** > **Protocol**.

- 6. Klik op **HTTP-serverinstellingen**.
- 7. Vink het selectievakje **HTTPS (Poort 443)** in de **IPP** aan en klik vervolgens op **Indienen**.
- 8. Start uw apparaat opnieuw op om de configuratie te activeren.

Communicatie via IPPS kan geen ongeoorloofde toegang tot de afdrukserver voorkomen.

### **Verwante informatie**

• [Documenten veilig afdrukken met SSL/TLS](#page-173-0)

**Gerelateerde onderwerpen:**

<span id="page-175-0"></span>▲ [Home](#page-1-0) > [Beveiliging](#page-147-0) > Gebruik SNMPv3

# **Gebruik SNMPv3**

• [Het netwerk van uw apparaat veilig beheren met behulp van SNMPv3](#page-176-0)

<span id="page-176-0"></span> [Home](#page-1-0) > [Beveiliging](#page-147-0) > [Gebruik SNMPv3](#page-175-0) > Het netwerk van uw apparaat veilig beheren met behulp van SNMPv3

## **Het netwerk van uw apparaat veilig beheren met behulp van SNMPv3**

SNMPv3 (Simple Network Management Protocol versie 3) zorgt voor gebruikersverificatie en gegevensversleuteling om netwerkapparaten veilig te kunnen beheren. Om uw netwerkapparaat veilig te beheren, raden we u aan om het protocol SNMPv3 te gebruiken wanneer u werkt met BRAdmin Professional 4.

- 1. Start uw webbrowser.
- 2. Voer "https://IP-adres van machine" in de adresbalk van uw browser in (waarbij "IP-adres van machine" staat voor het IP-adres van het apparaat).

Bijvoorbeeld:

B

https://192.168.1.2

3. Voer zo nodig het wachtwoord in in het veld **Inloggen** en klik vervolgens op **Inloggen**.

Het standaardwachtwoord voor het beheer van de apparaatinstellingen vindt u op de achterzijde van het apparaat bij "**Pwd**".

4. Ga naar het navigatiemenu en klik vervolgens op **Netwerk** > **Netwerk** > **Protocol**.

Begin bij  $\equiv$  als het navigatiemenu niet wordt weergegeven aan de linkerkant van het scherm.

- 5. Zorg ervoor dat de **SNMP**-instelling ingeschakeld is en klik vervolgens op **Geavanceerde instellingen**.
- 6. Configureer de SNMP-instellingen. Er zijn drie opties voor **SNMP-gebruiksmodus**.

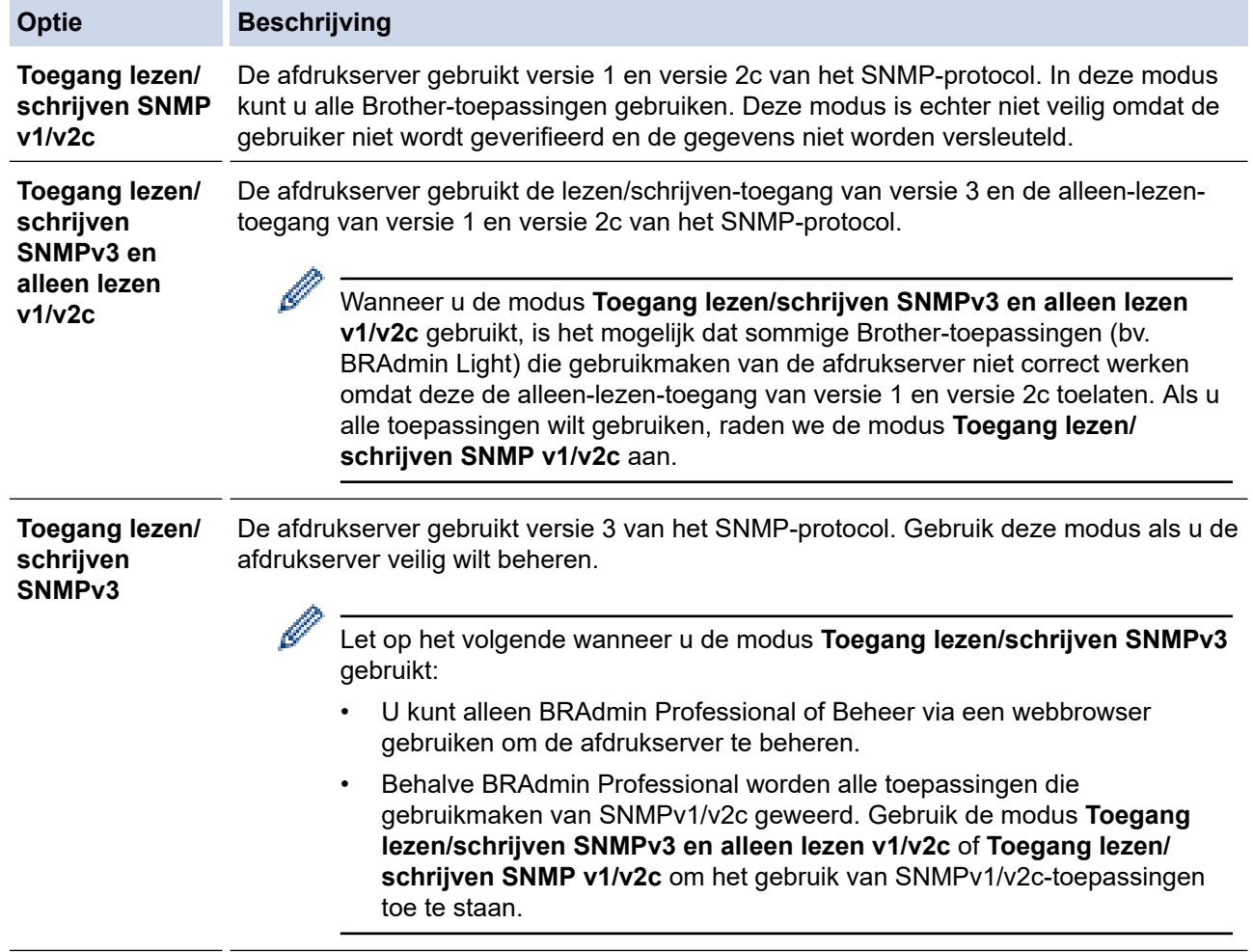

7. Klik op **Indienen**.

# **Verwante informatie**

• [Gebruik SNMPv3](#page-175-0)

∣√

### **Gerelateerde onderwerpen:**

<span id="page-178-0"></span>▲ [Home](#page-1-0) > [Beveiliging](#page-147-0) > Gebruik IPsec

## **Gebruik IPsec**

- [Inleiding tot IPsec](#page-179-0)
- [IPsec configureren met Beheer via een webbrowser](#page-180-0)
- [Een IPsec-adressjabloon configureren met Beheer via een webbrowser](#page-182-0)
- [Een IPsec-sjabloon configureren met Beheer via een webbrowser](#page-184-0)

<span id="page-179-0"></span> [Home](#page-1-0) > [Beveiliging](#page-147-0) > [Gebruik IPsec](#page-178-0) > Inleiding tot IPsec

# **Inleiding tot IPsec**

IPsec (Internet Protocol Security) is een beveiligingsprotocol waarbij een optionele Internet Protocol-functie wordt gebruikt om gegevensmanipulatie te voorkomen en de vertrouwelijkheid te waarborgen van gegevens die als IP-pakketten worden verzonden. IPsec versleutelt gegevens die via het netwerk verstuurd worden, zoals afdrukgegevens die vanaf computers naar een printer worden verzonden. Aangezien de gegevens bij de netwerklaag versleuteld worden, maken programma's die een protocol van een hoger niveau toepassen gebruik van IPsec, zelfs als de gebruiker hiervan niet op de hoogte is.

IPsec ondersteunt de volgende functies:

• IPsec-verzendingen

Conform de voorwaarden van de IPsec-instelling verzendt de met het netwerk verbonden computer gegevens naar en ontvangt hij gegevens van het opgegeven apparaat met behulp van IPsec. Wanneer de apparaten met behulp van IPsec beginnen te communiceren, worden eerst sleutels uitgewisseld met Internet Key Exchange (IKE), en worden de gegevens vervolgens verzonden met behulp van deze sleutels.

Daarnaast heeft IPsec twee bedieningsmodi: de transportmodus en de tunnelmodus. De modus Transport wordt voornamelijk gebruikt voor communicatie tussen apparaten, en de modus Tunnel wordt gebruikt in omgevingen zoals een Virtual Private Network (VPN).

Voor IPsec-verzendingen dient aan de volgende voorwaarden te worden voldaan:

- Er is een computer die kan communiceren via IPsec verbonden met het netwerk.
- Uw apparaat is geconfigureerd voor IPsec-communicatie.
- De computer die verbonden is met uw apparaat is geconfigureerd voor IPsec-verbindingen.
- IPsec-instellingen

Dit zijn de instellingen die nodig zijn voor verbindingen via IPsec. Deze instellingen kunnen geconfigureerd worden met behulp van Beheer via een webbrowser.

Om de IPsec-instellingen te configureren, moet u een browser gebruiken op een computer die met het netwerk is verbonden.

### **Verwante informatie**

• [Gebruik IPsec](#page-178-0)
[Home](#page-1-0) > [Beveiliging](#page-147-0) > [Gebruik IPsec](#page-178-0) > IPsec configureren met Beheer via een webbrowser

### **IPsec configureren met Beheer via een webbrowser**

Wat betreft voorwaarden voor IPsec-verbindingen zijn er twee **Sjabloon**-typen: **Adres** en **IPsec**. U kunt maximaal 10 verbindingsvoorwaarden configureren.

- 1. Start uw webbrowser.
- 2. Voer "https://IP-adres van machine" in de adresbalk van uw browser in (waarbij "IP-adres van machine" staat voor het IP-adres van het apparaat).

Bijvoorbeeld:

Ø

https://192.168.1.2

3. Voer zo nodig het wachtwoord in in het veld **Inloggen** en klik vervolgens op **Inloggen**.

Het standaardwachtwoord voor het beheer van de apparaatinstellingen vindt u op de achterzijde van het apparaat bij "**Pwd**".

4. Ga naar het navigatiemenu en klik vervolgens op **Netwerk** > **Beveiliging** > **IPsec**.

Begin bij  $\equiv$  als het navigatiemenu niet wordt weergegeven aan de linkerkant van het scherm.

5. Configureer de instellingen.

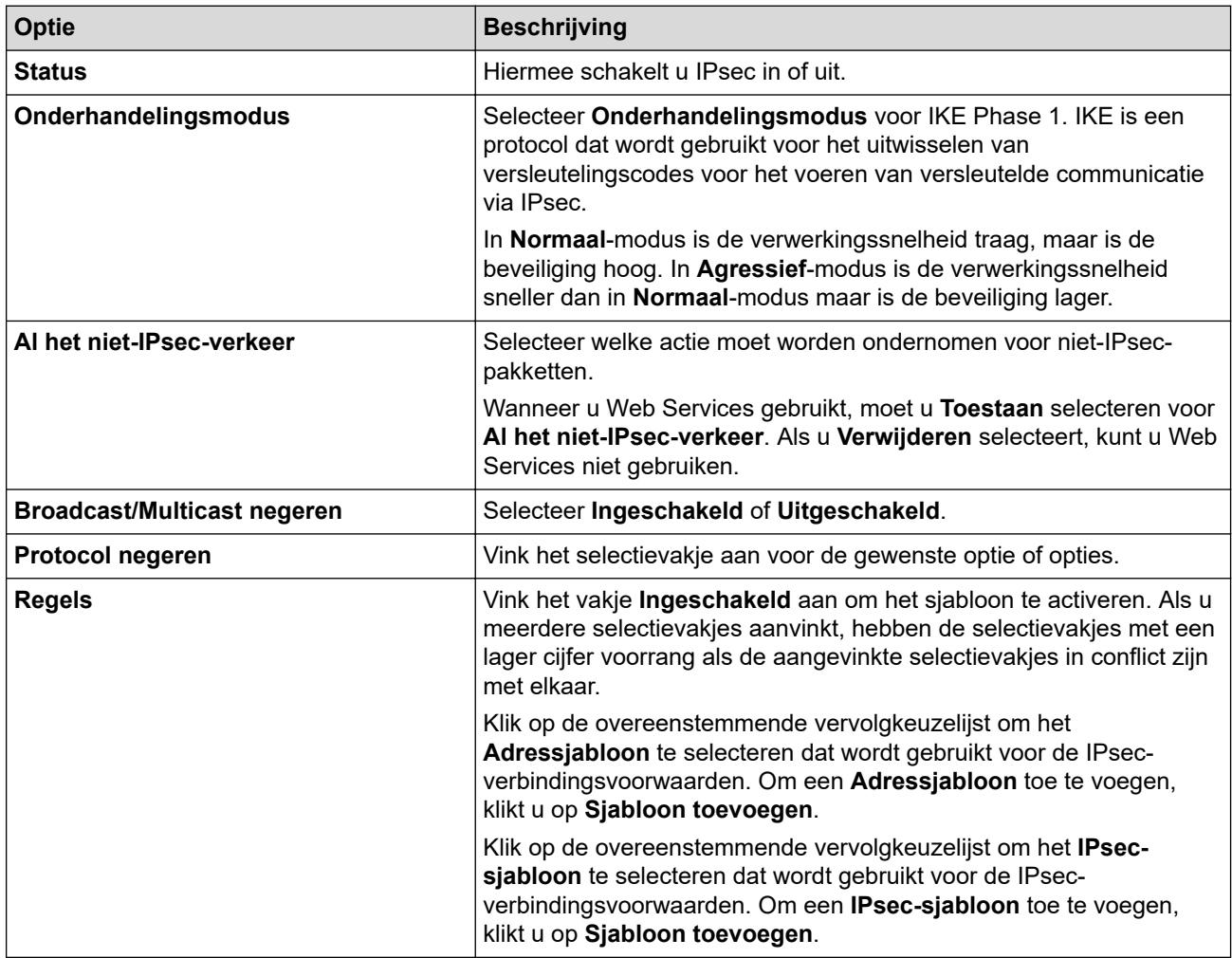

#### 6. Klik op **Indienen**.

Als het apparaat opnieuw moet worden opgestart om de nieuwe instellingen te registreren, wordt het bevestigingsscherm voor het opnieuw opstarten weergegeven.

Als er een leeg item is in het sjabloon dat u in de tabel **Regels** heeft ingeschakeld, verschijnt er een foutmelding. Bevestig uw keuzes en klik opnieuw op **Indienen**.

### **Verwante informatie**

• [Gebruik IPsec](#page-178-0)

↵

### **Gerelateerde onderwerpen:**

- [Beheer via een webbrowser openen](#page-354-0)
- [Certificaten configureren voor een veilig apparaat](#page-149-0)

 [Home](#page-1-0) > [Beveiliging](#page-147-0) > [Gebruik IPsec](#page-178-0) > Een IPsec-adressjabloon configureren met Beheer via een webbrowser

## **Een IPsec-adressjabloon configureren met Beheer via een webbrowser**

- 1. Start uw webbrowser.
- 2. Voer "https://IP-adres van machine" in de adresbalk van uw browser in (waarbij "IP-adres van machine" staat voor het IP-adres van het apparaat).

Bijvoorbeeld:

Ø

Ŕ

https://192.168.1.2

3. Voer zo nodig het wachtwoord in in het veld **Inloggen** en klik vervolgens op **Inloggen**.

Het standaardwachtwoord voor het beheer van de apparaatinstellingen vindt u op de achterzijde van het apparaat bij "**Pwd**".

4. Ga naar het navigatiemenu en klik vervolgens op **Netwerk** > **Beveiliging** > **IPsec-adressjabloon**.

Begin bij  $\equiv$  als het navigatiemenu niet wordt weergegeven aan de linkerkant van het scherm.

- 5. Klik op de **Verwijderen**-knop om een **Adressjabloon** te wissen. Wanneer een **Adressjabloon** in gebruik is, kan het niet worden gewist.
- 6. Klik op de **Adressjabloon** die u wilt aanmaken. De **IPsec-adressjabloon** verschijnt.
- 7. Configureer de instellingen.

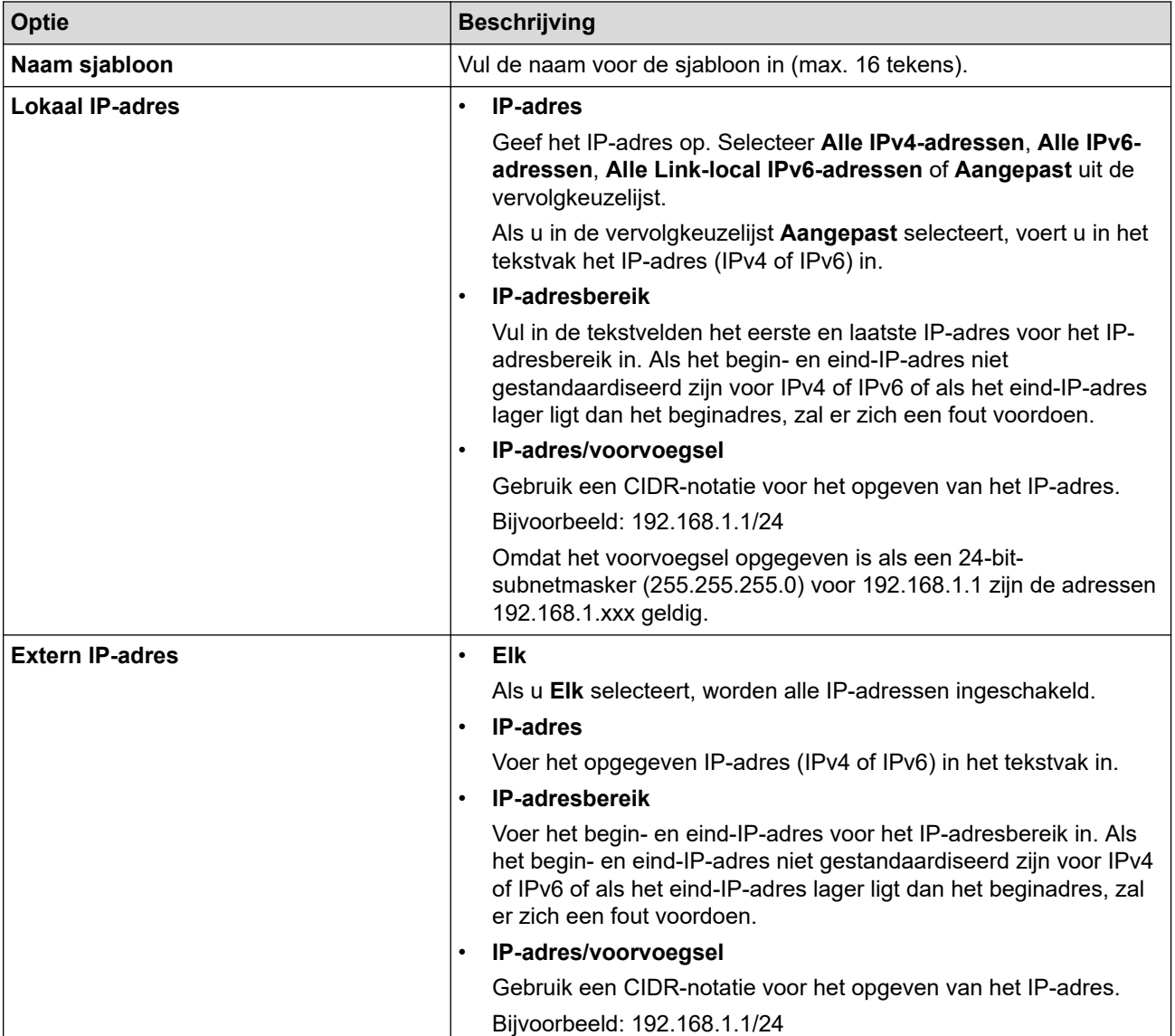

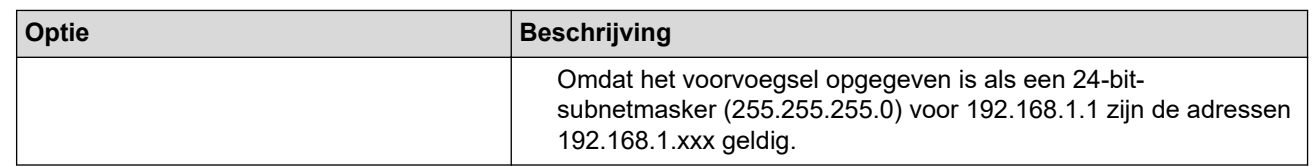

#### 8. Klik op **Indienen**.

Wanneer u de instellingen voor het actueel gebruikte sjabloon wijzigt, moet u uw apparaat opnieuw opstarten om de configuratie te activeren.

### **Verwante informatie**

### • [Gebruik IPsec](#page-178-0)

### **Gerelateerde onderwerpen:**

• [Beheer via een webbrowser openen](#page-354-0)

<span id="page-184-0"></span> [Home](#page-1-0) > [Beveiliging](#page-147-0) > [Gebruik IPsec](#page-178-0) > Een IPsec-sjabloon configureren met Beheer via een webbrowser

### **Een IPsec-sjabloon configureren met Beheer via een webbrowser**

- 1. Start uw webbrowser.
- 2. Voer "https://IP-adres van machine" in de adresbalk van uw browser in (waarbij "IP-adres van machine" staat voor het IP-adres van het apparaat).

Bijvoorbeeld:

Ø

Ø

https://192.168.1.2

3. Voer zo nodig het wachtwoord in in het veld **Inloggen** en klik vervolgens op **Inloggen**.

Het standaardwachtwoord voor het beheer van de apparaatinstellingen vindt u op de achterzijde van het apparaat bij "**Pwd**".

4. Ga naar het navigatiemenu en klik vervolgens op **Netwerk** > **Beveiliging** > **IPsec-sjabloon**.

Begin bij  $\equiv$  als het navigatiemenu niet wordt weergegeven aan de linkerkant van het scherm.

- 5. Klik op de **Verwijderen**-knop om een **IPsec-sjabloon** te wissen. Wanneer een **IPsec-sjabloon** in gebruik is, kan het niet worden gewist.
- 6. Klik op het **IPsec-sjabloon** die u wilt aanmaken. Het scherm **IPsec-sjabloon** verschijnt. De configuratievelden verschillen op basis van de door u geselecteerde **Voorgeconfigureerde sjabloon gebruiken** en **Internet Key Exchange (IKE)**.
- 7. Voer in het veld **Naam sjabloon** een naam in voor het sjabloon (max. 16 tekens).
- 8. Als u **Aangepast** selecteerde in de vervolgkeuzelijst **Voorgeconfigureerde sjabloon gebruiken**, selecteert u de **Internet Key Exchange (IKE)**-opties en vervolgens wijzigt u de instellingen indien nodig.
- 9. Klik op **Indienen**.

### **Verwante informatie**

- [Gebruik IPsec](#page-178-0)
	- [IKEv1-instellingen voor een IPsec-sjabloon](#page-185-0)
	- [IKEv2-instellingen voor een IPsec-sjabloon](#page-188-0)
	- [Handmatige instellingen voor IPsec-sjabloon](#page-191-0)

#### **Gerelateerde onderwerpen:**

• [Beheer via een webbrowser openen](#page-354-0)

<span id="page-185-0"></span> [Home](#page-1-0) > [Beveiliging](#page-147-0) > [Gebruik IPsec](#page-178-0) > [Een IPsec-sjabloon configureren met Beheer via een](#page-184-0) [webbrowser](#page-184-0) > IKEv1-instellingen voor een IPsec-sjabloon

# **IKEv1-instellingen voor een IPsec-sjabloon**

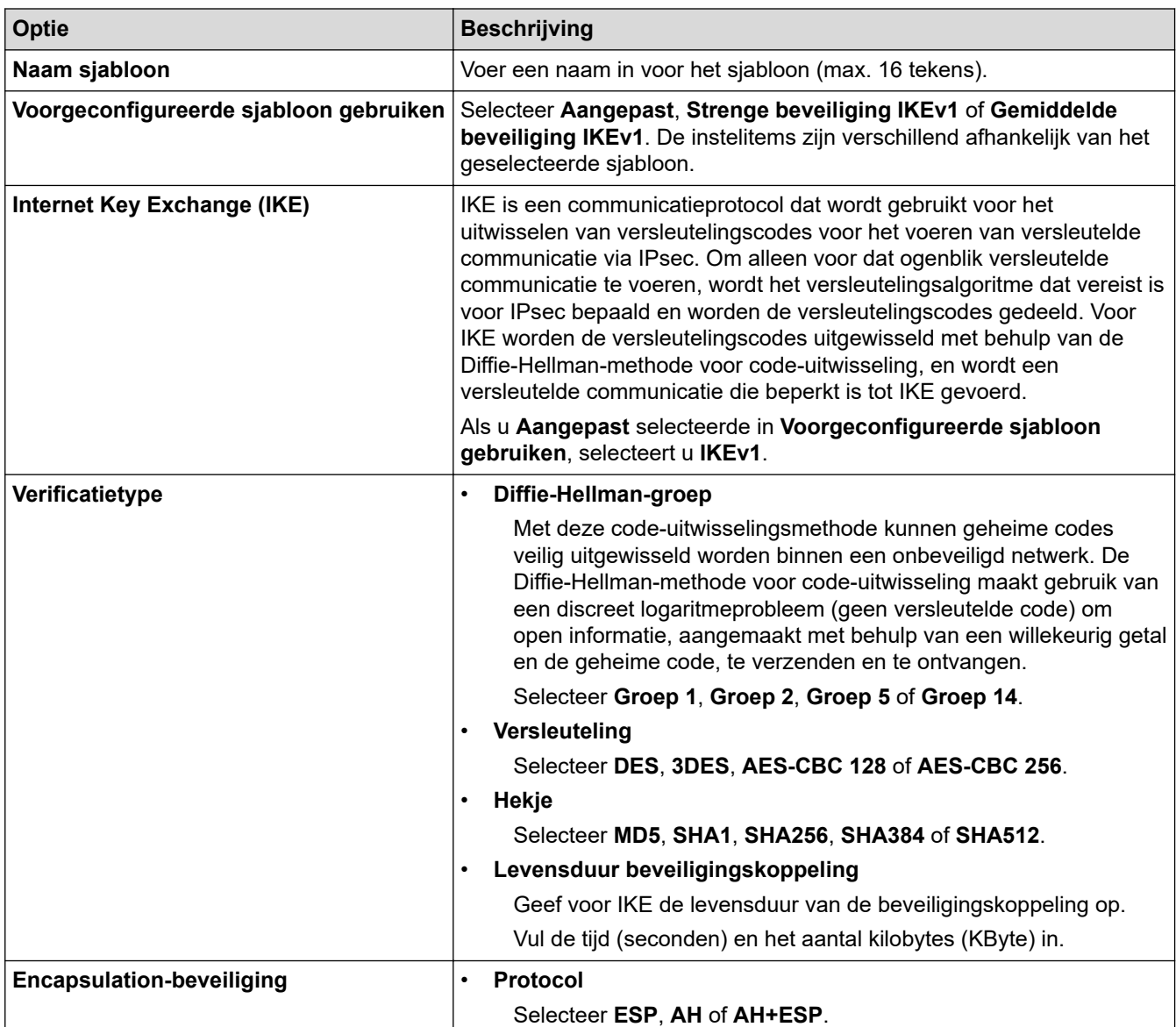

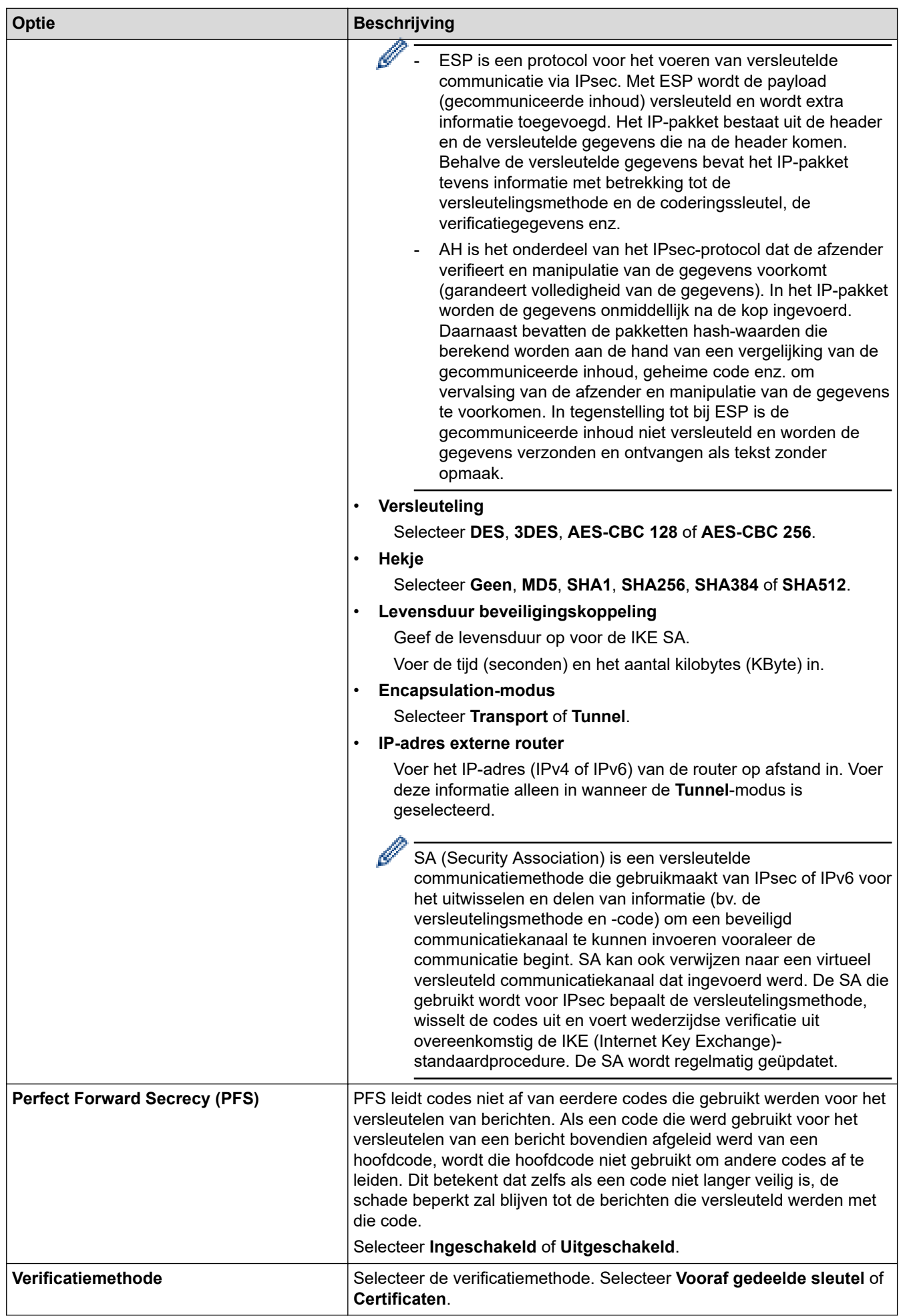

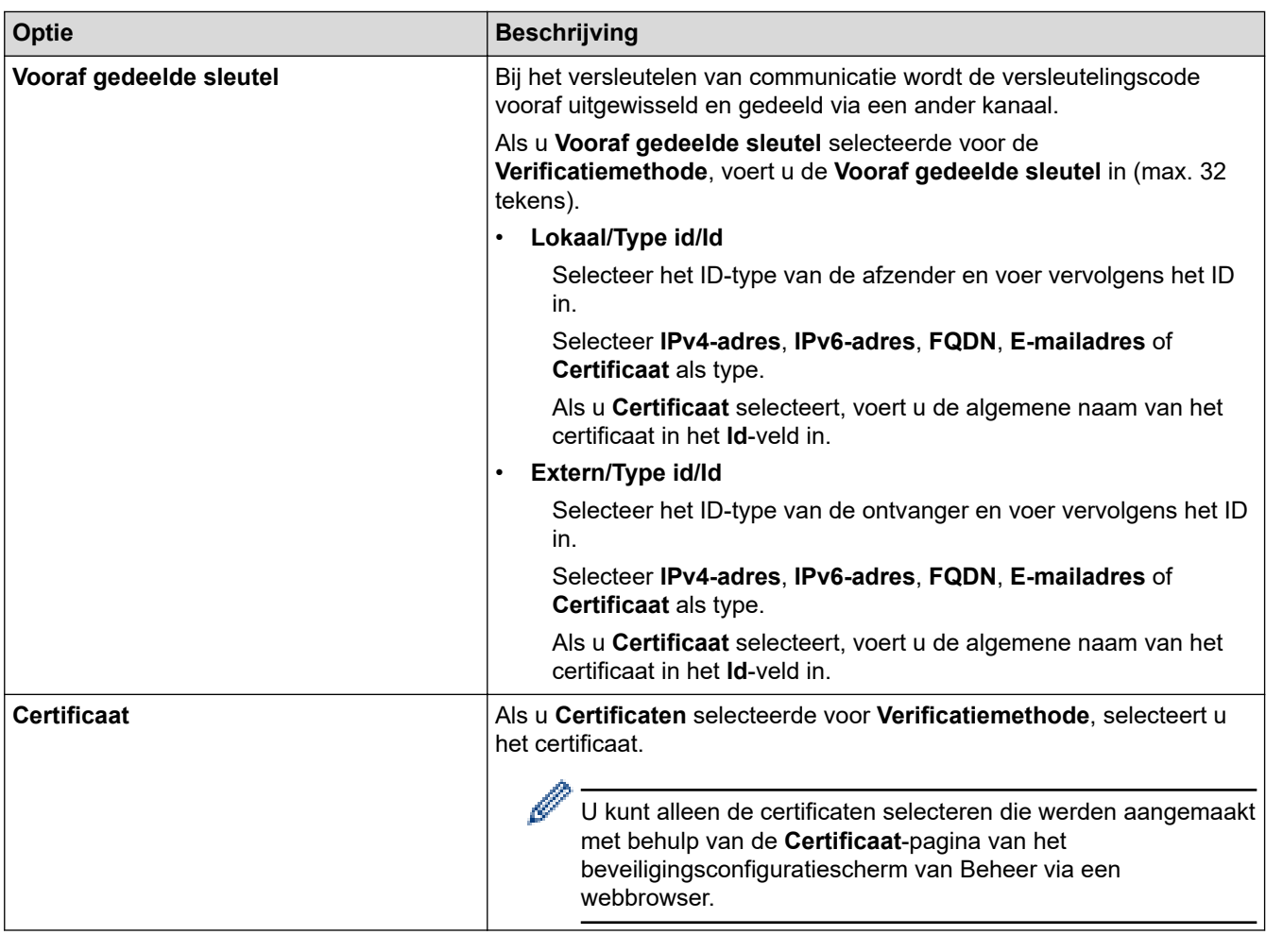

∣√

 **Verwante informatie**

• [Een IPsec-sjabloon configureren met Beheer via een webbrowser](#page-184-0)

<span id="page-188-0"></span> [Home](#page-1-0) > [Beveiliging](#page-147-0) > [Gebruik IPsec](#page-178-0) > [Een IPsec-sjabloon configureren met Beheer via een](#page-184-0) [webbrowser](#page-184-0) > IKEv2-instellingen voor een IPsec-sjabloon

# **IKEv2-instellingen voor een IPsec-sjabloon**

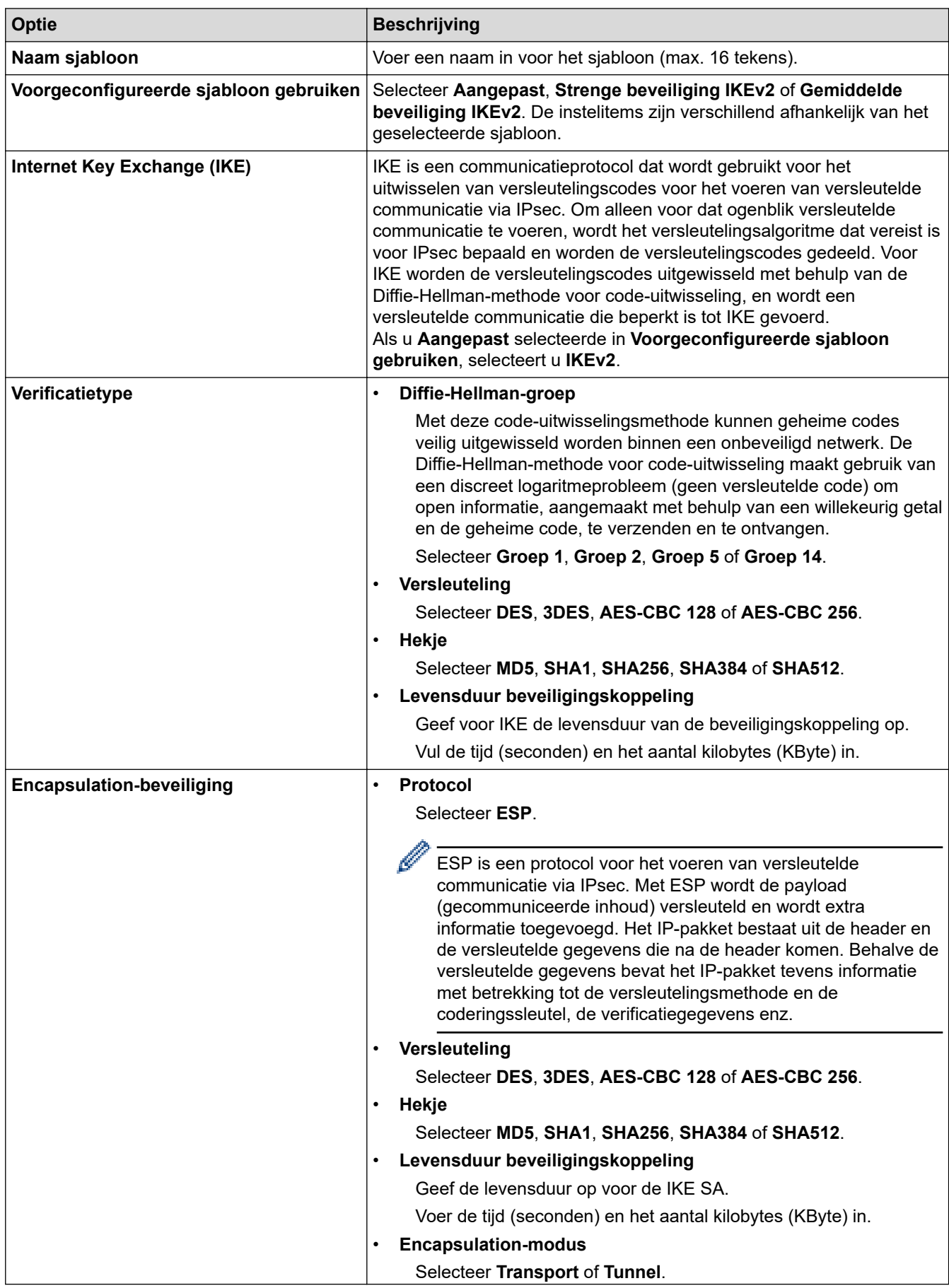

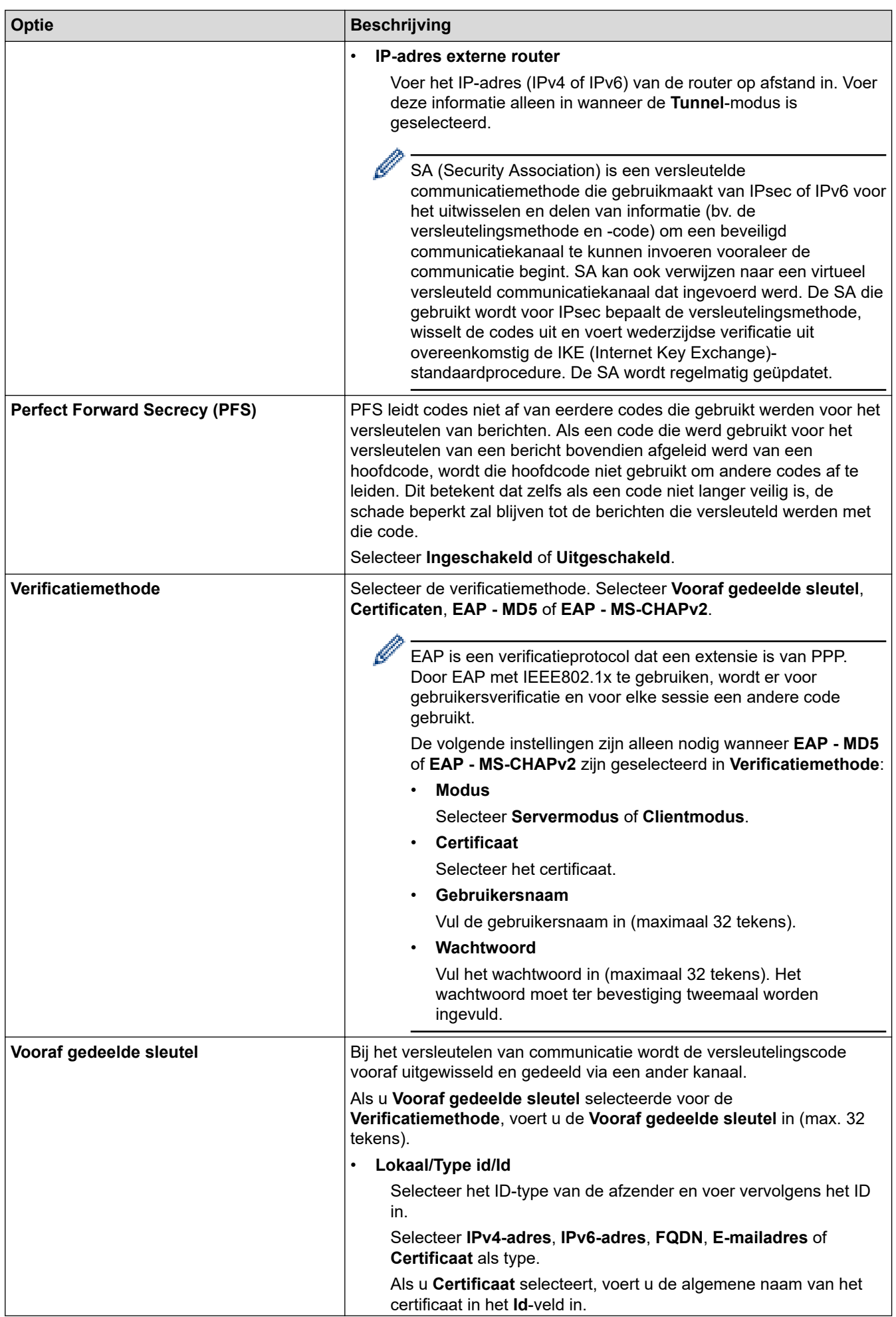

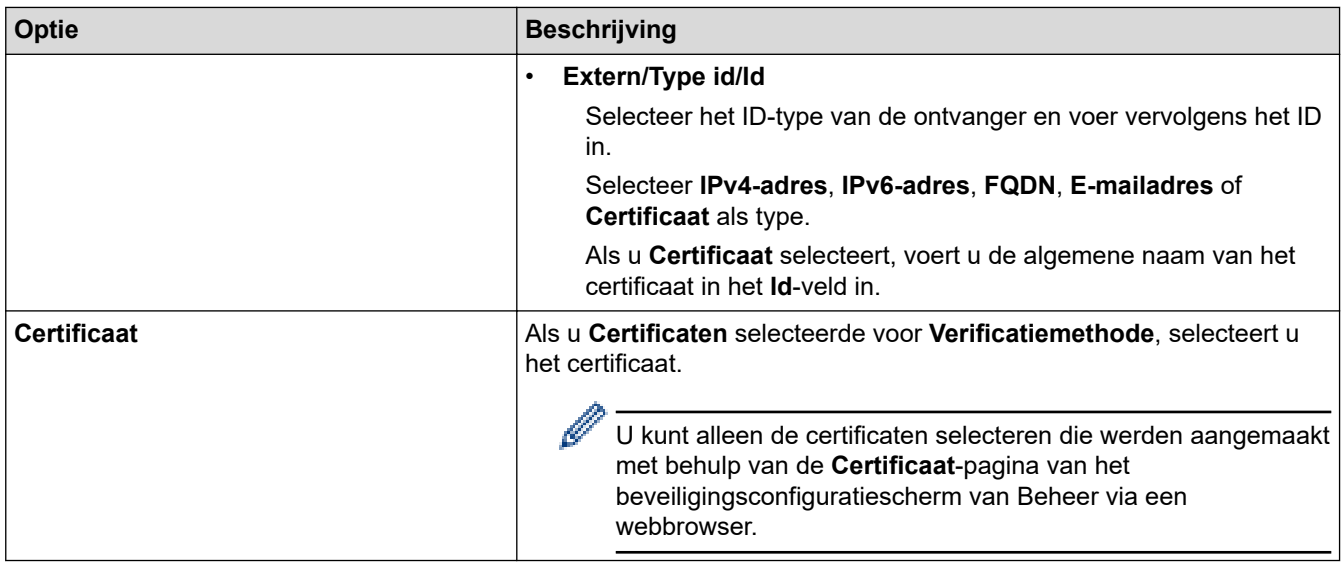

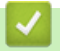

# **Verwante informatie**

• [Een IPsec-sjabloon configureren met Beheer via een webbrowser](#page-184-0)

<span id="page-191-0"></span> [Home](#page-1-0) > [Beveiliging](#page-147-0) > [Gebruik IPsec](#page-178-0) > [Een IPsec-sjabloon configureren met Beheer via een](#page-184-0) [webbrowser](#page-184-0) > Handmatige instellingen voor IPsec-sjabloon

# **Handmatige instellingen voor IPsec-sjabloon**

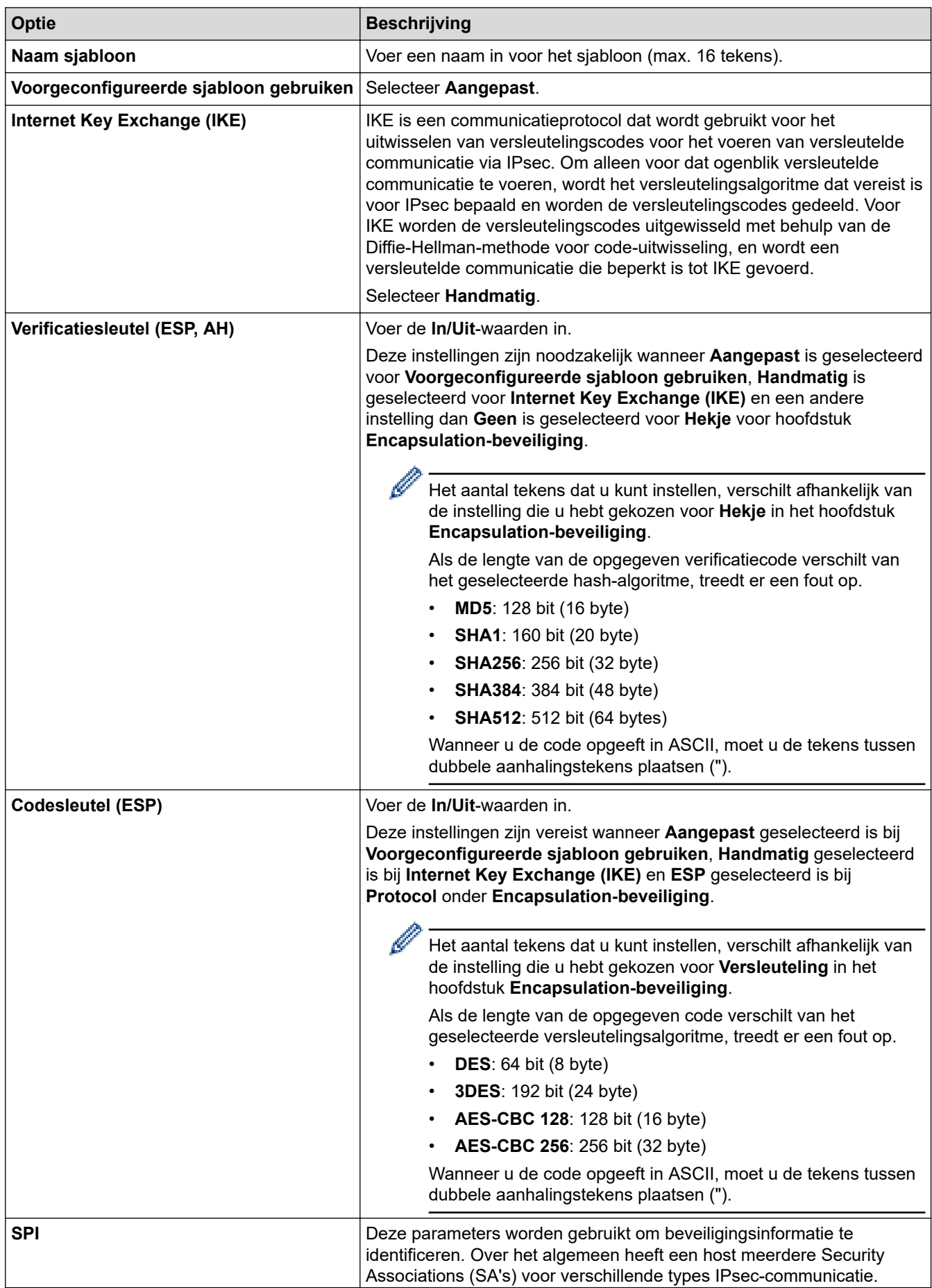

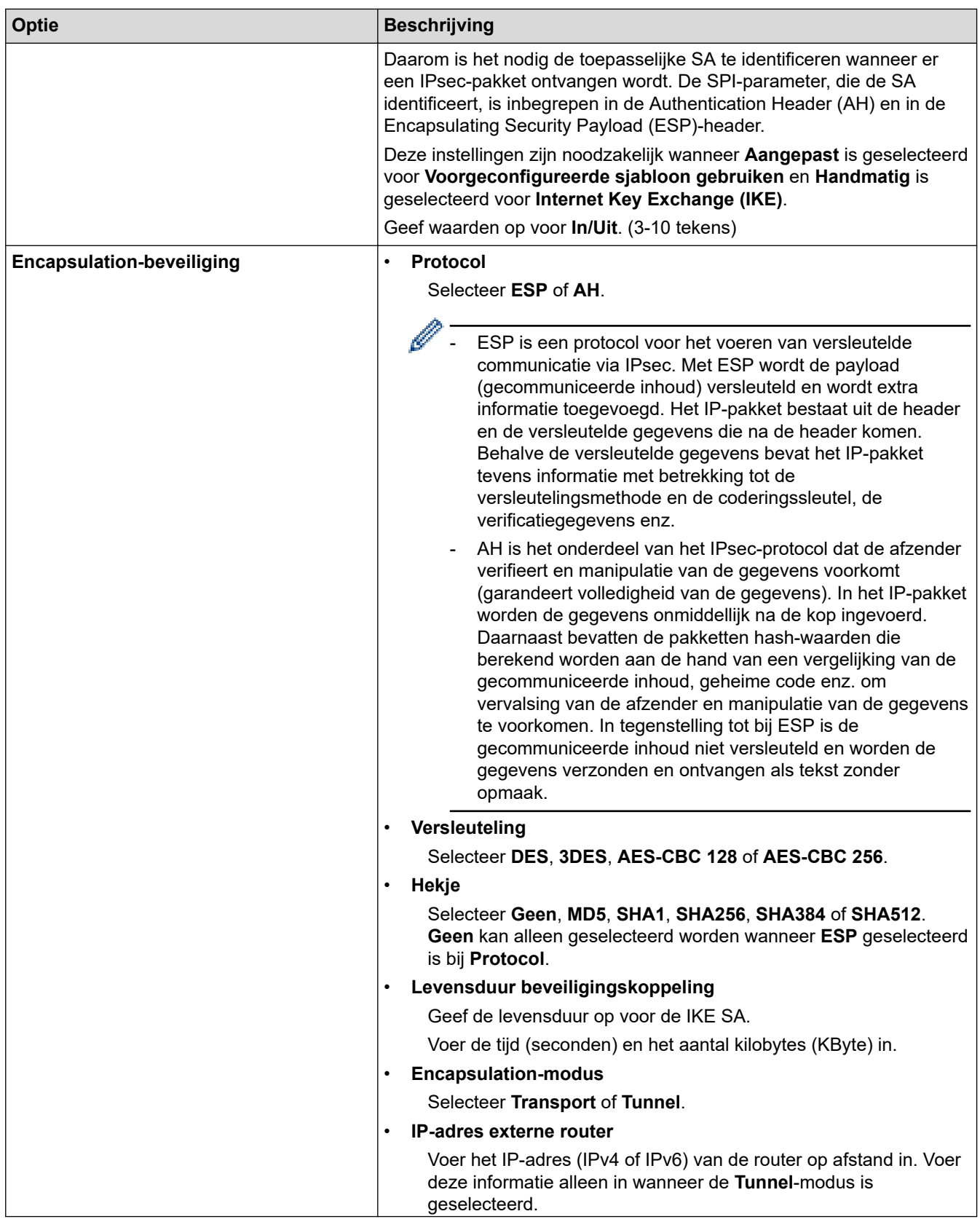

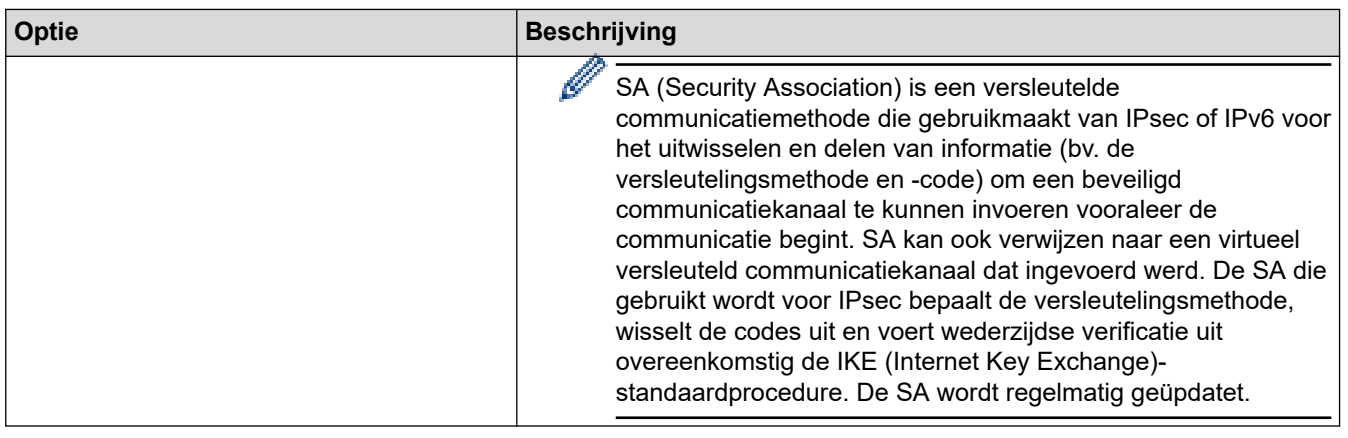

# **Verwante informatie**

√

• [Een IPsec-sjabloon configureren met Beheer via een webbrowser](#page-184-0)

<span id="page-194-0"></span> [Home](#page-1-0) > [Beveiliging](#page-147-0) > IEEE 802.1x-verificatie gebruiken voor een bedraad of draadloos netwerk

## **IEEE 802.1x-verificatie gebruiken voor een bedraad of draadloos netwerk**

- [Wat is IEEE 802.1x-verificatie?](#page-195-0)
- [IEEE 802.1x-verificatie configureren voor een bedraad of draadloos netwerk met behulp](#page-196-0) [van Beheer via een webbrowser](#page-196-0)
- [IEEE 802.1x-verificatiemethodes](#page-198-0)

<span id="page-195-0"></span> [Home](#page-1-0) > [Beveiliging](#page-147-0) > [IEEE 802.1x-verificatie gebruiken voor een bedraad of draadloos netwerk](#page-194-0) > Wat is IEEE 802.1x-verificatie?

# **Wat is IEEE 802.1x-verificatie?**

IEEE 802.1x is een IEEE-standaard voor bedrade en draadloze netwerken die de toegang van onbevoegde netwerkapparaten verhindert. Uw Brother-apparaat (aanvrager) verstuurt een verificatieaanvraag naar een RADIUS-server (verificatieserver) via uw toegangspunt of HUB. Nadat uw aanvraag is geverifieerd door de RADIUS-server, krijgt uw apparaat toegang tot het netwerk.

### **Verwante informatie**

• [IEEE 802.1x-verificatie gebruiken voor een bedraad of draadloos netwerk](#page-194-0)

<span id="page-196-0"></span> [Home](#page-1-0) > [Beveiliging](#page-147-0) > [IEEE 802.1x-verificatie gebruiken voor een bedraad of draadloos netwerk](#page-194-0) > IEEE 802.1x-verificatie configureren voor een bedraad of draadloos netwerk met behulp van Beheer via een webbrowser

# **IEEE 802.1x-verificatie configureren voor een bedraad of draadloos netwerk met behulp van Beheer via een webbrowser**

- Als u het apparaat configureert met EAP-TLS-verificatie, moet u het door een certificatie-instantie uitgegeven clientcertificaat installeren voordat u de configuratie start. Raadpleeg uw netwerkbeheerder over het clientcertificaat. Als u meerdere certificaten hebt geïnstalleerd, raden we aan de certificaatnaam te noteren die u wilt gebruiken.
- Voordat u het servercertificaat verifieert, moet u het CA-certificaat importeren dat is uitgegeven door de certificeringsinstantie die het servercertificaat heeft ondertekend. Neem contact op met uw netwerkbeheerder of internetprovider (ISP) om na te vragen of het importeren van een CA-certificaat noodzakelijk is.

U kunt de IEEE 802.1x-verificatie ook configureren met de wizard voor de draadloze instellingen vanaf het bedieningspaneel (Draadloos netwerk).

- 1. Start uw webbrowser.
- 2. Voer "https://IP-adres van machine" in de adresbalk van uw browser in (waarbij "IP-adres van machine" staat voor het IP-adres van het apparaat).

Bijvoorbeeld:

https://192.168.1.2

Als u een DNS (domeinnaamsysteem) of een NetBIOS-naam gebruikt, kunt u in plaats van het IP-adres een andere naam invoeren zoals "GedeeldePrinter".

Bijvoorbeeld:

https://SharedPrinter

Als u een NetBIOS-naam inschakelt, kunt u ook de naam van het knooppunt gebruiken.

Bijvoorbeeld:

https://brnxxxxxxxxxxxx

De NetBIOS-naam staat in het rapport van de netwerkconfiguratie.

3. Voer zo nodig het wachtwoord in in het veld **Inloggen** en klik vervolgens op **Inloggen**.

Het standaardwachtwoord voor het beheer van de apparaatinstellingen vindt u op de achterzijde van het apparaat bij "**Pwd**".

4. Ga naar het navigatiemenu en klik vervolgens op **Netwerk**.

Begin bij  $\equiv$  als het navigatiemenu niet wordt weergegeven aan de linkerkant van het scherm.

- 5. Voer een van de volgende handelingen uit:
	- Voor een bedraad netwerk

Klik op **Bedraad** > **Authenticatie 802.1x**.

• Voor een draadloos netwerk

Klik op **Draadloos** > **Draadloos (Bedrijf)**.

6. Configureer de instellingen voor IEEE 802.1x-verificatie.

- Als u IEEE 802.1x-verificatie voor bedrade netwerken wilt inschakelen, selecteert u **Ingeschakeld** voor **Status 802.1x vast** op de pagina **Authenticatie 802.1x**.
- Als u **EAP-TLS**-verificatie gebruikt, moet u het clientcertificaat kiezen dat geïnstalleerd is (weergegeven met certificaatnaam) voor verificatie in de vervolgkeuzelijst **Clientcertificaat**.
- Als u **EAP-FAST**-, **PEAP**-, **EAP-TTLS** of **EAP-TLS**-verificatie selecteert, kunt u de verificatiemethode selecteren in de vervolgkeuzelijst **Verificatie servercertificaat**. Verifieer het servercertificaat met behulp van het CA-certificaat dat vooraf werd geïmporteerd op het apparaat en dat werd verstrekt door de CA die het servercertificaat ondertekende.

Selecteer een van de volgende verificatiemethoden in de vervolgkeuzelijst **Verificatie servercertificaat**:

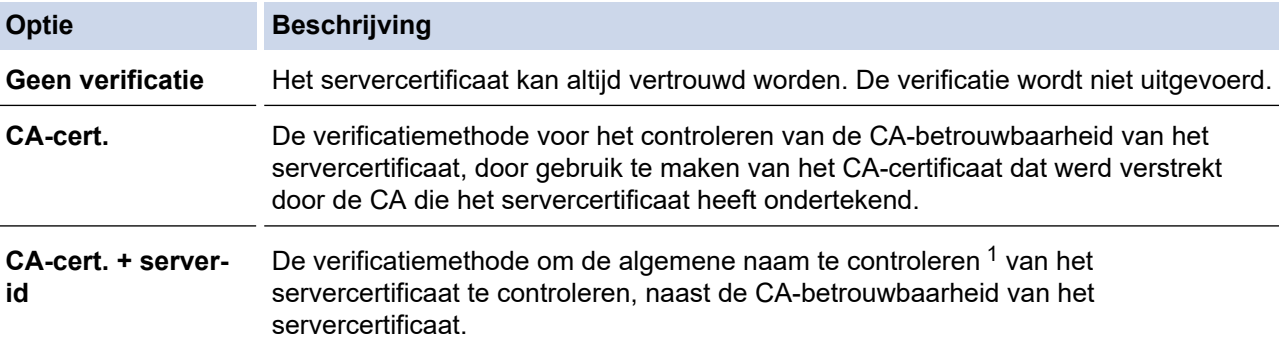

7. Klik op **Indienen** als u klaar bent met de configuratie.

Voor bedrade netwerken: na de configuratie sluit u uw apparaat aan op het netwerk met IEEE 802.1xondersteuning. Druk na enkele minuten het netwerkconfiguratierapport af om de <**Wired IEEE 802.1x**> status te controleren.

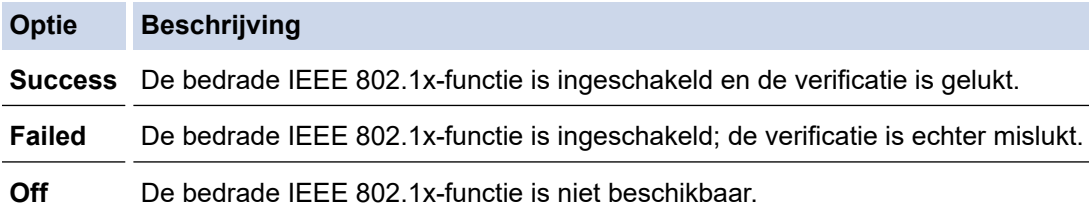

### **Verwante informatie**

• [IEEE 802.1x-verificatie gebruiken voor een bedraad of draadloos netwerk](#page-194-0)

#### **Gerelateerde onderwerpen:**

- [Het netwerkconfiguratierapport afdrukken](#page-141-0)
- [Het WLAN-rapport afdrukken](#page-136-0)
- [Beheer via een webbrowser openen](#page-354-0)
- [Certificaten configureren voor een veilig apparaat](#page-149-0)
- [Ondersteunde functies voor beveiligingscertificaten](#page-150-0)

<sup>1</sup> De verificatie van de algemene naam vergelijkt de algemene naam van het servercertificaat met de tekenreeks die geconfigureerd werd voor het **Server-id**. Voor u deze methode gebruikt, neemt u contact op met uw systeembeheerder voor de algemene naam van het servercertificaat en configureert u vervolgens naast de CA-betrouwbaarheid van het servercertificaat ook de waarde voor **Server-id**.

<span id="page-198-0"></span> [Home](#page-1-0) > [Beveiliging](#page-147-0) > [IEEE 802.1x-verificatie gebruiken voor een bedraad of draadloos netwerk](#page-194-0) > IEEE 802.1x-verificatiemethodes

# **IEEE 802.1x-verificatiemethodes**

#### **EAP-FAST**

Cisco Systems, Inc. heeft Extensible Authentication Protocol-Flexible Authentication via Secured Tunneling (EAP-FAST) ontwikkeld dat gebruikmaakt van een gebruikers-ID en wachtwoord voor de verificatie, en van symmetrische sleutelalgoritmes voor het verkrijgen van een getunneld verificatieproces.

Het Brother-apparaat biedt ondersteuning voor de volgende interne verificatiemethoden:

- EAP-FAST/NONE
- EAP-FAST/MS-CHAPv2
- EAP-FAST/GTC

#### **EAP-MD5 (bedraad netwerk)**

Extensible Authentication Protocol-Message Digest Algorithm 5 (EAP-MD5) maakt gebruik van een gebruikers-ID en een wachtwoord voor vraag-antwoordverificatie.

#### **PEAP**

Protected Extensible Authentication Protocol (PEAP) is een versie van de EAP-methode die door Cisco Systems, Inc., Microsoft Corporation en RSA Security is ontwikkeld. PEAP maakt een versleutelde Secure Sockets Layer (SSL)/Transport Layer Security (TLS)-tunnel tussen een client en een verificatieserver voor de verzending van een gebruikers-ID en wachtwoord. PEAP zorgt voor een wederzijdse verificatie tussen de server en de client.

Het Brother-apparaat biedt ondersteuning voor de volgende interne verificaties:

- PEAP/MS-CHAPv2
- PEAP/GTC

#### **EAP-TTLS**

Extensible Authentication Protocol-Tunneled Transport Layer Security (EAP-TTLS) werd ontwikkeld door Funk Software en Certicom. EAP-TTLS maakt een versleutelde SSL-tunnel naar PEAP tussen een client en een verificatieserver voor de verzending van een gebruikers-ID en wachtwoord. EAP-TTLS zorgt voor een wederzijdse verificatie tussen de server en de client.

Het Brother-apparaat biedt ondersteuning voor de volgende interne verificaties:

- EAP-TTLS/CHAP
- EAP-TTLS/MS-CHAP
- EAP-TTLS/MS-CHAPv2
- EAP-TTLS/PAP

#### **EAP-TLS**

Extensible Authentication Protocol-Transport Layer Security (EAP-TLS) vereist verificatie van het digitale certificaat bij zowel een client als een verificatieserver.

### **Verwante informatie**

• [IEEE 802.1x-verificatie gebruiken voor een bedraad of draadloos netwerk](#page-194-0)

<span id="page-199-0"></span> [Home](#page-1-0) > [Beveiliging](#page-147-0) > Active Directory-verificatie gebruiken

## **Active Directory-verificatie gebruiken**

- [Inleiding tot Active Directory-verificatie](#page-200-0)
- [Active Directory-verificatie configureren met Beheer via een webbrowser](#page-201-0)
- [Aanmelden om de instellingen van het apparaat te wijzigen via het bedieningspaneel van](#page-202-0) [het apparaat \(Active Directory-verificatie\)](#page-202-0)

<span id="page-200-0"></span> [Home](#page-1-0) > [Beveiliging](#page-147-0) > [Active Directory-verificatie gebruiken](#page-199-0) > Inleiding tot Active Directory-verificatie

# **Inleiding tot Active Directory-verificatie**

Met Verificatie actieve directory kunt u het gebruik van uw apparaat beperken. Wanneer Active Directoryverificatie ingeschakeld is, is het bedieningspaneel van het apparaat vergrendeld. U kunt de instellingen van het apparaat pas wijzigen als u een gebruikers-ID en wachtwoord invoert.

U kunt de instellingen voor Verificatie actieve directory wijzigen met Beheer via een webbrowser.

### **Verwante informatie**

• [Active Directory-verificatie gebruiken](#page-199-0)

<span id="page-201-0"></span> [Home](#page-1-0) > [Beveiliging](#page-147-0) > [Active Directory-verificatie gebruiken](#page-199-0) > Active Directory-verificatie configureren met Beheer via een webbrowser

# **Active Directory-verificatie configureren met Beheer via een webbrowser**

Active Directory-verificatie biedt ondersteuning voor Kerberos-verificatie en NTLMv2-verificatie. U moet het SNTP-protocol (netwerktijdserver) en de DNS Server-configuratie configureren voor verificatie.

- 1. Start uw webbrowser.
- 2. Voer "https://IP-adres van machine" in de adresbalk van uw browser in (waarbij "IP-adres van machine" staat voor het IP-adres van het apparaat).

Bijvoorbeeld:

b

https://192.168.1.2

3. Voer zo nodig het wachtwoord in in het veld **Inloggen** en klik vervolgens op **Inloggen**.

Het standaardwachtwoord voor het beheer van de apparaatinstellingen vindt u op de achterzijde van het apparaat bij "**Pwd**".

4. Ga naar het navigatiemenu en klik vervolgens op **Beheerder** > **Functie gebruikersbeperking**.

Begin bij  $\equiv$  als het navigatiemenu niet wordt weergegeven aan de linkerkant van het scherm.

- 5. Selecteer **Verificatie met Active Directory**.
- 6. Klik op **Indienen**.
- 7. Selecteer het **Verificatie met Active Directory**-menu.
- 8. Configureer de volgende instellingen:

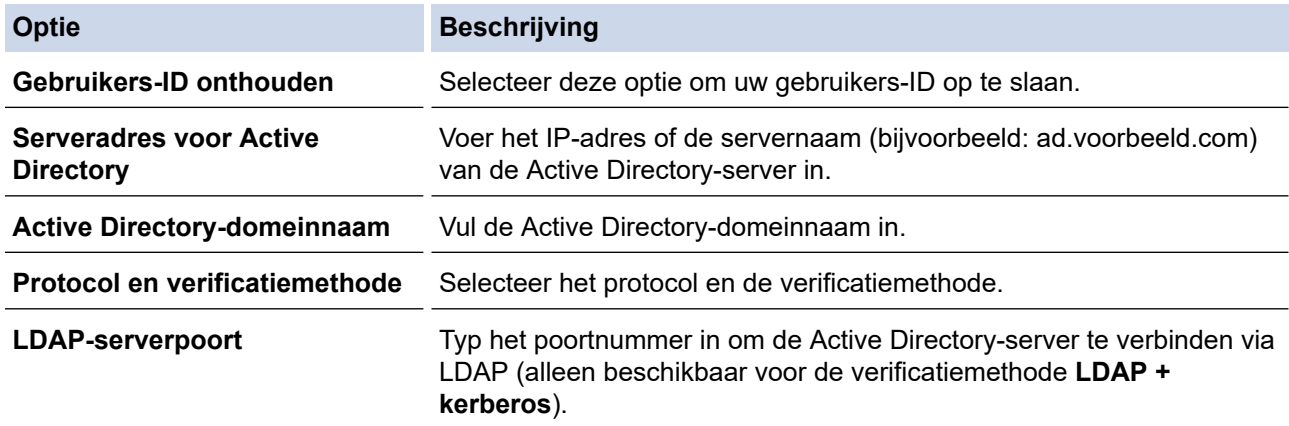

#### 9. Klik op **Indienen**.

#### **Verwante informatie**

• [Active Directory-verificatie gebruiken](#page-199-0)

#### **Gerelateerde onderwerpen:**

• [Beheer via een webbrowser openen](#page-354-0)

<span id="page-202-0"></span> [Home](#page-1-0) > [Beveiliging](#page-147-0) > [Active Directory-verificatie gebruiken](#page-199-0) > Aanmelden om de instellingen van het apparaat te wijzigen via het bedieningspaneel van het apparaat (Active Directory-verificatie)

# **Aanmelden om de instellingen van het apparaat te wijzigen via het bedieningspaneel van het apparaat (Active Directory-verificatie)**

Wanneer Active Directory-verificatie ingeschakeld is, is het bedieningspaneel van het apparaat vergrendeld tot u een gebruikers-ID en wachtwoord invoert via het bedieningspaneel van het apparaat.

- 1. Voer uw gebruikers-ID en wachtwoord in via het touchscreen op het bedieningspaneel van het apparaat.
- 2. Druk op [OK].
- 3. Wanneer de verificatie gelukt is, wordt het bedieningspaneel van het apparaat ontgrendeld.

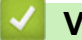

### **Verwante informatie**

• [Active Directory-verificatie gebruiken](#page-199-0)

<span id="page-203-0"></span>▲ [Home](#page-1-0) > [Beveiliging](#page-147-0) > LDAP-verificatie gebruiken

# **LDAP-verificatie gebruiken**

- [Inleiding tot LDAP-verificatie](#page-204-0)
- [LDAP-verificatie configureren met Beheer via een webbrowser](#page-205-0)
- [Aanmelden om de instellingen van het apparaat te wijzigen via het bedieningspaneel van](#page-206-0) [het apparaat \(LDAP-verificatie\)](#page-206-0)

<span id="page-204-0"></span> [Home](#page-1-0) > [Beveiliging](#page-147-0) > [LDAP-verificatie gebruiken](#page-203-0) > Inleiding tot LDAP-verificatie

# **Inleiding tot LDAP-verificatie**

Met LDAP-verificatie kunt u het gebruik van uw apparaat beperken. Wanneer LDAP-verificatie ingeschakeld is, is het bedieningspaneel van het apparaat vergrendeld. U kunt de instellingen van het apparaat pas wijzigen als u een gebruikers-ID en wachtwoord invoert.

U kunt de instellingen voor LDAP-verificatie wijzigen met Beheer via een webbrowser.

## **Verwante informatie**

• [LDAP-verificatie gebruiken](#page-203-0)

<span id="page-205-0"></span> [Home](#page-1-0) > [Beveiliging](#page-147-0) > [LDAP-verificatie gebruiken](#page-203-0) > LDAP-verificatie configureren met Beheer via een webbrowser

## **LDAP-verificatie configureren met Beheer via een webbrowser**

- 1. Start uw webbrowser.
- 2. Voer "https://IP-adres van machine" in de adresbalk van uw browser in (waarbij "IP-adres van machine" staat voor het IP-adres van het apparaat).

Bijvoorbeeld:

b

Ø

https://192.168.1.2

3. Voer zo nodig het wachtwoord in in het veld **Inloggen** en klik vervolgens op **Inloggen**.

Het standaardwachtwoord voor het beheer van de apparaatinstellingen vindt u op de achterzijde van het apparaat bij "**Pwd**".

4. Ga naar het navigatiemenu en klik vervolgens op **Beheerder** > **Functie gebruikersbeperking**.

Begin bij  $\equiv$  als het navigatiemenu niet wordt weergegeven aan de linkerkant van het scherm.

- 5. Selecteer **LDAP-authenticatie**.
- 6. Klik op **Indienen**.
- 7. Klik op het menu **LDAP-authenticatie**.
- 8. Configureer de volgende instellingen:

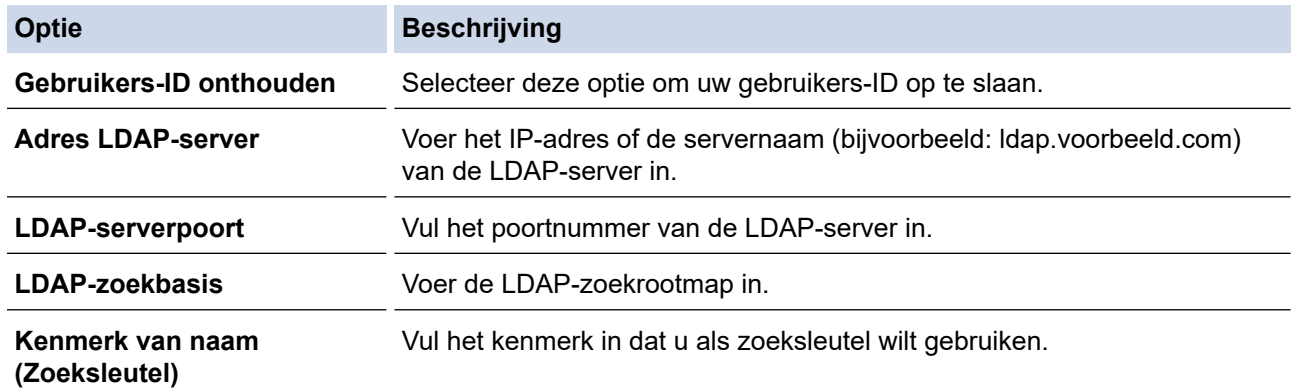

9. Klik op **Indienen**.

### **Verwante informatie**

- [LDAP-verificatie gebruiken](#page-203-0)
- **Gerelateerde onderwerpen:**
- [Beheer via een webbrowser openen](#page-354-0)

<span id="page-206-0"></span> [Home](#page-1-0) > [Beveiliging](#page-147-0) > [LDAP-verificatie gebruiken](#page-203-0) > Aanmelden om de instellingen van het apparaat te wijzigen via het bedieningspaneel van het apparaat (LDAP-verificatie)

# **Aanmelden om de instellingen van het apparaat te wijzigen via het bedieningspaneel van het apparaat (LDAP-verificatie)**

Wanneer LDAP-verificatie ingeschakeld is, is het bedieningspaneel van het apparaat vergrendeld tot u een gebruikers-ID en wachtwoord invoert via het bedieningspaneel van het apparaat.

- 1. Voer uw gebruikers-ID en wachtwoord in via het touchscreen op het bedieningspaneel van het apparaat.
- 2. Druk op [OK].
- 3. Wanneer de verificatie gelukt is, wordt het bedieningspaneel van het apparaat ontgrendeld.

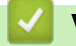

### **Verwante informatie**

• [LDAP-verificatie gebruiken](#page-203-0)

<span id="page-207-0"></span> [Home](#page-1-0) > [Beveiliging](#page-147-0) > Beveiligd functieslot 3.0 gebruiken

### **Beveiligd functieslot 3.0 gebruiken**

Beveiligd functieslot 3.0 verhoogt de beveiliging door te beperken welke functies op uw apparaat beschikbaar zijn.

- [Voor u Secure Function Lock 3.0 gebruikt](#page-208-0)
- [Secure Function Lock 3.0 configureren met Beheer via een webbrowser](#page-209-0)
- [De openbare modus configureren voor Secure Function Lock 3.0](#page-210-0)
- [Extra functies van Secure Function Lock 3.0](#page-211-0)
- [Een nieuwe chipkaart registreren via het bedieningspaneel van het apparaat](#page-212-0)
- [Een externe IC-kaartlezer registreren](#page-213-0)

<span id="page-208-0"></span>▲ [Home](#page-1-0) > [Beveiliging](#page-147-0) > [Beveiligd functieslot 3.0 gebruiken](#page-207-0) > Voor u Secure Function Lock 3.0 gebruikt

## **Voor u Secure Function Lock 3.0 gebruikt**

Gebruik Beveiligd functieslot om wachtwoorden te configureren, paginalimieten voor bepaalde gebruikers in te stellen en hun toegang te verlenen tot enkele of alle functies die hier worden vermeld.

U kunt de volgende instellingen voor Beveiligd functieslot 3.0 configureren of wijzigen met behulp van Beheer via een webbrowser:

#### • **Afdrukken**

Hieronder vallen ook afdruktaken die via AirPrint, Brother iPrint&Scan en Brother Mobile Connect worden verzonden.

Als u de aanmeldnaam van gebruikers vooraf registreert, hoeven de gebruikers hun wachtwoord niet in te voeren wanneer ze de afdrukfunctie gebruiken.

- **Media**
- **Web Connect** (alleen ondersteunde modellen)
- **Paginalimiet (\*)**
- **Kleurenafdruk**
- **Paginatellers**
- **Kaartnummer (NFC-ID)** (alleen ondersteunde modellen)

#### **Verwante informatie**

• [Beveiligd functieslot 3.0 gebruiken](#page-207-0)

<span id="page-209-0"></span> [Home](#page-1-0) > [Beveiliging](#page-147-0) > [Beveiligd functieslot 3.0 gebruiken](#page-207-0) > Secure Function Lock 3.0 configureren met Beheer via een webbrowser

# **Secure Function Lock 3.0 configureren met Beheer via een webbrowser**

- 1. Start uw webbrowser.
- 2. Voer "https://IP-adres van machine" in de adresbalk van uw browser in (waarbij "IP-adres van machine" staat voor het IP-adres van het apparaat).

Bijvoorbeeld:

https://192.168.1.2

3. Voer zo nodig het wachtwoord in in het veld **Inloggen** en klik vervolgens op **Inloggen**.

Het standaardwachtwoord voor het beheer van de apparaatinstellingen vindt u op de achterzijde van het apparaat bij "**Pwd**".

4. Ga naar het navigatiemenu en klik vervolgens op **Beheerder** > **Beperkingsbeheer** of **Functie gebruikersbeperking**.

Begin bij  $\equiv$  als het navigatiemenu niet wordt weergegeven aan de linkerkant van het scherm.

- 5. Selecteer **Beveiligd functieslot**.
- 6. Klik op **Indienen**.
- 7. Klik op het menu **Beperkte functies**.
- 8. Typ een groepsnaam of gebruikersnaam in het veld **Gebruikerslijst / Beperkte functies**.
- 9. Schakel in de kolom **Afdrukken** en de andere kolommen een selectievakje in of uit om de weergegeven functie te beperken.
- 10. Als u de paginalimiet wilt configureren, schakelt u het selectievakje **Aan** in de kolom **Paginalimiet** in en typt u het maximumaantal in het veld **Max. pagina's**.
- 11. Klik op **Indienen**.
- 12. Klik op het menu **Gebruikerslijst**.
- 13. Voer in het veld **Gebruikerslijst** de gebruikersnaam in.
- 14. Typ een wachtwoord in het veld **Wachtwoord**.

Hoeveel tekens u kunt gebruiken, verschilt per model.

- 15. Als u de kaart-ID van de gebruiker wilt registreren, voert u het kaartnummer in het veld **Kaartnummer (NFC-ID)** in (alleen op bepaalde modellen beschikbaar).
- 16. Selecteer **Gebruikerslijst / Beperkte functies** in de vervolgkeuzelijst voor elke gebruiker.
- 17. Klik op **Indienen**.

In het menu **Beveiligd functieslot** kunt u ook de instellingen voor het blokkeren van gebruikers instellen.

### **Verwante informatie**

- [Beveiligd functieslot 3.0 gebruiken](#page-207-0)
- **Gerelateerde onderwerpen:**
- [Beheer via een webbrowser openen](#page-354-0)

<span id="page-210-0"></span> [Home](#page-1-0) > [Beveiliging](#page-147-0) > [Beveiligd functieslot 3.0 gebruiken](#page-207-0) > De openbare modus configureren voor Secure Function Lock 3.0

## **De openbare modus configureren voor Secure Function Lock 3.0**

Gebruik het scherm Secure Function Lock om de openbare modus in te stellen. Deze modus beperkt welke functies beschikbaar zijn voor algemene gebruikers. Algemene gebruikers hoeven geen wachtwoord in te voeren om toegang te krijgen tot functies die via instellingen van openbare modus beschikbaar zijn.

Onder de openbare modus vallen ook afdruktaken die via Brother iPrint&Scan en Brother Mobile Connect worden verzonden.

- 1. Start uw webbrowser.
- 2. Voer "https://IP-adres van machine" in de adresbalk van uw browser in (waarbij "IP-adres van machine" staat voor het IP-adres van het apparaat).

Bijvoorbeeld:

https://192.168.1.2

3. Voer zo nodig het wachtwoord in in het veld **Inloggen** en klik vervolgens op **Inloggen**.

Het standaardwachtwoord voor het beheer van de apparaatinstellingen vindt u op de achterzijde van het apparaat bij "**Pwd**".

4. Ga naar het navigatiemenu en klik vervolgens op **Beheerder** > **Beperkingsbeheer** of **Functie gebruikersbeperking**.

Begin bij  $\equiv$  als het navigatiemenu niet wordt weergegeven aan de linkerkant van het scherm.

- 5. Selecteer **Beveiligd functieslot**.
- 6. Klik op **Indienen**.
- 7. Klik op het menu **Beperkte functies**.
- 8. Schakel in de rij **Openbare modus** een selectievakje in of uit om de weergegeven functie te beperken.
- 9. Klik op **Indienen**.

#### **Verwante informatie**

• [Beveiligd functieslot 3.0 gebruiken](#page-207-0)

**Gerelateerde onderwerpen:**

• [Beheer via een webbrowser openen](#page-354-0)

<span id="page-211-0"></span> [Home](#page-1-0) > [Beveiliging](#page-147-0) > [Beveiligd functieslot 3.0 gebruiken](#page-207-0) > Extra functies van Secure Function Lock 3.0

# **Extra functies van Secure Function Lock 3.0**

Configureer de volgende functies in het scherm Secure Function Lock:

#### **Alle tellers resetten**

Klik op **Alle tellers resetten** in de kolom **Paginatellers** om de paginateller te resetten.

#### **Exporteren als CSV-bestand**

Klik op **Exporteren als CSV-bestand** om de teller voor de actuele pagina en de laatste pagina inclusief **Gebruikerslijst / Beperkte functies** als een CSV-bestand te exporteren.

#### **Kaartnummer (NFC-ID) (alleen ondersteunde modellen)**

Klik op het menu **Gebruikerslijst** en voer vervolgens de kaart-ID van een gebruiker in het veld **Kaartnummer (NFC-ID)** in. U kunt uw chipkaart gebruiken voor de verificatie.

#### **Laatste tellerstand**

Klik op **Laatste tellerstand** als u wilt dat de pagina de paginatelling onthoudt nadat de teller werd gereset.

#### **Teller automatisch terugstellen**

Klik op **Teller automatisch terugstellen** om het tijdsinterval voor het resetten van de paginateller te configureren. Kies een dagelijks, wekelijks of maandelijks interval.

### **Verwante informatie**

• [Beveiligd functieslot 3.0 gebruiken](#page-207-0)

<span id="page-212-0"></span> [Home](#page-1-0) > [Beveiliging](#page-147-0) > [Beveiligd functieslot 3.0 gebruiken](#page-207-0) > Een nieuwe chipkaart registreren via het bedieningspaneel van het apparaat

# **Een nieuwe chipkaart registreren via het bedieningspaneel van het apparaat**

- 1. Raak het NFC-symbool op het bedieningspaneel van het apparaat aan met een geregistreerde chipkaart.
- 2. Druk linksboven in het scherm op  $\boxed{2}$  XXXX
- 3. Druk op [Kaart registreren].
- 4. Raak het NFC-symbool aan met een nieuwe chipkaart.

Het nummer van de nieuwe chipkaart wordt nu op het apparaat geregistreerd.

5. Druk op [OK].

### **Verwante informatie**

• [Beveiligd functieslot 3.0 gebruiken](#page-207-0)

<span id="page-213-0"></span> [Home](#page-1-0) > [Beveiliging](#page-147-0) > [Beveiligd functieslot 3.0 gebruiken](#page-207-0) > Een externe IC-kaartlezer registreren

### **Een externe IC-kaartlezer registreren**

Als u een externe chipkaartlezer aansluit, gebruik dan Beheer via een webbrowser om de kaartlezer te registreren. Het apparaat ondersteunt externe IC-kaartlezers klasse HID.

- 1. Start uw webbrowser.
- 2. Voer "https://IP-adres van machine" in de adresbalk van uw browser in (waarbij "IP-adres van machine" staat voor het IP-adres van het apparaat).

Bijvoorbeeld:

Ø

B

https://192.168.1.2

3. Voer zo nodig het wachtwoord in in het veld **Inloggen** en klik vervolgens op **Inloggen**.

Het standaardwachtwoord voor het beheer van de apparaatinstellingen vindt u op de achterzijde van het apparaat bij "**Pwd**".

4. Ga naar het navigatiemenu en klik vervolgens op **Beheerder** > **Externe kaartlezer**.

Begin bij  $\equiv$  als het navigatiemenu niet wordt weergegeven aan de linkerkant van het scherm.

- 5. Voer de benodigde informatie in en klik vervolgens op **Indienen**.
- 6. Start uw Brother-apparaat opnieuw op om de configuratie te activeren.
- 7. Sluit de kaartlezer aan op het apparaat.

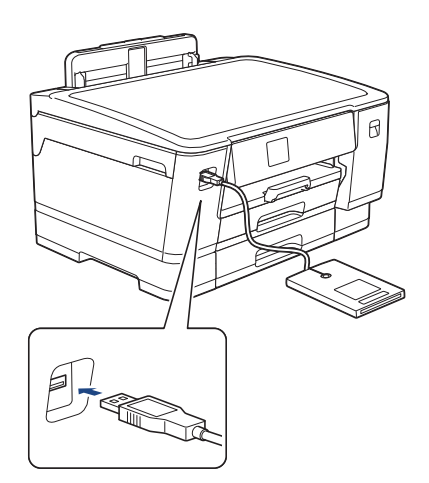

8. Houd de chipkaart tegen de kaartlezer als verificatie.

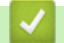

### **Verwante informatie**

• [Beveiligd functieslot 3.0 gebruiken](#page-207-0)

#### **Gerelateerde onderwerpen:**

• [Beheer via een webbrowser openen](#page-354-0)

<span id="page-214-0"></span> [Home](#page-1-0) > [Beveiliging](#page-147-0) > Een e-mail veilig verzenden

## **Een e-mail veilig verzenden**

- [Verzenden van e-mailberichten configureren via Beheer via een webbrowser](#page-215-0)
- [E-mailberichten verzenden met gebruikersverificatie](#page-216-0)
- [Een e-mail veilig verzenden met SSL/TLS](#page-217-0)

<span id="page-215-0"></span> [Home](#page-1-0) > [Beveiliging](#page-147-0) > [Een e-mail veilig verzenden](#page-214-0) > Verzenden van e-mailberichten configureren via Beheer via een webbrowser

# **Verzenden van e-mailberichten configureren via Beheer via een webbrowser**

U kunt het best Beheer via een webbrowser gebruiken om het veilig verzenden van e-mail met gebruikersverificatie of het verzenden van e-mail met SSL/TLS te configureren.

- 1. Start uw webbrowser.
- 2. Voer "https://IP-adres van machine" in de adresbalk van uw browser in (waarbij "IP-adres van machine" staat voor het IP-adres van het apparaat).

Bijvoorbeeld: https://192.168.1.2

3. Voer zo nodig het wachtwoord in in het veld **Inloggen** en klik vervolgens op **Inloggen**.

Het standaardwachtwoord voor het beheer van de apparaatinstellingen vindt u op de achterzijde van het apparaat bij "**Pwd**".

4. Ga naar het navigatiemenu en klik vervolgens op **Netwerk** > **Netwerk** > **Protocol**.

Begin bij  $\equiv$  als het navigatiemenu niet wordt weergegeven aan de linkerkant van het scherm.

- 5. Klik in het veld **SMTP-client** op **Geavanceerde instellingen** en controleer of **SMTP-client** de status **Ingeschakeld** heeft.
- 6. Configureer de **SMTP-client**-instellingen.
	- Controleer of de e-mailinstellingen juist zijn door na het configureren een test-e-mail te verzenden.
	- Raadpleeg uw netwerkbeheerder of internetprovider (ISP) als u niet weet wat de instellingen van de SMTP-server zijn.
- 7. Klik op **Indienen** wanneer u klaar bent.

Het dialoogvenster **Configuratie van uitgaande e-mail testen** verschijnt.

8. Volg de instructies in het dialoogvenster om de huidige instellingen te testen.

### **Verwante informatie**

- [Een e-mail veilig verzenden](#page-214-0)
- **Gerelateerde onderwerpen:**
- [Beheer via een webbrowser openen](#page-354-0)
[Home](#page-1-0) > [Beveiliging](#page-147-0) > [Een e-mail veilig verzenden](#page-214-0) > E-mailberichten verzenden met gebruikersverificatie

## **E-mailberichten verzenden met gebruikersverificatie**

Uw apparaat ondersteunt de methode SMTP-AUTH voor het verzenden van e-mails via een e-mailserver die gebruikersverificatie vereist. Deze methode voorkomt dat onbevoegde gebruikers toegang krijgen tot de emailserver.

U kunt SMTP-AUTH gebruiken voor het verzenden van e-mailmeldingen en e-mailrapporten (beschikbaar voor bepaalde modellen).

U kunt het beste Beheer via een webbrowser gebruiken om de SMTP-verificatie te configureren.

### **Instellingen van de e-mailserver**

B

U moet de SMTP-verificatiemethode van uw apparaat instellen in overeenstemming met de verificatiemethode die door uw e-mailserver wordt gebruikt. Neem contact op met uw netwerkbeheerder of internetprovider (ISP) voor meer informatie over de instellingen van uw e-mailserver.

Als u verificatie van de SMTP-server wilt inschakelen, moet u op het scherm Beheer via een webbrowser **SMTP-client** onder **Serververificatiemethode** de optie **SMTP-VERIF** selecteren.

 **Verwante informatie**

• [Een e-mail veilig verzenden](#page-214-0)

 [Home](#page-1-0) > [Beveiliging](#page-147-0) > [Een e-mail veilig verzenden](#page-214-0) > Een e-mail veilig verzenden met SSL/TLS

# **Een e-mail veilig verzenden met SSL/TLS**

Uw Brother-apparaat ondersteunt SSL/TLS-communicatie. Om een e-mailserver te gebruiken die met SSL/TLScommunicatie werkt, moet u de volgende instellingen configureren.

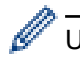

U kunt het beste Beheer via een webbrowser gebruiken om SSL/TLS te configureren.

### **Servercertificaat verifiëren**

Als u onder **SSL/TLS** de optie **SSL** of **TLS** selecteert, wordt het selectievakje **Servercertificaat verifiëren** automatisch aangevinkt.

• Voordat u het servercertificaat verifieert, moet u het CA-certificaat importeren dat is uitgegeven door de certificeringsinstantie die het servercertificaat heeft ondertekend. Neem contact op met uw netwerkbeheerder of internetprovider (ISP) om na te vragen of het importeren van een CA-certificaat noodzakelijk is.

• Als u het servercertificaat niet hoeft te verifiëren, schakelt u het selectievakje **Servercertificaat verifiëren** uit.

### **Poortnummer**

Als u **SSL** of **TLS** selecteert, wordt de **Poort**-waarde afgestemd op het protocol. Als u het poortnummer handmatig wilt wijzigen, voert u het poortnummer in nadat u **SSL/TLS**-instellingen hebt geselecteerd.

U moet de communicatiemethode van uw apparaat instellen in overeenstemming met de methode die door uw emailserver wordt gebruikt. Neem contact op met uw netwerkbeheerder of internetprovider voor meer informatie over de instellingen van uw e-mailserver.

In de meeste gevallen zijn de volgende instellingen vereist voor de beveiligde webmailservices:

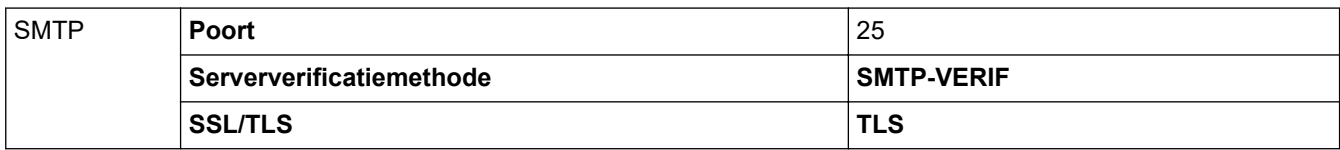

### **Verwante informatie**

• [Een e-mail veilig verzenden](#page-214-0)

#### **Gerelateerde onderwerpen:**

- [Gebruik SSL/TLS](#page-164-0)
- [Certificaten configureren voor een veilig apparaat](#page-149-0)

<span id="page-218-0"></span> [Home](#page-1-0) > Beheerder

# **Beheerder**

- [Netwerkfuncties](#page-219-0)
- [Beveiligingsfuncties](#page-220-0)
- [Brother-beheertools](#page-224-0)

<span id="page-219-0"></span> [Home](#page-1-0) > [Beheerder](#page-218-0) > Netwerkfuncties

## **Netwerkfuncties**

- [De instellingen van uw apparaat wijzigen met Beheer via een webbrowser](#page-352-0)
- [Het netwerkconfiguratierapport afdrukken](#page-141-0)
- [De tijd synchroniseren met de SNTP-server met behulp van Beheer via een webbrowser](#page-142-0)

<span id="page-220-0"></span>▲ [Home](#page-1-0) > [Beheerder](#page-218-0) > Beveiligingsfuncties

# **Beveiligingsfuncties**

Uw apparaat gebruikt enkele van de meest recente protocollen voor netwerkbeveiliging en -versleuteling. Deze netwerkfuncties kunnen worden geïntegreerd in uw algemene netwerkbeveiligingsplan om uw gegevens te helpen beschermen en ongeoorloofde toegang tot het apparaat te verhinderen.

- [Netwerkbeveiliging](#page-221-0)
- [Gebruikersverificatie](#page-223-0)

<span id="page-221-0"></span> [Home](#page-1-0) > [Beheerder](#page-218-0) > [Beveiligingsfuncties](#page-220-0) > Netwerkbeveiliging

## **Netwerkbeveiliging**

- [Protocollen die niet nodig zijn uitschakelen](#page-222-0)
- [Certificaten configureren voor een veilig apparaat](#page-149-0)
- [Gebruik SSL/TLS](#page-164-0)
- [Gebruik SNMPv3](#page-175-0)
- [Gebruik IPsec](#page-178-0)
- [IEEE 802.1x-verificatie gebruiken voor een bedraad of draadloos netwerk](#page-194-0)

<span id="page-222-0"></span> [Home](#page-1-0) > [Beheerder](#page-218-0) > [Beveiligingsfuncties](#page-220-0) > [Netwerkbeveiliging](#page-221-0) > Protocollen die niet nodig zijn uitschakelen

# **Protocollen die niet nodig zijn uitschakelen**

- 1. Start uw webbrowser.
- 2. Voer "https://IP-adres van machine" in de adresbalk van uw browser in (waarbij "IP-adres van machine" staat voor het IP-adres van het apparaat).

Bijvoorbeeld:

Ø

Ø

https://192.168.1.2

3. Voer zo nodig het wachtwoord in in het veld **Inloggen** en klik vervolgens op **Inloggen**.

Het standaardwachtwoord voor het beheer van de apparaatinstellingen vindt u op de achterzijde van het apparaat bij "**Pwd**".

4. Ga naar het navigatiemenu en klik vervolgens op **Netwerk** > **Netwerk** > **Protocol**.

Begin bij  $\equiv$  als het navigatiemenu niet wordt weergegeven aan de linkerkant van het scherm.

5. Schakel het selectievakje van protocollen die u niet nodig hebt uit.

6. Klik op **Indienen**.

7. Start uw Brother-apparaat opnieuw op om de configuratie te activeren.

### **Verwante informatie**

• [Netwerkbeveiliging](#page-221-0)

**Gerelateerde onderwerpen:**

• [Beheer via een webbrowser openen](#page-354-0)

<span id="page-223-0"></span> [Home](#page-1-0) > [Beheerder](#page-218-0) > [Beveiligingsfuncties](#page-220-0) > Gebruikersverificatie

# **Gebruikersverificatie**

- [Active Directory-verificatie gebruiken](#page-199-0)
- [LDAP-verificatie gebruiken](#page-203-0)
- [Beveiligd functieslot 3.0 gebruiken](#page-207-0)

<span id="page-224-0"></span> [Home](#page-1-0) > [Beheerder](#page-218-0) > Brother-beheertools

### **Brother-beheertools**

Gebruik een van de Brother-beheertools om de netwerkinstellingen van uw Brother-apparaat te configureren. Ga naar de pagina van uw model **Downloads** op [support.brother.com](https://support.brother.com/g/b/midlink.aspx) om de tools te downloaden.

### **Verwante informatie**

• [Beheerder](#page-218-0)

<span id="page-225-0"></span>▲ [Home](#page-1-0) > Mobiel/Web Connect

## **Mobiel/Web Connect**

- [Brother Web Connect](#page-226-0)
- [AirPrint](#page-240-0)
- Mopria<sup>®</sup> [Print Service](#page-246-0)
- [Brother Mobile Connect](#page-247-0)

<span id="page-226-0"></span>▲ [Home](#page-1-0) > [Mobiel/Web Connect](#page-225-0) > Brother Web Connect

## **Brother Web Connect**

- [Overzicht Brother Web Connect](#page-227-0)
- [Onlineservices bij Brother Web Connect](#page-230-0)
- [Brother Web Connect instellen](#page-232-0)
- [Documenten downloaden en afdrukken met Brother Web Connect](#page-238-0)

<span id="page-227-0"></span> [Home](#page-1-0) > [Mobiel/Web Connect](#page-225-0) > [Brother Web Connect](#page-226-0) > Overzicht Brother Web Connect

# **Overzicht Brother Web Connect**

Bepaalde websites bieden services waarmee gebruikers afbeeldingen en bestanden naar de betreffende website kunnen uploaden en bekijken. Met uw Brother-apparaat kunt u afbeeldingen downloaden en afdrukken die al naar deze services geüpload zijn.

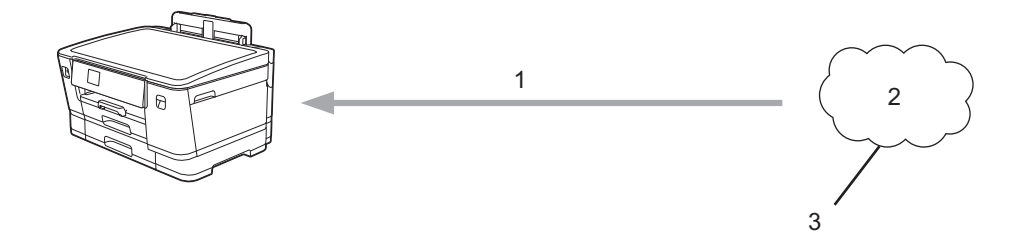

- 1. Afdrukken
- 2. Foto's, afbeeldingen, documenten en andere bestanden
- 3. Web Service

U kunt Brother Web Connect alleen gebruiken als uw Brother-apparaat verbonden is met een netwerk dat toegang heeft tot internet (via een draadloze of kabelverbinding).

Voor netwerken waarop een proxyserver wordt gebruikt, moet het apparaat ook voor het gebruik van een proxyserver zijn geconfigureerd. Neem contact op met uw netwerkbeheerder als u twijfels hebt over uw netwerkconfiguratie.

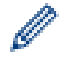

Een proxyserver is een computer die bemiddelt tussen computers zonder een rechtstreekse internetverbinding enerzijds en het internet anderzijds.

Druk op het touchscreen op  $\frac{1}{\sqrt{2}}$  [Functies] > [Web] om Brother Web Connect te gebruiken.

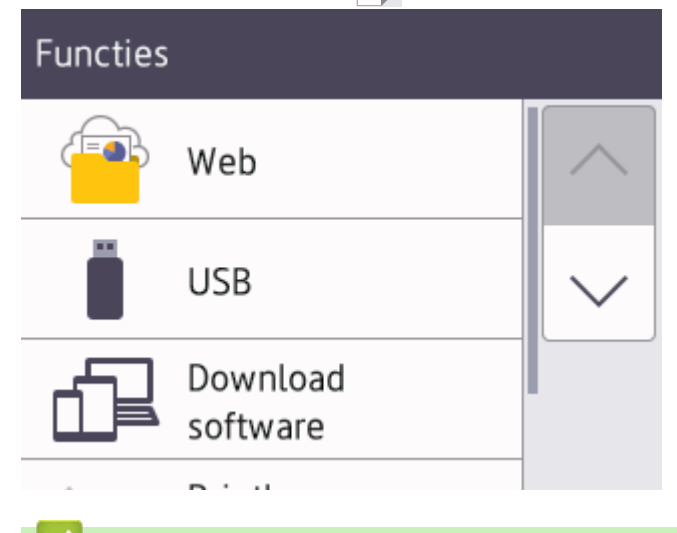

### **Verwante informatie**

- [Brother Web Connect](#page-226-0)
	- [De instellingen van de proxyserver configureren via het bedieningspaneel van het apparaat](#page-228-0)
	- [De instellingen van de proxyserver configureren met Beheer via een webbrowser](#page-229-0)

<span id="page-228-0"></span> [Home](#page-1-0) > [Mobiel/Web Connect](#page-225-0) > [Brother Web Connect](#page-226-0) > [Overzicht Brother Web Connect](#page-227-0) > De instellingen van de proxyserver configureren via het bedieningspaneel van het apparaat

# **De instellingen van de proxyserver configureren via het bedieningspaneel van het apparaat**

Als uw netwerk een proxyserver gebruikt, moeten de volgende proxyservergegevens op het apparaat worden geconfigureerd:

- Adres van proxyserver
- Poortnummer
- Gebruikersnaam
- Wachtwoord
- 1. Druk op | | [Instell.] > [Alle instell.] > [Netwerk] > [Web Connect-instellingen (Web Connect- instellingen)] > [Proxy-instell.] > [Proxy-verbinding].
- 2. Druk op [Aan].
- 3. Druk op de gewenste optie en voer de proxyservergegevens in.

Druk op [OK].

4. Druk op  $\Box$ 

### **Verwante informatie**

• [Overzicht Brother Web Connect](#page-227-0)

<span id="page-229-0"></span> [Home](#page-1-0) > [Mobiel/Web Connect](#page-225-0) > [Brother Web Connect](#page-226-0) > [Overzicht Brother Web Connect](#page-227-0) > De instellingen van de proxyserver configureren met Beheer via een webbrowser

## **De instellingen van de proxyserver configureren met Beheer via een webbrowser**

Als uw netwerk een proxyserver gebruikt, moeten de volgende proxyservergegevens met Beheer via een webbrowser worden geconfigureerd:

- Adres van proxyserver
- Poortnummer
- Gebruikersnaam
- **Wachtwoord**

Ø

Ø

Wij raden Microsoft Internet Explorer 11/Microsoft Edge voor Windows, Safari 13 voor Mac, Google Chrome™ voor Android (4.x of hoger) en Google Chrome™/Safari voor iOS (10.x of hoger) aan. Zorg ervoor dat JavaScript en cookies altijd zijn geactiveerd, ongeacht welke browser u gebruikt.

- 1. Start uw webbrowser.
- 2. Voer "https://IP-adres van machine" in de adresbalk van uw browser in (waarbij "IP-adres van machine" staat voor het IP-adres van het apparaat).

Bijvoorbeeld:

https://192.168.1.2

3. Voer zo nodig het wachtwoord in in het veld **Inloggen** en klik vervolgens op **Inloggen**.

Het standaardwachtwoord voor het beheer van de apparaatinstellingen vindt u op de achterzijde van het apparaat bij "**Pwd**".

4. Ga naar het navigatiemenu en klik vervolgens op **Netwerk** > **Netwerk** > **Protocol**.

Begin bij  $\equiv$  als het navigatiemenu niet wordt weergegeven aan de linkerkant van het scherm.

- 5. Zorg ervoor dat het selectievakje **Proxy** is aangevinkt en klik vervolgens op **Indienen**.
- 6. Klik in het veld **Proxy** op **Geavanceerde instellingen**.
- 7. Voer de proxyservergegevens in.
- 8. Klik op **Indienen**.

#### **Verwante informatie**

- [Overzicht Brother Web Connect](#page-227-0)
- **Gerelateerde onderwerpen:**
- [Beheer via een webbrowser openen](#page-354-0)

<span id="page-230-0"></span> [Home](#page-1-0) > [Mobiel/Web Connect](#page-225-0) > [Brother Web Connect](#page-226-0) > Onlineservices bij Brother Web Connect

## **Onlineservices bij Brother Web Connect**

Gebruik Brother Web Connect om online-services te openen vanaf uw Brother-apparaat: Sommige van deze webservices bieden zakelijke versies aan.

Om Brother Web Connect te kunnen gebruiken, moet u een account hebben bij de onlineservice die u wilt gebruiken. Als u nog geen account hebt, maakt u er een door op een computer naar de website van de desbetreffende service te gaan.

### **Google Drive™**

Een onlineservice voor het opslaan, bewerken, delen en synchroniseren van bestanden.

Website: [drive.google.com](http://drive.google.com)

#### **Evernote®**

Een onlineservice voor het opslaan en beheren van bestanden.

Website: [www.evernote.com](http://www.evernote.com)

#### **Dropbox**

Een onlineservice voor het opslaan, delen en synchroniseren van bestanden. Website: [www.dropbox.com](http://www.dropbox.com)

#### **OneDrive**

Een onlineservice voor het opslaan, delen en beheren van bestanden.

Website:<https://onedrive.live.com>

#### **Box**

Een onlineservice voor het bewerken en delen van documenten. Website: [www.box.com](http://www.box.com)

#### **OneNote**

Een onlineservice voor het bewerken en delen van documenten.

Website: [www.onenote.com](http://www.onenote.com)

Raadpleeg de website van de desbetreffende service voor meer informatie over een van deze services.

In de volgende tabel wordt beschreven welke bestandstypen u met de functie Brother Web Connect kunt gebruiken:

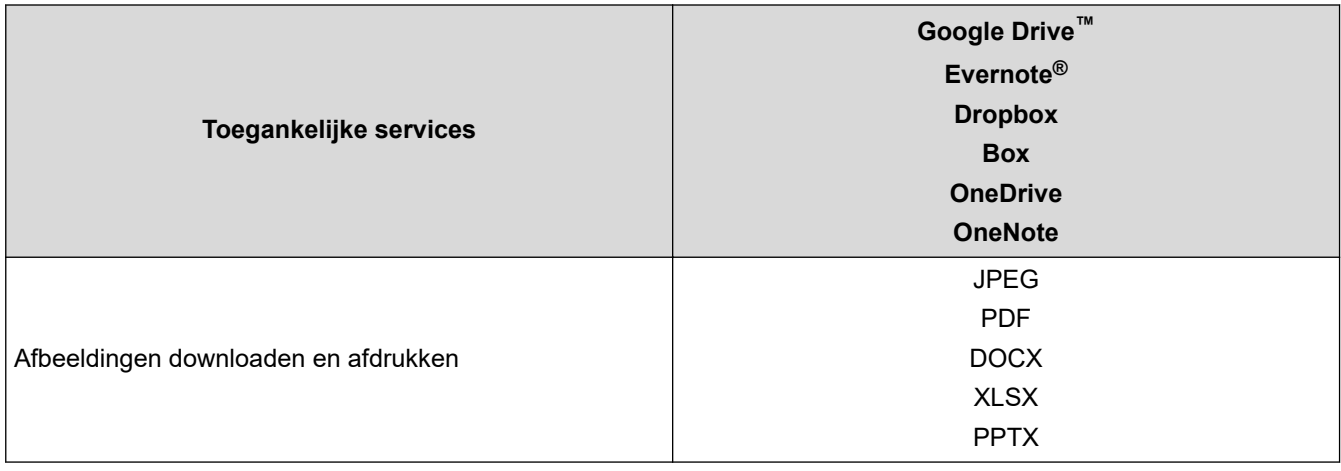

• Niet alle services zijn in alle landen verkrijgbaar.

• Voor Hongkong, Taiwan en Korea:

Brother Web Connect ondersteunt alleen bestandsnamen in het Engels. Bestandsnamen in de lokale taal kunnen niet worden gedownload.

### **Verwante informatie**

• [Brother Web Connect](#page-226-0)

<span id="page-232-0"></span> [Home](#page-1-0) > [Mobiel/Web Connect](#page-225-0) > [Brother Web Connect](#page-226-0) > Brother Web Connect instellen

## **Brother Web Connect instellen**

- [Overzicht van de instellingen voor Brother Web Connect](#page-233-0)
- [Een account voor elke onlineservice maken voordat u Brother Web Connect gebruikt](#page-235-0)
- [Toegang aanvragen voor Brother Web Connect](#page-236-0)
- [Een account op uw Brother-apparaat registreren voor Brother Web Connect](#page-237-0)

<span id="page-233-0"></span> [Home](#page-1-0) > [Mobiel/Web Connect](#page-225-0) > [Brother Web Connect](#page-226-0) > [Brother Web Connect instellen](#page-232-0) > Overzicht van de instellingen voor Brother Web Connect

# **Overzicht van de instellingen voor Brother Web Connect**

Configureer de instellingen voor Brother Web Connect aan de hand van de volgende procedure:

#### **Stap 1: maak een account aan bij de service die u wilt gebruiken.**

Ga op een computer naar de website van de service en maak een account aan. (Als u al een account hebt, hoeft u er niet nog een te maken.)

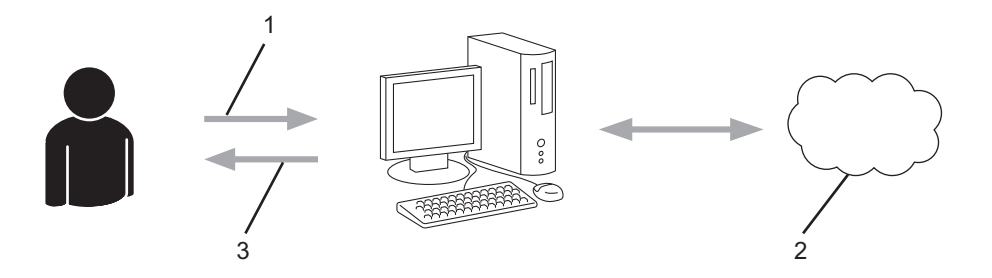

- 1. Gebruikersregistratie
- 2. Webservice
- 3. Account verkrijgen

### **Stap 2: vraag toegang aan voor Brother Web Connect.**

Start Brother Web Connect op een computer en vraag een tijdelijke id aan.

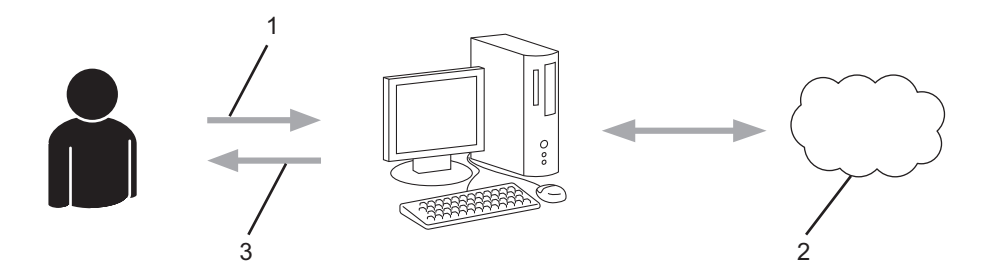

- 1. Accountinformatie invoeren
- 2. Brother Web Connect-programmapagina
- 3. Tijdelijk id verkrijgen

#### **Stap 3: registreer uw accountinformatie bij uw apparaat zodat u toegang krijgt tot de service die u wilt gebruiken.**

Voer het tijdelijke id in om de service op uw apparaat in te schakelen. Geef de accountnaam op zoals deze op het apparaat moet worden weergegeven en voer een pincode in als u er een wilt gebruiken.

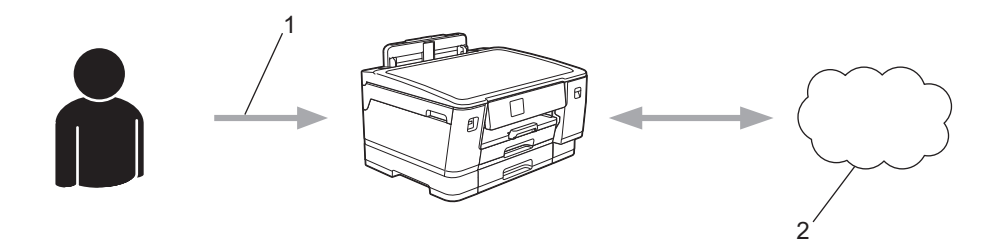

- 1. Tijdelijk id invoeren
- 2. Webservice

Uw Brother-apparaat kan nu gebruikmaken van de service.

### **Verwante informatie**

∣√

• [Brother Web Connect instellen](#page-232-0)

<span id="page-235-0"></span> [Home](#page-1-0) > [Mobiel/Web Connect](#page-225-0) > [Brother Web Connect](#page-226-0) > [Brother Web Connect instellen](#page-232-0) > Een account voor elke onlineservice maken voordat u Brother Web Connect gebruikt

# **Een account voor elke onlineservice maken voordat u Brother Web Connect gebruikt**

Om met Brother Web Connect toegang tot een onlineservice te kunnen krijgen, moet u een account bij die service hebben. Als u nog geen account hebt, maakt u er een door op een computer naar de website van de desbetreffende service te gaan. Meld u na het maken van een account aan en gebruik de account eenmaal met een computer voordat u de functie Brother Web Connect gebruikt. Als u dit niet doet, krijgt u mogelijk geen toegang tot de service met Brother Web Connect.

Als u al een account hebt, hoeft u er niet nog een te maken.

Na het aanmaken van een account bij de onlineservice die u wilt gebruiken, vraagt u toegang aan tot Brother Web Connect.

### **Verwante informatie**

• [Brother Web Connect instellen](#page-232-0)

<span id="page-236-0"></span> [Home](#page-1-0) > [Mobiel/Web Connect](#page-225-0) > [Brother Web Connect](#page-226-0) > [Brother Web Connect instellen](#page-232-0) > Toegang aanvragen voor Brother Web Connect

# **Toegang aanvragen voor Brother Web Connect**

Om met Brother Web Connect toegang te kunnen krijgen tot online services, moet u eerst toegang tot Brother Web Connect aanvragen op een computer waarop de software van Brother is geïnstalleerd.

1. Open de website van het programma Brother Web Connect:

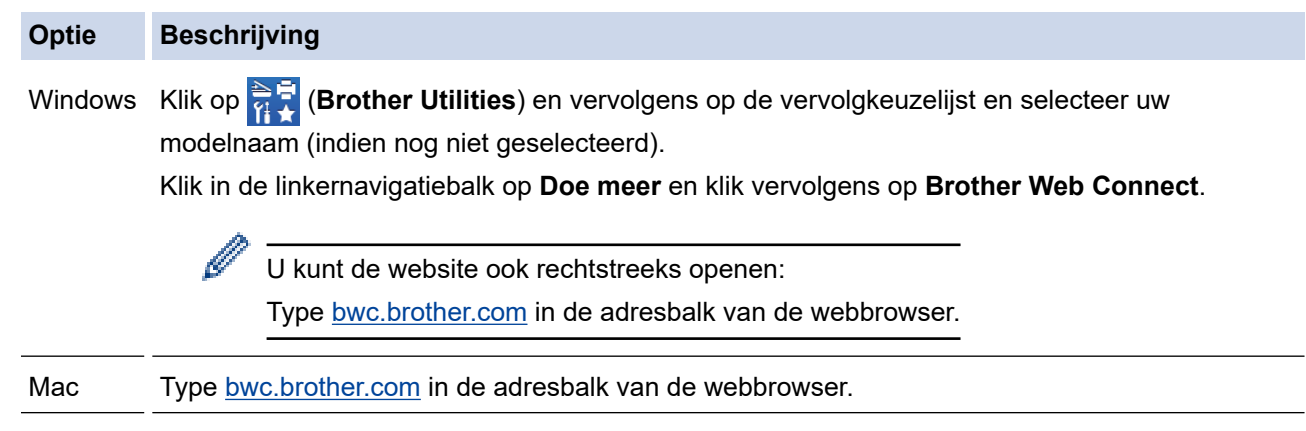

De pagina Brother Web Connect wordt weergegeven.

- 2. Selecteer de service die u wilt gebruiken.
- 3. Volg de aanwijzingen op het scherm en vraag toegang aan. Wanneer u klaar bent, wordt uw tijdelijke id weergegeven.

### Blijf in contact met Brother Web Connect

### Registratie voltooid.

Voer de volgende tijdelijke id in op het display van uw apparaat.

### Tijdelijke id (11 tekens)

# XXX XXXX XXXX

OPMERKING: De tijdelijke id blijft slechts 24 uur geldig.

- 4. Noteer uw tijdelijke id. U hebt deze nodig om accounts voor het apparaat te registreren. De tijdelijke id blijft 24 uur geldig.
- 5. Sluit de webbrowser.

Nu u een toegangs-id voor Brother Web Connect hebt, moet u deze op uw apparaat registreren en vervolgens vanaf uw apparaat naar de gewenste webservice gaan.

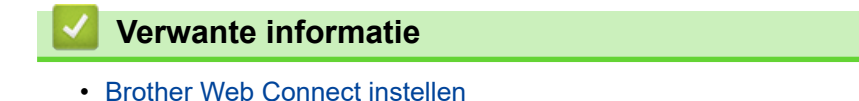

<span id="page-237-0"></span> [Home](#page-1-0) > [Mobiel/Web Connect](#page-225-0) > [Brother Web Connect](#page-226-0) > [Brother Web Connect instellen](#page-232-0) > Een account op uw Brother-apparaat registreren voor Brother Web Connect

## **Een account op uw Brother-apparaat registreren voor Brother Web Connect**

Voer uw accountgegevens voor Brother Web Connect in en configureer uw apparaat zodat deze via Brother Web Connect toegang tot de gewenste service kan krijgen.

- U moet toegang aanvragen voor Brother Web Connect om een account op uw apparaat te kunnen registreren.
- Controleer voordat u een account registreert of de juiste datum en tijd zijn ingesteld op het bedieningspaneel van het apparaat.
- 1. Druk op [Functies] > [Web].
	- Als op het LCD-scherm van het apparaat informatie over de internetverbinding wordt weergegeven, leest u de informatie en drukt u op [OK].
	- Op het LCD-scherm worden af en toe updates of aankondigingen over Brother Web Connect-functies weergegeven. Lees de informatie en druk dan op [OK].
- 2. Druk op ▲ of ▼ om de service weer te geven waarvoor u zich wilt registreren. Druk op de naam van de service.
- 3. Druk op [OK] als informatie over Brother Web Connect wordt weergegeven.
- 4. Druk op [Registr./Verw.] > [Account registreren].
- 5. Het apparaat laat een bericht zien met het verzoek de tijdelijke id in te voeren die u hebt ontvangen toen u toegang tot Brother Web Connect aanvroeg. Druk op [OK].
- 6. Voer het tijdelijke id in via het LCD-scherm en druk vervolgens op [OK].

Als de informatie die u invoert, niet overeenkomt met de tijdelijke id die u hebt ontvangen toen u toegang aanvroeg, of als de tijdelijke id is verlopen, wordt er een foutmelding op het LCD-scherm weergegeven. Voer het juiste tijdelijke id in of vraag opnieuw toegang aan, waardoor u een nieuw tijdelijk id krijgt.

7. Het apparaat laat een bericht zien met het verzoek om de naam van de account in te voeren zoals deze op het LCD-scherm moet worden weergegeven.

Druk op [OK].

- 8. Voer de naam in via het LCD-scherm en druk vervolgens op [OK].
- 9. Voer een van de volgende handelingen uit:
	- Druk op [Ja] om een pincode voor het account in te stellen. (De pincode beschermt het account tegen toegang door onbevoegden.) Voer een viercijferig nummer in en druk vervolgens op [OK].
	- Druk op [Nee] als u geen pincode wilt instellen.

Wanneer de door u ingevoerde accountgegevens worden weergegeven, controleert u of deze correct zijn.

10. Druk op [Ja] om de door u ingevoerde gegevens te registreren.

11. Druk op  $[OK]$ .

De account is geregistreerd en uw apparaat heeft nu toegang tot de service.

12. Druk op .

#### **Verwante informatie**

• [Brother Web Connect instellen](#page-232-0)

<span id="page-238-0"></span> [Home](#page-1-0) > [Mobiel/Web Connect](#page-225-0) > [Brother Web Connect](#page-226-0) > Documenten downloaden en afdrukken met Brother Web Connect

## **Documenten downloaden en afdrukken met Brother Web Connect**

Documenten die naar uw account zijn geüpload, kunnen rechtstreeks naar het apparaat worden gedownload en worden afgedrukt. Documenten die andere gebruikers naar hun eigen accounts hebben geüpload om die te delen, kunnen ook naar uw apparaat worden gedownload en worden afgedrukt wanneer u gerechtigd bent om deze documenten weer te geven.

Als u documenten van andere gebruikers wilt downloaden, moet u gerechtigd zijn om de desbetreffende albums of documenten weer te geven.

Als u wegens de functie Beveiligd functieslot (beschikbaar voor bepaalde modellen) een beperkte gebruiker bent voor Web Connect, kunt u de gegevens niet downloaden.

De beperkingfunctie van de pagina Beveiligd functieslot is van toepassing op de afdruktaak die gebruik maakt van Web Connect.

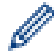

Voor Hongkong, Taiwan en Korea:

Brother Web Connect ondersteunt alleen bestandsnamen in het Engels. Bestandsnamen in de lokale taal kunnen niet worden gedownload.

#### **Verwante informatie**

- [Brother Web Connect](#page-226-0)
	- [Downloaden en afdrukken met webservices](#page-239-0)

<span id="page-239-0"></span> [Home](#page-1-0) > [Mobiel/Web Connect](#page-225-0) > [Brother Web Connect](#page-226-0) > [Documenten downloaden en afdrukken met](#page-238-0) [Brother Web Connect](#page-238-0) > Downloaden en afdrukken met webservices

### **Downloaden en afdrukken met webservices**

- 1. Druk op [Functies] > [Web].
	- Als op het LCD-scherm van het apparaat informatie over de internetverbinding wordt weergegeven, leest u de informatie en drukt u op  $[OK]$ .
	- Op het LCD-scherm worden af en toe updates of aankondigingen over Brother Web Connect-functies weergegeven. Lees de informatie en druk dan op [OK].
- 2. Druk op ▲ of ▼ om de service weer te geven die de host is van het document dat u wilt downloaden en afdrukken.

Druk op de naam van de service.

- 3. Druk op ▲ of ▼ om uw accountnaam weer te geven en druk er dan op. Als het scherm voor het invoeren van de pincode wordt weergegeven, voert u de viercijferige pincode in en drukt u op [OK].
- 4. Druk op  $\blacktriangle$  of  $\nabla$  om het gewenste album weer te geven en druk erop.

• Een album is een collectie documenten. Welke term in de praktijk wordt gebruikt, is echter afhankelijk van de gebruikte service. Bij gebruik van Evernote® moet u bijvoorbeeld eerst het notitieboek en vervolgens de notitie selecteren.

- Bij bepaalde services hoeven documenten niet in albums te worden opgeslagen. Selecteer [Ongsrt. Best. Bek.] als u documenten wilt selecteren die niet in albums zijn opgeslagen.
- 5. Druk op de bestandsnaam die u wilt afdrukken. Controleer het document op het LCD-scherm en druk op [OK]. Selecteer nog meer documenten die u wilt afdrukken (maximaal 10 documenten).
- 6. Druk wanneer u klaar bent op [OK].
- 7. Volg de aanwijzingen op het scherm om deze bewerking te voltooien.

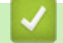

B

### **Verwante informatie**

• [Documenten downloaden en afdrukken met Brother Web Connect](#page-238-0)

<span id="page-240-0"></span> [Home](#page-1-0) > [Mobiel/Web Connect](#page-225-0) > AirPrint

# **AirPrint**

- [Overzicht AirPrint](#page-241-0)
- [Voordat u AirPrint gebruikt \(macOS\)](#page-242-0)
- [Afdrukken met AirPrint](#page-243-0)

# <span id="page-241-0"></span>**Overzicht AirPrint**

AirPrint is een afdrukoplossing voor Apple-besturingssystemen waarmee u draadloos foto's, e-mailberichten, webpagina's en documenten kunt afdrukken vanaf een iPad, iPhone, iPod touch of Mac-computer zonder dat u daarvoor een driver hoeft te installeren.

Works with Apple AirPrint

Ga naar de Apple-website voor meer informatie.

Apparatuur die is voorzien van de Apple-badge, is specifiek ontwikkeld voor gebruik met de technologie die op de badge is aangegeven en door de ontwikkelaar gecertificeerd omdat die voldoet aan de prestatiestandaarden van Apple.

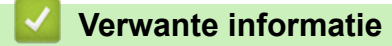

• [AirPrint](#page-240-0)

<span id="page-242-0"></span> [Home](#page-1-0) > [Mobiel/Web Connect](#page-225-0) > [AirPrint](#page-240-0) > Voordat u AirPrint gebruikt (macOS)

# **Voordat u AirPrint gebruikt (macOS)**

Voeg het apparaat op uw Mac-computer aan de lijst met printers toe voordat u met macOS afdrukt.

- 1. Selecteer **Systeemvoorkeuren...** in het menu Apple.
- 2. Klik op **Printers en scanners**.
- 3. Klik op het pictogram + onder het printerpaneel aan de linkerkant. Het scherm **Toevoegen** verschijnt.
- 4. Selecteer uw apparaat en selecteer vervolgens **AirPrint** in het snelmenu **Gebruik**.
- 5. Klik op **Toevoegen**.

### **Verwante informatie**

• [AirPrint](#page-240-0)

<span id="page-243-0"></span> [Home](#page-1-0) > [Mobiel/Web Connect](#page-225-0) > [AirPrint](#page-240-0) > Afdrukken met AirPrint

## **Afdrukken met AirPrint**

- [Afdrukken van iPad, iPhone of iPod touch](#page-244-0)
- [Afdrukken met AirPrint \(macOS\)](#page-245-0)

<span id="page-244-0"></span> [Home](#page-1-0) > [Mobiel/Web Connect](#page-225-0) > [AirPrint](#page-240-0) > [Afdrukken met AirPrint](#page-243-0) > Afdrukken van iPad, iPhone of iPod touch

# **Afdrukken van iPad, iPhone of iPod touch**

De afdrukprocedure kan per toepassing variëren. In onderstaand voorbeeld wordt Safari gebruikt.

1. Controleer of het apparaat is ingeschakeld.

Controleer of u het juiste papier in de papierlade hebt geplaatst en wijzig de papierinstellingen voor de papierlade op uw apparaat.

- 2. Open vanuit Safari de pagina die u wilt afdrukken.
- 3. Tik op  $\Box$  of  $\Box$
- 4. Tik op **Afdrukken**.
- 5. Controleer of uw apparaat is geselecteerd.
- 6. Als een andere machine (of geen printer) is geselecteerd, tikt u op **Printer**. Een lijst met beschikbare machines verschijnt.
- 7. Tik op de naam van uw apparaat.
- 8. Selecteer de gewenste opties, zoals het aantal af te drukken pagina's of tweezijdig afdrukken (indien ondersteund door uw apparaat).
- 9. Tik op **Afdrukken**.

### **Verwante informatie**

• [Afdrukken met AirPrint](#page-243-0)

<span id="page-245-0"></span> [Home](#page-1-0) > [Mobiel/Web Connect](#page-225-0) > [AirPrint](#page-240-0) > [Afdrukken met AirPrint](#page-243-0) > Afdrukken met AirPrint (macOS)

# **Afdrukken met AirPrint (macOS)**

De afdrukprocedure kan per toepassing variëren. In onderstaand voorbeeld wordt Safari gebruikt. Controleer of uw apparaat in de printerlijst op uw Mac-computer wordt vermeld voordat u de afdrukprocedure start.

1. Controleer of het apparaat is ingeschakeld.

Controleer of u het juiste papier in de papierlade hebt geplaatst en wijzig de papierinstellingen voor de papierlade op uw apparaat.

- 2. Gebruik Safari op uw Mac-computer om de pagina te openen die u wilt afdrukken.
- 3. Klik op het **Archief**-menu en selecteer vervolgens **Druk af**.
- 4. Controleer of uw apparaat is geselecteerd. Als een ander apparaat (of geen printer) is geselecteerd, klikt u op het snelmenu **Printer** en selecteert u uw apparaat.
- 5. Geef de gewenste opties op, zoals het aantal af te drukken pagina's of tweezijdig afdrukken (indien ondersteund door uw apparaat).
- 6. Klik op **Druk af**.

### **Verwante informatie**

• [Afdrukken met AirPrint](#page-243-0)

#### **Gerelateerde onderwerpen:**

• [Voordat u AirPrint gebruikt \(macOS\)](#page-242-0)

### <span id="page-246-0"></span>**■ [Home](#page-1-0) > [Mobiel/Web Connect](#page-225-0) > Mopria<sup>®</sup> Print Service**

# **Mopria® Print Service**

Mopria<sup>®</sup> Print Service is een afdrukfunctie op mobiele apparaten met Android™ die is ontwikkeld door de Mopria<sup>®</sup> Alliance. Met deze functionaliteit kunt u verbinding maken met hetzelfde netwerk als waarop uw apparaat is aangesloten en afdrukken zonder verdere configuratietaken te hoeven uitvoeren.

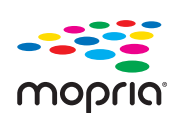

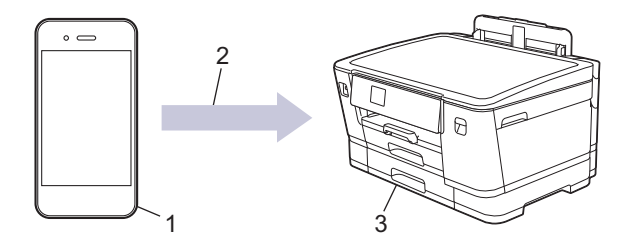

- 1. Mobiele Android™-apparaten
- 2. Wi-Fi®-verbinding
- 3. Uw apparaat

U moet de Mopria® Print Service downloaden via de Google Play™ Store en op uw Android™-apparaat installeren. Voordat u deze service kunt gebruiken, moet u deze inschakelen.

### **Verwante informatie**

• [Mobiel/Web Connect](#page-225-0)

<span id="page-247-0"></span>▲ [Home](#page-1-0) > [Mobiel/Web Connect](#page-225-0) > Brother Mobile Connect

# **Brother Mobile Connect**

Gebruik Brother Mobile Connect om af te drukken vanaf een mobiel apparaat.

• Voor Android™-apparaten

Met Brother Mobile Connect kunt u de functies van het Brother-apparaat rechtstreeks gebruiken vanaf uw Android™-apparaat.

Download en installeer Brother Mobile Connect via Google Play™.

• Voor alle iOS- of iPadOS-apparaten, waaronder iPhone, iPad en iPod touch Met Brother Mobile Connect kunt u de functies van het Brother-apparaat rechtstreeks gebruiken vanaf uw iOS- of iPadOS-apparaat.

Download en installeer Brother Mobile Connect via de App Store.

### **Verwante informatie**

• [Mobiel/Web Connect](#page-225-0)

#### <span id="page-248-0"></span>▲ [Home](#page-1-0) > Problemen oplossen

## **Problemen oplossen**

Als u denkt dat er een probleem is met uw apparaat, controleert u eerst elk van de onderstaande items om het probleem te identificeren en volgt u de tips voor het oplossen van problemen.

U kunt de meeste problemen zelf oplossen. Ga voor veelgestelde vragen en tips voor het oplossen van problemen naar [support.brother.com](https://support.brother.com/g/b/midlink.aspx):

1. Ga naar [support.brother.com](https://support.brother.com/g/b/midlink.aspx).

2. Klik op **Veelgestelde vragen en probleemoplossing** en zoek uw modelnaam.

Controleer eerst de volgende punten:

- Het netsnoer van het apparaat is correct aangesloten en het apparaat is ingeschakeld.
- Alle beschermende onderdelen van het apparaat zijn verwijderd.
- De inktcartridges zijn op de juiste wijze geïnstalleerd.
- Het bovendeksel en de klep ter verwijdering van vastgelopen papier zijn volledig gesloten.
- Het papier is op de juiste manier in de papierlade geplaatst.
- De interfacekabels zijn goed aangesloten op het apparaat en de computer, of de draadloze verbinding is zowel op het apparaat als uw computer ingesteld.
- (Voor netwerkmodellen) Het toegangspunt (voor een draadloze verbinding), de router of de hub is ingeschakeld en de verbindingsknop knippert.
- Op het LCD-scherm van het apparaat worden meldingen weergegeven.

Als u met de controles het probleem niet hebt opgelost, identificeer dan het probleem en **>>** Verwante informatie

### **Verwante informatie**

- [Fout- en onderhoudsmeldingen](#page-249-0)
- [Printer of papier vastgelopen](#page-257-0)
- [Als u problemen hebt met het apparaat](#page-268-0)
- [De gegevens van het apparaat controleren](#page-285-0)
- [Uw apparaat resetten](#page-286-0)

#### **Gerelateerde onderwerpen:**

- [Problemen met de papierverwerking en afdrukproblemen](#page-269-0)
- [Overige problemen](#page-275-0)
- [Netwerkproblemen](#page-276-0)
- [Problemen met AirPrint](#page-284-0)

<span id="page-249-0"></span> [Home](#page-1-0) > [Problemen oplossen](#page-248-0) > Fout- en onderhoudsmeldingen

# **Fout- en onderhoudsmeldingen**

R

Zoals bij alle geavanceerde kantoorproducten, kunnen fouten voorvallen en moeten verbruiksartikelen mogelijk worden vervangen. Als dit gebeurt, identificeert uw apparaat de fout of het vereiste routineonderhoud en toont hij het geschikte bericht. De meest voorkomende meldingen met betrekking tot fouten en onderhoud staan in de tabel.

De meeste meldingen over fouten en algemene onderhoudswerkzaamheden kunt u zelf afhandelen. Ga voor meer tips naar de pagina **Veelgestelde vragen en probleemoplossing** voor uw model op [support.brother.com.](https://support.brother.com/g/b/midlink.aspx)

Verwijzingen naar *Verwante informatie* vindt u onder aan deze pagina.

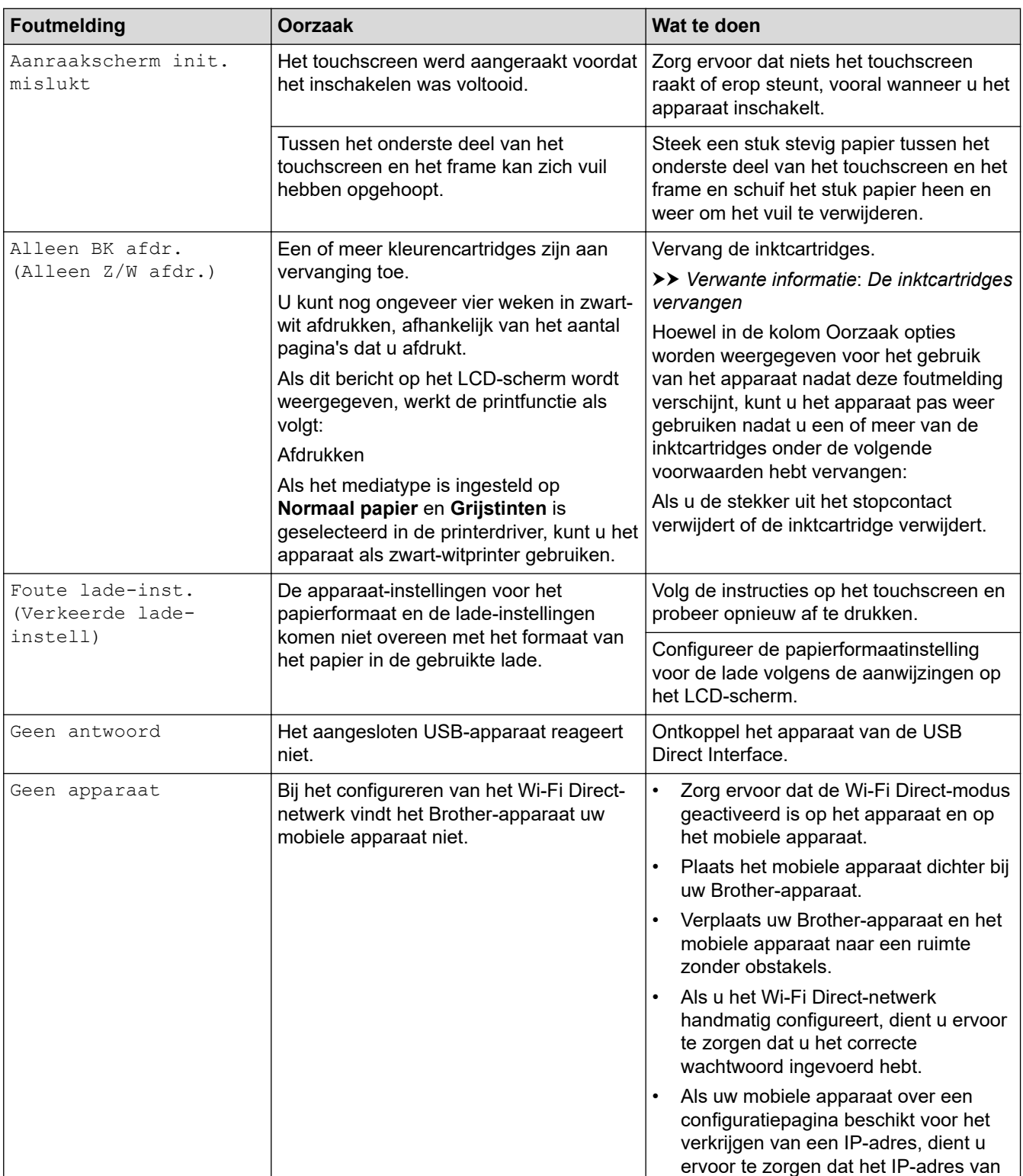

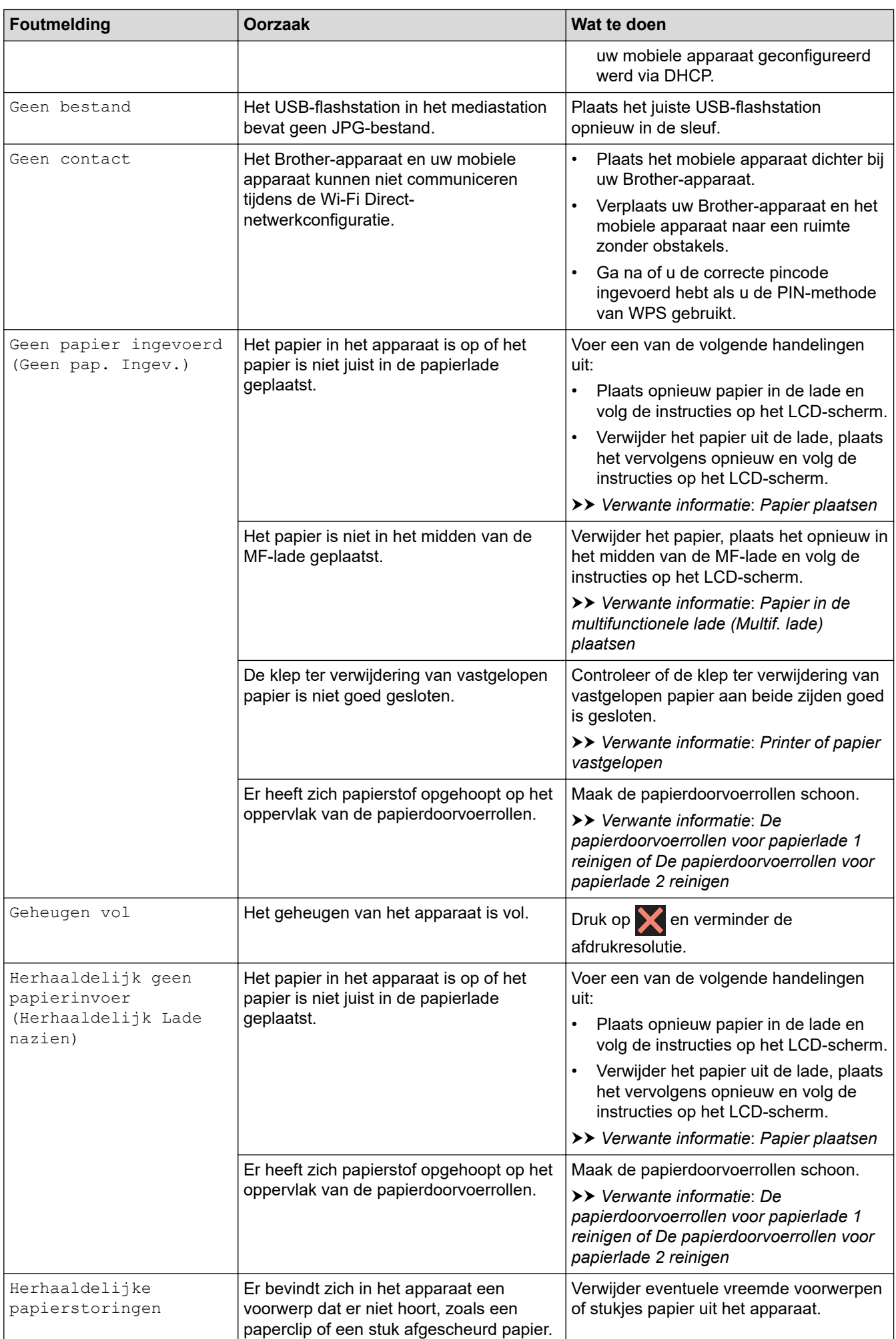

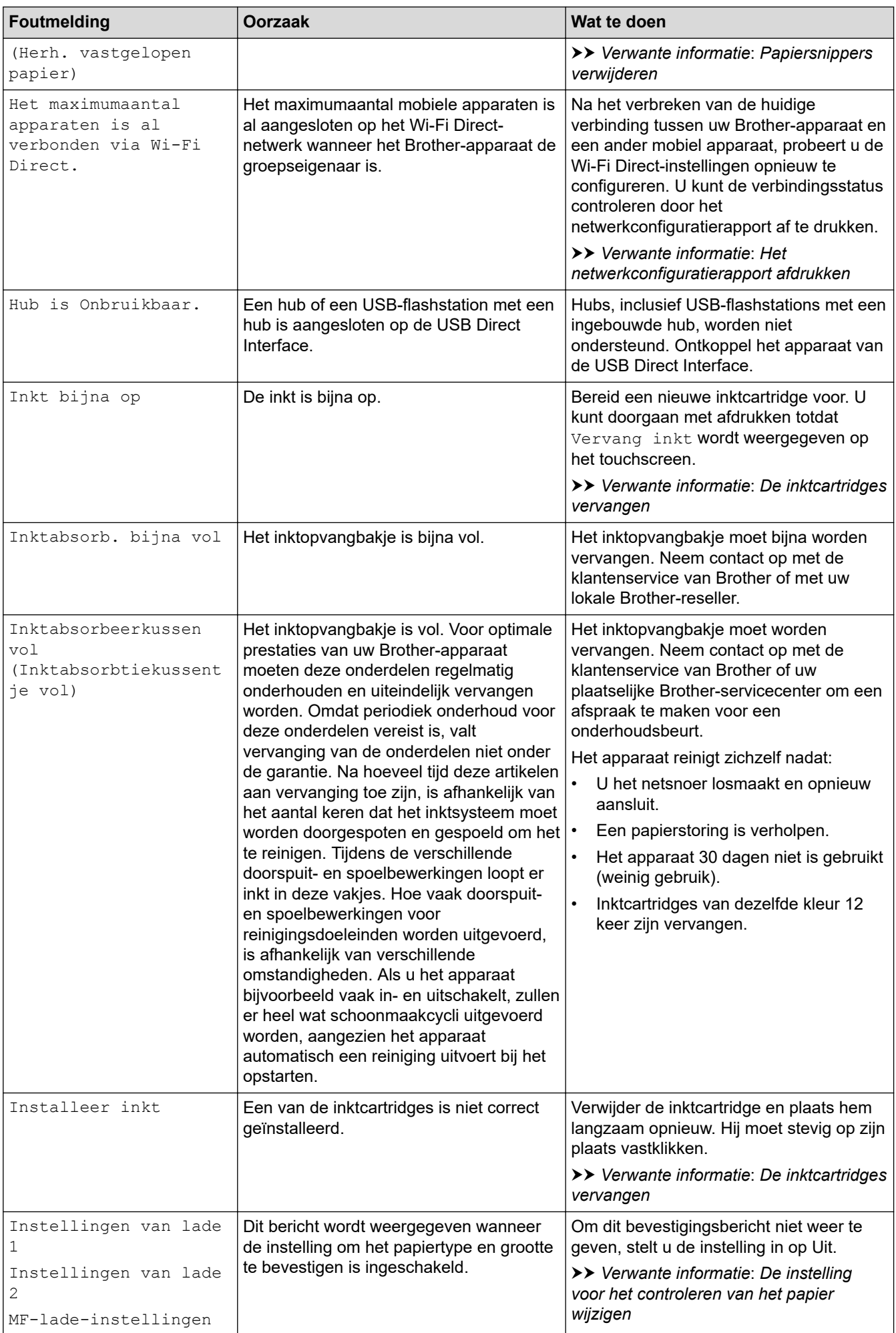
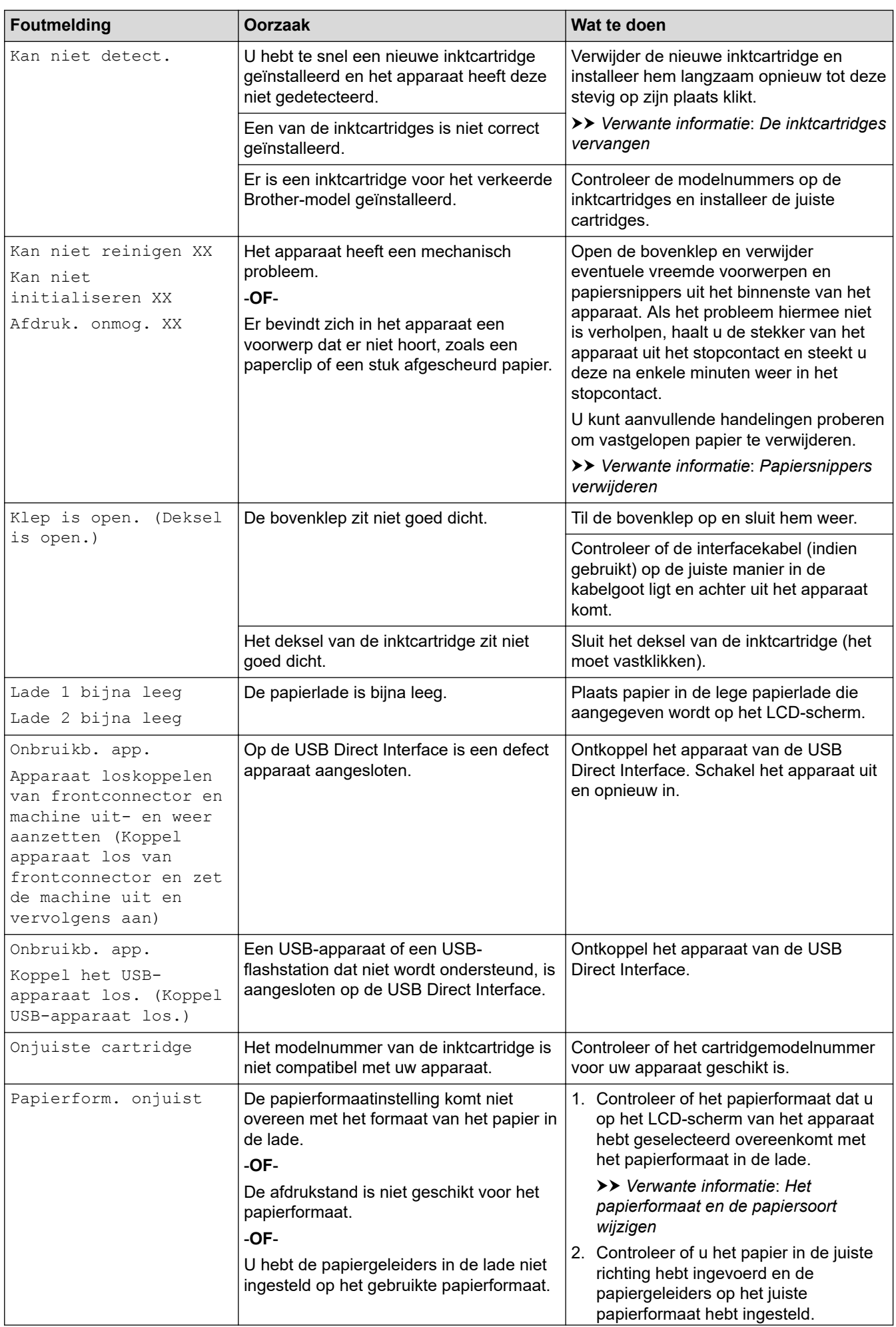

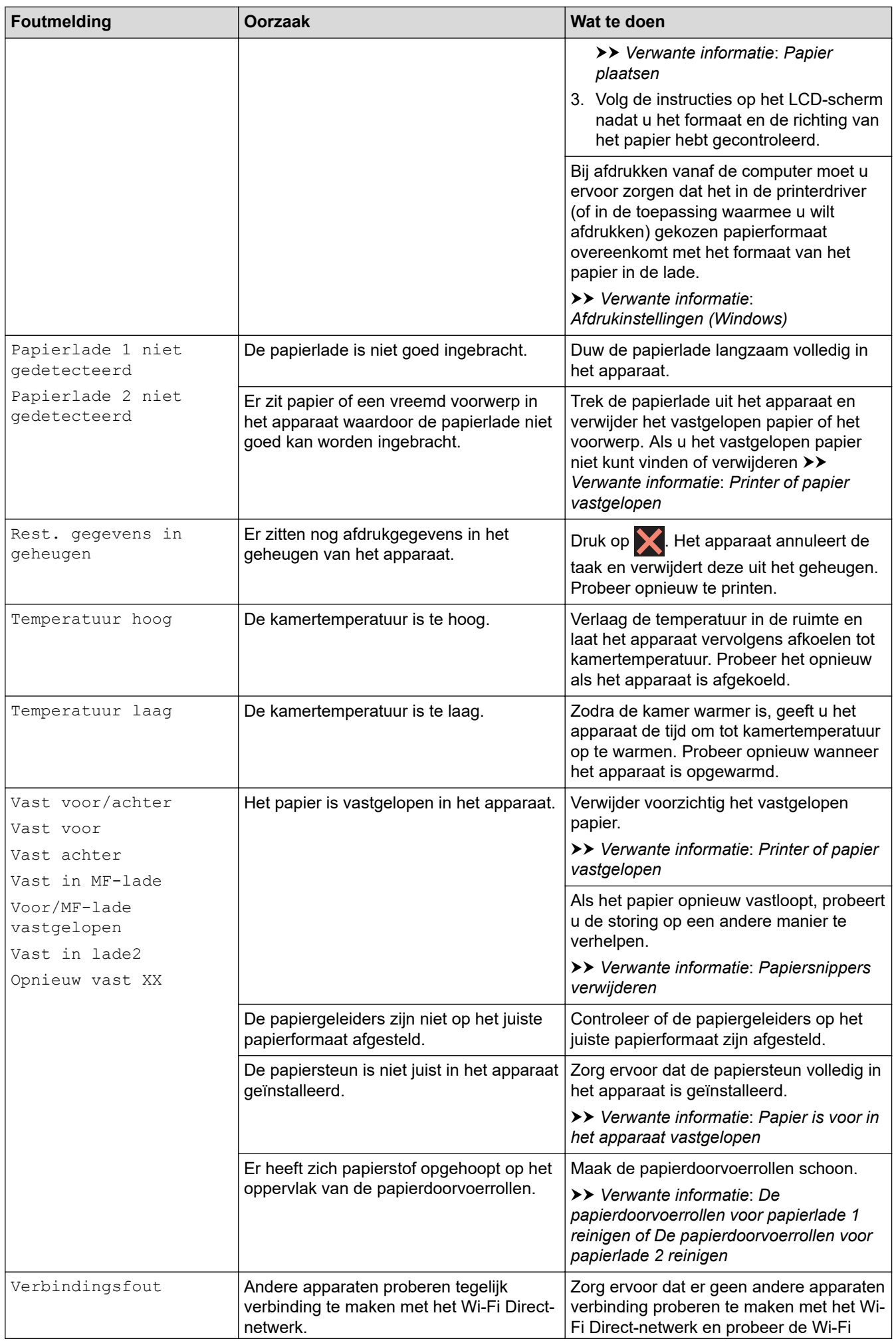

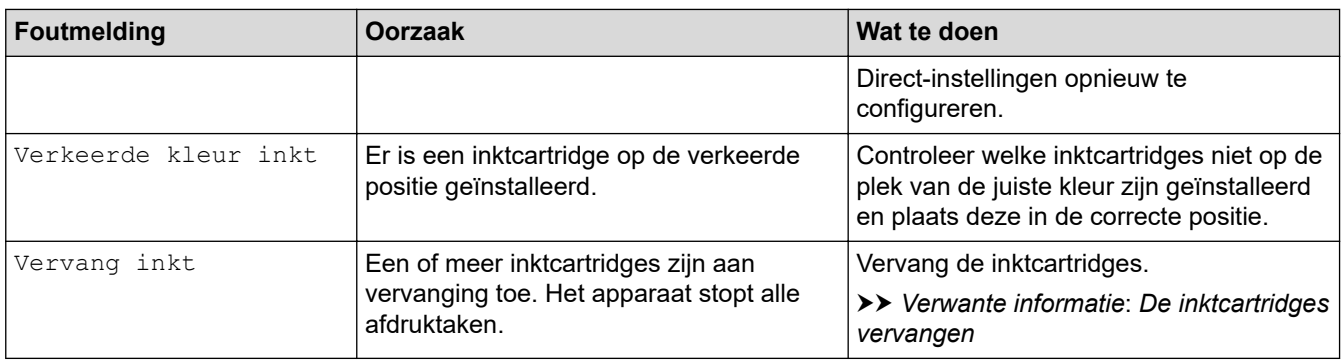

### **Verwante informatie**

- [Problemen oplossen](#page-248-0)
	- [Foutmeldingen bij het gebruik van de functie Brother Web Connect](#page-255-0)

#### **Gerelateerde onderwerpen:**

- [Het netwerkconfiguratierapport afdrukken](#page-141-0)
- [De inktcartridges vervangen](#page-289-0)
- [Papier plaatsen](#page-27-0)
- [Printer of papier vastgelopen](#page-257-0)
- [Papiersnippers verwijderen](#page-267-0)
- [De papierdoorvoerrollen voor papierlade 1 reinigen](#page-304-0)
- [De papierdoorvoerrollen voor papierlade 2 reinigen](#page-306-0)
- [Afdrukinstellingen \(Windows\)](#page-86-0)
- [Problemen met de papierverwerking en afdrukproblemen](#page-269-0)
- [Overzicht van het touchscreen-LCD](#page-16-0)
- [Papier is voor in het apparaat vastgelopen](#page-258-0)
- [Het papierformaat en de papiersoort wijzigen](#page-55-0)
- [De instelling voor het controleren van het papier wijzigen](#page-56-0)
- [Papier in de multifunctionele lade \(Multif. lade\) plaatsen](#page-45-0)

<span id="page-255-0"></span> [Home](#page-1-0) > [Problemen oplossen](#page-248-0) > [Fout- en onderhoudsmeldingen](#page-249-0) > Foutmeldingen bij het gebruik van de functie Brother Web Connect

## **Foutmeldingen bij het gebruik van de functie Brother Web Connect**

Uw Brother-apparaat geeft een foutmelding weer als er zich een fout voordoet. De meest voorkomende foutmeldingen vindt u in het schema.

U kunt de meeste fouten zelf oplossen. Ga voor meer tips naar de pagina **Veelgestelde vragen en probleemoplossing** voor uw model op [support.brother.com](https://support.brother.com/g/b/midlink.aspx).

### **Verbindingsfout**

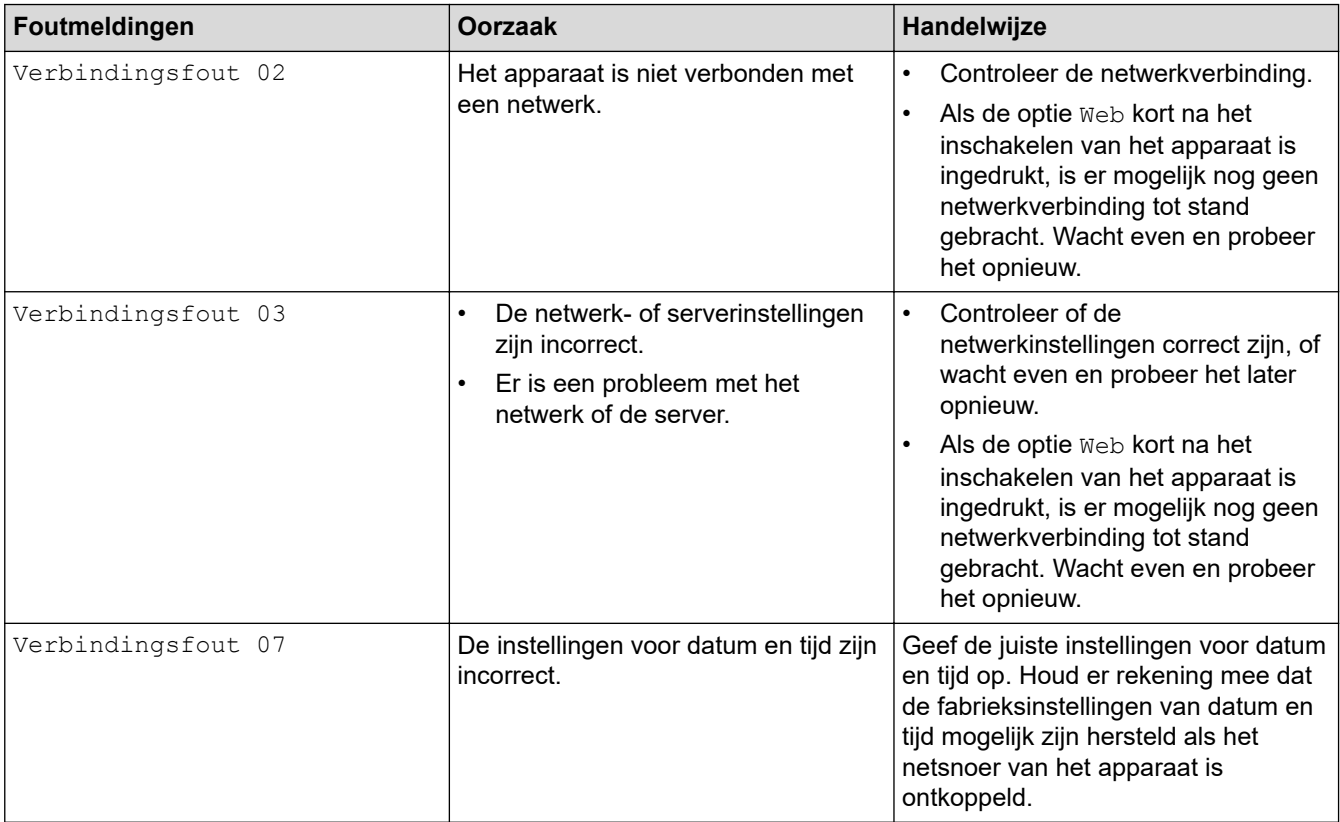

### **Verificatiefout**

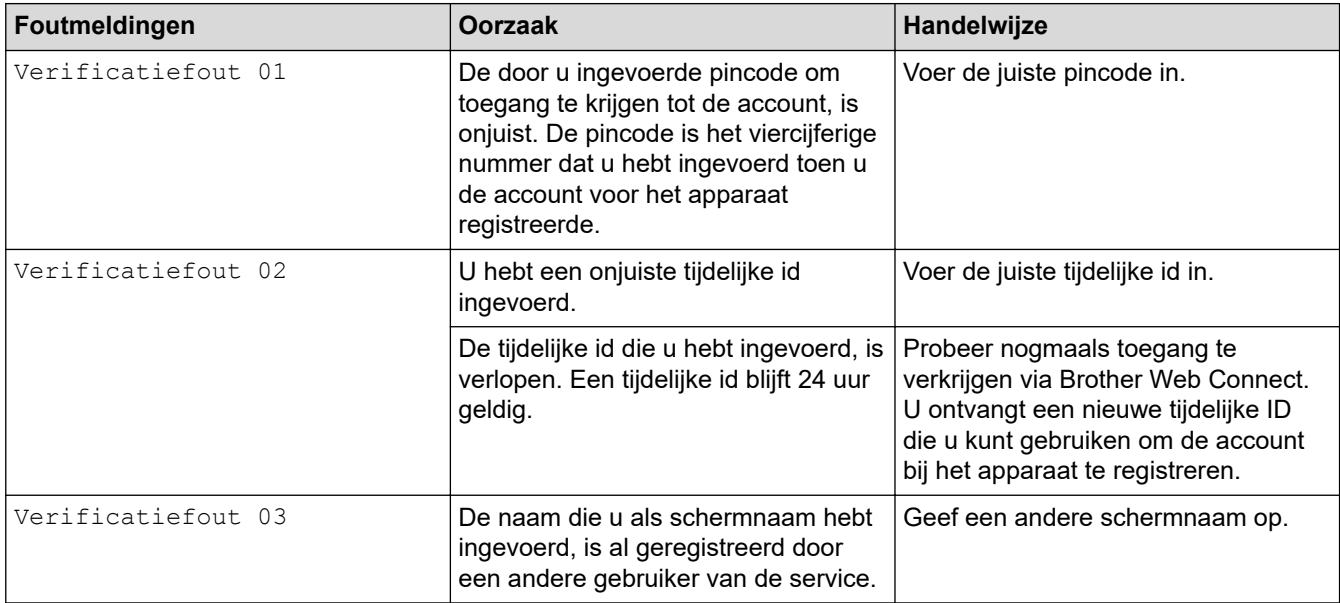

### **Serverfout**

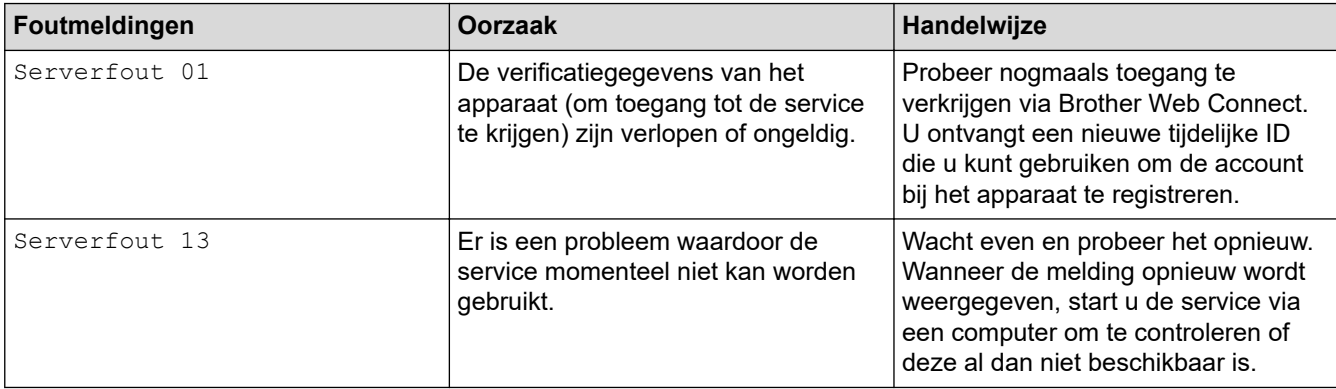

# **Verwante informatie**

• [Fout- en onderhoudsmeldingen](#page-249-0)

<span id="page-257-0"></span> [Home](#page-1-0) > [Problemen oplossen](#page-248-0) > Printer of papier vastgelopen

## **Printer of papier vastgelopen**

Vastgelopen papier lokaliseren en verwijderen.

- [Papier is voor in het apparaat vastgelopen](#page-258-0)
- [Papier is achter in het apparaat vastgelopen](#page-263-0)
- [Papiersnippers verwijderen](#page-267-0)
- [Fout- en onderhoudsmeldingen](#page-249-0)
- [Problemen met de papierverwerking en afdrukproblemen](#page-269-0)

<span id="page-258-0"></span> [Home](#page-1-0) > [Problemen oplossen](#page-248-0) > [Printer of papier vastgelopen](#page-257-0) > Papier is voor in het apparaat vastgelopen

## **Papier is voor in het apparaat vastgelopen**

Als een van de volgende berichten over een papierstoring op het LCD-scherm wordt weergegeven, volgt u de volgende stappen:

- [Vast voor/achter], [Opnieuw vast voor/achter]
- [Vast voor], [Opnieuw vast voor]
- [Voor/MF-lade vastgelopen], [Voor/MF-lade opnieuw vastgel.]
- 1. Haal de stekker van het apparaat uit het stopcontact.
- 2. Als er papier in de MF-lade ligt, verwijder dit dan.
- 3. Trek lade 1 (1) volledig uit het apparaat, zoals aangegeven door de pijl.

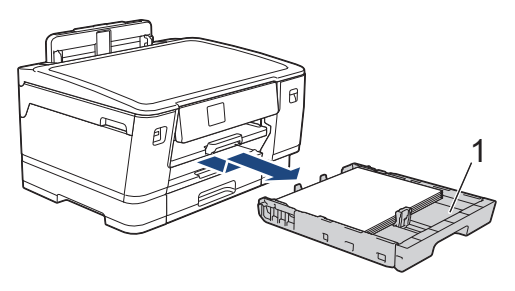

Als het foutbericht op het LCD-scherm een herhaling betreft, bijvoorbeeld [Opnieuw vast voor/ achter], tilt u de papiersteun (1) omhoog en trekt u deze in een schuine hoek volledig uit het apparaat, zoals aangegeven door de pijl.

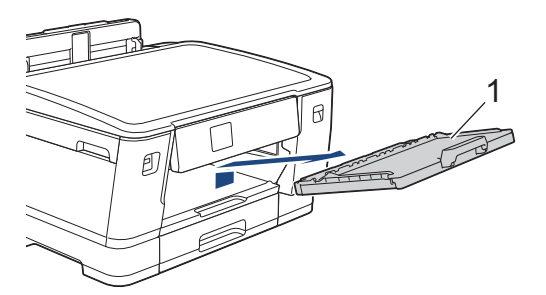

Als u klaar bent, gaat u naar de volgende stap.

4. Verwijder voorzichtig het vastgelopen papier (1).

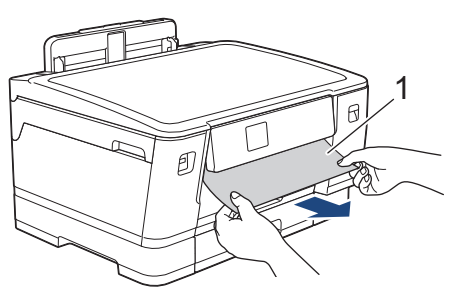

Als het foutbericht op het LCD-scherm een herhaling betreft, bijvoorbeeld [Opnieuw vast voor/ achter], doet u het volgende:

a. Til de klep omhoog en verwijder het vastgelopen papier.

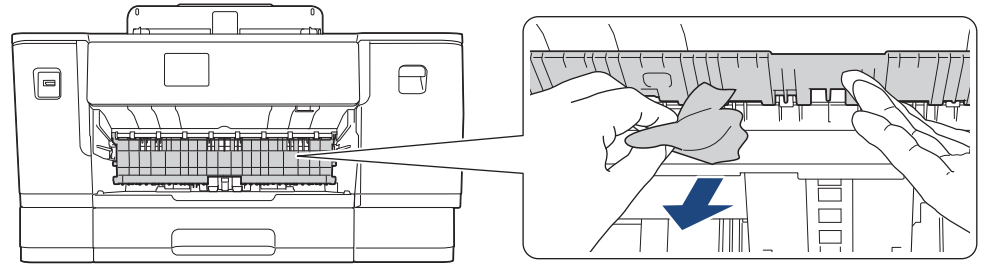

b. Controleer zorgvuldig of zich nog vastgelopen papier in het apparaat (1) bevindt.

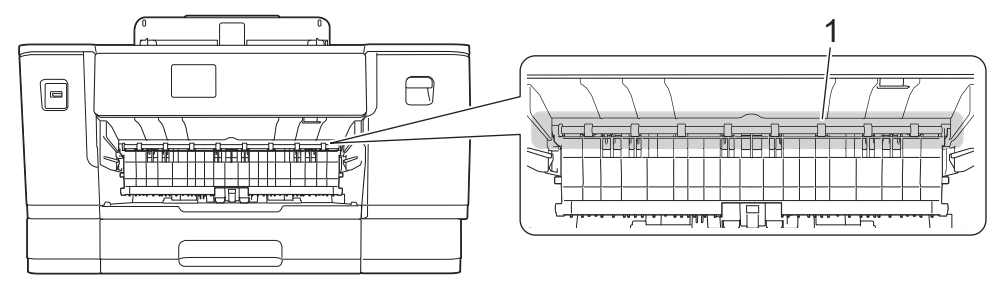

Als u klaar bent, gaat u naar de volgende stap.

5. Gebruik beide handen om met de vingergrepen aan beide zijden van het apparaat de bovenklep (1) in de geopende stand te zetten.

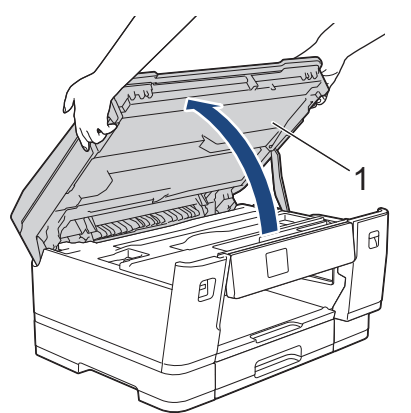

6. Trek het vastgelopen papier (1) langzaam uit het apparaat.

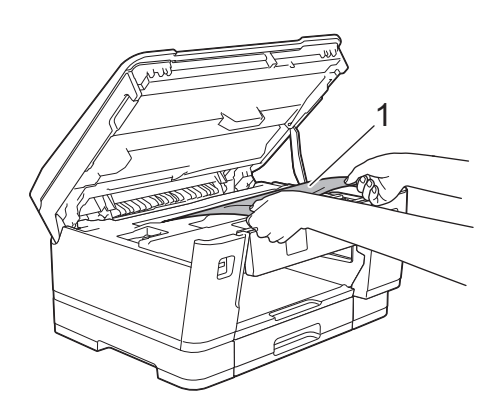

Als het foutbericht op het LCD-scherm een herhaling betreft, bijvoorbeeld [Opnieuw vast voor/ achter], verplaatst u de printkop en verwijdert u eventueel papier uit dit gedeelte. Zorg ervoor dat er geen papierresten in de hoeken van het apparaat (1) en (2) achterblijven.

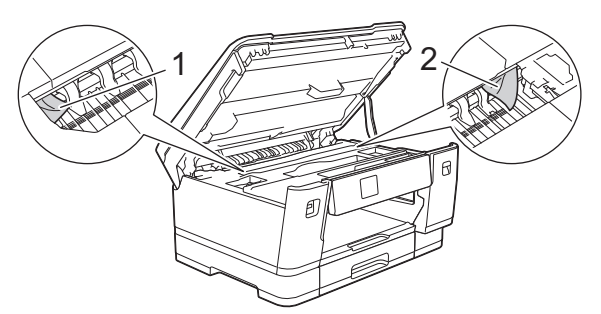

Als u klaar bent, gaat u naar de volgende stap.

## **BELANGRIJK**

• Als de printkop zich in de rechterhoek bevindt (zie illustratie), kunt u de printkop niet verplaatsen. Sluit de bovenklep en sluit het netsnoer opnieuw aan. Open nogmaals de bovenklep en houd ingedrukt tot de printkop in het midden staat. Haal vervolgens de stekker van het apparaat uit het stopcontact en verwijder het papier.

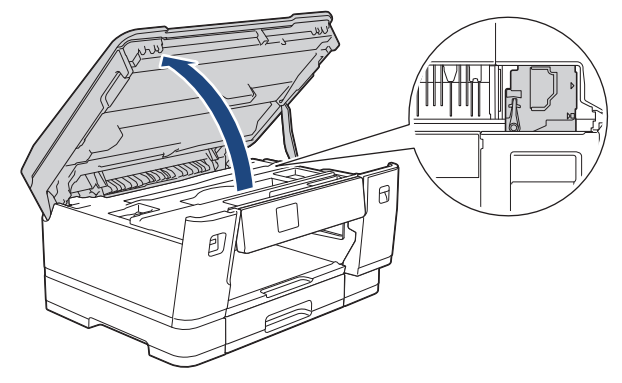

- Als het papier onder de printkop is vastgelopen, moet u de stekker van het apparaat uit het stopcontact trekken en vervolgens de printkop bewegen om het papier te verwijderen.
- Als u inkt op uw huid of kleding krijgt, wast u deze meteen af met zeep of een schoonmaakmiddel.
- 7. Gebruik de vingergrepen aan beide zijden van het apparaat om de bovenklep voorzichtig te sluiten.

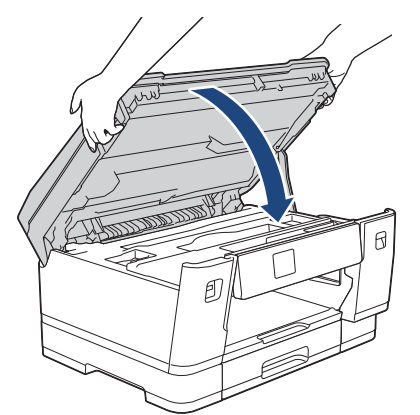

8. Als [Vast voor/achter] of [Opnieuw vast voor/achter] op het LCD-scherm wordt weergegeven, doet u het volgende:

a. Open de klep ter verwijdering van vastgelopen papier (1) aan de achterzijde van het apparaat.

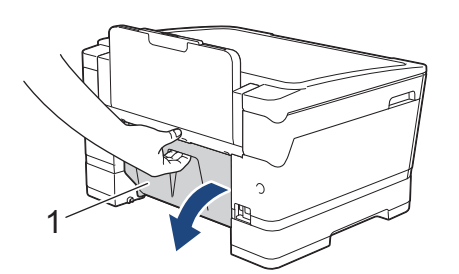

b. Controleer zorgvuldig of zich nog papier in het apparaat bevindt en trek dit er langzaam uit.

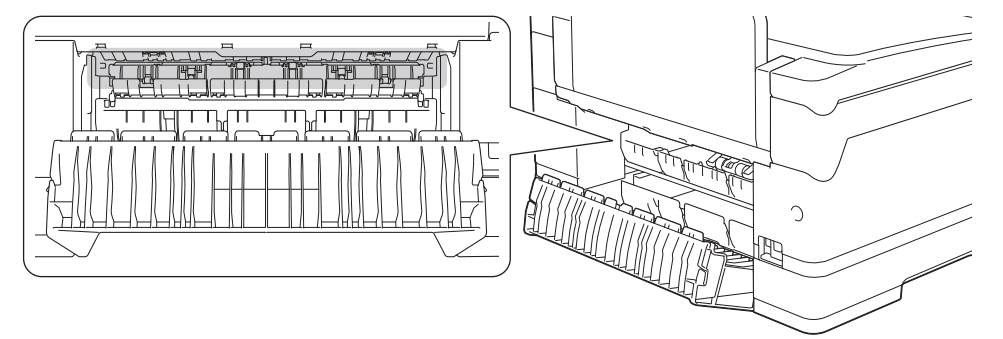

c. Sluit de klep ter verwijdering van vastgelopen papier. Zorg dat de klep goed gesloten is.

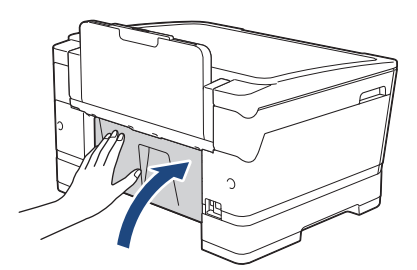

9. Als [Voor/MF-lade vastgelopen] of [Voor/MF-lade opnieuw vastgel.] op het LCD-scherm wordt weergegeven, moet u de multifunctionele lade zorgvuldig onderzoeken op vastgelopen papier. Duw de ontgrendelingshendel (1) naar de achterkant van het apparaat en trek het vastgelopen papier vervolgens uit de MF-lade.

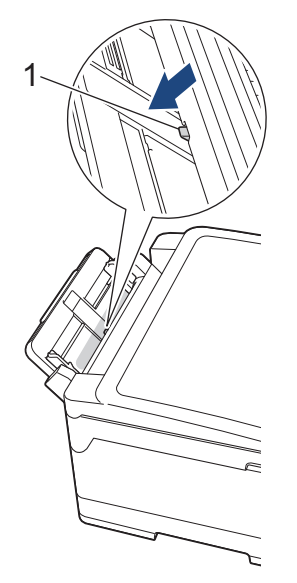

10. Als het foutbericht op het LCD-scherm een herhaling betreft, bijvoorbeeld [Opnieuw vast voor/ achter], en u de papiersteun hebt verwijderd, plaatst u deze stevig terug in het apparaat. Zorg ervoor dat de papiersteun goed over de daarvoor bestemde richels glijdt.

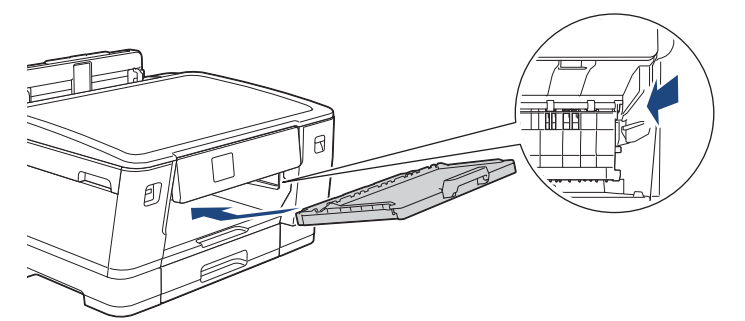

11. Duw lade 1 langzaam volledig in het apparaat.

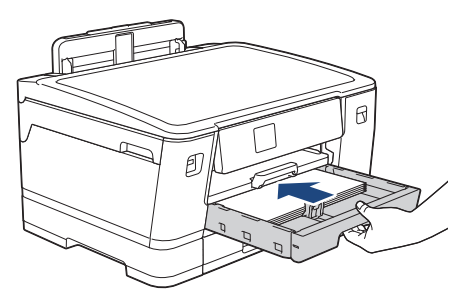

12. Steek de stekker weer in het stopcontact.

Ø Als papier vaker vastloopt, kan het zijn dat een stukje papier in het apparaat vastzit. **>>** Verwante informatie: Papiersnippers verwijderen

### **Verwante informatie**

- [Printer of papier vastgelopen](#page-257-0)
- **Gerelateerde onderwerpen:**
- [Fout- en onderhoudsmeldingen](#page-249-0)
- [Papiersnippers verwijderen](#page-267-0)

<span id="page-263-0"></span>**■ [Home](#page-1-0) > [Problemen oplossen](#page-248-0) > [Printer of papier vastgelopen](#page-257-0) > Papier is achter in het apparaat vastgelopen** 

## **Papier is achter in het apparaat vastgelopen**

Als een van de volgende berichten over een papierstoring op het LCD-scherm wordt weergegeven, volgt u de volgende stappen:

- [Vast achter], [Opnieuw vast achter]
- [Vast in MF-lade], [MF-lade opnieuw vastgel.]
- [Vast in lade2], [Opnieuw vast in lade2]
- 1. Haal de stekker van het apparaat uit het stopcontact.
- 2. Als er papier in de MF-lade ligt, verwijder dit dan.
- 3. Trek lade 1 (1) volledig uit het apparaat, zoals aangegeven door de pijl.

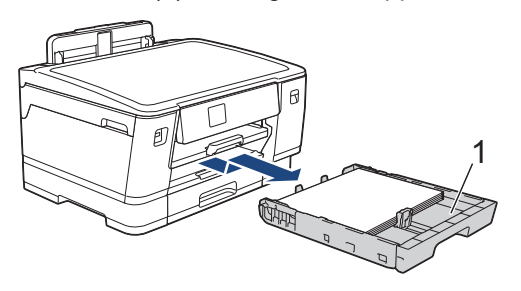

Als [Vast in lade2] of [Opnieuw vast in lade2] op het LCD-scherm wordt weergegeven, trekt u lade 2 (2) volledig uit het apparaat, zoals aangegeven door de pijl.

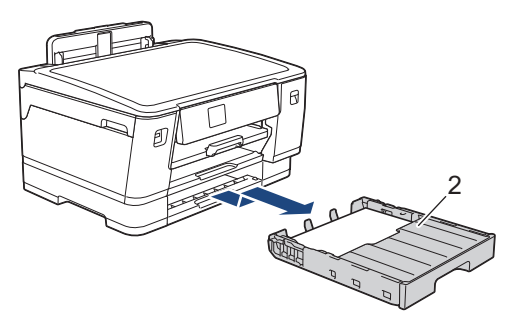

Als u klaar bent, gaat u naar de volgende stap.

- 4. Als [Vast achter], [Opnieuw vast achter], [Vast in lade2] of [Opnieuw vast in lade2] op het LCD-scherm wordt weergegeven, doet u het volgende:
	- a. Open de klep ter verwijdering van vastgelopen papier (1) aan de achterzijde van het apparaat.

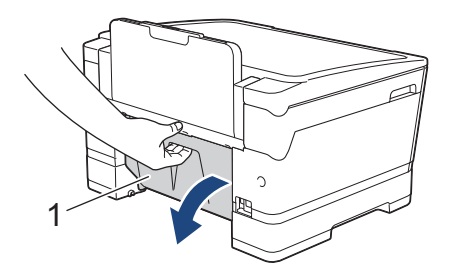

b. Trek het vastgelopen papier langzaam uit het apparaat.

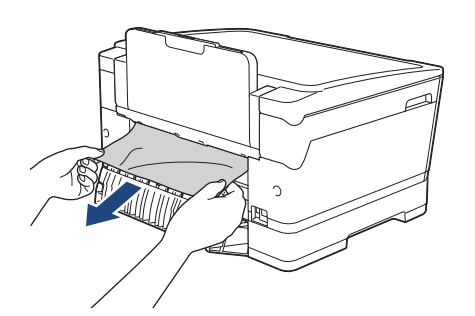

c. Sluit de klep ter verwijdering van vastgelopen papier. Zorg dat de klep goed gesloten is.

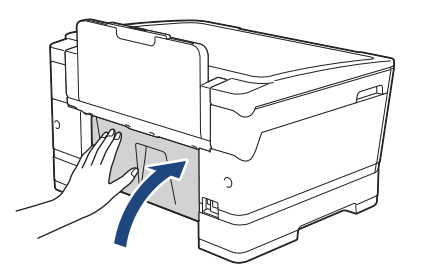

5. Als [Vast in MF-lade] of [MF-lade opnieuw vastgel.] op het LCD-scherm wordt weergegeven, duwt u de ontgrendelingshendel (1) naar de achterkant van het apparaat en trekt u het vastgelopen papier vervolgens uit de multifunctionele lade.

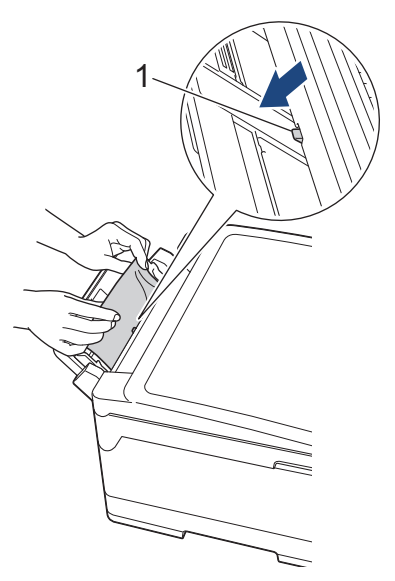

6. Gebruik beide handen om met de vingergrepen aan beide zijden van het apparaat de bovenklep (1) in de geopende stand te zetten.

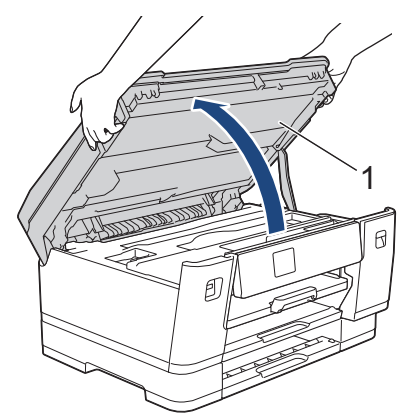

7. Trek het vastgelopen papier (1) langzaam uit het apparaat.

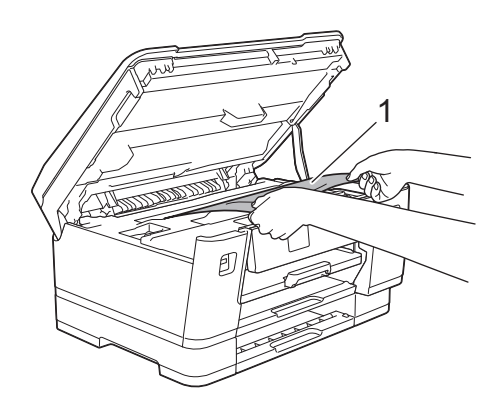

Als het foutbericht op het LCD-scherm een herhaling betreft, bijvoorbeeld [Opnieuw vast achter], verplaatst u de printkop en verwijdert u eventueel papier uit dit gedeelte. Zorg ervoor dat er geen papierresten in de hoeken van het apparaat (1) en (2) achterblijven.

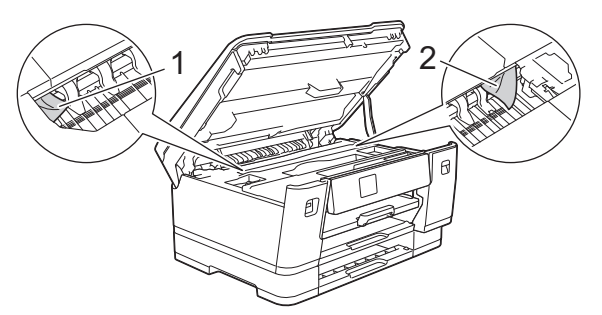

Als u klaar bent, gaat u naar de volgende stap.

## **BELANGRIJK**

• Als de printkop zich in de rechterhoek bevindt (zie illustratie), kunt u de printkop niet verplaatsen. Sluit de bovenklep en sluit het netsnoer opnieuw aan. Open nogmaals de bovenklep en houd ingedrukt tot de printkop in het midden staat. Haal vervolgens de stekker van het apparaat uit het stopcontact en verwijder het papier.

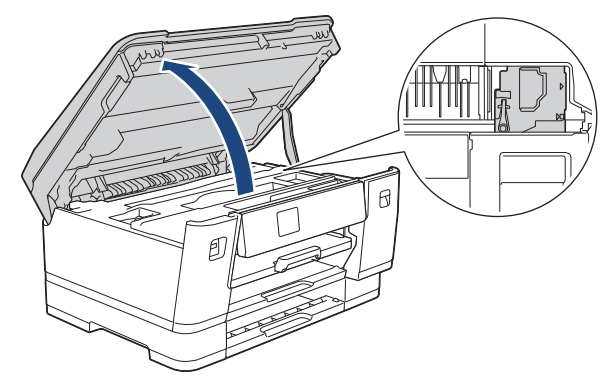

- Als het papier onder de printkop is vastgelopen, moet u de stekker van het apparaat uit het stopcontact trekken en vervolgens de printkop bewegen om het papier te verwijderen.
- Als u inkt op uw huid of kleding krijgt, wast u deze meteen af met zeep of een schoonmaakmiddel.
- 8. Gebruik de vingergrepen aan beide zijden van het apparaat om de bovenklep voorzichtig te sluiten.

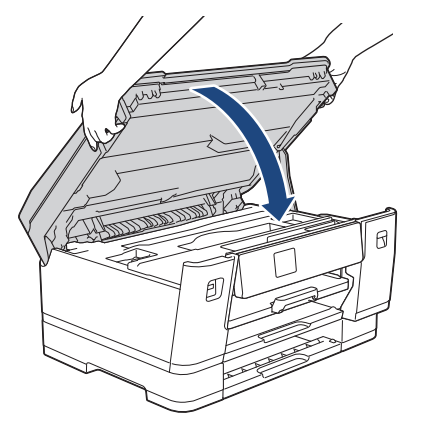

9. Duw de papierladen langzaam volledig in het apparaat.

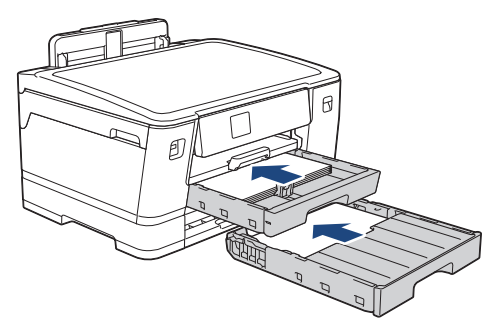

10. Steek de stekker weer in het stopcontact.

Als papier vaker vastloopt, kan het zijn dat een stukje papier in het apparaat vastzit.

uu *Verwante informatie*: *Papiersnippers verwijderen*

## **Verwante informatie**

Ø

- [Printer of papier vastgelopen](#page-257-0)
- **Gerelateerde onderwerpen:**
- [Papiersnippers verwijderen](#page-267-0)

#### <span id="page-267-0"></span> [Home](#page-1-0) > [Problemen oplossen](#page-248-0) > [Printer of papier vastgelopen](#page-257-0) > Papiersnippers verwijderen

## **Papiersnippers verwijderen**

1. Als er herhaaldelijk achter elkaar een papierstoring optreedt (3 of meer keer ), wordt u via het LCD-scherm gevraagd de papierresten te verwijderen.

Druk op [Ja] om naar het beginscherm terug te keren.

- 2. Druk op  $\left| \cdot \right|$  [Instell.] > [Onderhoud] > [Verwijder papierresten].
- 3. Volg de instructies op het LCD-scherm om het vastgelopen papier te lokaliseren en te verwijderen.

Tijdens deze procedure moet u het onderhoudsvel (bij uw apparaat meegeleverd) in liggende richting in de getoonde opening invoeren, tot u voelt dat het papier naar binnen wordt getrokken. (Als u niet over het onderhoudsvel beschikt, gebruikt u een dik vel papier van A4- of Letter-formaat, zoals glanzend papier.)

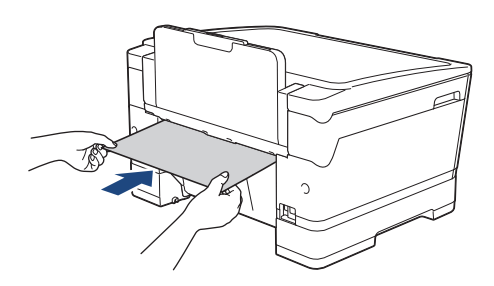

### **Verwante informatie**

Ø

- [Printer of papier vastgelopen](#page-257-0)
- **Gerelateerde onderwerpen:**
- [Fout- en onderhoudsmeldingen](#page-249-0)
- [Problemen met de papierverwerking en afdrukproblemen](#page-269-0)
- [Papier is voor in het apparaat vastgelopen](#page-258-0)
- [Papier is achter in het apparaat vastgelopen](#page-263-0)

<span id="page-268-0"></span> [Home](#page-1-0) > [Problemen oplossen](#page-248-0) > Als u problemen hebt met het apparaat

## **Als u problemen hebt met het apparaat**

Neem voor technische assistentie contact op met de klantenservice van Brother.

Als u denkt dat er een probleem is met uw apparaat, raadpleegt u de volgende onderwerpen. U kunt de meeste problemen zelf oplossen.

Ga voor meer hulp naar de pagina **Veelgestelde vragen en probleemoplossing** voor uw model op [support.brother.com](https://support.brother.com/g/b/midlink.aspx).

- [Problemen met de papierverwerking en afdrukproblemen](#page-269-0)
- [Overige problemen](#page-275-0)

Ø

- [Netwerkproblemen](#page-276-0)
- [Problemen met AirPrint](#page-284-0)

<span id="page-269-0"></span> [Home](#page-1-0) > [Problemen oplossen](#page-248-0) > [Als u problemen hebt met het apparaat](#page-268-0) > Problemen met de papierverwerking en afdrukproblemen

## **Problemen met de papierverwerking en afdrukproblemen**

Wanneer u deze tabel hebt gelezen en toch assistentie nodig hebt, raadpleegt u de meest recente tips in de **Veelgestelde vragen en probleemoplossing** op [support.brother.com.](https://support.brother.com/g/b/midlink.aspx)

>> Afdrukproblemen

[>> Problemen met de afdrukkwaliteit](#page-271-0)

[>> Problemen met de papierverwerking](#page-272-0)

### **Afdrukproblemen**

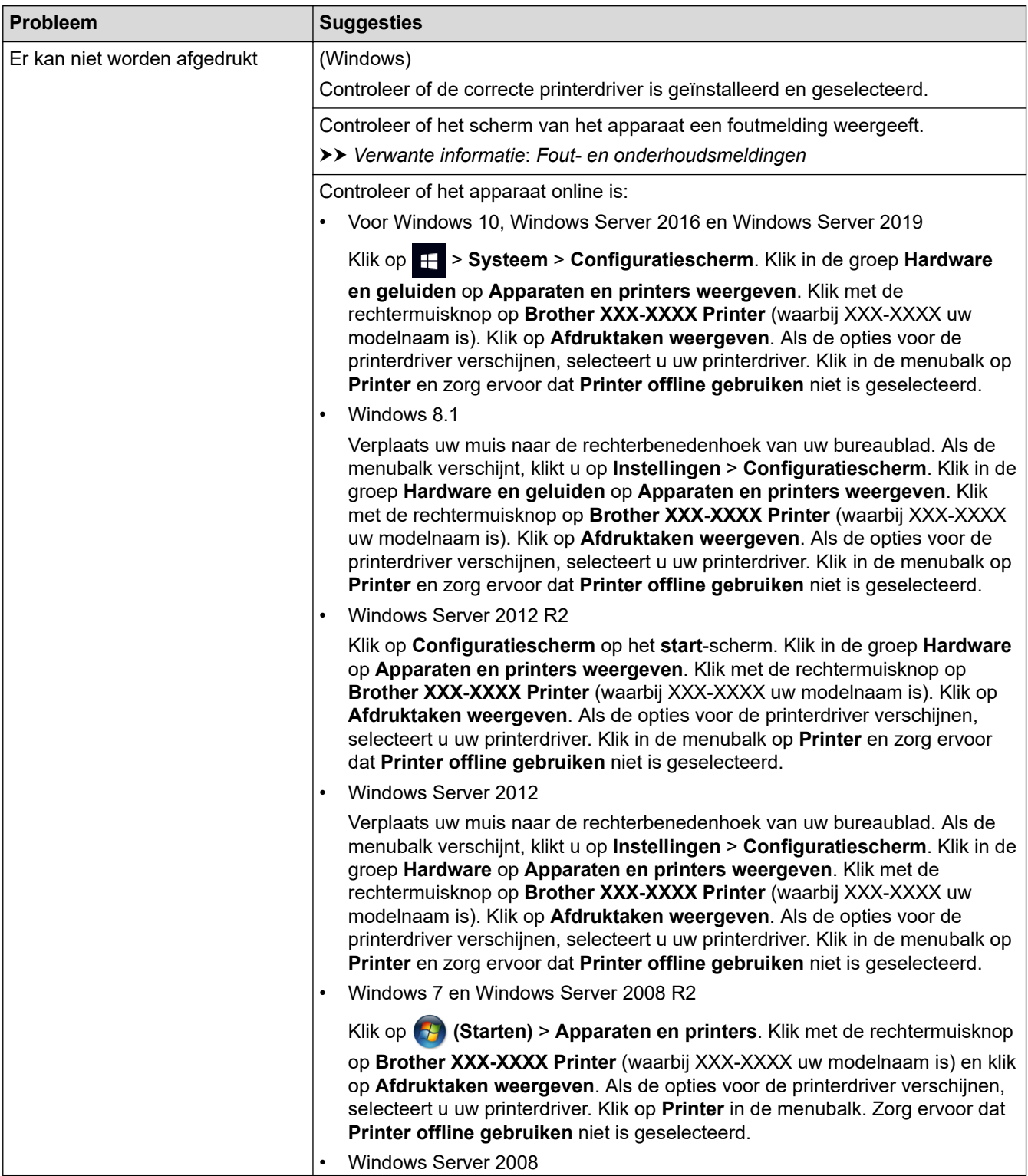

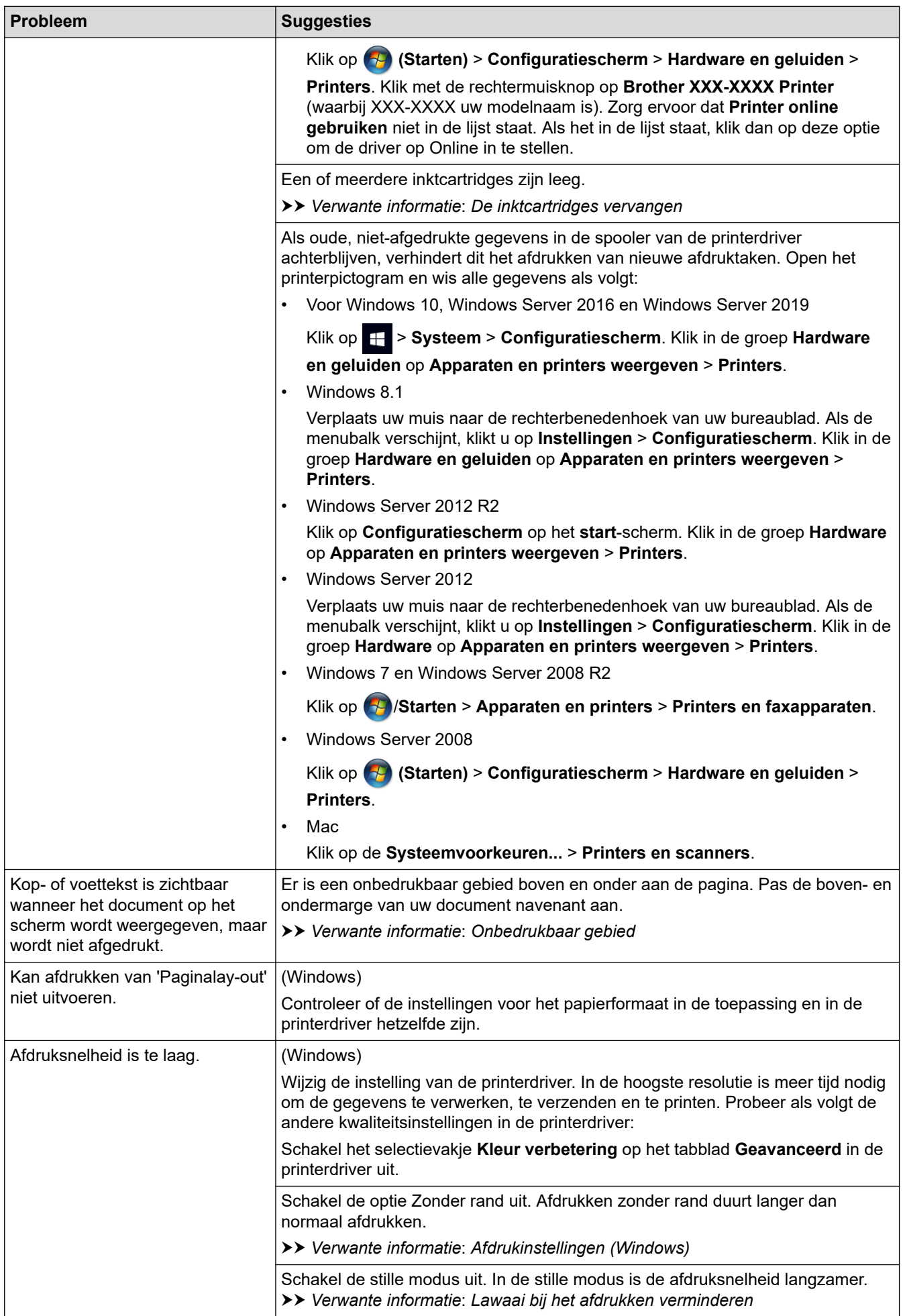

<span id="page-271-0"></span>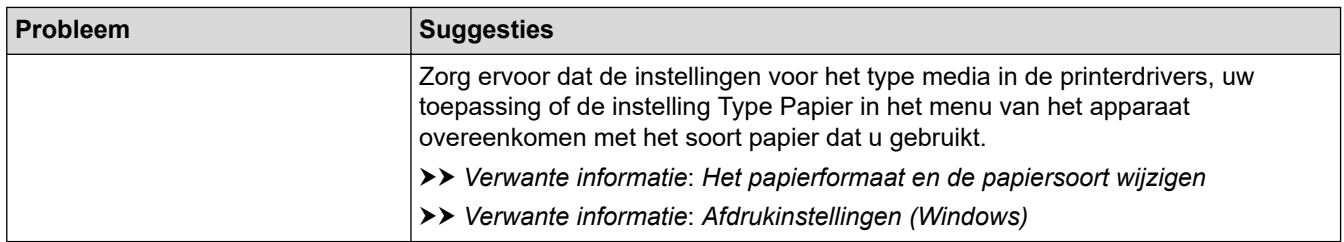

## **Problemen met de afdrukkwaliteit**

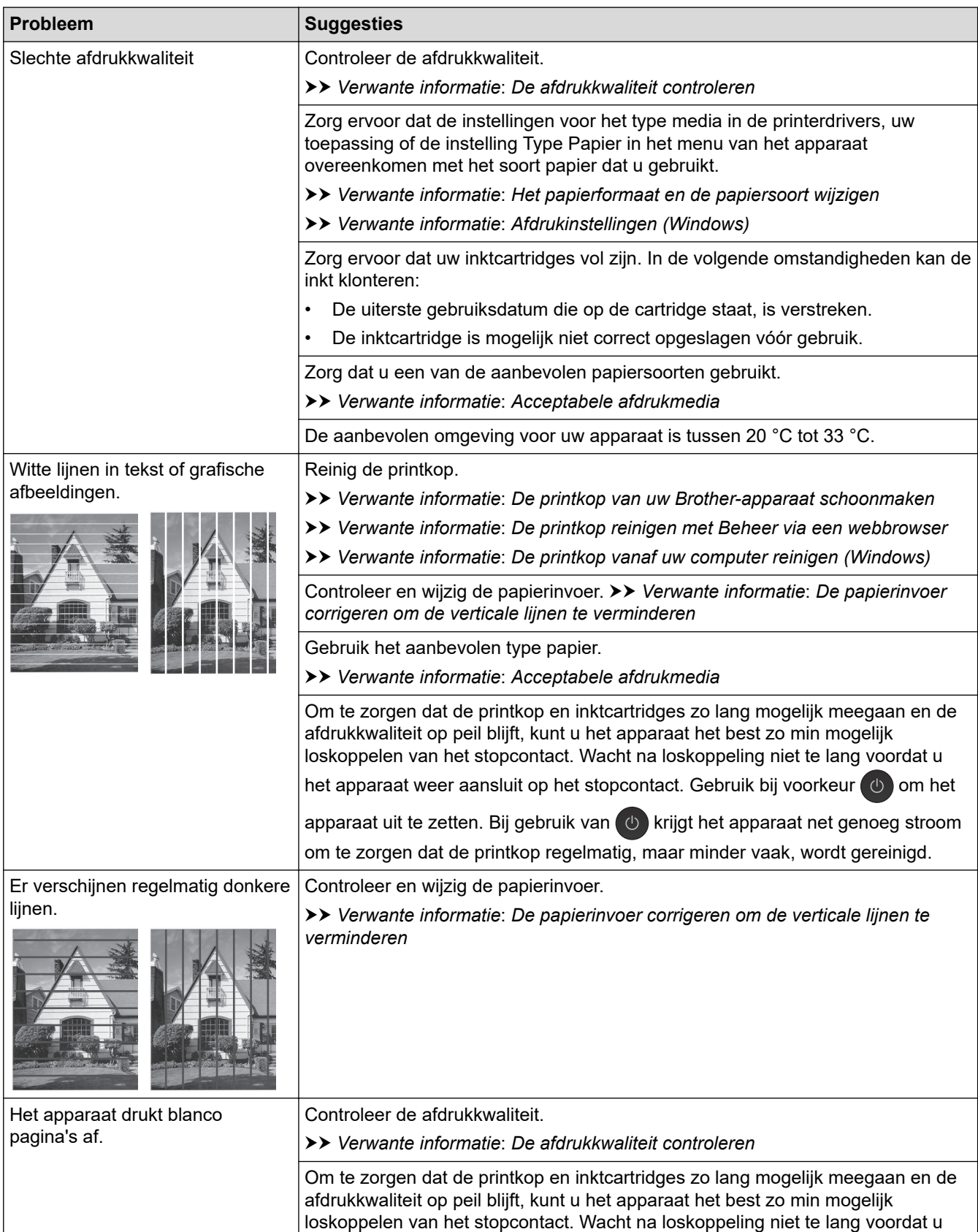

<span id="page-272-0"></span>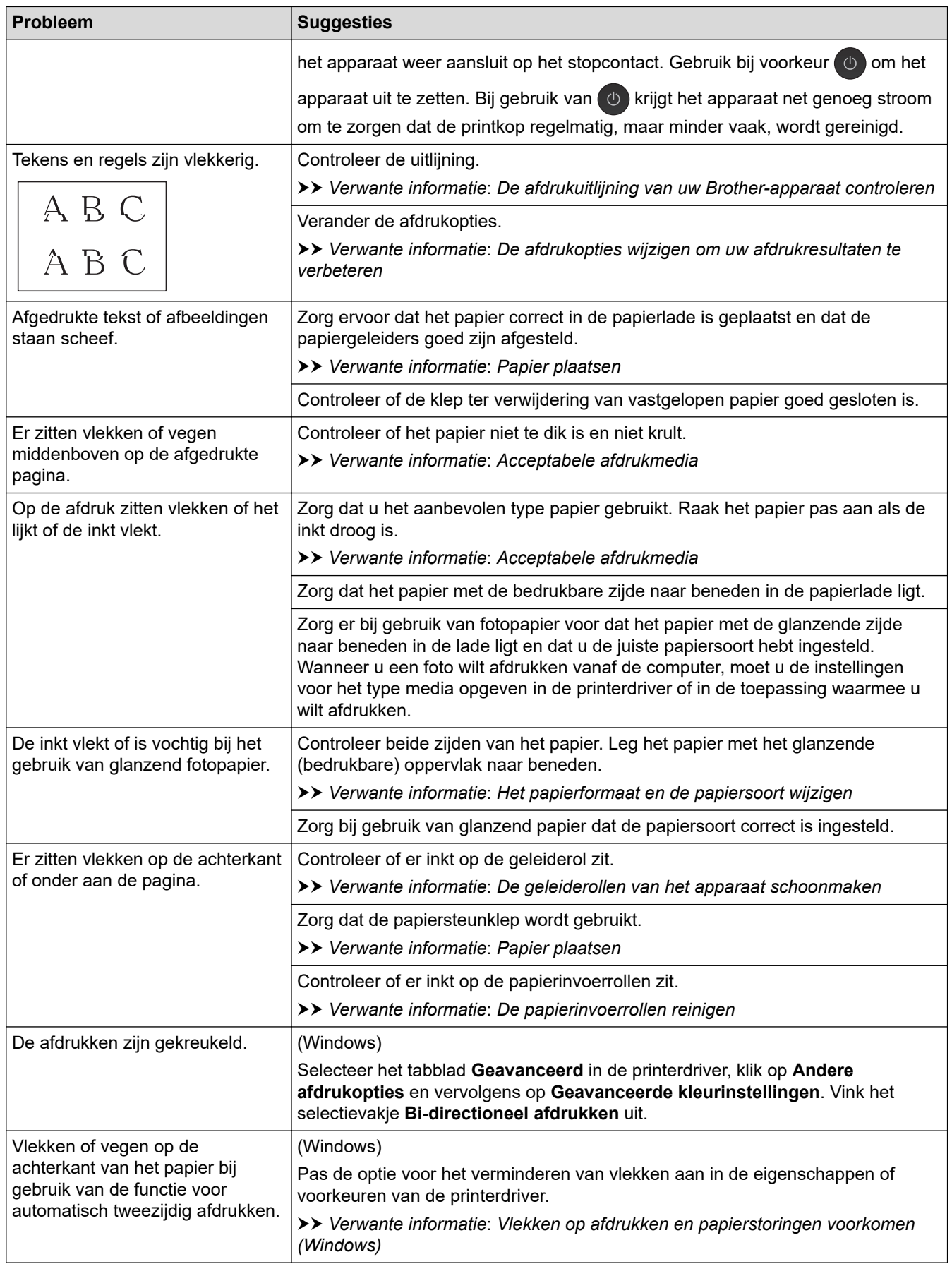

# **Problemen met de papierverwerking**

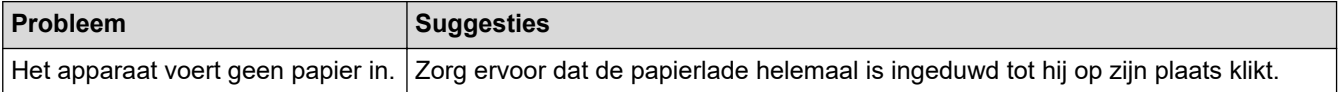

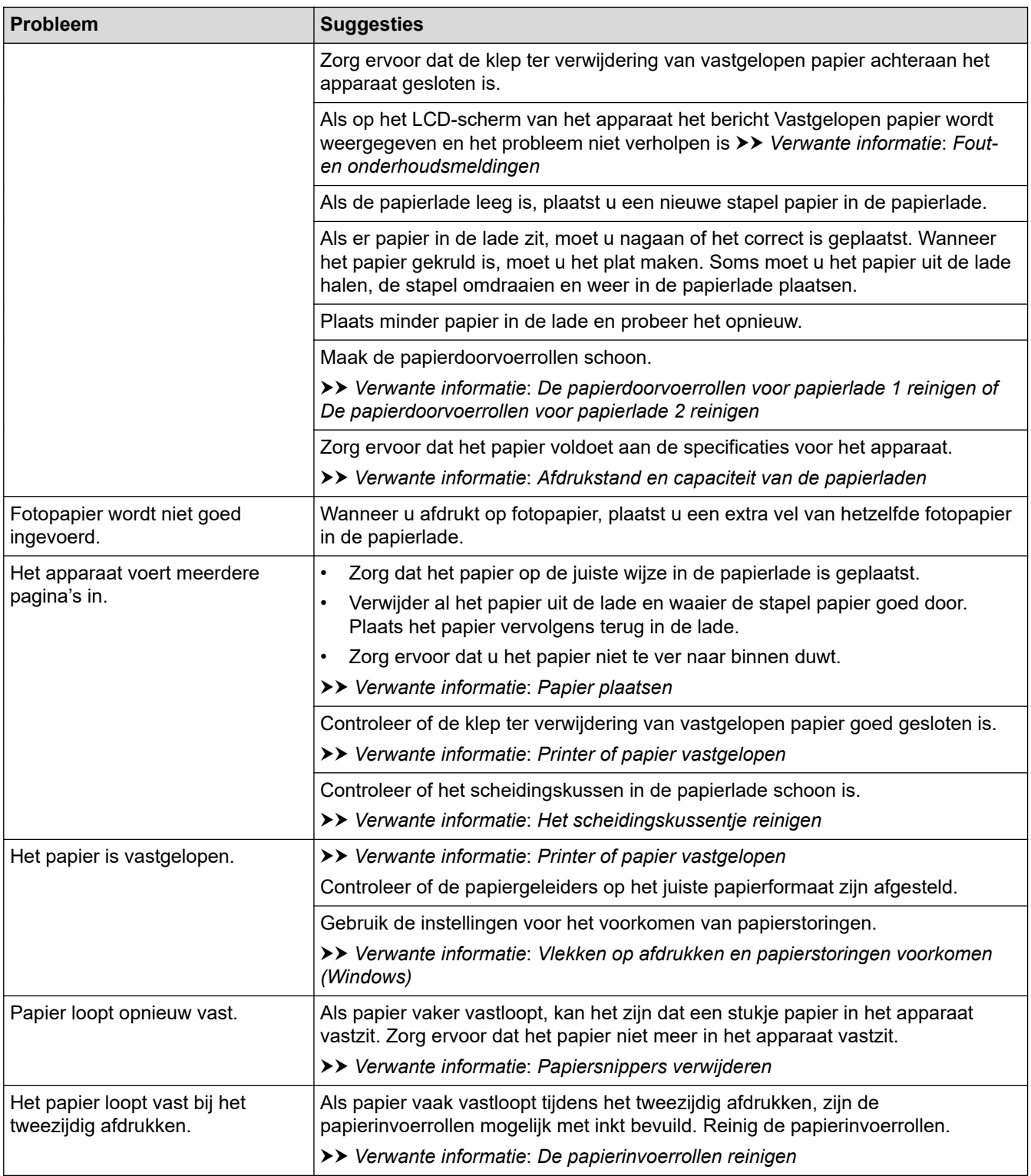

## **Verwante informatie**

• [Als u problemen hebt met het apparaat](#page-268-0)

#### **Gerelateerde onderwerpen:**

- [Problemen oplossen](#page-248-0)
- [Fout- en onderhoudsmeldingen](#page-249-0)
- [De inktcartridges vervangen](#page-289-0)
- [De afdrukkwaliteit controleren](#page-308-0)
- [Acceptabele afdrukmedia](#page-60-0)
- [De printkop van uw Brother-apparaat schoonmaken](#page-293-0)
- [De printkop reinigen met Beheer via een webbrowser](#page-294-0)
- [De printkop vanaf uw computer reinigen \(Windows\)](#page-295-0)
- [De afdrukuitlijning van uw Brother-apparaat controleren](#page-310-0)
- [Papier plaatsen](#page-27-0)
- [De geleiderollen van het apparaat schoonmaken](#page-300-0)
- [De papierinvoerrollen reinigen](#page-301-0)
- [De papierdoorvoerrollen voor papierlade 1 reinigen](#page-304-0)
- [De papierdoorvoerrollen voor papierlade 2 reinigen](#page-306-0)
- [Printer of papier vastgelopen](#page-257-0)
- [Afdrukinstellingen \(Windows\)](#page-86-0)
- [Vlekken op afdrukken en papierstoringen voorkomen \(Windows\)](#page-81-0)
- [Het scheidingskussentje reinigen](#page-303-0)
- [De afdrukopties wijzigen om uw afdrukresultaten te verbeteren](#page-321-0)
- [Lawaai bij het afdrukken verminderen](#page-336-0)
- [Papiersnippers verwijderen](#page-267-0)
- [De papierinvoer corrigeren om de verticale lijnen te verminderen](#page-320-0)
- [Onbedrukbaar gebied](#page-53-0)
- [Het papierformaat en de papiersoort wijzigen](#page-55-0)
- [Afdrukstand en capaciteit van de papierladen](#page-65-0)

<span id="page-275-0"></span> [Home](#page-1-0) > [Problemen oplossen](#page-248-0) > [Als u problemen hebt met het apparaat](#page-268-0) > Overige problemen

## **Overige problemen**

>> Problemen met rechtstreeks afdrukken van foto's

>> Problemen met software

### **Problemen met rechtstreeks afdrukken van foto's**

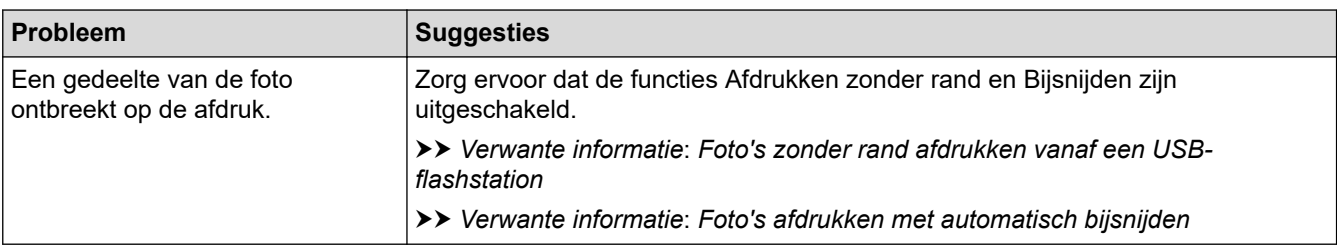

### **Problemen met software**

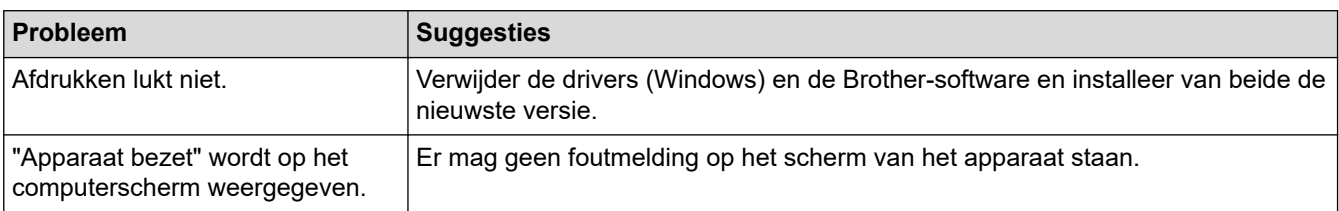

### **Verwante informatie**

• [Als u problemen hebt met het apparaat](#page-268-0)

### **Gerelateerde onderwerpen:**

- [Problemen oplossen](#page-248-0)
- [Foto's zonder rand afdrukken vanaf een USB-flashstation](#page-107-0)
- [Foto's afdrukken met automatisch bijsnijden](#page-106-0)
- [De afdrukopties wijzigen om uw afdrukresultaten te verbeteren](#page-321-0)

<span id="page-276-0"></span> [Home](#page-1-0) > [Problemen oplossen](#page-248-0) > [Als u problemen hebt met het apparaat](#page-268-0) > Netwerkproblemen

## **Netwerkproblemen**

- [Het hulpprogramma voor het herstellen van de netwerkverbinding gebruiken \(Windows\)](#page-277-0)
- [De netwerkinstellingen van het apparaat controleren](#page-278-0)
- [Als u problemen hebt met het netwerk van uw apparaat](#page-279-0)
- [Problemen oplossen](#page-248-0)

<span id="page-277-0"></span> [Home](#page-1-0) > [Problemen oplossen](#page-248-0) > [Als u problemen hebt met het apparaat](#page-268-0) > [Netwerkproblemen](#page-276-0) > Het hulpprogramma voor het herstellen van de netwerkverbinding gebruiken (Windows)

## **Het hulpprogramma voor het herstellen van de netwerkverbinding gebruiken (Windows)**

Gebruik het hulpprogramma voor het herstellen van de netwerkverbinding om de netwerkinstellingen van het Brother-apparaat te herstellen. Dit hulpprogramma wijst het juiste IP-adres en subnetmasker toe.

Controleer of het apparaat is ingeschakeld en op hetzelfde netwerk als uw computer is aangesloten.

- 1. Klik op (**Brother Utilities**) en vervolgens op de vervolgkeuzelijst en selecteer uw modelnaam (indien nog niet geselecteerd).
- 2. Klik in de linkernavigatiebalk op **Hulpmiddelen** en klik vervolgens op **Netwerkverbinding repareren**.
- 3. Volg de instructies op uw computerscherm.
- 4. Controleer de diagnose door het netwerkconfiguratierapport af te drukken.

Het hulpprogramma voor het herstellen van netwerkverbindingen wordt automatisch gestart als u de optie **Hulpprogramma voor verbindingsherstel inschakelen** selecteert via de Status Monitor. Klik met de rechtermuisknop in het Status Monitor-venster en klik vervolgens op **Overige instellingen** > **Hulpprogramma voor verbindingsherstel inschakelen**. Dit is niet aan te raden wanneer uw netwerkbeheerder het IP-adres heeft ingesteld op Statisch, aangezien het IP-adres hiermee automatisch wordt gewijzigd.

Als zelfs na het gebruik van het hulpprogramma voor het herstellen van de netwerkverbinding het juiste IP-adres en subnetmasker nog steeds niet zijn toegewezen, vraagt u de netwerkbeheerder om deze informatie.

### **Verwante informatie**

• [Netwerkproblemen](#page-276-0)

Ô

**Gerelateerde onderwerpen:**

- [Het netwerkconfiguratierapport afdrukken](#page-141-0)
- [Als u problemen hebt met het netwerk van uw apparaat](#page-279-0)

<span id="page-278-0"></span> [Home](#page-1-0) > [Problemen oplossen](#page-248-0) > [Als u problemen hebt met het apparaat](#page-268-0) > [Netwerkproblemen](#page-276-0) > De netwerkinstellingen van het apparaat controleren

## **De netwerkinstellingen van het apparaat controleren**

- [Het netwerkconfiguratierapport afdrukken](#page-141-0)
- [De instellingen van uw apparaat wijzigen met Beheer via een webbrowser](#page-352-0)

<span id="page-279-0"></span> [Home](#page-1-0) > [Problemen oplossen](#page-248-0) > [Als u problemen hebt met het apparaat](#page-268-0) > [Netwerkproblemen](#page-276-0) > Als u problemen hebt met het netwerk van uw apparaat

## **Als u problemen hebt met het netwerk van uw apparaat**

Voor technische ondersteuning neemt u contact op met de customer support van Brother.

Als u denkt dat er een probleem is met uw apparaat, raadpleegt u de volgende onderwerpen. U kunt de meeste problemen zelf oplossen.

Ga voor meer hulp naar de pagina **Veelgestelde vragen en probleemoplossing** voor uw model op [support.brother.com](https://support.brother.com/g/b/midlink.aspx).

>> Het lukt niet om de configuratie van het draadloze netwerk te voltooien.

[>> Mijn Brother-apparaat kan niet afdrukken via het netwerk.](#page-280-0)

[>> Ik wil controleren of mijn netwerkapparaten naar behoren werken.](#page-281-0)

#### **Het lukt niet om de configuratie van het draadloze netwerk te voltooien.**

Schakel de draadloze router uit en vervolgens weer in. Probeer de draadloze instellingen vervolgens opnieuw te configureren. Als het niet lukt om het probleem op te lossen, volgt u de onderstaande instructies:

Onderzoek het probleem met behulp van het WLAN-rapport.

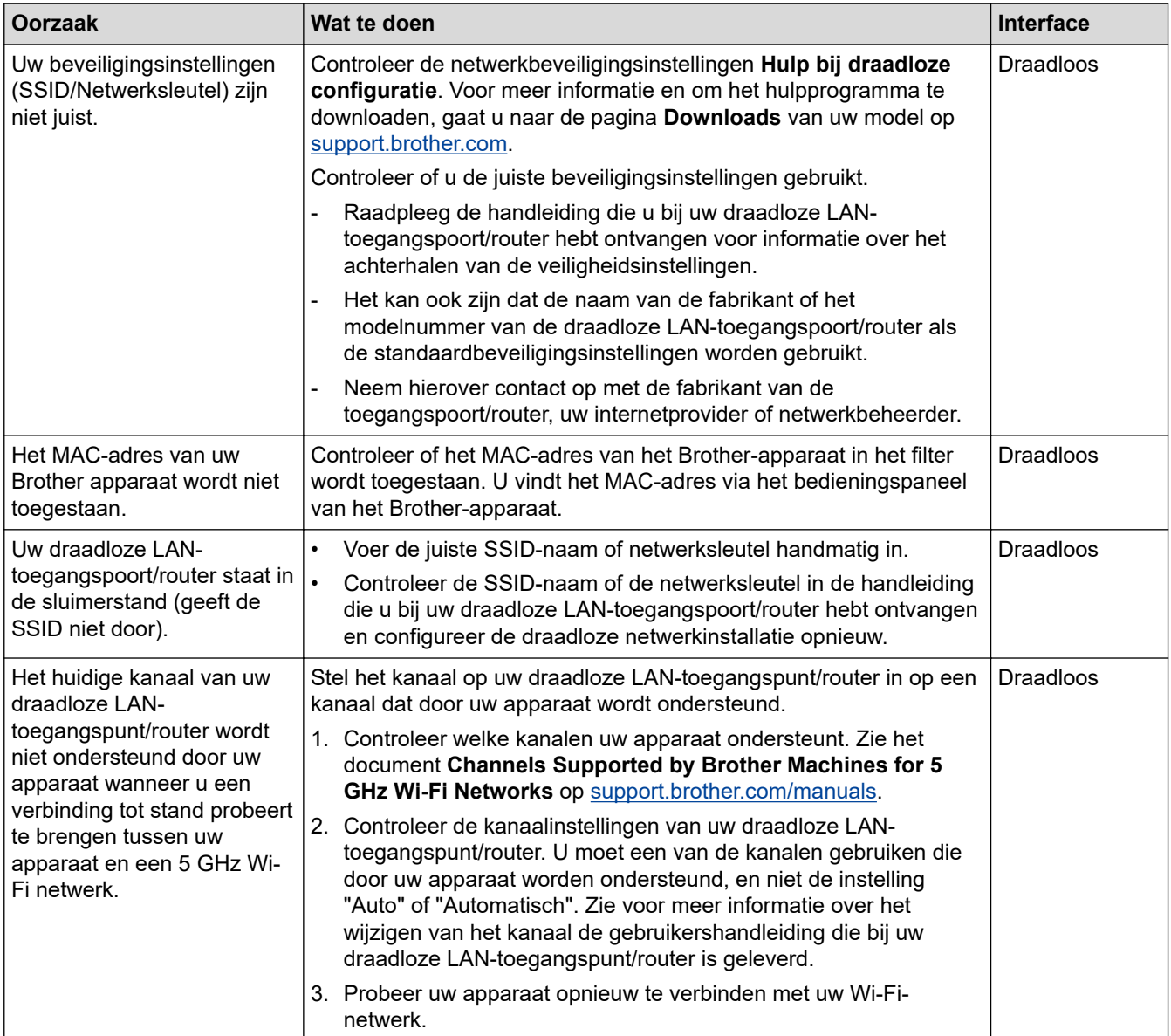

<span id="page-280-0"></span>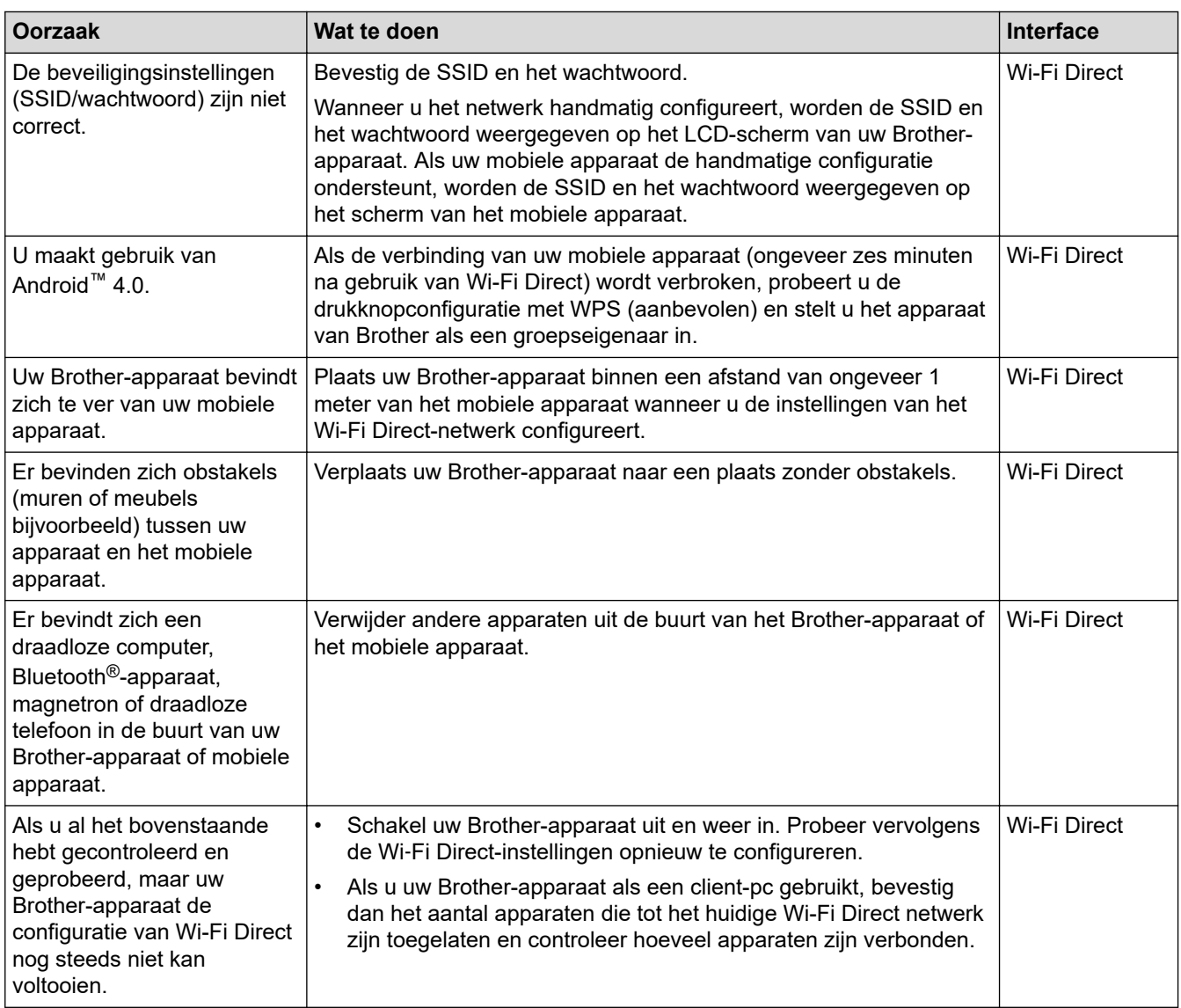

### **Voor Windows**

Als uw draadloze verbinding verbroken is, en u al het bovenstaande hebt gecontroleerd en geprobeerd, raden we u aan het hulpprogramma voor het herstellen van de netwerkverbinding te gebruiken.

## **Mijn Brother-apparaat kan niet afdrukken via het netwerk.**

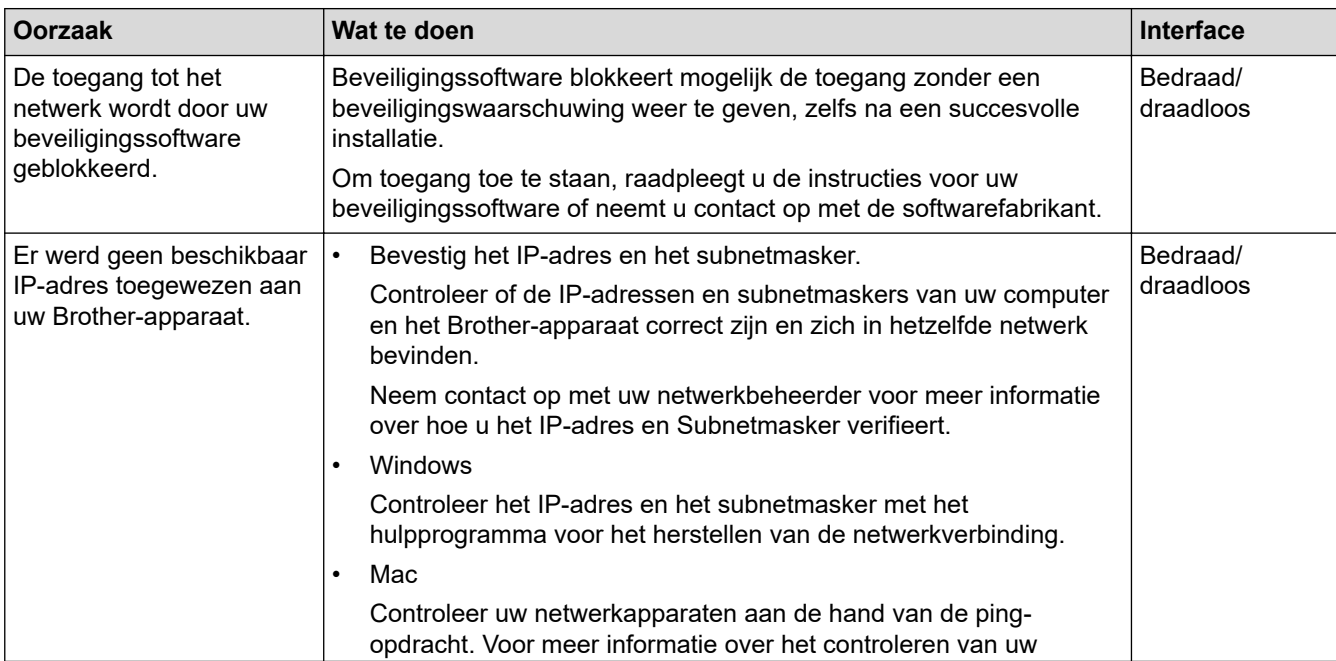

<span id="page-281-0"></span>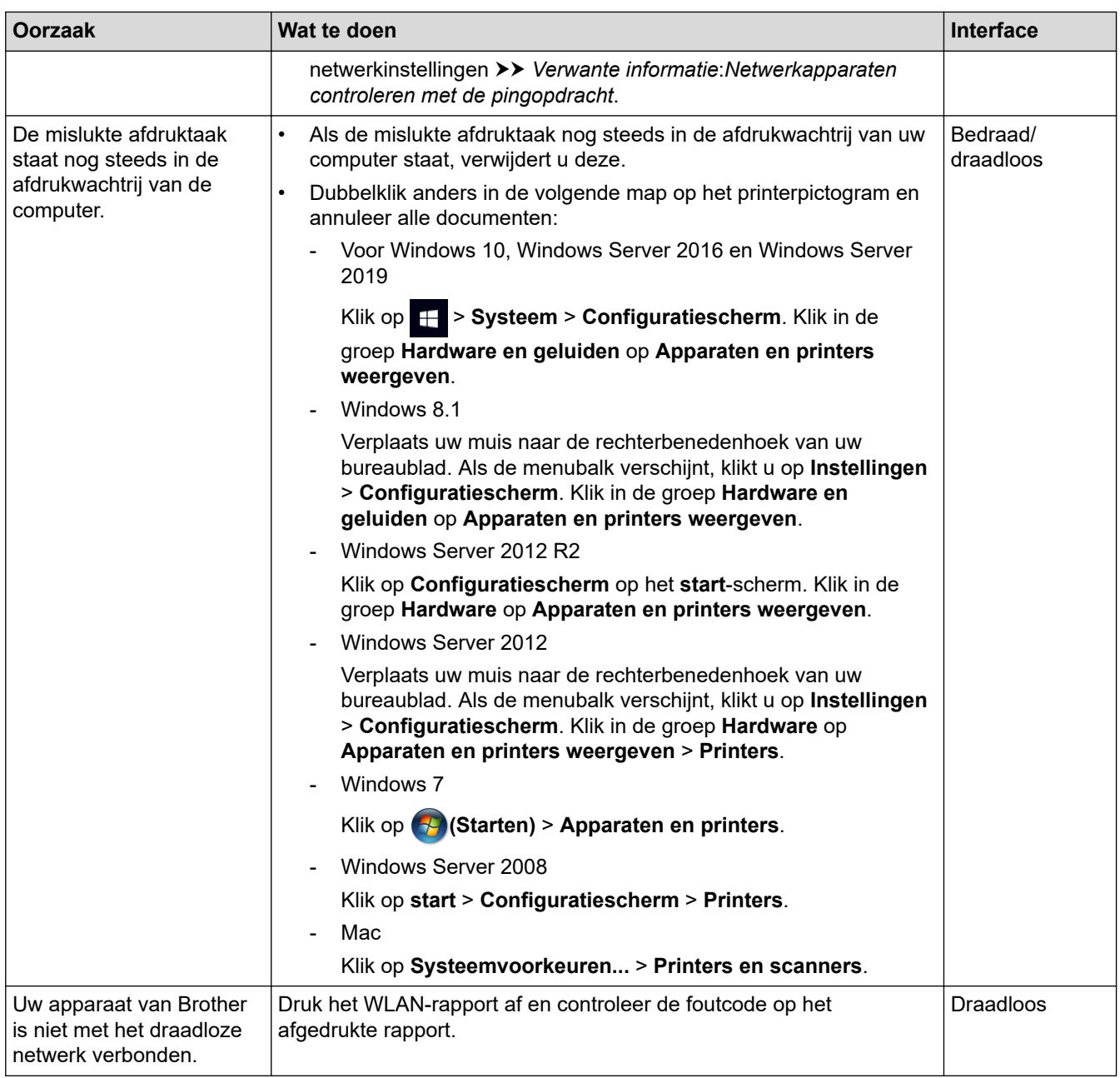

Als u al het bovenstaande hebt gecontroleerd en geprobeerd maar het Brother-apparaat nog steeds niet afdrukt, verwijdert u de driver (Windows) en installeert u deze opnieuw.

## **Ik wil controleren of mijn netwerkapparaten naar behoren werken.**

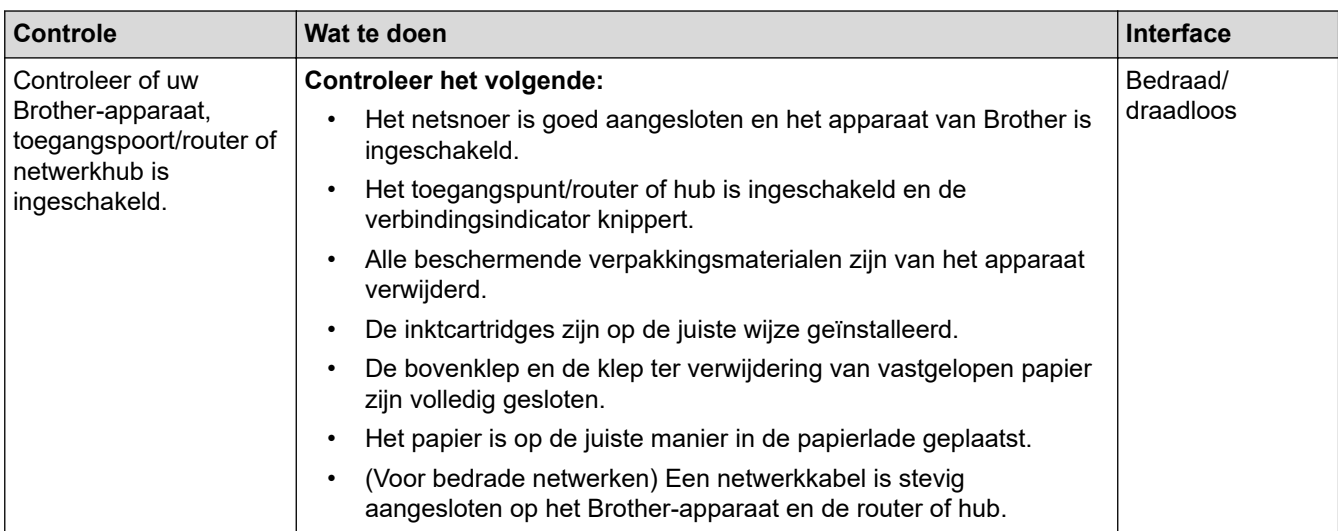

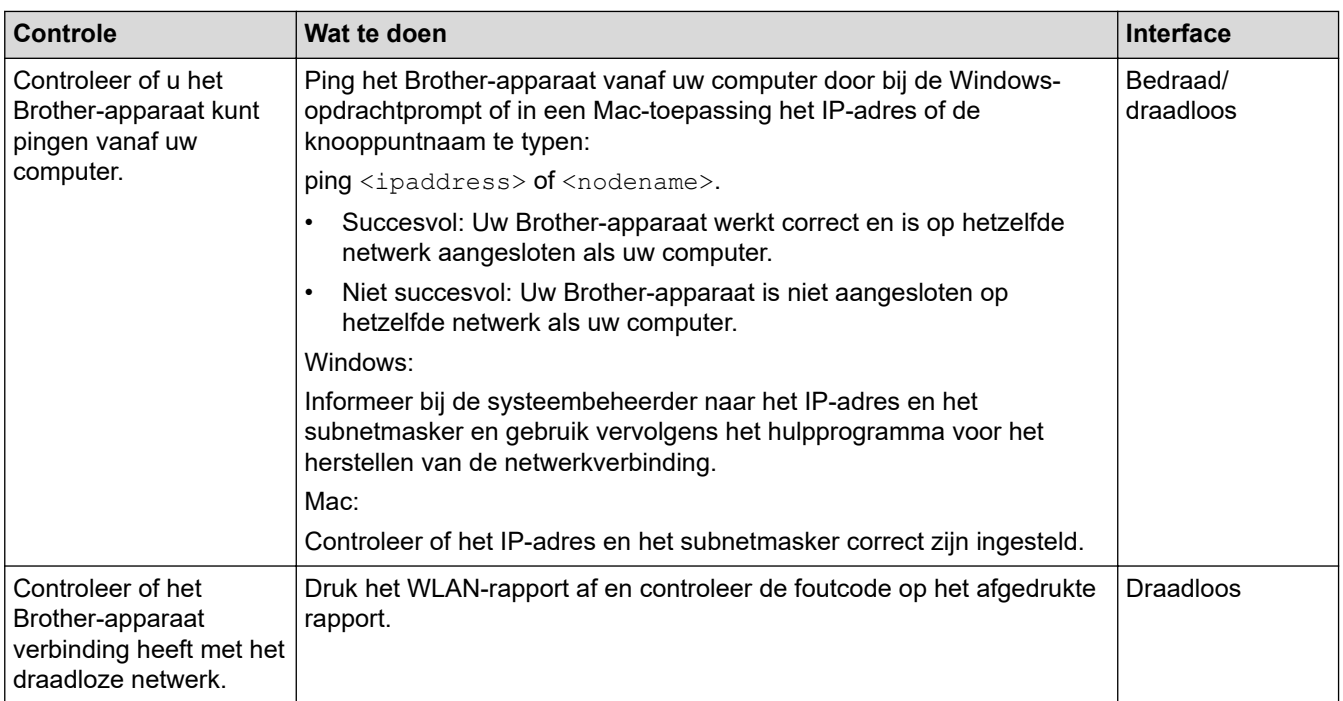

Als u al het bovenstaande gecontroleerd en geprobeerd hebt, maar nog steeds problemen ondervindt, raadpleegt u de handleiding van uw draadloze LAN-toegangspunt/router voor het vinden van de SSID (netwerknaam) en netwerksleutel (wachtwoord) en stelt u deze correct in.

### **Verwante informatie**

- [Netwerkproblemen](#page-276-0)
	- [Netwerkapparaten controleren met de pingopdracht](#page-283-0)

#### **Gerelateerde onderwerpen:**

- [Uw apparaat voor een draadloos netwerk configureren wanneer de SSID niet wordt doorgegeven](#page-127-0)
- [Wi-Fi Direct](#page-131-0)<sup>®</sup> gebruiken
- [Het WLAN-rapport afdrukken](#page-136-0)
- [Foutcodes in het rapport voor draadloos LAN](#page-137-0)
- [Het netwerkconfiguratierapport afdrukken](#page-141-0)
- [Het hulpprogramma voor het herstellen van de netwerkverbinding gebruiken \(Windows\)](#page-277-0)

<span id="page-283-0"></span> [Home](#page-1-0) > [Problemen oplossen](#page-248-0) > [Als u problemen hebt met het apparaat](#page-268-0) > [Netwerkproblemen](#page-276-0) > [Als u](#page-279-0) [problemen hebt met het netwerk van uw apparaat](#page-279-0) > Netwerkapparaten controleren met de pingopdracht

## **Netwerkapparaten controleren met de pingopdracht**

Controleer de IP-adressen van uw computer en Brother-apparaat en controleer vervolgens of het netwerk correct werkt.

>> Configureer het IP-adres op uw computer (Windows) >> Configureer het IP-adres op uw computer (Mac)

>> Configureer het IP-adres op uw Brother-apparaat

### **Configureer het IP-adres op uw computer (Windows)**

- 1. Voer een van de volgende handelingen uit:
	- Windows 10

### Klik op > **Systeem** > **Opdrachtprompt**.

Windows 8.1

Verplaats uw muis naar de rechterbenedenhoek van uw bureaublad. Wanneer de menubalk verschijnt, klikt u op **Zoeken** > **Opdrachtprompt**.

Windows 7

#### Klik op **(Starten)** > **Alle programma's** > **Accessoires** > **Opdrachtprompt**.

- 2. Typ "ipconfig" en druk vervolgens op Enter op uw toetsenbord.
- 3. Controleer de waarden van het IPv4-adres en het subnetmasker.
- 4. Typ "exit" en druk vervolgens op Enter op uw toetsenbord.

### **Configureer het IP-adres op uw computer (Mac)**

- 1. Selecteer **Systeemvoorkeuren...** in het Apple-menu.
- 2. Klik op **Netwerk** > **Geavanceerd** > **TCP/IP**.
- 3. Controleer de waarden van het IPv4-adres en het subnetmasker.

### **Configureer het IP-adres op uw Brother-apparaat**

Druk het netwerkconfiguratierapport af en controleer de waarden van het IP-adres en het subnetmasker.

Controleer de IP-adressen van uw computer en het Brother-apparaat. Controleer of de netwerkadresgedeelten hetzelfde zijn. Als het subnetmasker bijvoorbeeld "255.255.255.0" is, is het normaal dat alleen de hostadresgedeelten verschillen.

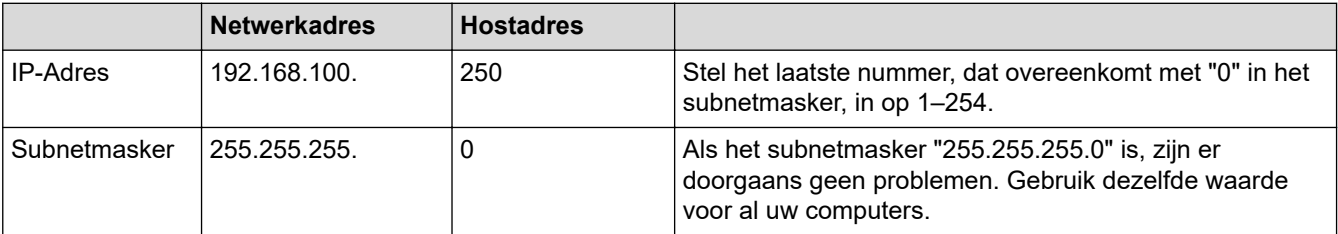

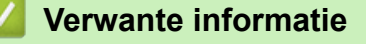

• [Als u problemen hebt met het netwerk van uw apparaat](#page-279-0)

<span id="page-284-0"></span> [Home](#page-1-0) > [Problemen oplossen](#page-248-0) > [Als u problemen hebt met het apparaat](#page-268-0) > Problemen met AirPrint

# **Problemen met AirPrint**

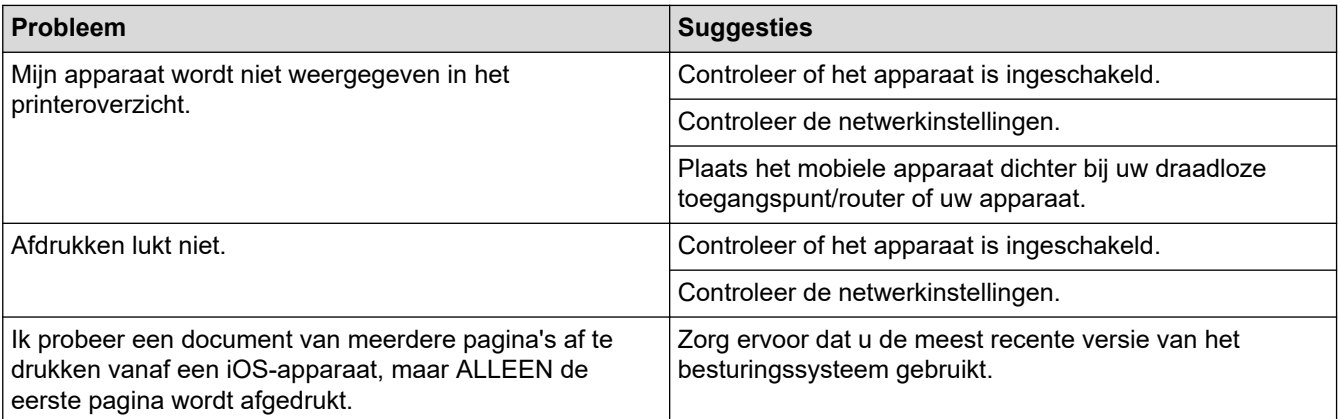

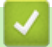

## **Verwante informatie**

### • [Als u problemen hebt met het apparaat](#page-268-0)

### **Gerelateerde onderwerpen:**

• [Problemen oplossen](#page-248-0)

 [Home](#page-1-0) > [Problemen oplossen](#page-248-0) > De gegevens van het apparaat controleren

# **De gegevens van het apparaat controleren**

Doe het volgende om het serienummer, de firmwareversie en firmware-update van uw apparaat te controleren.

- 1. Druk op  $\prod_{i=1}^{n}$  [Instell.] > [Alle instell.] > [Machine-info].
- 2. Druk op een van de volgende opties:

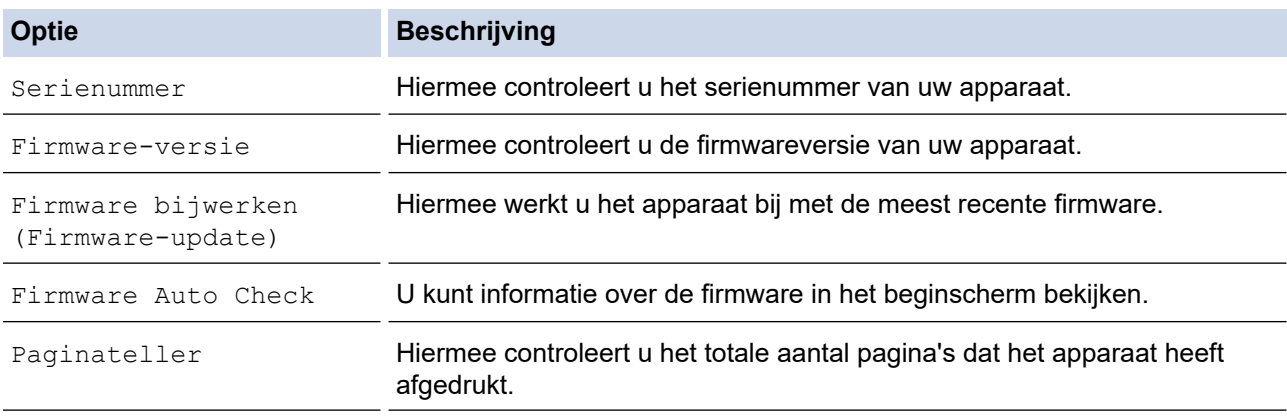

# 3. Druk op  $\begin{bmatrix} 1 \\ 1 \end{bmatrix}$ .

### **Verwante informatie**

• [Problemen oplossen](#page-248-0)

<span id="page-286-0"></span> [Home](#page-1-0) > [Problemen oplossen](#page-248-0) > Uw apparaat resetten

## **Uw apparaat resetten**

- 1. Druk op  $\begin{bmatrix} 1 \\ 1 \end{bmatrix}$  [Instell.] > [Alle instell.] > [Stand.instel.] > [Reset].
- 2. Druk op de resetoptie die u wilt gebruiken.
- 3. Houd [OK] twee seconden ingedrukt om het apparaat opnieuw op te starten.
- 4. Wacht tot het apparaat opnieuw start en de aan/uit-indicatie oplicht voordat u de stekker van het apparaat uit het stopcontact haalt.

### **Verwante informatie**

- [Problemen oplossen](#page-248-0)
	- [Overzicht van de resetfuncties](#page-287-0)

<span id="page-287-0"></span> [Home](#page-1-0) > [Problemen oplossen](#page-248-0) > [Uw apparaat resetten](#page-286-0) > Overzicht van de resetfuncties

## **Overzicht van de resetfuncties**

De volgende resetfuncties zijn beschikbaar:

1. [Apparaat resetten]

Hiermee kunt u apparaatinstellingen die u hebt veranderd weer herstellen.

2. [Netwerk]

U kunt de fabrieksinstellingen van de afdrukserver resetten (inclusief wachtwoord en IP-adresgegevens).

3. [Alle instellingen]

Gebruik de resetfunctie voor de instellingen om alle instellingen van het apparaat te resetten naar de oorspronkelijke fabrieksinstellingen.

Wij raden u ten zeerste aan om deze functie uit te voeren wanneer u het apparaat wegdoet.

Ontkoppel de interfacekabel voordat u [Netwerk] of [Alle instellingen] selecteert.

 **Verwante informatie**

• [Uw apparaat resetten](#page-286-0)
<span id="page-288-0"></span>▲ [Home](#page-1-0) > Routineonderhoud

# **Routineonderhoud**

- [De inktcartridges vervangen](#page-289-0)
- [Uw Brother-apparaat schoonmaken](#page-292-0)
- [Uw Brother-apparaat controleren](#page-307-0)
- [De papierinvoer corrigeren om de verticale lijnen te verminderen](#page-320-0)
- [De afdrukopties wijzigen om uw afdrukresultaten te verbeteren](#page-321-0)
- [Uw apparaat verpakken en verzenden](#page-322-0)

<span id="page-289-0"></span>▲ [Home](#page-1-0) > [Routineonderhoud](#page-288-0) > De inktcartridges vervangen

# **De inktcartridges vervangen**

Uw Brother-apparaat is voorzien van een inktstippenteller. De inktstippenteller controleert automatisch het inktniveau in elk van de vier inktcartridges. Als het apparaat ontdekt dat een inktcartridge bijna leeg is, wordt een melding weergegeven.

Het LCD-scherm geeft aan welke inktcartridge moet worden vervangen. Volg de aanwijzingen op het LCDscherm om de inktcartridges in de juiste volgorde te vervangen.

Als u door het apparaat wordt geïnstrueerd een inktcartridge te vervangen, bevat de inktcartridge nog een kleine hoeveelheid inkt.

# **VOORZICHTIG**

Als er inkt in uw ogen komt, spoel dit dan onmiddellijk met water weg. Als u niets doet, kan dit roodheid of een lichte ontsteking van de ogen veroorzaken. Raadpleeg in geval van afwijkende reacties een arts.

### **BELANGRIJK**

Wij adviseren u originele Brother-verbruiksartikelen te gebruiken voor stabiele afdrukkwaliteit en prestaties. Niet alle niet-originele verbruiksartikelen veroorzaken problemen, maar de mogelijkheid bestaat dat sommige van dergelijke artikelen een negatieve impact hebben op de afdrukkwaliteit of storingen veroorzaken. Indien schade het gevolg is van het gebruik van niet-originele verbruiksartikelen, worden de reparatiekosten van uw apparaat mogelijk door Brother aangerekend, ook al hebt u nog garantie op het apparaat.

1. Open het deksel van de inktcartridge (1).

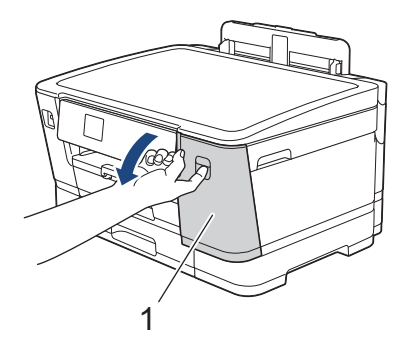

2. Druk op de ontgrendelingshendel om de cartridgekleur die op het LCD-scherm wordt weergegeven te ontgrendelen en de inktcartridge uit het apparaat te verwijderen, zoals in de afbeelding getoond.

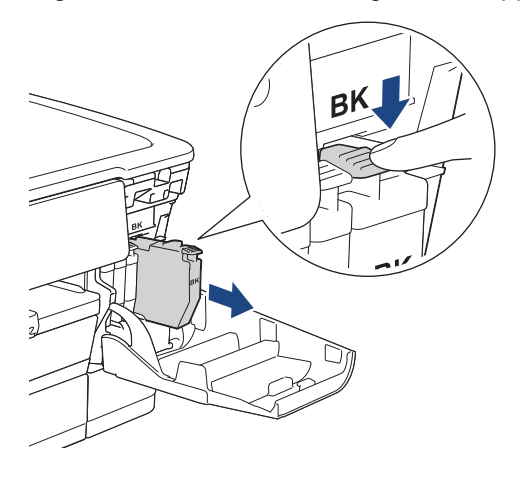

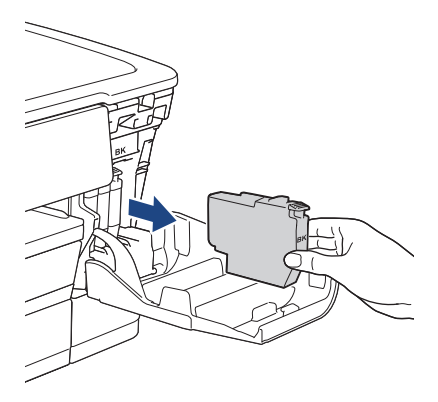

3. Open de verpakking met de nieuwe inktcartridge voor de kleur die op het LCD-scherm wordt aangegeven en haal vervolgens de inktcartridge eruit.

### **BELANGRIJK**

• Raak het met (1) gemarkeerde gebied op de inktcartridge NOOIT aan. De cartridge wordt dan mogelijk niet gedetecteerd door het apparaat.

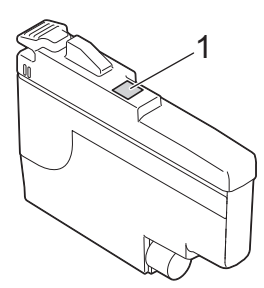

• Schud alleen de **zwarte** inktcartridge 15 keer horizontaal heen en weer, zoals afgebeeld, voordat u deze in het apparaat plaatst.

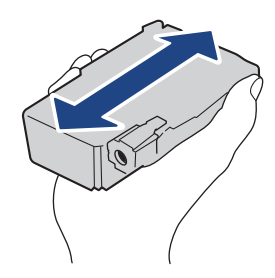

4. Plaats de inktcartridge in de richting van de pijl op het etiket. Elke kleur heeft zijn eigen vaste positie.

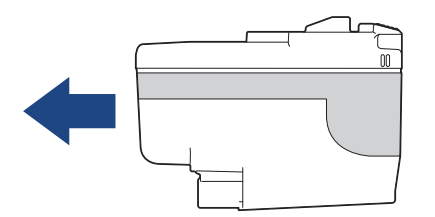

5. Duw voorzichtig op het deel met de aanduiding 'PUSH' tot de cartridgehendel vastklikt. Sluit vervolgens het deksel van de inktcartridge.

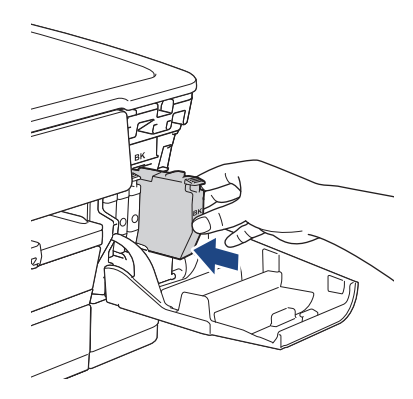

Het apparaat voert een reset uit voor de inktstippenteller.

Als het apparaat de geïnstalleerde inktcartridge niet detecteert, controleert u of de inktcartridge goed geïnstalleerd is. Verwijder de inktcartridge en plaats hem langzaam opnieuw tot deze op zijn plaats klikt.

### **BELANGRIJK**

- Een cartridge die al in het apparaat geïnstalleerd is, mag u NIET schudden. Als u inkt op uw huid of kleding krijgt, wast u deze meteen af met zeep of een schoonmaakmiddel.
- Verwijder inktcartridges ALLEEN als deze aan vervanging toe zijn, anders weet het apparaat niet hoeveel inkt er nog in de cartridge zit.
- Raak NOOIT de houders voor de inktcartridges aan; de inkt kan anders vlekken op uw huid achterlaten.
- Als de kleuren gemengd zijn omdat u een inktcartridge in de verkeerde positie hebt geïnstalleerd, wordt op het LCD-scherm [Verkeerde kleur inkt] weergegeven. Controleer welke inktcartridges niet op de plek van de juiste kleur zijn geïnstalleerd en plaats deze in de correcte positie.
- Gebruik ongeopende inktcartridges vóór de uiterste verbruiksdatum die op de verpakking van de inktcartridge vermeld staat.
- Maak de inktcartridge NOOIT open en knoei er niet mee; hierdoor kan de inktcartridge inkt verliezen.

#### **Verwante informatie**

• [Routineonderhoud](#page-288-0)

- [Fout- en onderhoudsmeldingen](#page-249-0)
- [Problemen met de papierverwerking en afdrukproblemen](#page-269-0)
- [Uw apparaat verpakken en verzenden](#page-322-0)

<span id="page-292-0"></span> [Home](#page-1-0) > [Routineonderhoud](#page-288-0) > Uw Brother-apparaat schoonmaken

# **Uw Brother-apparaat schoonmaken**

- [De printkop van uw Brother-apparaat schoonmaken](#page-293-0)
- [De printkop reinigen met Beheer via een webbrowser](#page-294-0)
- [De printkop vanaf uw computer reinigen \(Windows\)](#page-295-0)
- [Automatische detectie en verbetering van de toestand van de spuitmondjes van de](#page-296-0) [printkop](#page-296-0)
- [Het LCD-scherm schoonmaken](#page-297-0)
- [De buitenkant van het apparaat schoonmaken](#page-298-0)
- [De geleiderollen van het apparaat schoonmaken](#page-300-0)
- [De papierinvoerrollen reinigen](#page-301-0)
- [Het scheidingskussentje reinigen](#page-303-0)
- [De papierdoorvoerrollen voor papierlade 1 reinigen](#page-304-0)
- [De papierdoorvoerrollen voor papierlade 2 reinigen](#page-306-0)

<span id="page-293-0"></span> [Home](#page-1-0) > [Routineonderhoud](#page-288-0) > [Uw Brother-apparaat schoonmaken](#page-292-0) > De printkop van uw Brother-apparaat schoonmaken

### **De printkop van uw Brother-apparaat schoonmaken**

Om een goede afdrukkwaliteit te behouden, maakt het apparaat automatisch en wanneer nodig de printkop schoon. Als er een probleem met de afdrukkwaliteit is, kunt u het schoonmaakproces handmatig starten.

- Als er op de afgedrukte pagina's een horizontale streep of een leeg gedeelte door de tekst of afbeeldingen loopt, dient u de printkop te reinigen.
- Bij het reinigen van de printkop wordt inkt verbruikt.
- Wanneer de kop te vaak wordt gereinigd, wordt er onnodig inkt verbruikt.

### **BELANGRIJK**

Raak de printkop NOOIT aan. Als u de printkop aanraakt, kan deze blijvend worden beschadigd en kan de garantie erop vervallen.

- 1. Druk op  $\prod_{i=1}^{n}$  [Inkt] > [Printkop reinigen].
- 2. Druk op [Start].

Het apparaat reinigt de printkop.

# **OPMERKING**

Als u de printkop meerdere keren hebt gereinigd en de afdrukkwaliteit nog niet is verbeterd, probeer dan de speciale reinigingsmethode. De speciale reinigingsmethode gebruikt meer kracht bij het reinigen van de printkop, maar hierbij wordt ook meer inkt verbruikt.

- 1. Druk op [Inkt] > [Printkop reinigen].
- 2. Druk gedurende vijf seconden op

Het reinigen wordt gestart.

- De speciale reinigingsmethode heeft veel inkt nodig om de printkop te reinigen.
- Gebruik de speciale reinigingsmethode alleen als u de printkop al meerdere keren hebt gereinigd zonder dat de afdrukkwaliteit is verbeterd.
- U kunt de printkop ook vanaf uw computer reinigen.

#### **Verwante informatie**

• [Uw Brother-apparaat schoonmaken](#page-292-0)

- [Problemen met de papierverwerking en afdrukproblemen](#page-269-0)
- [De printkop vanaf uw computer reinigen \(Windows\)](#page-295-0)
- [De printkop reinigen met Beheer via een webbrowser](#page-294-0)

<span id="page-294-0"></span> [Home](#page-1-0) > [Routineonderhoud](#page-288-0) > [Uw Brother-apparaat schoonmaken](#page-292-0) > De printkop reinigen met Beheer via een webbrowser

## **De printkop reinigen met Beheer via een webbrowser**

Om een goede afdrukkwaliteit te behouden, maakt het apparaat automatisch en wanneer nodig de printkop schoon. Als er een probleem met de afdrukkwaliteit is, kunt u het schoonmaakproces handmatig starten.

- 1. Start uw webbrowser.
- 2. Voer "https://IP-adres van machine" in de adresbalk van uw browser in (waarbij "IP-adres van machine" staat voor het IP-adres van het apparaat).

Bijvoorbeeld:

https://192.168.1.2

3. Voer zo nodig het wachtwoord in in het veld **Inloggen** en klik vervolgens op **Inloggen**.

Het standaardwachtwoord voor het beheer van de apparaatinstellingen vindt u op de achterzijde van het apparaat bij "**Pwd**".

4. Ga naar het navigatiemenu en klik vervolgens op **Algemeen** > **Printkop reinigen**.

Begin bij  $\equiv$  als het navigatiemenu niet wordt weergegeven aan de linkerkant van het scherm.

- 5. Als u problemen met de afdrukkwaliteit hebt, probeer dan enkele keren de printkop te reinigen. Als de afdrukkwaliteit niet verbetert, gebruik dan de optie **Speciaal**. De optie **Speciaal** gebruikt meer kracht bij het reinigen van de printkop, maar hierbij wordt ook meer inkt verbruikt.
- 6. Klik op **Start**.

ß

De optie **Speciaal** heeft veel inkt nodig om de printkop te reinigen.

7. Klik op **Ja**.

Het reinigen wordt gestart.

(Windows) U kunt de printkop ook reinigen vanuit de printerdriver.

#### **Verwante informatie**

- [Uw Brother-apparaat schoonmaken](#page-292-0)
- **Gerelateerde onderwerpen:**
- [Problemen met de papierverwerking en afdrukproblemen](#page-269-0)
- [Beheer via een webbrowser openen](#page-354-0)
- [De printkop van uw Brother-apparaat schoonmaken](#page-293-0)
- [De printkop vanaf uw computer reinigen \(Windows\)](#page-295-0)

<span id="page-295-0"></span> [Home](#page-1-0) > [Routineonderhoud](#page-288-0) > [Uw Brother-apparaat schoonmaken](#page-292-0) > De printkop vanaf uw computer reinigen (Windows)

# **De printkop vanaf uw computer reinigen (Windows)**

Om een goede afdrukkwaliteit te behouden, maakt het apparaat automatisch en wanneer nodig de printkop schoon. Als er een probleem met de afdrukkwaliteit is, kunt u het schoonmaakproces handmatig starten.

1. Voer een van de volgende handelingen uit:

• Voor Windows 10, Windows Server 2016 en Windows Server 2019

Klik op > **Systeem** > **Configuratiescherm**. Klik in de groep **Hardware en geluiden** op **Apparaten en printers weergeven**.

• Voor Windows 8.1

Verplaats uw muis naar de rechterbenedenhoek van uw bureaublad. Als de menubalk wordt weergegeven, klikt u op **Instellingen** en vervolgens op **Configuratiescherm**. Klik in de groep **Hardware en geluiden** op **Apparaten en printers weergeven**.

• Voor Windows Server 2012 R2

Klik op **Configuratiescherm** op het **start**-scherm. Klik in de groep **Hardware** op **Apparaten en printers weergeven**.

• Voor Windows Server 2012

Verplaats uw muis naar de rechterbenedenhoek van uw bureaublad. Wanneer de menubalk verschijnt, klikt u op het menu **Instellingen** en vervolgens op **Configuratiescherm**. Klik in de groep **Hardware** op **Apparaten en printers weergeven**.

• Voor Windows 7 en Windows Server 2008 R2

Klik op **(Starten)** > **Apparaten en printers**.

• Voor Windows Server 2008

Klik op **(Starten)** > **Configuratiescherm** > **Hardware en geluiden** > **Printers**.

2. Klik met de rechtermuisknop op het pictogram **Brother XXX-XXXX Printer** (waarbij XXX-XXXX voor de naam van uw model staat) en selecteer **Voorkeursinstellingen voor afdrukken**. Als de opties voor de printerdriver verschijnen, selecteert u uw printerdriver.

Het dialoogvenster voor de printerdriver wordt weergegeven.

- 3. Klik op het tabblad **Onderhoud**.
- 4. Selecteer een van de volgende opties:

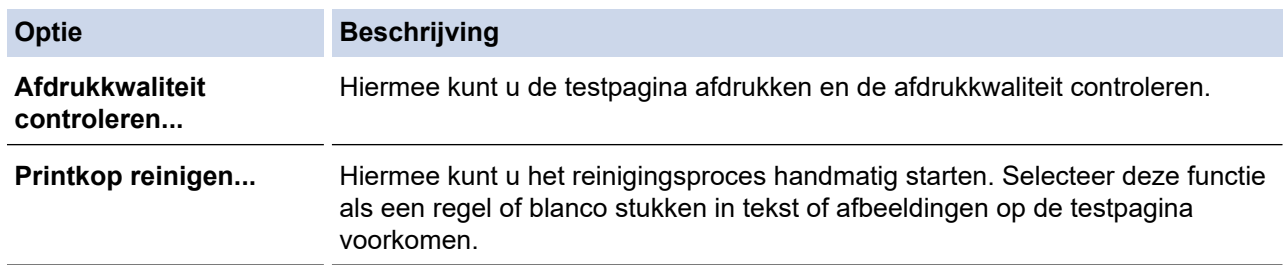

#### 5. Klik op **Start**.

#### **Verwante informatie**

• [Uw Brother-apparaat schoonmaken](#page-292-0)

- [Problemen met de papierverwerking en afdrukproblemen](#page-269-0)
- [De printkop van uw Brother-apparaat schoonmaken](#page-293-0)
- [De printkop reinigen met Beheer via een webbrowser](#page-294-0)

<span id="page-296-0"></span> [Home](#page-1-0) > [Routineonderhoud](#page-288-0) > [Uw Brother-apparaat schoonmaken](#page-292-0) > Automatische detectie en verbetering van de toestand van de spuitmondjes van de printkop

# **Automatische detectie en verbetering van de toestand van de spuitmondjes van de printkop**

Als vage of gestreepte kleuren en tekst op uw afdrukken verschijnen, kunnen de spuitmondjes van de printkop verstopt zijn. Als deze instelling [Aan] is, detecteert het apparaat automatisch de toestand van de spuitmondjes en wordt de printkop zo nodig gereinigd.

- De standaardinstelling is [Aan].
- Bij het reinigen van de printkop wordt inkt verbruikt.
- 1. Druk op |||||[Inkt] > [Automatische controle van afdrukkwaliteit].
- 2. Druk op [Aan] of [Uit].
- 3. Druk op  $\Box$

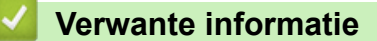

• [Uw Brother-apparaat schoonmaken](#page-292-0)

<span id="page-297-0"></span> [Home](#page-1-0) > [Routineonderhoud](#page-288-0) > [Uw Brother-apparaat schoonmaken](#page-292-0) > Het LCD-scherm schoonmaken

## **Het LCD-scherm schoonmaken**

### **BELANGRIJK**

Gebruik GEEN vloeibare reinigingsmiddelen (inclusief ethanol).

- 1. Houd  $\bigcirc$  ingedrukt om het apparaat uit te zetten. Op het LCD-scherm wordt enkele seconden [Afsluiten] weergegeven voordat de stroom wordt uitgeschakeld.
- 2. Reinig het LCD-scherm met een droge, zachte, pluisvrije doek.

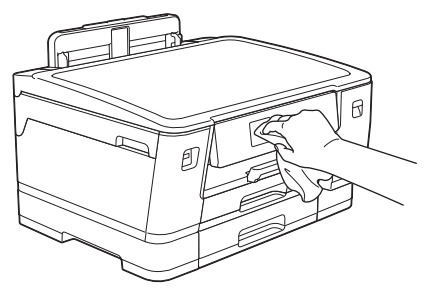

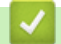

 **Verwante informatie**

• [Uw Brother-apparaat schoonmaken](#page-292-0)

<span id="page-298-0"></span> [Home](#page-1-0) > [Routineonderhoud](#page-288-0) > [Uw Brother-apparaat schoonmaken](#page-292-0) > De buitenkant van het apparaat schoonmaken

# **De buitenkant van het apparaat schoonmaken**

### **BELANGRIJK**

- Reiniging met vluchtige vloeistoffen, zoals verdunner of benzine, beschadigt de buitenkant van het apparaat.
- Gebruik GEEN reinigingsmiddelen die ammoniak bevatten.
- Gebruik GEEN isopropylalcohol om het bedieningspaneel te reinigen. Het paneel kan hierdoor barsten.
- 1. Als de papiersteunklep open is, klapt u deze in en schuift u vervolgens de papiersteun naar binnen.
- 2. Trek de papierladen (1) volledig uit het apparaat, zoals aangegeven door de pijl.
	- Lade 1

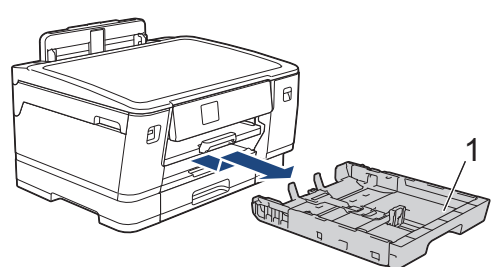

Lade 2

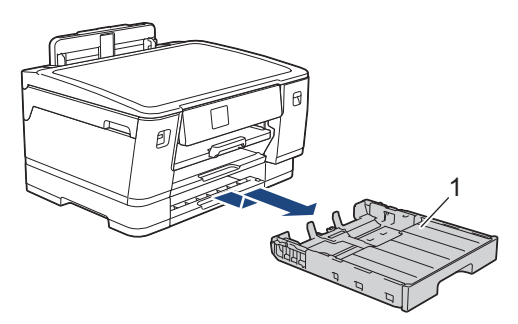

3. Til de papiersteun (1) omhoog en trek deze in een schuine hoek volledig uit het apparaat, zoals aangegeven door de pijl.

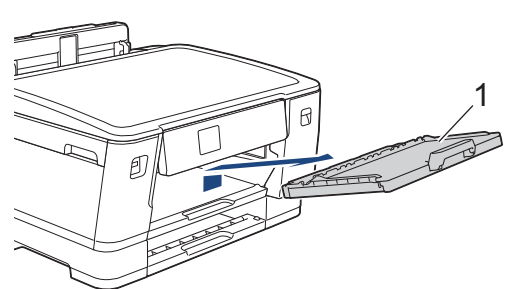

4. Reinig de buitenkant van het apparaat met een droge, pluisvrije doek om stof te verwijderen.

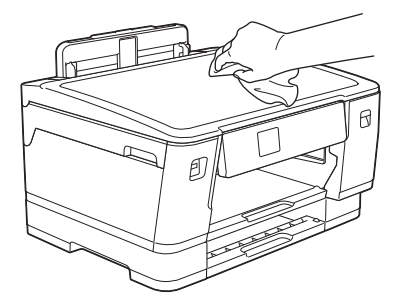

5. Verwijder alles wat eventueel nog in de papierlade vastzit. Reinig de binnen- en buitenkant van de papierlade met een droge, pluisvrije doek om stof te verwijderen.

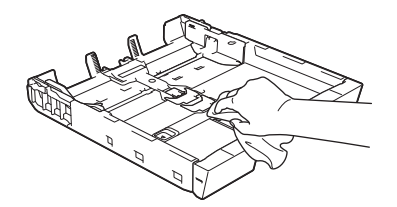

6. Reinig de buitenkant van de papiersteun met een droge, pluisvrije doek om stof te verwijderen.

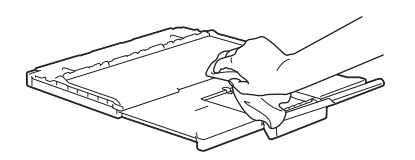

7. Plaats de papiersteun stevig terug in het apparaat. Zorg ervoor dat de papiersteun goed over de daarvoor bestemde richels glijdt.

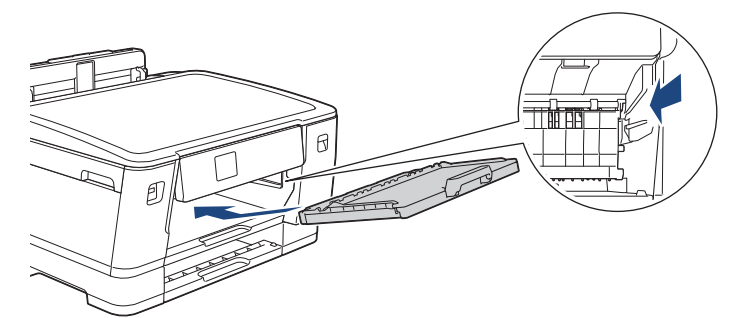

8. Duw de papierlade langzaam volledig in het apparaat.

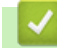

### **Verwante informatie**

• [Uw Brother-apparaat schoonmaken](#page-292-0)

<span id="page-300-0"></span> [Home](#page-1-0) > [Routineonderhoud](#page-288-0) > [Uw Brother-apparaat schoonmaken](#page-292-0) > De geleiderollen van het apparaat schoonmaken

# **De geleiderollen van het apparaat schoonmaken**

# **WAARSCHUWING**

Haal de stekker van het apparaat uit het stopcontact voordat u de geleiderol reinigt. Als u dit niet doet, kunt u een elektrische schok krijgen.

- 1. Gebruik beide handen en de vingergrepen aan beide zijden van het apparaat om de bovenklep in de geopende stand te zetten.
- 2. Reinig de geleiderol van het apparaat (1) en het gedeelte eromheen en veeg eventuele inkt weg met een droge, zachte, pluisvrije doek.

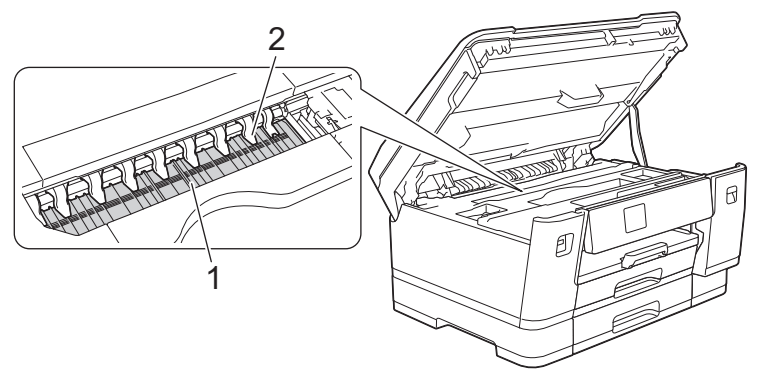

### **BELANGRIJK**

Zorg dat u de negen uitsteeksels (2) NIET verbuigt of er te hard op drukt. Hierdoor kunt u schade veroorzaken.

3. Gebruik de vingergrepen aan beide zijden van het apparaat om de bovenklep voorzichtig te sluiten.

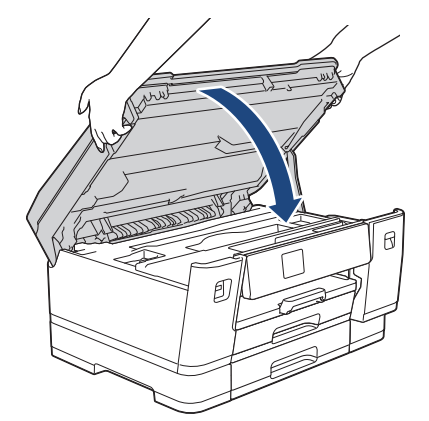

4. Sluit het netsnoer weer aan.

### **Verwante informatie**

• [Uw Brother-apparaat schoonmaken](#page-292-0)

#### **Gerelateerde onderwerpen:**

• [Problemen met de papierverwerking en afdrukproblemen](#page-269-0)

<span id="page-301-0"></span>▲ [Home](#page-1-0) > [Routineonderhoud](#page-288-0) > [Uw Brother-apparaat schoonmaken](#page-292-0) > De papierinvoerrollen reinigen

# **De papierinvoerrollen reinigen**

Als de papierinvoerrollen bevuild zijn door inktvlekken of papierstof kan dit invoerproblemen veroorzaken.

- 1. Haal de stekker van het apparaat uit het stopcontact.
- 2. Als de papiersteunklep open is, klapt u deze in en schuift u vervolgens de papiersteun naar binnen.
- 3. Trek de papierlade (1) volledig uit het apparaat, zoals aangegeven door de pijl.

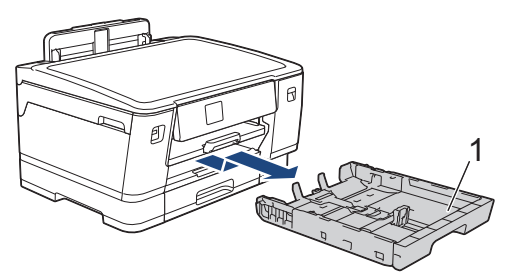

4. Til de papiersteun (1) omhoog en trek deze in een schuine hoek volledig uit het apparaat, zoals aangegeven door de pijl.

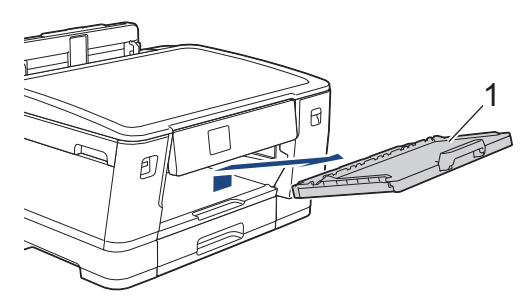

5. Reinig de voorzijde van de papierinvoerrollen (1) in een heen en weer gaande beweging met een zachte, pluisvrije doek die met water is bevochtigd. Wrijf de rollen na het reinigen na met een droge, zachte, pluisvrije doek om al het vocht te verwijderen.

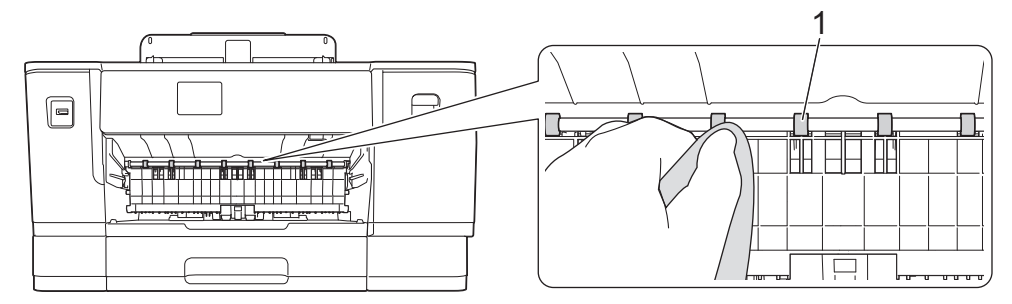

6. Open de klep (2) en reinig vervolgens de achterzijde van de papierinvoerrollen (1) met een zachte, pluisvrije doek die met water is bevochtigd. Wrijf de rollen na het reinigen na met een droge, zachte, pluisvrije doek om al het vocht te verwijderen.

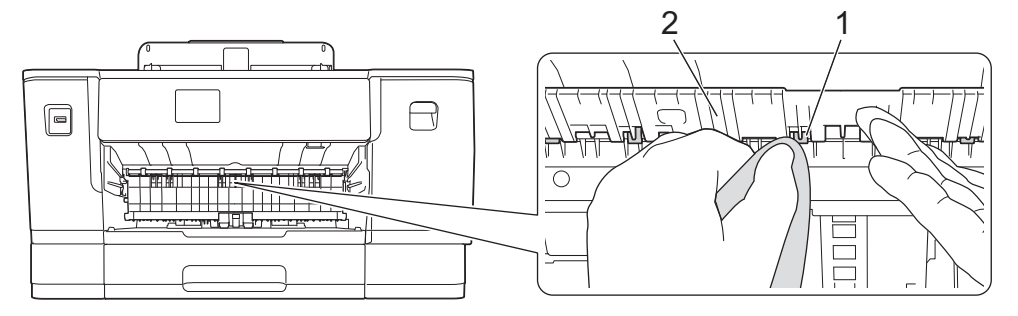

7. Plaats de papiersteun stevig terug in het apparaat. Zorg ervoor dat de papiersteun goed over de daarvoor bestemde richels glijdt.

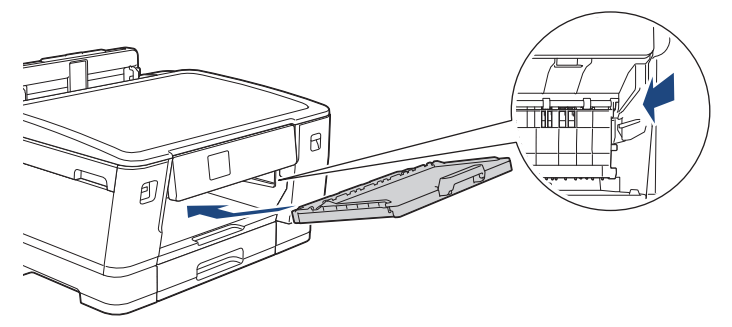

- 8. Duw de papierlade langzaam volledig in het apparaat.
- 9. Steek de stekker weer in het stopcontact.

Gebruik het apparaat pas weer wanneer de rollen droog zijn. Als u het apparaat gebruikt terwijl de rollen nog niet droog zijn, kunnen er problemen met het invoeren van het papier optreden.

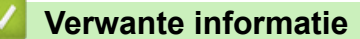

Ø

• [Uw Brother-apparaat schoonmaken](#page-292-0)

#### **Gerelateerde onderwerpen:**

• [Problemen met de papierverwerking en afdrukproblemen](#page-269-0)

<span id="page-303-0"></span> [Home](#page-1-0) > [Routineonderhoud](#page-288-0) > [Uw Brother-apparaat schoonmaken](#page-292-0) > Het scheidingskussentje reinigen

# **Het scheidingskussentje reinigen**

Door het scheidingskussentje regelmatig te reinigen, kan worden voorkomen dat het apparaat meerdere vellen papier invoert wanneer er zich slechts enkele vellen papier in de lade bevinden.

- 1. Als de papiersteunklep open is, klapt u deze in en schuift u vervolgens de papiersteun naar binnen.
- 2. Trek de papierladen (1) volledig uit het apparaat, zoals aangegeven door de pijl.
	- Lade 1

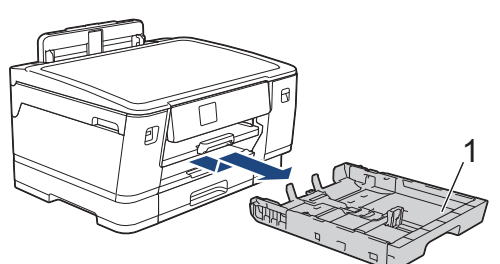

Lade 2

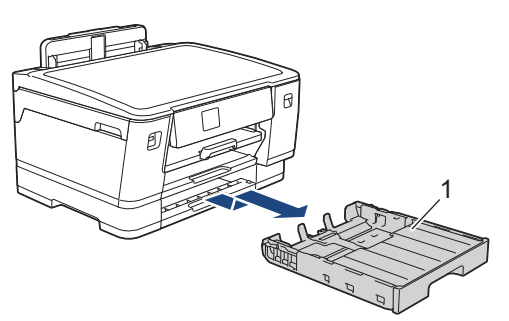

3. Reinig het kussen (1) met een zachte, pluisvrije doek die met water is bevochtigd.

Gebruik na het reinigen van het kussen een droge, zachte, pluisvrije doek om vocht te verwijderen.

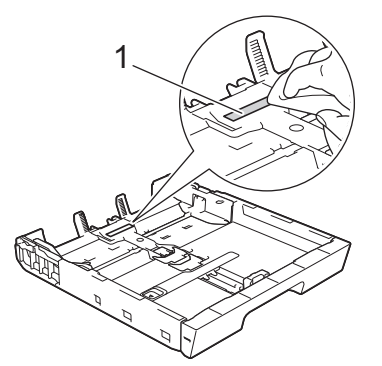

4. Duw de papierlade langzaam volledig in het apparaat.

### **Verwante informatie**

- [Uw Brother-apparaat schoonmaken](#page-292-0)
- **Gerelateerde onderwerpen:**
- [Problemen met de papierverwerking en afdrukproblemen](#page-269-0)

<span id="page-304-0"></span> [Home](#page-1-0) > [Routineonderhoud](#page-288-0) > [Uw Brother-apparaat schoonmaken](#page-292-0) > De papierdoorvoerrollen voor papierlade 1 reinigen

# **De papierdoorvoerrollen voor papierlade 1 reinigen**

Door de papierdoorvoerrollen regelmatig schoon te maken zorgt u ervoor dat het papier steeds goed doorgevoerd wordt en er geen papierstoringen optreden.

- 1. Haal de stekker van het apparaat uit het stopcontact.
- 2. Als de papiersteunklep open is, klapt u deze in en schuift u vervolgens de papiersteun naar binnen.
- 3. Trek de papierlade (1) volledig uit het apparaat, zoals aangegeven door de pijl.

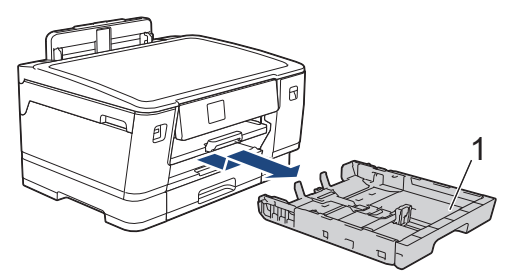

4. Til de papiersteun (1) omhoog en trek deze in een schuine hoek volledig uit het apparaat, zoals aangegeven door de pijl.

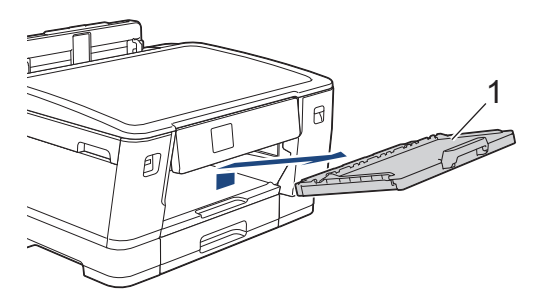

5. Reinig de papierdoorvoerrollen (1) met een zachte, pluisvrije doek die met water is bevochtigd. Draai de rollen langzaam rond zodat het hele oppervlak gereinigd wordt. Wrijf de rollen na het reinigen na met een droge, zachte, pluisvrije doek om al het vocht te verwijderen.

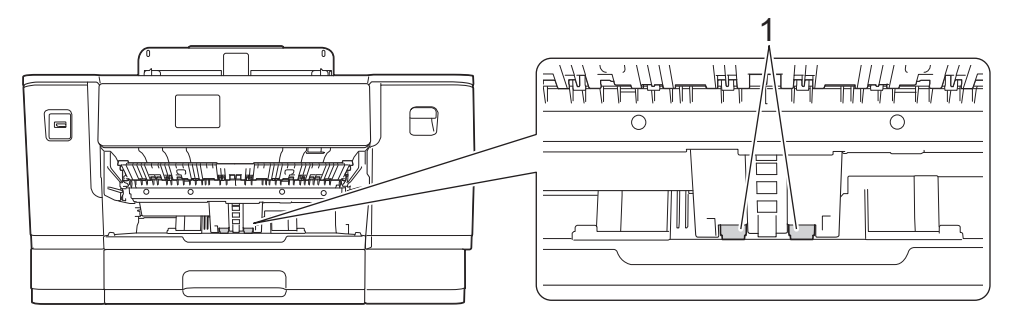

6. Plaats de papiersteun stevig terug in het apparaat. Zorg ervoor dat de papiersteun goed over de daarvoor bestemde richels glijdt.

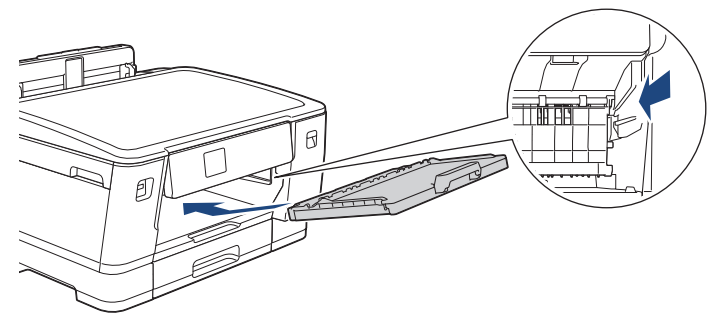

- 7. Duw de papierlade langzaam volledig in het apparaat.
- 8. Steek de stekker weer in het stopcontact.

### **Verwante informatie**

• [Uw Brother-apparaat schoonmaken](#page-292-0)

- [Fout- en onderhoudsmeldingen](#page-249-0)
- [Problemen met de papierverwerking en afdrukproblemen](#page-269-0)

<span id="page-306-0"></span> [Home](#page-1-0) > [Routineonderhoud](#page-288-0) > [Uw Brother-apparaat schoonmaken](#page-292-0) > De papierdoorvoerrollen voor papierlade 2 reinigen

# **De papierdoorvoerrollen voor papierlade 2 reinigen**

- 1. Haal de stekker van het apparaat uit het stopcontact.
- 2. Als de papiersteunklep open is, klapt u deze in en schuift u vervolgens de papiersteun naar binnen.
- 3. Trek lade 2 (1) volledig uit het apparaat, zoals aangegeven door de pijl.

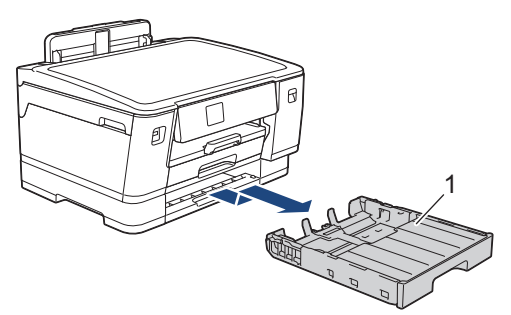

4. Reinig de papierdoorvoerrollen voor lade 2 (1) met een zachte, pluisvrije doek die met water is bevochtigd. Draai de rollen langzaam rond zodat het hele oppervlak gereinigd wordt. Wrijf de rollen na het reinigen na met een droge, zachte, pluisvrije doek om al het vocht te verwijderen.

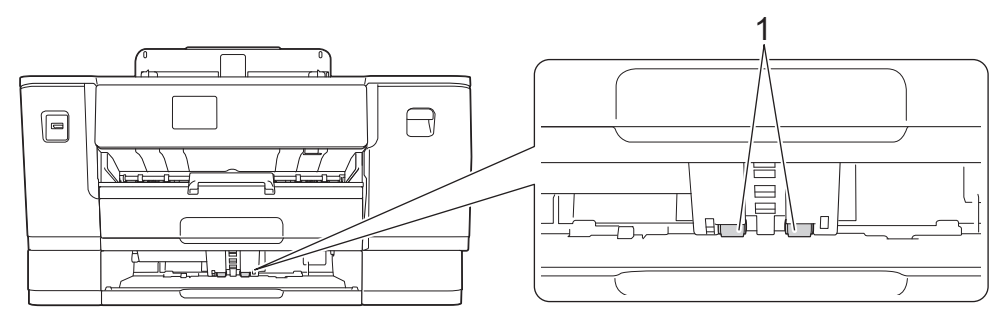

- 5. Duw lade 2 langzaam volledig in het apparaat.
- 6. Sluit het netsnoer weer aan.

### **Verwante informatie**

• [Uw Brother-apparaat schoonmaken](#page-292-0)

- [Fout- en onderhoudsmeldingen](#page-249-0)
- [Problemen met de papierverwerking en afdrukproblemen](#page-269-0)

<span id="page-307-0"></span> [Home](#page-1-0) > [Routineonderhoud](#page-288-0) > Uw Brother-apparaat controleren

## **Uw Brother-apparaat controleren**

- [De afdrukkwaliteit controleren](#page-308-0)
- [De afdrukuitlijning van uw Brother-apparaat controleren](#page-310-0)
- [Het inktniveau controleren \(pagina-aantal\)](#page-311-0)
- [De status van het apparaat vanaf uw computer controleren \(Windows\)](#page-313-0)
- [Apparaatstatus bewaken met Brother iPrint&Scan \(Windows/Mac\)](#page-318-0)

<span id="page-308-0"></span> [Home](#page-1-0) > [Routineonderhoud](#page-288-0) > [Uw Brother-apparaat controleren](#page-307-0) > De afdrukkwaliteit controleren

# **De afdrukkwaliteit controleren**

Als vage of gestreepte kleuren en tekst op uw afdrukken verschijnen, kunnen de spuitmondjes van de printkop verstopt zijn. Druk het controleblad af en kijk naar het spuitmondjespatroon.

- 1. Druk op  $\prod_{\text{link}}$  [Inkt] > [Afdrukkwaliteit verbeteren (Verbeter afdrukkwaliteit)] > [Contr. afdrukkwaliteit].
- 2. Druk op [Start].

Het controleblad wordt afgedrukt.

- 3. Controleer de kwaliteit van de vier kleurenblokken op het vel.
- 4. Wanneer op het LCD-scherm wordt gevraagd de afdrukkwaliteit te controleren, gaat u op een van de volgende manieren te werk:
	- Als alle lijnen duidelijk en zichtbaar zijn, drukt u op [Nee] en vervolgens op in de controle van de afdrukkwaliteit te beëindigen.
	- Als er lijnen ontbreken (zie **Niet OK** hieronder), drukt u op [Ja].

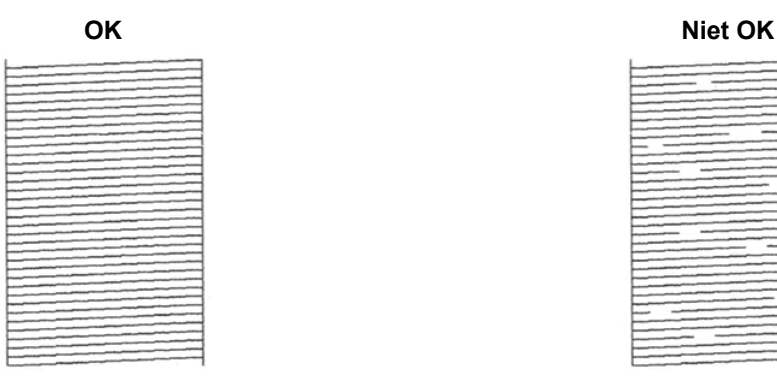

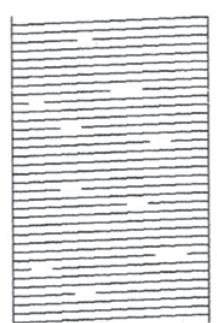

- 5. Wanneer op het LCD-scherm wordt gevraagd de afdrukkwaliteit van elke kleur te controleren, drukt u op het nummer van het patroon (1-4) dat het meest lijkt op de afdrukkwaliteit.
- 6. Voer een van de volgende handelingen uit:
	- Als het reinigen van de printkop noodzakelijk is, drukt u op [Start] om de reinigingsprocedure te starten.
	- Als het reinigen van de printkop niet nodig is, wordt het menuscherm opnieuw weergegeven op het touchscreen. Druk op
- 7. Nadat de reinigingsprocedure is voltooid, wordt u via het LCD-scherm gevraagd om het controleblad opnieuw af te drukken. Druk op [Ja] en vervolgens op [Start].

Het controleblad wordt opnieuw afgedrukt. Controleer de kwaliteit van de vier kleurenblokken op het vel papier.

Als u de printkop meerdere keren hebt gereinigd en de afdrukkwaliteit nog niet is verbeterd, probeer dan de speciale reinigingsmethode. >> Verwante informatie

### **BELANGRIJK**

Raak de printkop NOOIT aan. Als u de printkop aanraakt, kan deze blijvend worden beschadigd en kan de garantie erop vervallen.

Ø Als een spuitmondje van een printkop verstopt is, ziet de afdruk er zo uit:

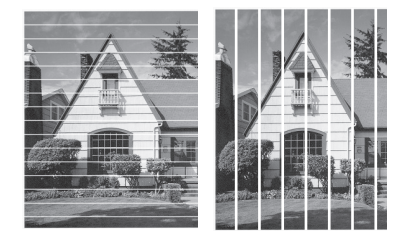

Nadat het spuitmondje van de printkop gereinigd is, zijn de strepen verdwenen:

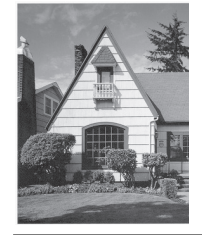

### **Verwante informatie**

• [Uw Brother-apparaat controleren](#page-307-0)

- [Problemen met de papierverwerking en afdrukproblemen](#page-269-0)
- [De printkop van uw Brother-apparaat schoonmaken](#page-293-0)
- [De afdrukuitlijning van uw Brother-apparaat controleren](#page-310-0)
- [De papierinvoer corrigeren om de verticale lijnen te verminderen](#page-320-0)

<span id="page-310-0"></span> [Home](#page-1-0) > [Routineonderhoud](#page-288-0) > [Uw Brother-apparaat controleren](#page-307-0) > De afdrukuitlijning van uw Brotherapparaat controleren

# **De afdrukuitlijning van uw Brother-apparaat controleren**

Als uw afgedrukte tekst wazig wordt of de afbeeldingen vaag worden na transport van het apparaat, past u de afdrukuitlijning aan.

Controleer voordat u de uitlijning aanpast eerst de afdrukkwaliteit door te drukken op  $\prod_{i=1}^{\infty}$  [Inkt] > [Afdrukkwaliteit verbeteren (Verbeter afdrukkwaliteit)] > [Contr. afdrukkwaliteit].

- 1. Druk op [Inkt] > [Afdrukkwaliteit verbeteren (Verbeter afdrukkwaliteit)] > [Instel kantlijn].
- 2. Druk op [Volg.].
- 3. Druk op [Ja] nadat een bevestigingsbericht over het uitvoeren van een controle van de afdrukkwaliteit wordt weergegeven op de LCD.
- 4. Selecteer het papierformaat waarop u het controleblad wilt afdrukken.
- 5. Druk op [Basisuitlijning] of [Geavanceerde uitlijning].
- 6. Plaats het opgegeven papierformaat in de lade en druk op [Start]. Het controleblad wordt afgedrukt.

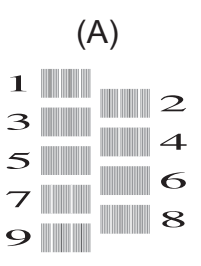

7. Druk voor patroon A op ▲ of ▼ om het nummer van de proefafdruk met de minste zichtbare verticale strepen (1-9) weer te geven en druk erop (in het voorbeeld is 6 de beste keuze). Druk op [OK].

Herhaal deze stap voor de rest van de patronen.

Wanneer het uitlijnen van het afdrukken niet goed is ingesteld, ziet de tekst er, zoals hieronder, vaag uit:

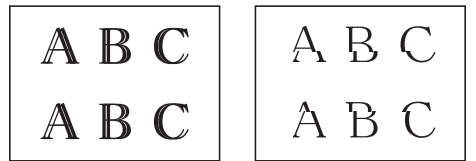

Wanneer het uitlijnen van het afdrukken goed is ingesteld, ziet de tekst er als volgt uit:

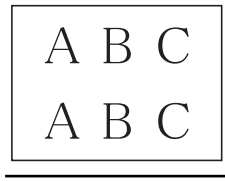

8. Druk op

#### **Verwante informatie**

• [Uw Brother-apparaat controleren](#page-307-0)

#### **Gerelateerde onderwerpen:**

• [Problemen met de papierverwerking en afdrukproblemen](#page-269-0)

<span id="page-311-0"></span> [Home](#page-1-0) > [Routineonderhoud](#page-288-0) > [Uw Brother-apparaat controleren](#page-307-0) > Het inktniveau controleren (pagina-aantal)

# **Het inktniveau controleren (pagina-aantal)**

Op het LCD-scherm van het apparaat ziet u een pictogram voor het inktvolume, maar u kunt ook een grotere grafiek weergeven die duidelijk maakt hoeveel inkt er nog ongeveer in elke cartridge zit.

1. Druk op  $\prod_{i=1}^{n}$  [Inkt] > [Inktvolume].

Op het touchscreen worden het inktvolume en pagina-aantal weergegeven. 1.

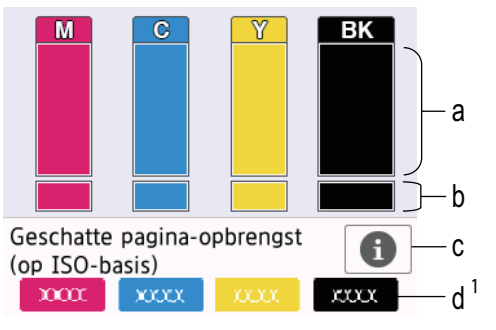

- a. Het niveau van de inkt in de cartridge.
- b. Het niveau van de inkt in het interne inktreservoir.
- c. Druk hierop om de weergave-instellingen voor het geschatte aantal pagina's te wijzigen.
- d. Het pagina-aantal <sup>1</sup> is het geschatte aantal pagina's dat nog kan worden afgedrukt met de cartridges.
- Als de inktcartridge een probleem heeft of bijna aan vervanging toe is, wordt een van de volgende pictogrammen weergegeven:

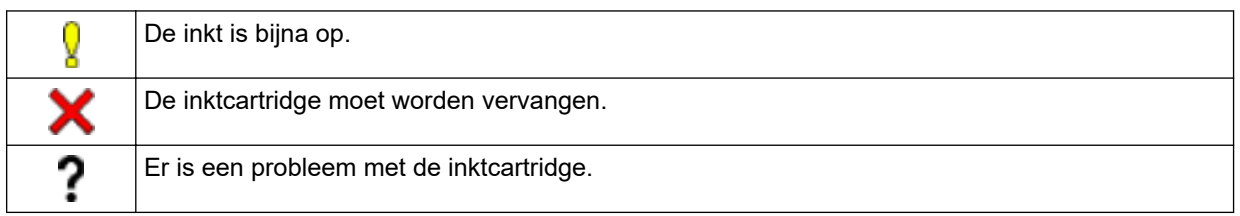

Om de modelnummers van de inktcartridges te controleren of af te drukken, drukt u op  $\blacktriangleleft$  (Terug) om terug te gaan naar het menuscherm [Inkt].

Druk op [Inktcartridgemodel] en volg de instructies op het touchscreen.

2. Druk op  $\vert$ 

- U kunt het inktniveau ook vanaf uw computer controleren.
- Ga voor meer informatie over de manier waarop de geschatte capaciteit wordt berekend naar [support.brother.com/yield.](https://support.brother.com/yield)

### **Verwante informatie**

• [Uw Brother-apparaat controleren](#page-307-0)

- [Overzicht instellingenscherm](#page-19-0)
- [Documenten afdrukken \(Windows\)](#page-69-0)
- [De status van het apparaat vanaf uw computer controleren \(Windows\)](#page-313-0)
- [Overzicht van het touchscreen-LCD](#page-16-0)

<sup>1</sup> Het pagina-aantal is een schatting (niet het werkelijke aantal pagina's) en dient alleen ter informatie. Ga voor meer informatie over de werkelijke capaciteit van cartridges naar [support.brother.com/yield](https://support.brother.com/yield).

• [Apparaatstatus bewaken met Brother iPrint&Scan \(Windows/Mac\)](#page-318-0)

<span id="page-313-0"></span> [Home](#page-1-0) > [Routineonderhoud](#page-288-0) > [Uw Brother-apparaat controleren](#page-307-0) > De status van het apparaat vanaf uw computer controleren (Windows)

### **De status van het apparaat vanaf uw computer controleren (Windows)**

Het hulpprogramma Status Monitor is een softwaretool die u zelf kunt configureren en waarmee u de status van een of meer apparaten kunt controleren. U kunt hiermee onmiddellijk op de hoogte worden gesteld van foutmeldingen.

Voer een van de volgende handelingen uit:

- Dubbelklik op het pictogram in de taakbalk.
- Klik op (**Brother Utilities**) en vervolgens op de vervolgkeuzelijst en selecteer uw modelnaam (indien nog niet geselecteerd). Klik in de linkernavigatiebalk op **Hulpmiddelen** en klik vervolgens op **Status Monitor**.

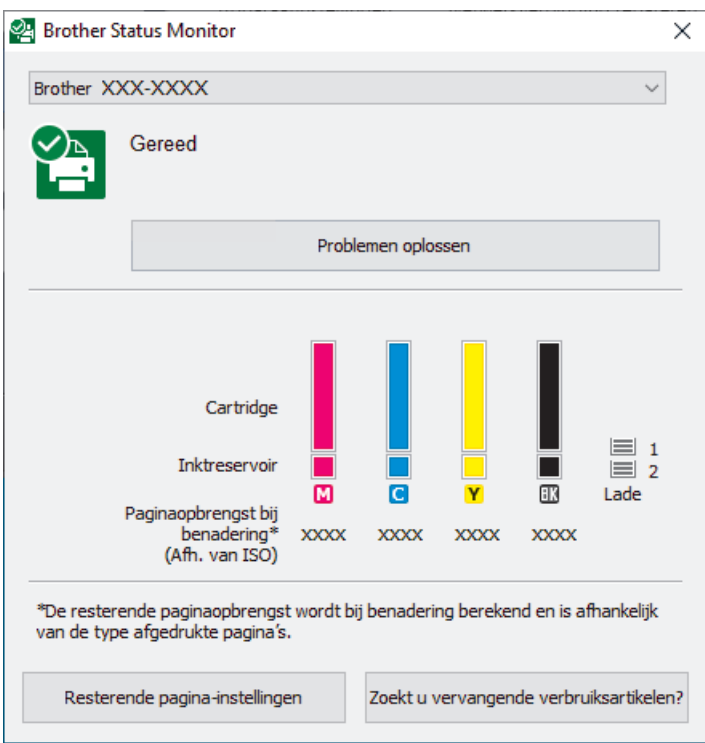

Het scherm kan in werkelijkheid afwijken van het scherm dat hierboven wordt getoond.

#### **Problemen oplossen**

Klik op de knop **Problemen oplossen** om naar de website voor het oplossen van problemen te gaan.

#### **Resterende pagina-instellingen**

Druk op de knop **Resterende pagina-instellingen** om de weergave-instellingen voor het geschatte aantal pagina's te wijzigen.

#### **Zoekt u vervangende verbruiksartikelen?**

Klik op de knop **Zoekt u vervangende verbruiksartikelen?** voor meer informatie over originele verbruiksartikelen van Brother.

#### **Foutpictogrammen**

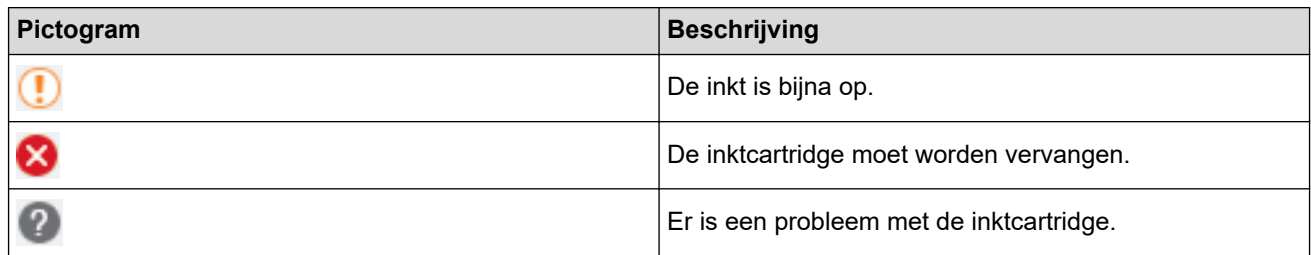

### **Verwante informatie**

Ø

- [Uw Brother-apparaat controleren](#page-307-0)
	- [Indicatoren van de Status Monitor en hun betekenis \(Windows\)](#page-315-0)
	- [Schakel de functie Toon Status Monitor uit \(Windows\)](#page-316-0)
	- [De Status Monitor uitschakelen \(Windows\)](#page-317-0)

- [Annuleer een afdruktaak \(Windows\)](#page-70-0)
- [Het inktniveau controleren \(pagina-aantal\)](#page-311-0)

<span id="page-315-0"></span> [Home](#page-1-0) > [Routineonderhoud](#page-288-0) > [Uw Brother-apparaat controleren](#page-307-0) > [De status van het apparaat vanaf uw](#page-313-0) [computer controleren \(Windows\)](#page-313-0) > Indicatoren van de Status Monitor en hun betekenis (Windows)

# **Indicatoren van de Status Monitor en hun betekenis (Windows)**

Wanneer u uw computer opstart, verschijnt het pictogram **Brother Status Monitor** in de taakbalk.

• Een groen pictogram geeft aan dat het apparaat stand-by staat.

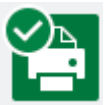

• Een geel pictogram duidt op een waarschuwing.

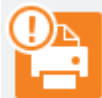

• Een rood pictogram geeft aan dat er een fout is opgetreden.

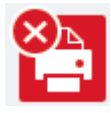

• Een grijs pictogram geeft aan dat het apparaat offline is.

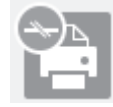

### **Verwante informatie**

• [De status van het apparaat vanaf uw computer controleren \(Windows\)](#page-313-0)

<span id="page-316-0"></span> [Home](#page-1-0) > [Routineonderhoud](#page-288-0) > [Uw Brother-apparaat controleren](#page-307-0) > [De status van het apparaat vanaf uw](#page-313-0) [computer controleren \(Windows\)](#page-313-0) > Schakel de functie Toon Status Monitor uit (Windows)

# **Schakel de functie Toon Status Monitor uit (Windows)**

Deze functie laat u weten of er een probleem is met een apparaat dat door uw computer wordt gecontroleerd. De standaardinstelling is **Alleen bij afdrukken vanaf deze pc**. Doe het volgende om deze functie uit te schakelen:

- 1. Klik met de rechtermuisknop op het pictogram of venster (**Brother Status Monitor**), selecteer de optie **Instellingen voor Status Monitor** en klik vervolgens op **Opties**. Het venster **Opties** verschijnt.
- 2. Klik op het tabblad **Status Monitor weergeven** en selecteer vervolgens **Uit** bij **Weergaveopties van statusmonitor**.
- 3. Klik op **OK**.

Ø

Zelfs als de functie Toon Status Monitor is uitgeschakeld kunt u de status op elk gewenst moment controleren door de Status Monitor weer te geven.

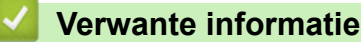

• [De status van het apparaat vanaf uw computer controleren \(Windows\)](#page-313-0)

<span id="page-317-0"></span> [Home](#page-1-0) > [Routineonderhoud](#page-288-0) > [Uw Brother-apparaat controleren](#page-307-0) > [De status van het apparaat vanaf uw](#page-313-0) [computer controleren \(Windows\)](#page-313-0) > De Status Monitor uitschakelen (Windows)

# **De Status Monitor uitschakelen (Windows)**

- 1. Klik met de rechtermuisknop op het **(Brother Status Monitor**)-pictogram of -venster en selecteer vervolgens **Exit**.
- 2. Klik op **OK**.

### **Verwante informatie**

• [De status van het apparaat vanaf uw computer controleren \(Windows\)](#page-313-0)

<span id="page-318-0"></span> [Home](#page-1-0) > [Routineonderhoud](#page-288-0) > [Uw Brother-apparaat controleren](#page-307-0) > Apparaatstatus bewaken met Brother iPrint&Scan (Windows/Mac)

# **Apparaatstatus bewaken met Brother iPrint&Scan (Windows/Mac)**

Met Brother iPrint&Scan kunt u de status van uw Brother-apparaat bewaken.

- 1. Start Brother iPrint&Scan.
	- Windows

Start (**Brother iPrint&Scan**).

• Mac

Klik in de menubalk **Finder** op **Ga** > **Programma's** en dubbelklik vervolgens op het pictogram van iPrint&Scan.

Het scherm van Brother iPrint&Scan verschijnt.

2. Als uw Brother-apparaat niet is geselecteerd, klikt u op de knop **Selecteer uw apparaat** en selecteert u vervolgens de naam van uw model in de lijst. Klik op **OK**.

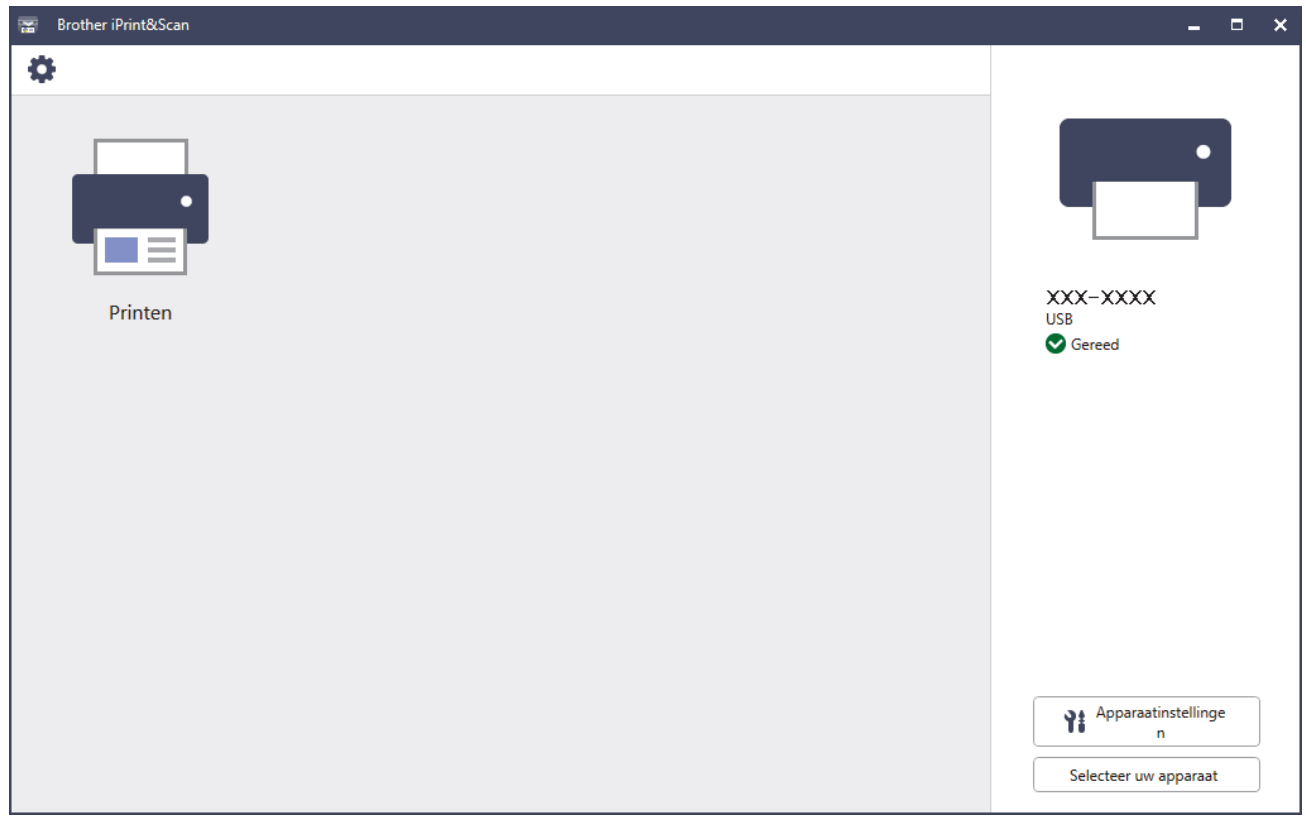

#### **Statuspictogrammen**

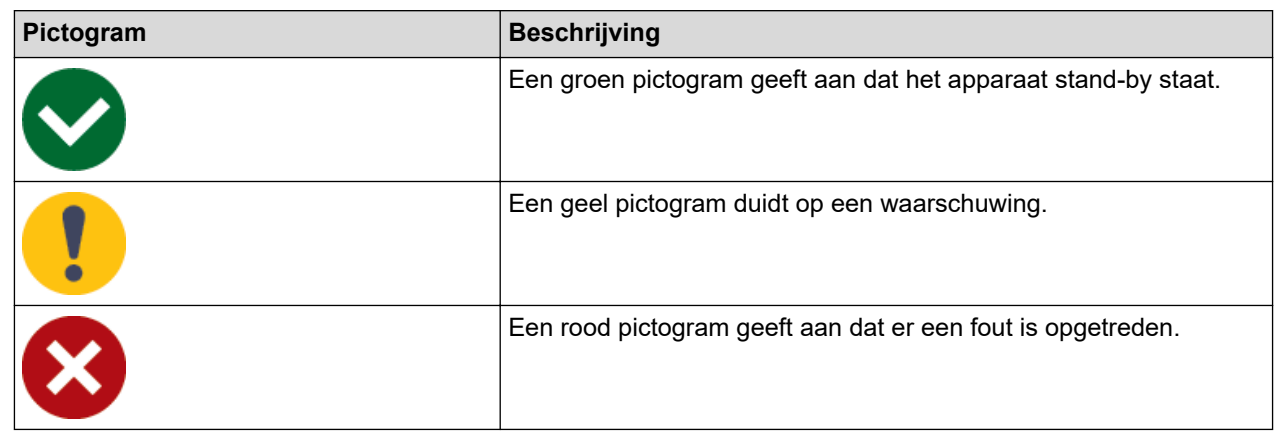

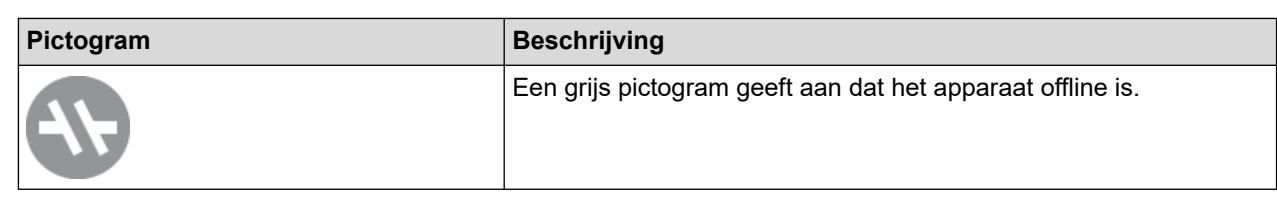

#### **Foutpictogrammen**

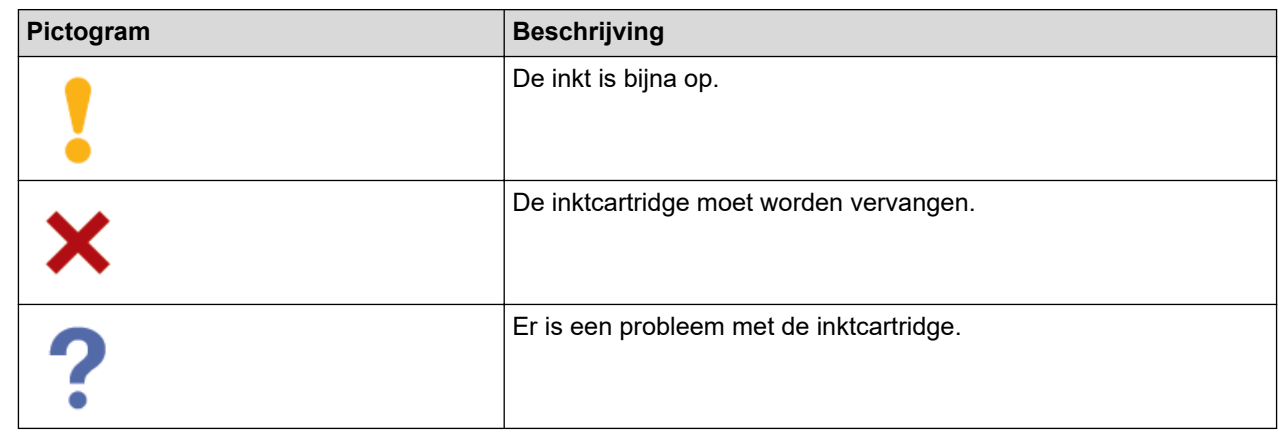

- Het werkelijke scherm kan er anders uitzien, afhankelijk van de versie van de toepassing.
- De resterende hoeveelheid inkt is een benadering en kan derhalve afwijken van de werkelijke hoeveelheid inkt die er nog is.
- U kunt de resterende hoeveelheid inkt ook controleren met Beheer via een webbrowser.

### **Verwante informatie**

Ø

• [Uw Brother-apparaat controleren](#page-307-0)

<span id="page-320-0"></span>▲ [Home](#page-1-0) > [Routineonderhoud](#page-288-0) > De papierinvoer corrigeren om de verticale lijnen te verminderen

# **De papierinvoer corrigeren om de verticale lijnen te verminderen**

Pas de papierinvoer aan om de verticale lijnen te verminderen.

Controleer voordat u de papierinvoer aanpast eerst de afdrukkwaliteit door te drukken op  $\prod_{n=1}^{\infty}$ [Afdrukkwaliteit verbeteren (Verbeter afdrukkwaliteit)] > [Contr. afdrukkwaliteit].

- 1. Druk op |||||[Inkt] > [Afdrukkwaliteit verbeteren (Verbeter afdrukkwaliteit)] > [Corr. papierinvoer].
- 2. Druk op [Volg.].
- 3. Druk op [Ja] nadat een bevestigingsbericht over het uitvoeren van een controle van de afdrukkwaliteit wordt weergegeven op de LCD.
- 4. Selecteer het papierformaat waarop u het controleblad wilt afdrukken.
- 5. Plaats het opgegeven papierformaat in de lade en druk op [Start].

Het controleblad wordt afgedrukt.

6. Volg de instructies op de LCD.

U moet zelf informatie invoeren die op het controleblad staat afgedrukt.

### **Verwante informatie**

• [Routineonderhoud](#page-288-0)

#### **Gerelateerde onderwerpen:**

• [Problemen met de papierverwerking en afdrukproblemen](#page-269-0)

<span id="page-321-0"></span> [Home](#page-1-0) > [Routineonderhoud](#page-288-0) > De afdrukopties wijzigen om uw afdrukresultaten te verbeteren

## **De afdrukopties wijzigen om uw afdrukresultaten te verbeteren**

Als uw afdrukken er niet zo uitzien als verwacht, wijzig dan de afdrukinstellingen op uw Brother-apparaat om de afdrukkwaliteit te verbeteren. Met deze instellingen wordt mogelijk langzamer afgedrukt.

• Aan de hand van deze instructies kunt u uw afdrukresultaten verbeteren wanneer u uw apparaat gebruikt om af te drukken vanaf media of vanaf een mobiel apparaat.

- Wanneer de afdrukkwaliteit tegenvalt bij het afdrukken vanaf de computer, moet u de instellingen aanpassen in de printerdriver of in de toepassing waarmee u wilt afdrukken.
- 1. Druk op  $\prod_{i=1}^{n}$  [Inkt] > [Afdrukopties].
- 2. Druk op een van de volgende opties:

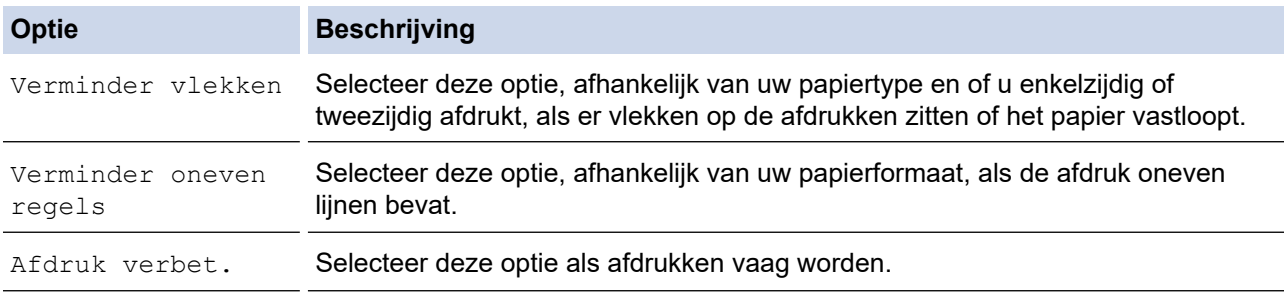

3. Volg de LCD-menu's.

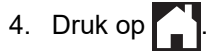

#### **Verwante informatie**

• [Routineonderhoud](#page-288-0)

- [Problemen met de papierverwerking en afdrukproblemen](#page-269-0)
- [Overige problemen](#page-275-0)
- [Vlekken op afdrukken en papierstoringen voorkomen \(Windows\)](#page-81-0)
- [Afdrukinstellingen \(Windows\)](#page-86-0)

<span id="page-322-0"></span> [Home](#page-1-0) > [Routineonderhoud](#page-288-0) > Uw apparaat verpakken en verzenden

### **Uw apparaat verpakken en verzenden**

- Gebruik het oorspronkelijke verpakkingsmateriaal van het apparaat wanneer u het apparaat vervoert. Draai het product niet ondersteboven. Als u het apparaat niet juist verpakt, wordt schade die tijdens het transport optreedt niet door de garantie gedekt.
- Het apparaat moet goed zijn verzekerd bij de transporteur.

### **BELANGRIJK**

Het is belangrijk dat u het apparaat na een afdruktaak de printkop laat "parkeren". Luister zorgvuldig of de mechanische geluiden van het apparaat zijn gestopt voordat u de stekker uit het stopcontact verwijdert. Indien u het apparaat dit parkeerproces niet laat voltooien, kan dit leiden tot afdrukproblemen en mogelijke schade aan de printkop.

- 1. Haal de stekker van het apparaat uit het stopcontact.
- 2. Gebruik beide handen en de vingergrepen aan beide zijden van het apparaat om de bovenklep in de geopende stand te zetten.
- 3. Koppel de interfacekabel van het apparaat los, indien deze is aangesloten.
- 4. Gebruik de vingergrepen aan beide zijden van het apparaat om de bovenklep voorzichtig te sluiten.

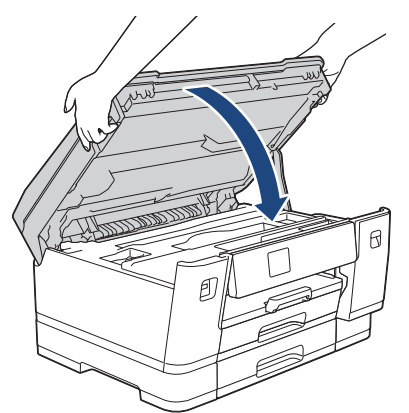

- 5. Open het deksel van de inktcartridge.
- 6. Druk op de ontgrendelingshendels van de inktcartridges om ze te ontgrendelen en verwijder ze vervolgens uit het apparaat.

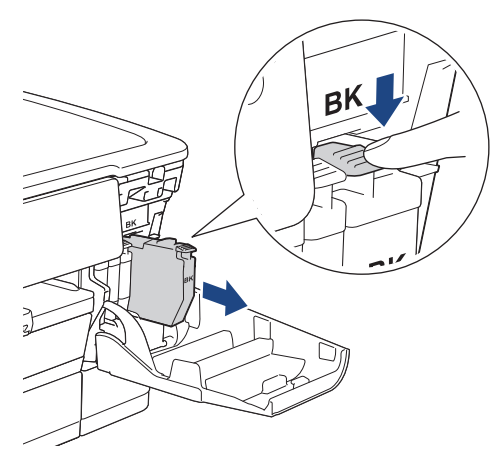

7. Sluit het deksel van de inktcartridge.

8. Verpak het apparaat in de plastic zak.

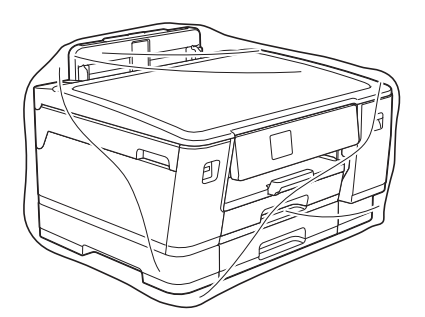

9. Verpak het apparaat met het originele verpakkingsmateriaal in de originele doos, zoals hieronder afgebeeld. (Het originele verpakkingsmateriaal kan per land verschillen.)

Verpak de gebruikte inktcartridge niet in de doos.

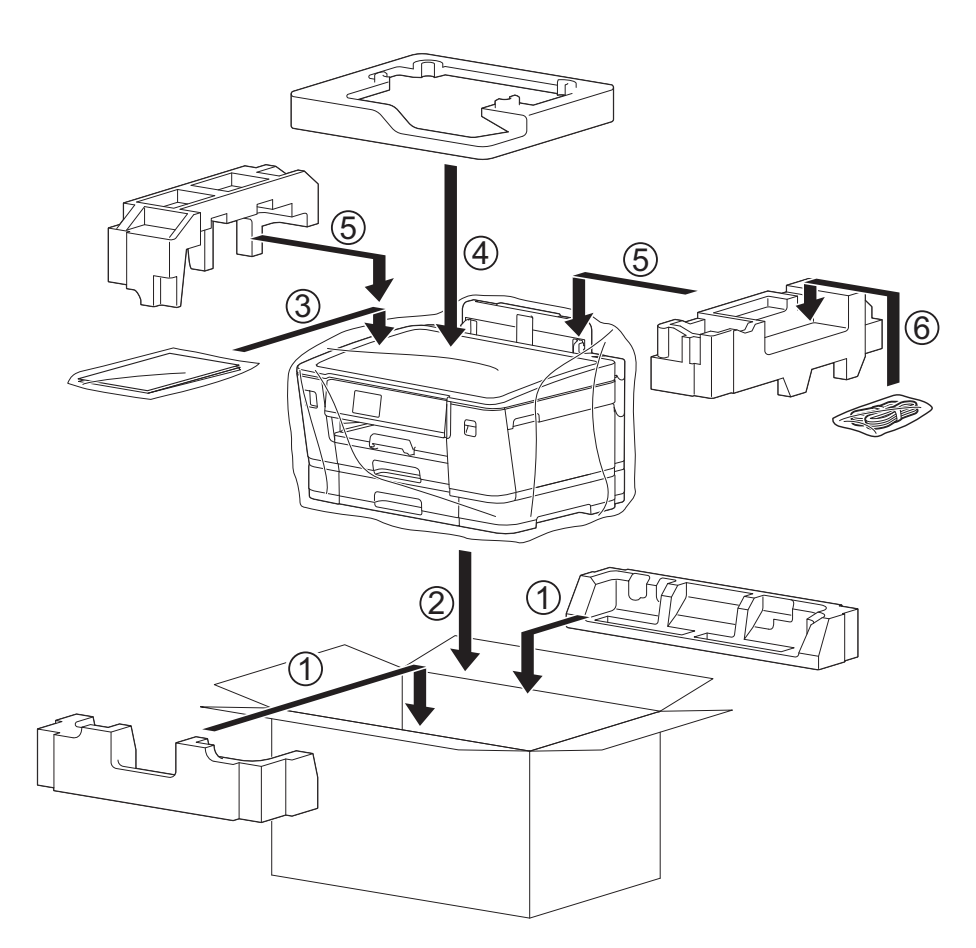

10. Sluit de doos en tape deze goed dicht.

#### **Verwante informatie**

• [Routineonderhoud](#page-288-0)

#### **Gerelateerde onderwerpen:**

• [De inktcartridges vervangen](#page-289-0)
<span id="page-324-0"></span>▲ [Home](#page-1-0) > Apparaat-instellingen

## **Apparaat-instellingen**

Pas instellingen en functies aan om uw apparaat efficiënter te maken.

- [De instellingen van het apparaat vanaf het bedieningspaneel wijzigen](#page-325-0)
- [De instellingen van uw apparaat wijzigen met Beheer via een webbrowser](#page-352-0)

<span id="page-325-0"></span> [Home](#page-1-0) > [Apparaat-instellingen](#page-324-0) > De instellingen van het apparaat vanaf het bedieningspaneel wijzigen

# **De instellingen van het apparaat vanaf het bedieningspaneel wijzigen**

- [In het geval van stroomstoring \(opslag in geheugen\)](#page-326-0)
- [Algemene instellingen](#page-327-0)
- [Rapporten afdrukken](#page-339-0)
- [Instellingen- en functietabellen](#page-342-0)

<span id="page-326-0"></span> [Home](#page-1-0) > [Apparaat-instellingen](#page-324-0) > [De instellingen van het apparaat vanaf het bedieningspaneel wijzigen](#page-325-0) > In het geval van stroomstoring (opslag in geheugen)

# **In het geval van stroomstoring (opslag in geheugen)**

- Uw menu-instellingen zijn permanent opgeslagen en gaan niet verloren.
- Tijdelijke instellingen gaan verloren.
- De datum en tijd blijven ongeveer 24 uur bewaard.

## **Verwante informatie**

• [De instellingen van het apparaat vanaf het bedieningspaneel wijzigen](#page-325-0)

<span id="page-327-0"></span> [Home](#page-1-0) > [Apparaat-instellingen](#page-324-0) > [De instellingen van het apparaat vanaf het bedieningspaneel](#page-325-0) [wijzigen](#page-325-0) > Algemene instellingen

- [Het volume van het apparaat wijzigen](#page-328-0)
- [Zomertijd automatisch inschakelen](#page-329-0)
- [De tijd instellen waarna het apparaat in de slaapstand gaat](#page-330-0)
- [Het apparaat instellen om automatisch uit te gaan](#page-331-0)
- [De datum en tijd instellen](#page-332-0)
- [De tijdzone instellen](#page-333-0)
- [De helderheid van de achtergrondverlichting op het LCD-scherm wijzigen](#page-334-0)
- [Wijzigen hoe lang het achtergrondlicht van de LCD aan blijft](#page-335-0)
- [Lawaai bij het afdrukken verminderen](#page-336-0)
- [De taal van het LCD-scherm wijzigen](#page-337-0)
- [De toetsenbordinstelling wijzigen](#page-338-0)

<span id="page-328-0"></span> [Home](#page-1-0) > [Apparaat-instellingen](#page-324-0) > [De instellingen van het apparaat vanaf het bedieningspaneel](#page-325-0) [wijzigen](#page-325-0) > [Algemene instellingen](#page-327-0) > Het volume van het apparaat wijzigen

## **Het volume van het apparaat wijzigen**

- 1. Druk op  $\prod_{i=1}^{n}$  [Instell.] > [Alle instell.] > [Standaardinst.] > [Toon].
- 2. Druk op  $\blacktriangle$  of  $\nabla$  om de optie [Uit], [Laag], [Normaal (Half)] of [Hoog] weer te geven, en druk vervolgens op de gewenste optie.
- 3. Druk op  $\Box$

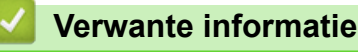

<span id="page-329-0"></span> [Home](#page-1-0) > [Apparaat-instellingen](#page-324-0) > [De instellingen van het apparaat vanaf het bedieningspaneel](#page-325-0) [wijzigen](#page-325-0) > [Algemene instellingen](#page-327-0) > Zomertijd automatisch inschakelen

# **Zomertijd automatisch inschakelen**

U kunt het apparaat zo instellen dat de zomertijd automatisch wordt ingeschakeld.

Het apparaat wordt dan automatisch in de lente een uur vooruit gezet en in de herfst een uur achteruit. Zorg ervoor dat u de juiste datum en tijd in de [Datum en tijd (Datum & Tijd)]-instelling hebt ingevoerd.

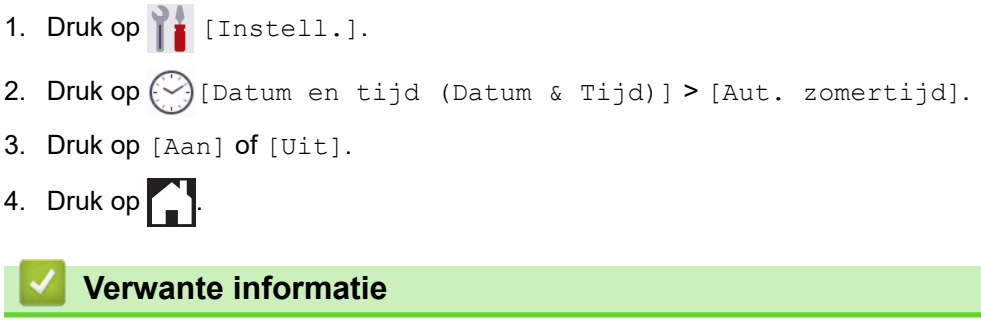

<span id="page-330-0"></span> [Home](#page-1-0) > [Apparaat-instellingen](#page-324-0) > [De instellingen van het apparaat vanaf het bedieningspaneel](#page-325-0) [wijzigen](#page-325-0) > [Algemene instellingen](#page-327-0) > De tijd instellen waarna het apparaat in de slaapstand gaat

## **De tijd instellen waarna het apparaat in de slaapstand gaat**

Door de slaapstand (of stroombespaarstand) in te stellen kunt u stroom besparen. Wanneer het apparaat in de slaapstand staat, handelt hij alsof hij uitgeschakeld is. Het apparaat wordt geactiveerd en begint af te drukken wanneer deze een afdruktaak ontvangt. Volg de onderstaande instructies om een tijdvertraging (aftelperiode) in te stellen waarna het apparaat in de slaapstand gaat.

- Zodra een bewerking op het apparaat wordt uitgevoerd, zoals het ontvangen van een afdruktaak, wordt de timer opnieuw gestart.
- De fabrieksinstelling is drie minuten.
- 1. Druk op | [Instell.] > [Alle instell.] > [Standaardinst.] > [Tijd slaapstand].
- 2. Voer op het touchscreen het gewenste aantal minuten (1-60) in en druk vervolgens op [OK].
- 3. Druk op  $\Box$

Wanneer het apparaat in de slaapstand gaat, dooft het achtergrondlicht op het LCD-scherm.

## **Verwante informatie**

- [Algemene instellingen](#page-327-0)
- **Gerelateerde onderwerpen:**
- [Het apparaat instellen om automatisch uit te gaan](#page-331-0)

<span id="page-331-0"></span> [Home](#page-1-0) > [Apparaat-instellingen](#page-324-0) > [De instellingen van het apparaat vanaf het bedieningspaneel](#page-325-0) [wijzigen](#page-325-0) > [Algemene instellingen](#page-327-0) > Het apparaat instellen om automatisch uit te gaan

## **Het apparaat instellen om automatisch uit te gaan**

Met de functie Automatisch uitschakelen kan op stroomverbruik worden bespaard. Stel in na hoeveel tijd het apparaat automatisch wordt uitgeschakeld nadat de slaapstand is geactiveerd. Wanneer deze functie is ingesteld op [Uit], dient u het apparaat handmatig uit te schakelen.

Druk op  $\left(\circlearrowleft\right)$  om het apparaat weer in te schakelen nadat het automatisch is uitgeschakeld.

Het apparaat wordt niet automatisch uitgezet wanneer:

- Het apparaat is op een draadloos netwerk aangesloten.
- Het apparaat is op een draadloos netwerk aangesloten.
- [WLAN(Wi-Fi)] is geselecteerd in de instelling [Netwerk I/F].
- Afdruktaken worden opgeslagen in het geheugen van het apparaat.
- 1. Druk op || [Instell.] > [Alle instell.] > [Standaardinst.] > [Aut. uitschak.].
- 2. Druk op  $\blacktriangle$  of  $\nabla$  om de optie [Uit], [1uur], [2uren], [4uren] of [8uren] weer te geven en druk vervolgens op de gewenste optie.
- 3. Druk op

#### **Verwante informatie**

• [Algemene instellingen](#page-327-0)

#### **Gerelateerde onderwerpen:**

• [De tijd instellen waarna het apparaat in de slaapstand gaat](#page-330-0)

<span id="page-332-0"></span> [Home](#page-1-0) > [Apparaat-instellingen](#page-324-0) > [De instellingen van het apparaat vanaf het bedieningspaneel](#page-325-0) [wijzigen](#page-325-0) > [Algemene instellingen](#page-327-0) > De datum en tijd instellen

# **De datum en tijd instellen**

Als er een stroomonderbreking is geweest op het apparaat, zijn de datum en tijd mogelijk niet correct. Voer ze opnieuw in.

- 1. Druk op | [Instell.].
- 2. Druk op  $\bigodot$  [Datum en tijd (Datum & Tijd)].
- 3. Druk op [Datum].
- 4. Voer op het touchscreen de laatste twee cijfers van het jaar in en druk op [OK].
- 5. Voer op het touchscreen twee cijfers voor de maand in en druk op [OK].
- 6. Voer op het touchscreen twee cijfers voor de dag in en druk op [OK].
- 7. Druk op [Tijd].
- 8. Voer de tijd (in 24-uursnotatie) via het touchscreen in. Druk op [OK].

(Voor kwart voor acht 's avonds voert u bijvoorbeeld 19:45 in.)

9. Druk op  $\Box$ 

### **Verwante informatie**

<span id="page-333-0"></span> [Home](#page-1-0) > [Apparaat-instellingen](#page-324-0) > [De instellingen van het apparaat vanaf het bedieningspaneel](#page-325-0) [wijzigen](#page-325-0) > [Algemene instellingen](#page-327-0) > De tijdzone instellen

# **De tijdzone instellen**

Stel op het apparaat de tijdzone voor uw locatie in.

- 1. Druk op | [Instell.].
- 2. Druk op  $\bigodot$  [Datum en tijd (Datum & Tijd)] > [Tijdzone].
- 3. Voer uw tijdzone in.
- 4. Druk op [OK].
- 5. Druk op

 **Verwante informatie**

<span id="page-334-0"></span> [Home](#page-1-0) > [Apparaat-instellingen](#page-324-0) > [De instellingen van het apparaat vanaf het bedieningspaneel](#page-325-0) [wijzigen](#page-325-0) > [Algemene instellingen](#page-327-0) > De helderheid van de achtergrondverlichting op het LCD-scherm wijzigen

# **De helderheid van de achtergrondverlichting op het LCD-scherm wijzigen**

Als u de LCD niet goed kunt lezen, kunt u de helderheidsinstelling wijzigen.

- 1. Druk op | [Instell.] > [Alle instell.] > [Standaardinst.] > [LCD instell. (LCDinstell.)] > [Schermverlicht].
- 2. Druk op de optie [Licht], [Normaal] of [Donker].
- 3. Druk op  $\Box$

## **Verwante informatie**

<span id="page-335-0"></span> [Home](#page-1-0) > [Apparaat-instellingen](#page-324-0) > [De instellingen van het apparaat vanaf het bedieningspaneel](#page-325-0) [wijzigen](#page-325-0) > [Algemene instellingen](#page-327-0) > Wijzigen hoe lang het achtergrondlicht van de LCD aan blijft

# **Wijzigen hoe lang het achtergrondlicht van de LCD aan blijft**

Bepaal hoe lang het achtergrondlicht van de LCD aan blijft.

- 1. Druk op  $\begin{bmatrix} 1 & 0 \end{bmatrix}$  [Instell.] > [Alle instell.] > [Standaardinst.] > [LCD instell. (LCDinstell.)] > [Lichtdim-timer].
- 2. Druk op ▲ of ▼ om de optie [10 sec], [30 sec], [1Min], [2Min.], [3Min.] of [5Min.] weer te geven en druk vervolgens op de gewenste optie.

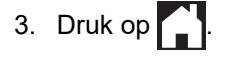

 **Verwante informatie**

<span id="page-336-0"></span> [Home](#page-1-0) > [Apparaat-instellingen](#page-324-0) > [De instellingen van het apparaat vanaf het bedieningspaneel](#page-325-0) [wijzigen](#page-325-0) > [Algemene instellingen](#page-327-0) > Lawaai bij het afdrukken verminderen

## **Lawaai bij het afdrukken verminderen**

Als u de stille modus instelt, produceert het apparaat minder lawaai bij het afdrukken. Als de stille modus is ingeschakeld, wordt de afdruksnelheid langzamer.

De fabrieksinstelling is [Uit].

Ø Wanneer de Stille modus is ingeschakeld, wordt wat in het beginscherm weergegeven.

- 1. Druk op | [Instell.] > [Alle instell.] > [Standaardinst.] > [Stille modus].
- 2. Druk op [Aan] of [Uit].
- 3. Druk op  $\begin{bmatrix} 1 \\ 1 \end{bmatrix}$

### **Verwante informatie**

• [Algemene instellingen](#page-327-0)

#### **Gerelateerde onderwerpen:**

- [Overzicht van het touchscreen-LCD](#page-16-0)
- [Problemen met de papierverwerking en afdrukproblemen](#page-269-0)

<span id="page-337-0"></span> [Home](#page-1-0) > [Apparaat-instellingen](#page-324-0) > [De instellingen van het apparaat vanaf het bedieningspaneel](#page-325-0) [wijzigen](#page-325-0) > [Algemene instellingen](#page-327-0) > De taal van het LCD-scherm wijzigen

# **De taal van het LCD-scherm wijzigen**

Wijzig indien nodig de taal van het LCD-scherm.

Deze functie is in sommige landen niet beschikbaar.

- 1. Druk op  $\begin{bmatrix} 1 \\ 1 \end{bmatrix}$  [Instell.] > [Alle instell.] > [Stand.instel.] > [Taalkeuze].
- 2. Druk op uw taal.
- 3. Druk op  $\Box$

 **Verwante informatie**

<span id="page-338-0"></span> [Home](#page-1-0) > [Apparaat-instellingen](#page-324-0) > [De instellingen van het apparaat vanaf het bedieningspaneel](#page-325-0) [wijzigen](#page-325-0) > [Algemene instellingen](#page-327-0) > De toetsenbordinstelling wijzigen

# **De toetsenbordinstelling wijzigen**

Hiermee kunt u het type toetsenbord voor het LCD-scherm kiezen.

- 1. Druk op  $\begin{bmatrix} 1 \\ 1 \end{bmatrix}$  [Instell.] > [Alle instell.] > [Standaardinst.] > [Toetsenb. Instell.].
- 2. Druk op [QWERTY] of [ABC].
- 3. Druk op  $\blacksquare$

## **Verwante informatie**

<span id="page-339-0"></span> [Home](#page-1-0) > [Apparaat-instellingen](#page-324-0) > [De instellingen van het apparaat vanaf het bedieningspaneel](#page-325-0) [wijzigen](#page-325-0) > Rapporten afdrukken

# **Rapporten afdrukken**

- [Rapporten](#page-340-0)
- [Rapport afdrukken](#page-341-0)

<span id="page-340-0"></span> [Home](#page-1-0) > [Apparaat-instellingen](#page-324-0) > [De instellingen van het apparaat vanaf het bedieningspaneel](#page-325-0) [wijzigen](#page-325-0) > [Rapporten afdrukken](#page-339-0) > Rapporten

# **Rapporten**

De volgende rapporten zijn beschikbaar:

#### **Gebruikersinstellingen**

Het rapport Gebruikersinstellingen is een lijst van uw huidige instellingen.

#### **Netwerkconfiguratie (netwerkmodellen)**

Het netwerkconfiguratierapport is een lijst met uw huidige netwerkinstellingen.

#### **WLAN-rapport (draadloze modellen)**

Met het WLAN-rapport drukt u de verbindingsdiagnose van het draadloze LAN af.

#### **Verwante informatie**

• [Rapporten afdrukken](#page-339-0)

<span id="page-341-0"></span> [Home](#page-1-0) > [Apparaat-instellingen](#page-324-0) > [De instellingen van het apparaat vanaf het bedieningspaneel](#page-325-0) [wijzigen](#page-325-0) > [Rapporten afdrukken](#page-339-0) > Rapport afdrukken

# **Rapport afdrukken**

- 1. Druk op  $\prod_{i=1}^{n}$  [Instell.] > [Alle instell.] > [Print lijsten].
- 2. Druk op de gewenste optie.
- 3. Druk op [Ja].
- 4. Druk op **.**

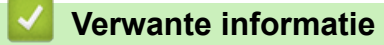

• [Rapporten afdrukken](#page-339-0)

<span id="page-342-0"></span> [Home](#page-1-0) > [Apparaat-instellingen](#page-324-0) > [De instellingen van het apparaat vanaf het bedieningspaneel](#page-325-0) [wijzigen](#page-325-0) > Instellingen- en functietabellen

# **Instellingen- en functietabellen**

- [Instellingstabellen \(2,7" \(67,5 mm\) Touchscreen modellen\)](#page-343-0)
- [Functietabellen \(Touchscreen modellen van 2,7" \(67,5 mm\)\)](#page-350-0)

<span id="page-343-0"></span> [Home](#page-1-0) > [Apparaat-instellingen](#page-324-0) > [De instellingen van het apparaat vanaf het bedieningspaneel](#page-325-0) [wijzigen](#page-325-0) > [Instellingen- en functietabellen](#page-342-0) > Instellingstabellen (2,7" (67,5 mm) Touchscreen modellen)

# **Instellingstabellen (2,7" (67,5 mm) Touchscreen modellen)**

De volgende tabellen geven u inzicht in de menuopties op uw apparaat.

```
>> [Instell.]
>> [Standaardinst.]
>> [Printer]
>> [Netwerk]
>> [Print lijsten]
>> [Machine-info]
>> [Stand.instel.]
```
**[Instell.]**

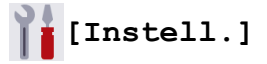

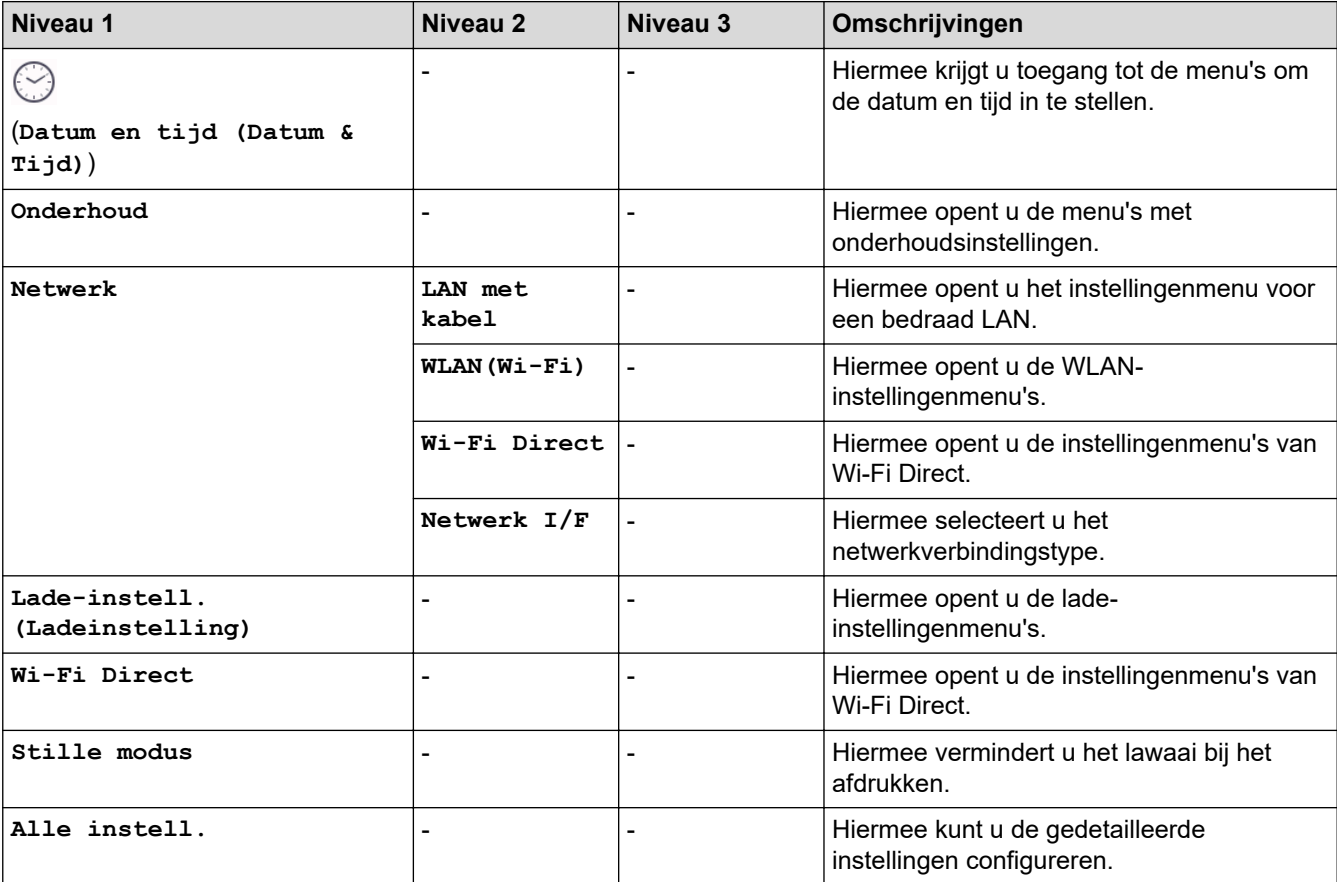

### **[Standaardinst.]**

# **[Alle instell.] > [Standaardinst.]**

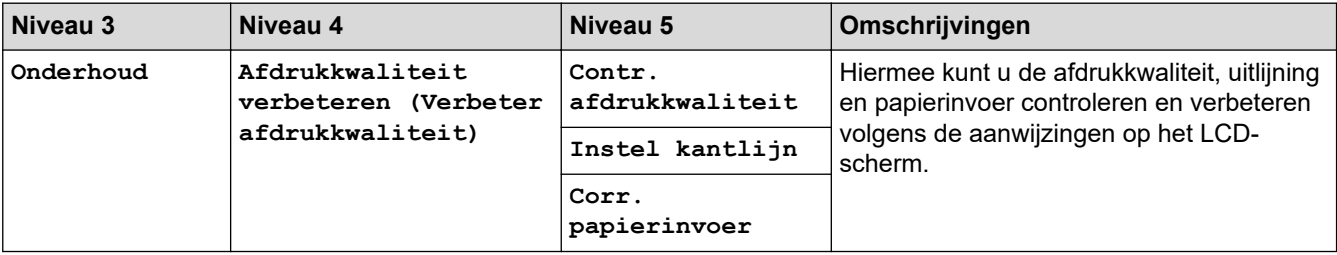

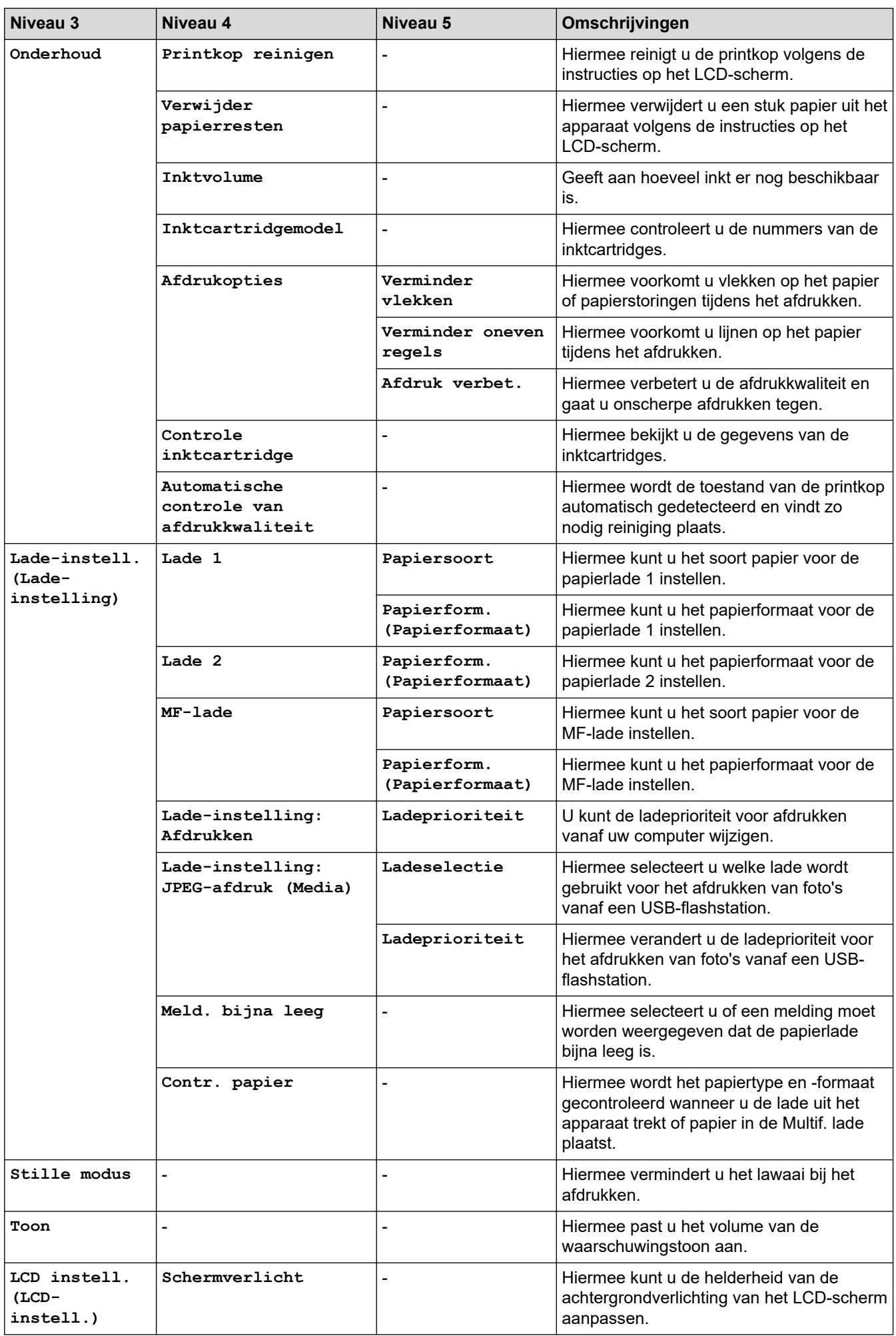

<span id="page-345-0"></span>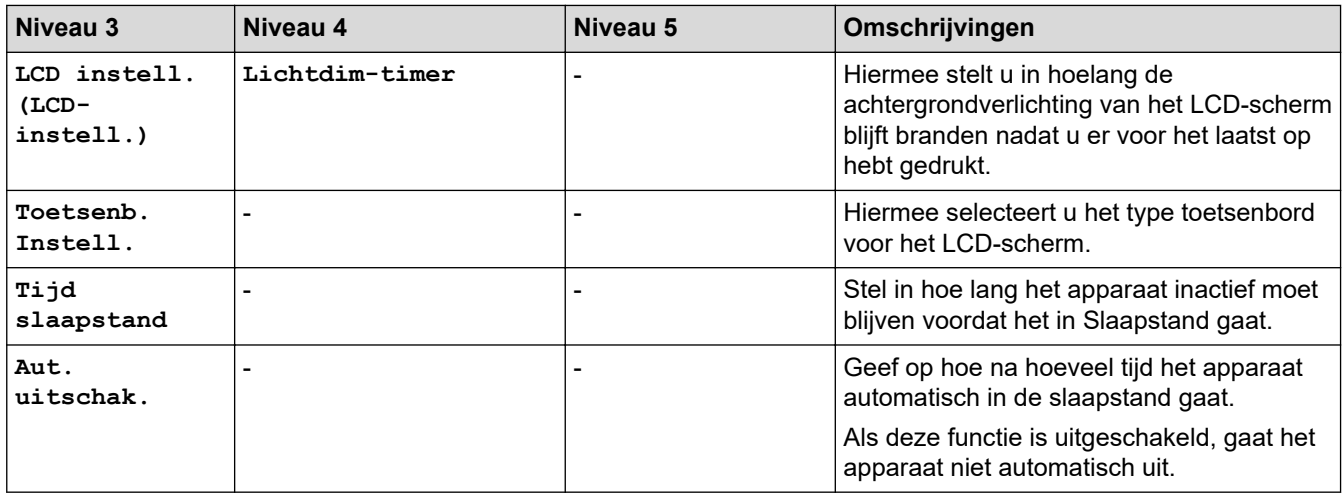

## **[Printer]**

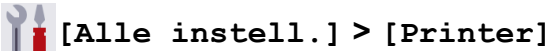

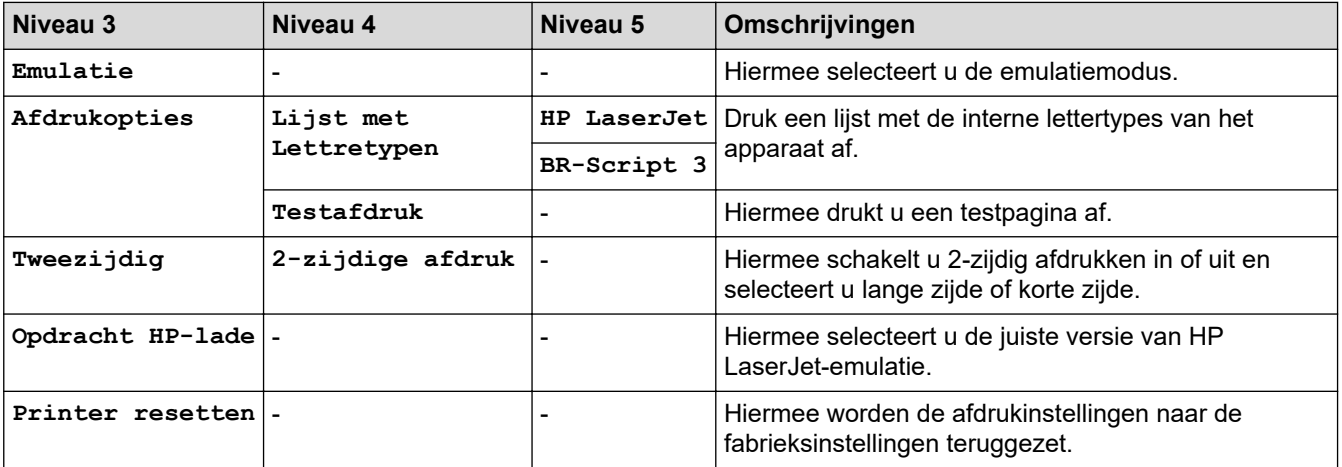

**[Netwerk]**

# **[Alle instell.] > [Netwerk]**

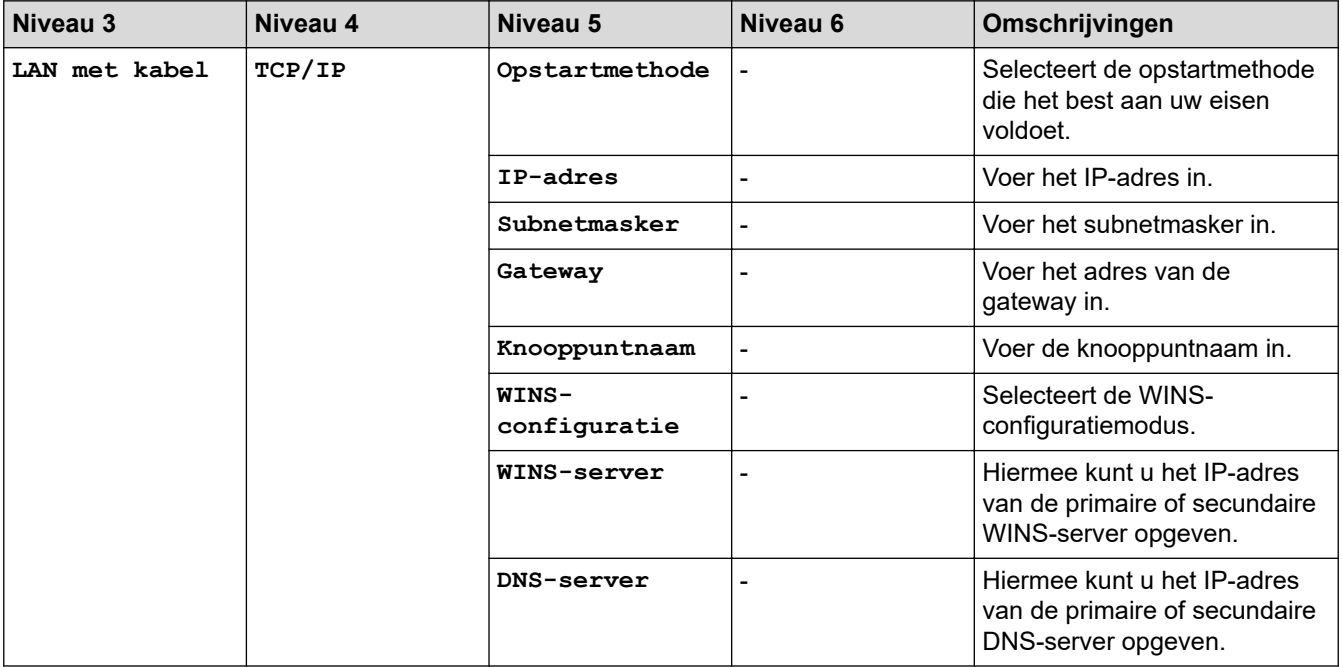

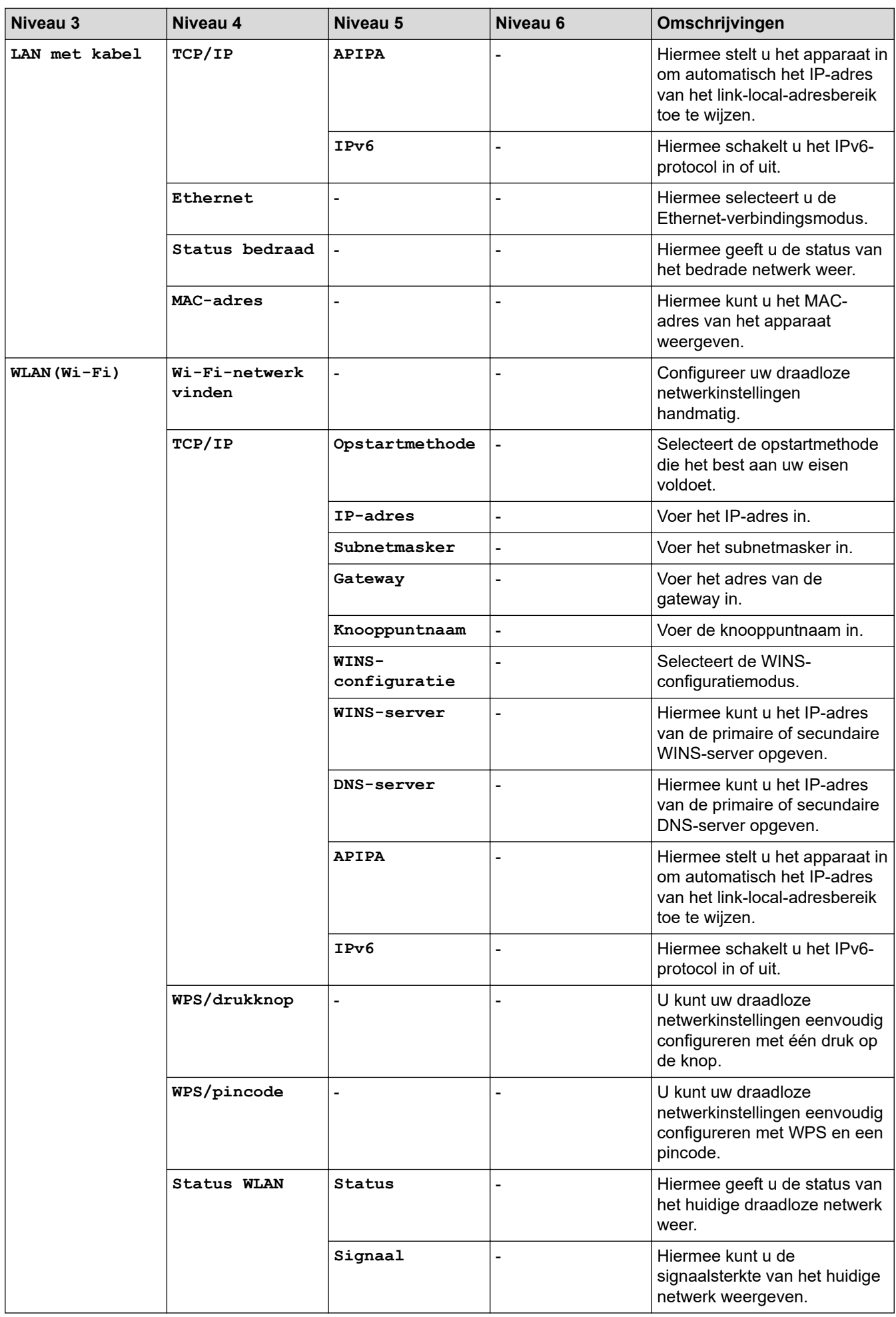

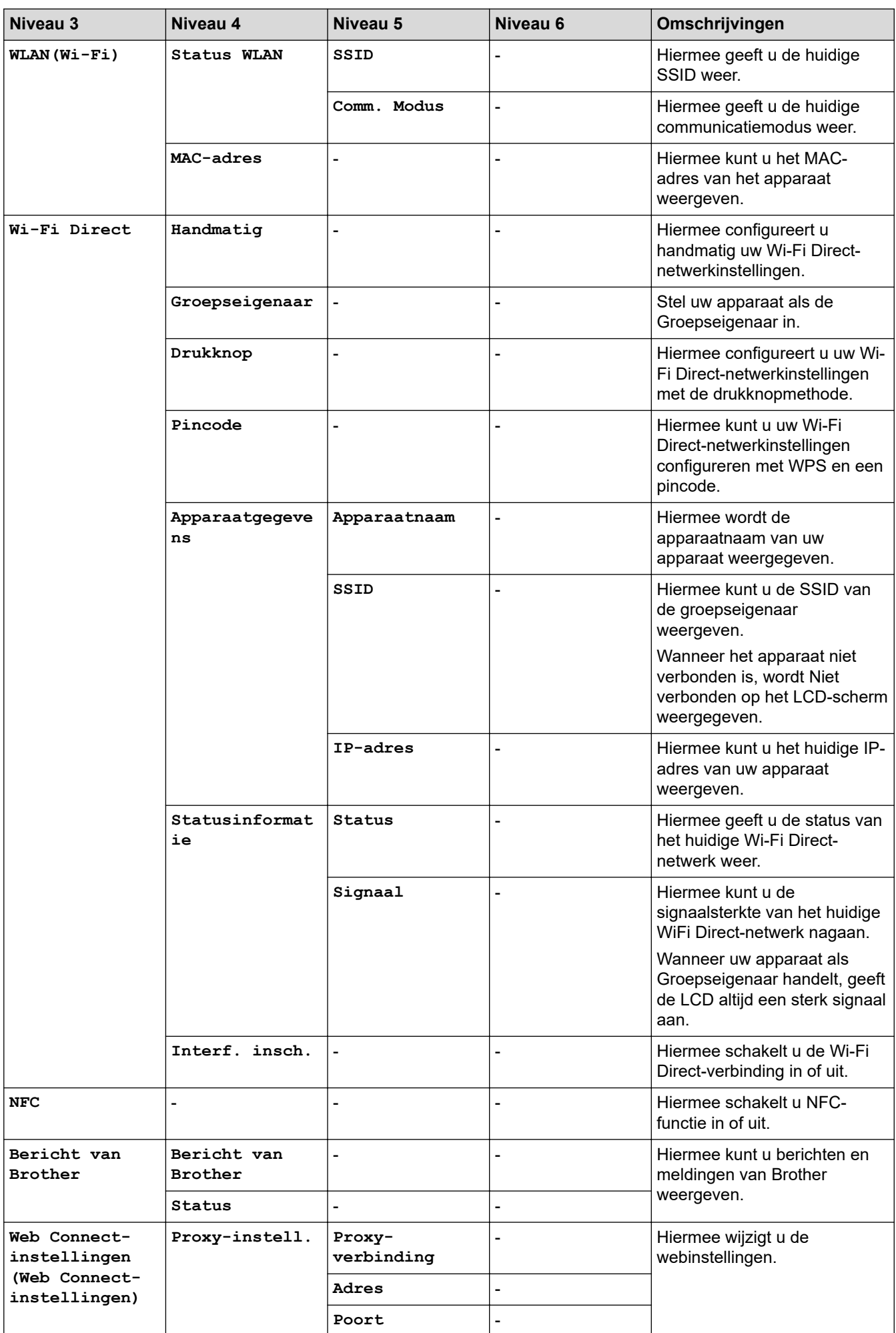

<span id="page-348-0"></span>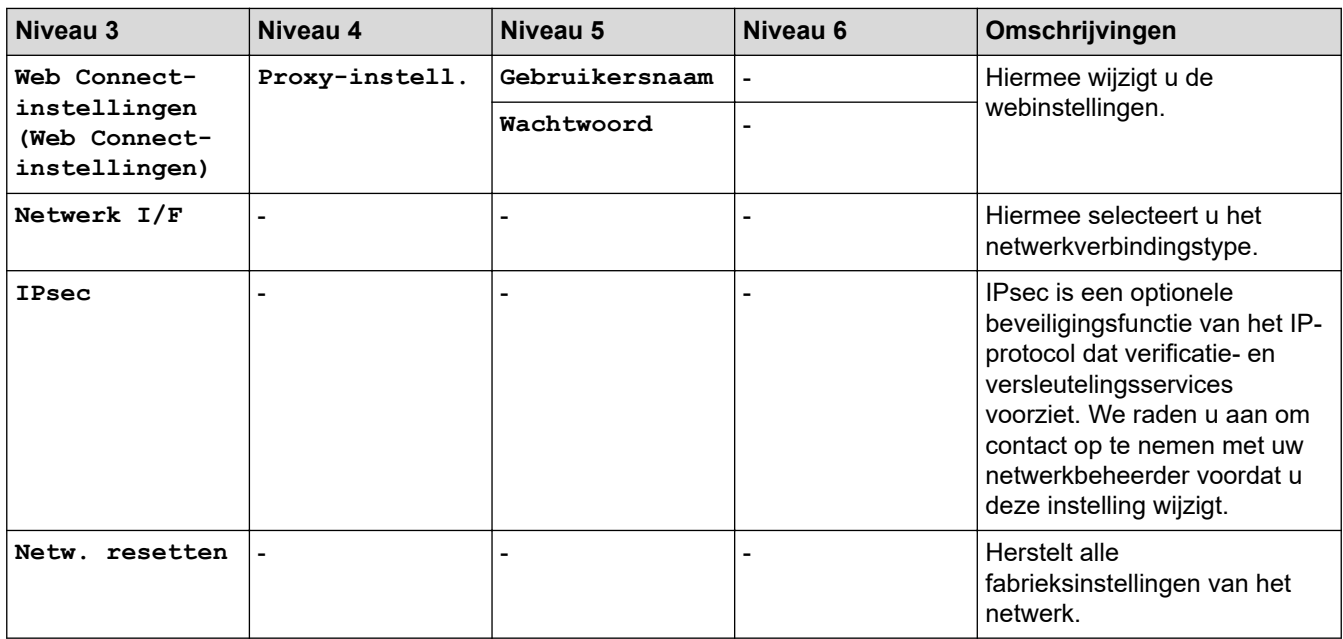

## **[Print lijsten]**

# **[Alle instell.] > [Print lijsten]**

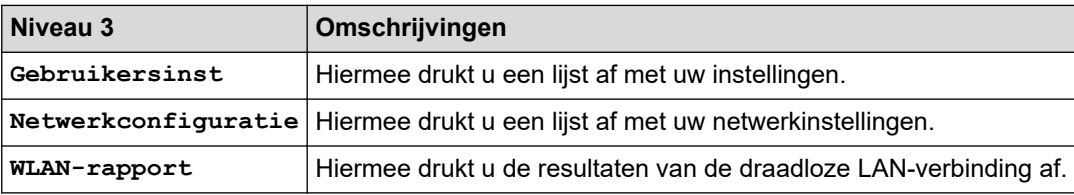

**[Machine-info]**

# **[Alle instell.] > [Machine-info]**

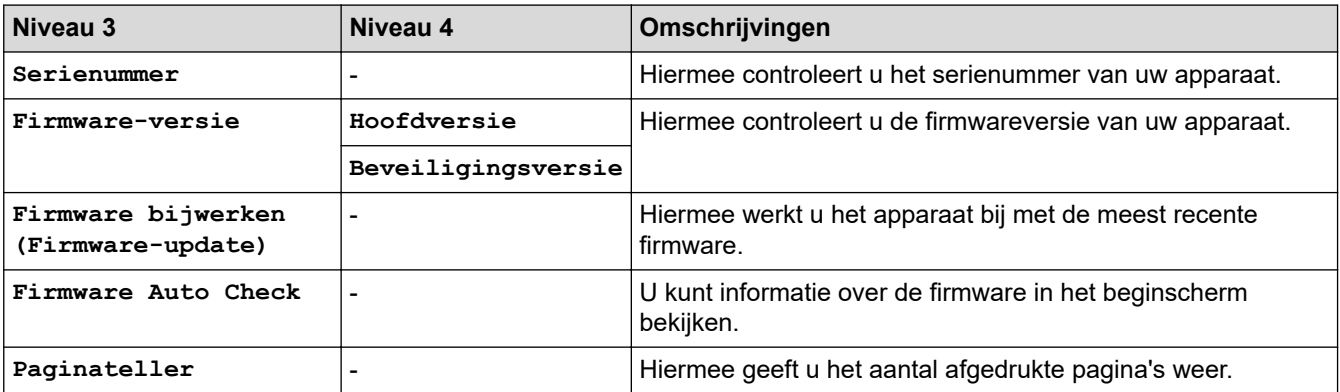

**[Stand.instel.]**

# **[Alle instell.] > [Stand.instel.]**

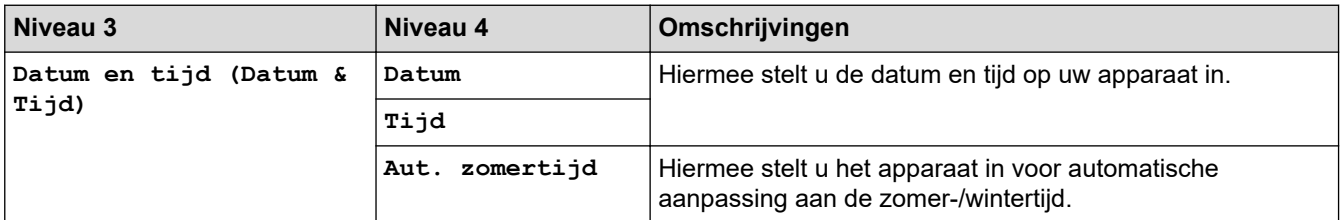

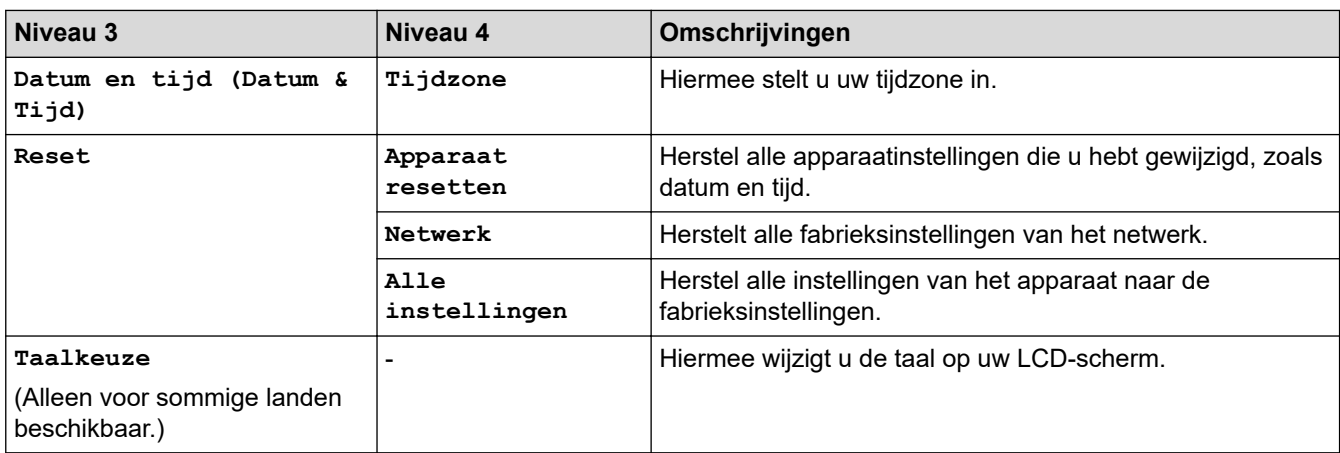

# **Verwante informatie**

• [Instellingen- en functietabellen](#page-342-0)

<span id="page-350-0"></span> [Home](#page-1-0) > [Apparaat-instellingen](#page-324-0) > [De instellingen van het apparaat vanaf het bedieningspaneel](#page-325-0) [wijzigen](#page-325-0) > [Instellingen- en functietabellen](#page-342-0) > Functietabellen (Touchscreen modellen van 2,7" (67,5 mm))

# **Functietabellen (Touchscreen modellen van 2,7" (67,5 mm))**

De volgende tabellen geven u inzicht in de functies en tijdelijke opties op uw apparaat.

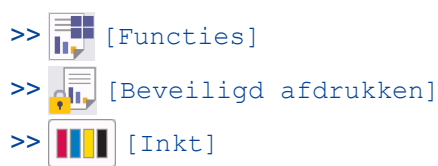

[>> Wi-Fi-instellingen](#page-351-0)

[>> Wanneer u een USB-flashstation in de USB-sleuf hebt geplaatst.](#page-351-0)

# **[Functies]**

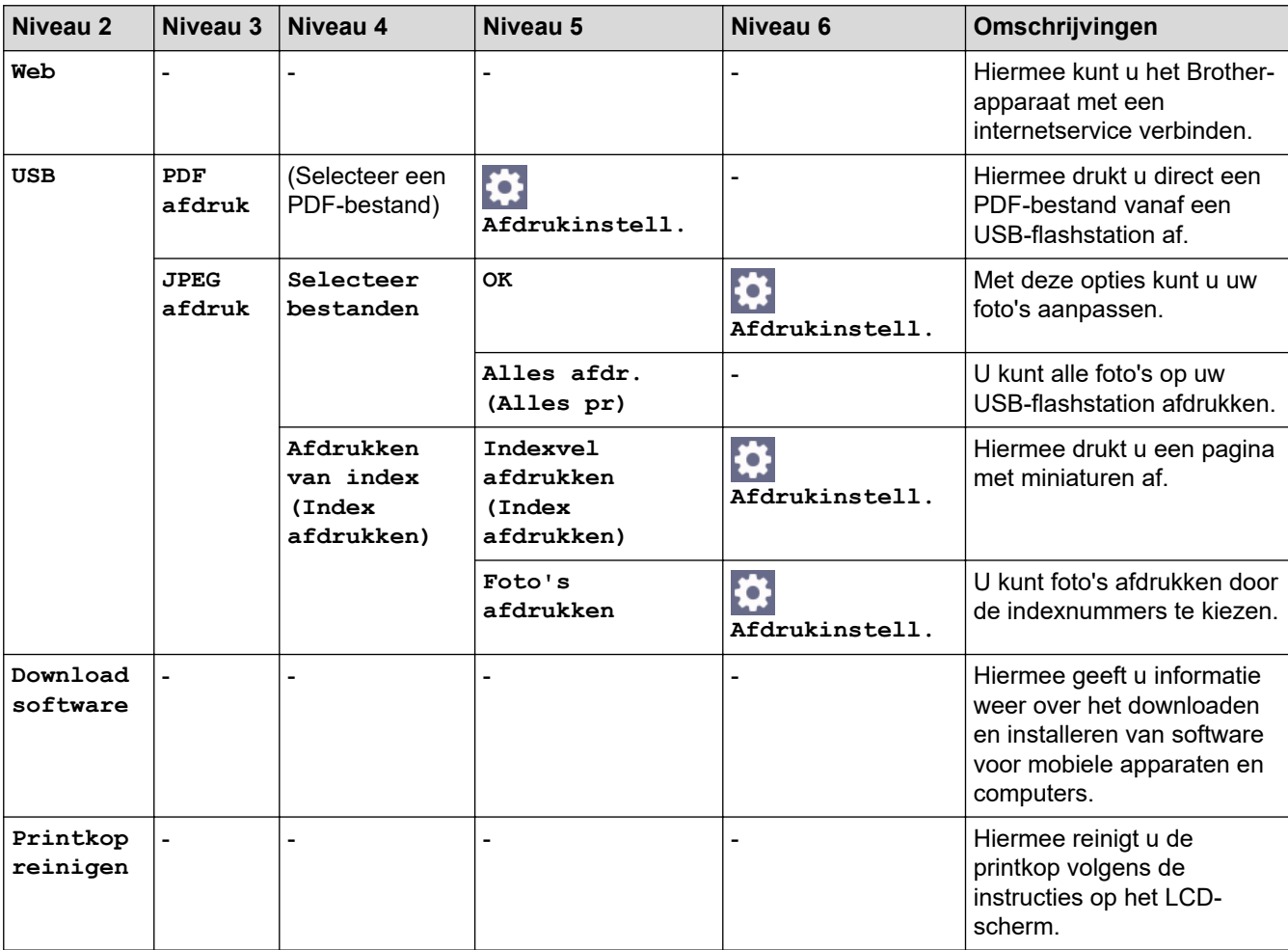

# **[Beveiligd afdrukken]**

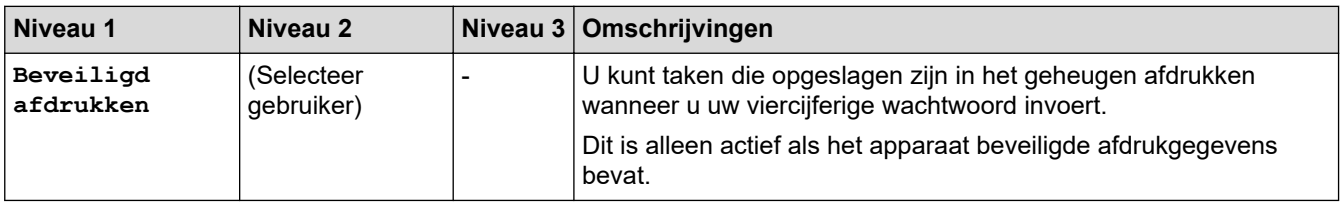

<span id="page-351-0"></span>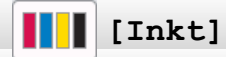

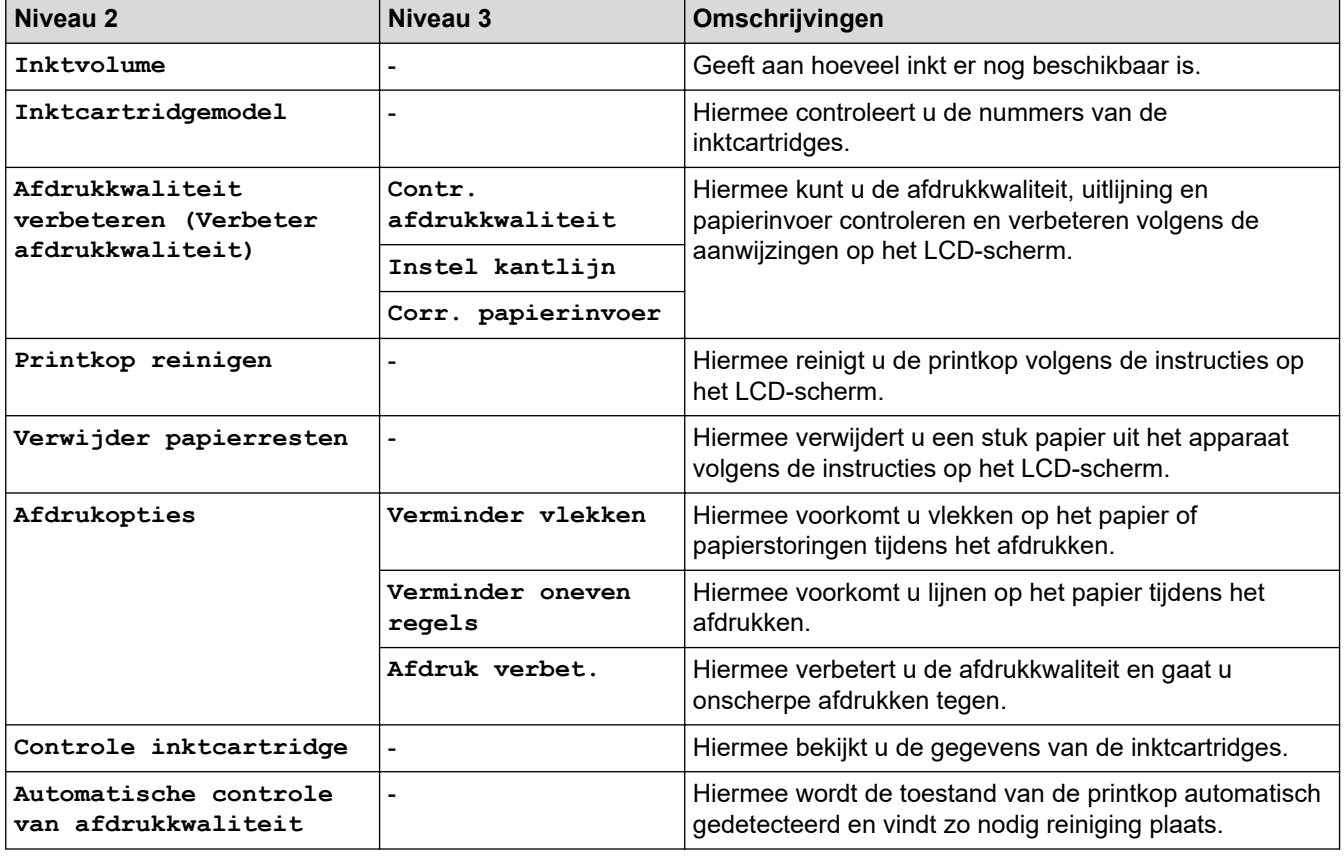

#### 冷  **Wi-Fi-instellingen**

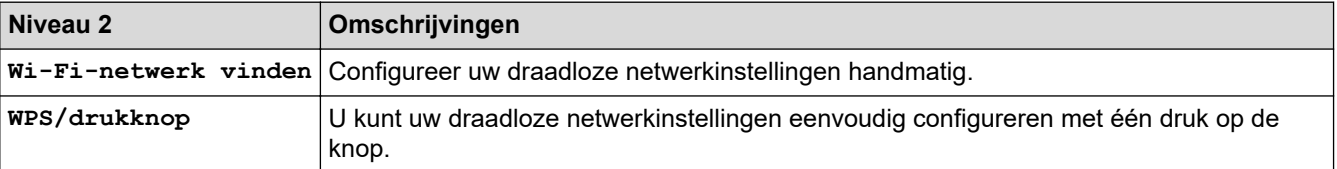

## **Wanneer u een USB-flashstation in de USB-sleuf hebt geplaatst.**

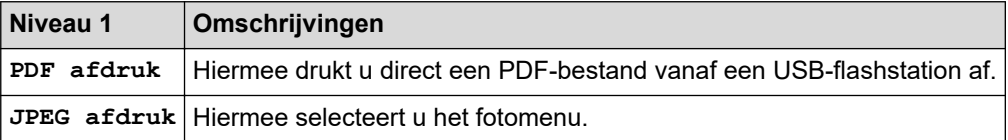

## **Verwante informatie**

↵

• [Instellingen- en functietabellen](#page-342-0)

<span id="page-352-0"></span> [Home](#page-1-0) > [Apparaat-instellingen](#page-324-0) > De instellingen van uw apparaat wijzigen met Beheer via een webbrowser

# **De instellingen van uw apparaat wijzigen met Beheer via een webbrowser**

Beheer via een webbrowser is een hulpprogramma dat een standaardwebbrowser gebruikt om uw apparaat te beheren met HTTP (Hyper Text Transfer Protocol) of HTTPS (Hyper Text Transfer Protocol over Secure Socket Layer).

- [Wat is Beheer via een webbrowser?](#page-353-0)
- [Beheer via een webbrowser openen](#page-354-0)
- [Een aanmeldwachtwoord voor Beheer via een webbrowser instellen of wijzigen](#page-357-0)

<span id="page-353-0"></span> [Home](#page-1-0) > [Apparaat-instellingen](#page-324-0) > [De instellingen van uw apparaat wijzigen met Beheer via een](#page-352-0) [webbrowser](#page-352-0) > Wat is Beheer via een webbrowser?

## **Wat is Beheer via een webbrowser?**

Beheer via een webbrowser is een hulpprogramma dat een standaardwebbrowser gebruikt om uw apparaat te beheren met HTTP (Hyper Text Transfer Protocol) of HTTPS (Hyper Text Transfer Protocol over Secure Socket Layer).

- Ø • Wij raden Microsoft Internet Explorer 11/Microsoft Edge voor Windows, Safari 13 voor Mac, Google Chrome™ voor Android (4.x of hoger) en Google Chrome™/Safari voor iOS (10.x of hoger) aan. Zorg ervoor dat JavaScript en cookies altijd zijn geactiveerd, ongeacht welke browser u gebruikt.
	- Het is van belang dat u op uw netwerk het TCP/IP-protocol gebruikt en een geldig IP-adres in de afdrukserver en de computer hebt geprogrammeerd.

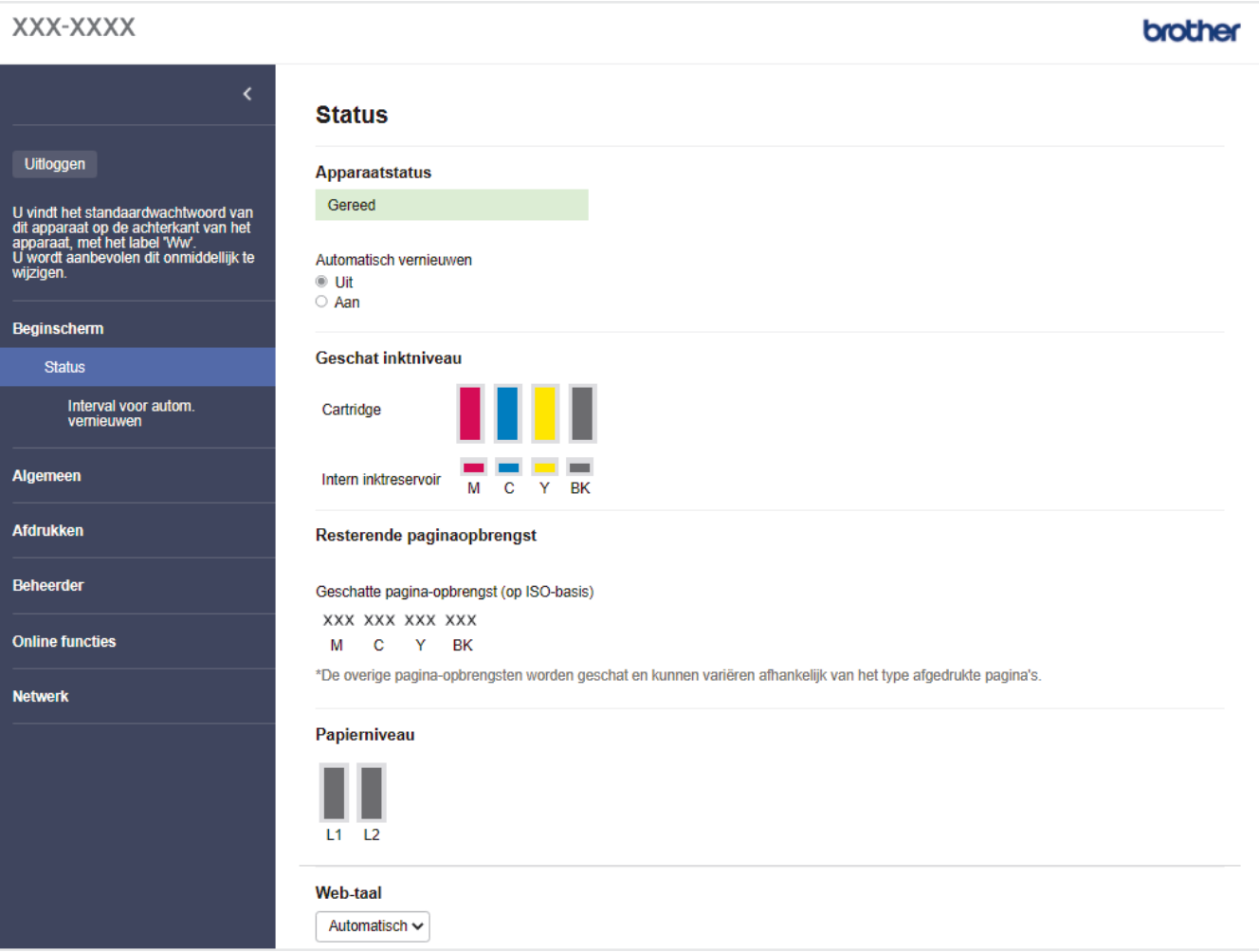

Het werkelijke scherm kan afwijken van het bovenstaande scherm.

### **Verwante informatie**

• [De instellingen van uw apparaat wijzigen met Beheer via een webbrowser](#page-352-0)

<span id="page-354-0"></span> [Home](#page-1-0) > [Apparaat-instellingen](#page-324-0) > [De instellingen van uw apparaat wijzigen met Beheer via een](#page-352-0) [webbrowser](#page-352-0) > Beheer via een webbrowser openen

## **Beheer via een webbrowser openen**

- Wij raden Microsoft Internet Explorer 11/Microsoft Edge voor Windows, Safari 13 voor Mac, Google Chrome™ voor Android (4.x of hoger) en Google Chrome™/Safari voor iOS (10.x of hoger) aan. Zorg ervoor dat JavaScript en cookies altijd zijn geactiveerd, ongeacht welke browser u gebruikt.
- Het standaardwachtwoord voor het beheer van de apparaatinstellingen vindt u op de achterzijde van het apparaat bij "**Pwd**". Het verdient aanbeveling het standaardwachtwoord onmiddellijk te wijzigen om ongeautoriseerde toegang tot het apparaat te voorkomen.U kunt het standaardwachtwoord ook vinden door het netwerkconfiguratierapport af te drukken.
- Als u enkele malen achtereen een verkeerd wachtwoord opgeeft, kunt u zich gedurende enige tijd niet aanmelden. De instellingen voor deze vergrendeling kunt u wijzigen in Beheer via een webbrowser.
- Er kunnen maximaal acht computers of mobiele apparaten tegelijk aangemeld zijn bij Beheer via een webbrowser. Op het moment dat u een negende apparaat aanmeldt, wordt het eerste apparaat afgemeld.
- We raden u aan het HTTPS-beveiligingsprotocol te gebruiken wanneer u instellingen configureert via Beheer via een webbrowser. Als u HTTP gebruikt wanneer u instellingen wilt configureren met Beheer via een webbrowser, volg dan de aanwijzingen op het scherm om om te schakelen naar een veilige HTTPSverbinding.
- Wanneer u HTTPS gebruikt voor de configuratie van Beheer via een webbrowser, geeft uw browser een waarschuwingsscherm weer. Als u wilt voorkomen dat het waarschuwingsscherm wordt weergegeven, kunt u een zelfondertekend certificaat gebruiken voor SSL/TLS-communicatie. Voor meer informatie,  $\blacktriangleright$ *Verwante informatie*

>> Starten vanuit uw webbrowser

- [>> Starten vanuit Brother iPrint&Scan \(Windows/Mac\)](#page-355-0)
- [>> Starten vanuit Brother Utilities \(Windows\)](#page-355-0)
- [>> Starten vanuit Brother Mobile Connect](#page-355-0)

#### **Starten vanuit uw webbrowser**

- 1. Start uw webbrowser.
- 2. Voer "https://IP-adres van machine" in de adresbalk van uw browser in (waarbij "IP-adres van machine" staat voor het IP-adres van het apparaat).

Bijvoorbeeld:

https://192.168.1.2

Als u een DNS (domeinnaamsysteem) of een NetBIOS-naam gebruikt, kunt u in plaats van het IP-adres een andere naam invoeren zoals "GedeeldePrinter".

Bijvoorbeeld:

https://SharedPrinter

Als u een NetBIOS-naam inschakelt, kunt u ook de naam van het knooppunt gebruiken.

Bijvoorbeeld:

https://brnxxxxxxxxxxxx

De NetBIOS-naam staat in het rapport van de netwerkconfiguratie.

- 3. Voer zo nodig het wachtwoord in in het veld **Inloggen** en klik vervolgens op **Inloggen**.
- 4. Als u het navigatiemenu wilt vastmaken aan de linkerkant van het scherm, klik dan op  $\equiv$  en vervolgens op  $\star$ .

U kunt nu de instellingen van het apparaat wijzigen.

Als u de protocolinstellingen wijzigt, moet u, nadat u op **Indienen** hebt geklikt, het apparaat opnieuw opstarten om de configuratie te activeren.

Klik na het configureren van de instellingen op **Uitloggen**.

## <span id="page-355-0"></span>**Starten vanuit Brother iPrint&Scan (Windows/Mac)**

- 1. Start Brother iPrint&Scan.
	- **Windows**

Start (**Brother iPrint&Scan**).

• Mac

Klik in de menubalk **Finder** op **Ga** > **Programma's** en dubbelklik vervolgens op het pictogram van iPrint&Scan.

Het scherm van Brother iPrint&Scan verschijnt.

- 2. Als uw Brother-apparaat niet is geselecteerd, klikt u op de knop **Selecteer uw apparaat** en selecteert u vervolgens de naam van uw model in de lijst. Klik op **OK**.
- 3. Klik op (**Apparaatinstellingen**).
- 4. Klik op **Alle instellingen**.

Beheer via een webbrowser wordt weergegeven.

- 5. Voer zo nodig het wachtwoord in in het veld **Inloggen** en klik vervolgens op **Inloggen**.
- 6. Als u het navigatiemenu wilt vastmaken aan de linkerkant van het scherm, klik dan op  $\equiv$  en vervolgens op  $\star$ .

U kunt nu de instellingen van het apparaat wijzigen.

Als u de protocolinstellingen wijzigt, moet u, nadat u op **Indienen** hebt geklikt, het apparaat opnieuw opstarten om de configuratie te activeren.

Klik na het configureren van de instellingen op **Uitloggen**.

## **Starten vanuit Brother Utilities (Windows)**

- 1. Klik op **(b)** (Brother Utilities) en vervolgens op de vervolgkeuzelijst en selecteer uw modelnaam (indien nog niet geselecteerd).
- 2. Klik in de linkernavigatiebalk op **Hulpmiddelen** en klik vervolgens op **Apparaatinstellingen**. Beheer via een webbrowser wordt weergegeven.
- 3. Voer zo nodig het wachtwoord in in het veld **Inloggen** en klik vervolgens op **Inloggen**.
- 4. Als u het navigatiemenu wilt vastmaken aan de linkerkant van het scherm, klik dan op  $\equiv$  en vervolgens op  $\star$

U kunt nu de instellingen van het apparaat wijzigen.

Als u de protocolinstellingen wijzigt, moet u, nadat u op **Indienen** hebt geklikt, het apparaat opnieuw opstarten om de configuratie te activeren.

Klik na het configureren van de instellingen op **Uitloggen**.

### **Starten vanuit Brother Mobile Connect**

U moet Brother Mobile Connect installeren en configureren op uw mobiele apparaat.

- 1. Start Brother Mobile Connect op uw mobiele apparaat.
- 2. Tik op de naam van uw model bovenaan het scherm.
- 3. Tik op **Alle apparaatinstellingen**.

Beheer via een webbrowser wordt weergegeven.

- 4. Voer zo nodig het wachtwoord in in het veld **Inloggen** en tik vervolgens op **Inloggen**.
- 5. Als u het navigatiemenu wilt vastmaken aan de linkerkant van het scherm, tik dan op  $\equiv$  en vervolgens op  $\star$

U kunt nu de instellingen van het apparaat wijzigen.

Als u de protocolinstellingen wijzigt moet u, nadat u op **Indienen** hebt getikt, het apparaat opnieuw opstarten om de configuratie te activeren.

Tik na het configureren van de instellingen op **Uitloggen**.

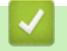

#### **Verwante informatie**

• [De instellingen van uw apparaat wijzigen met Beheer via een webbrowser](#page-352-0)

#### **Gerelateerde onderwerpen:**

- [Het netwerkconfiguratierapport afdrukken](#page-141-0)
- [Een zelf ondertekend certificaat aanmaken](#page-152-0)
- [Het zelfondertekende certificaat installeren voor Windows-gebruikers met beheerrechten](#page-171-0)

<span id="page-357-0"></span> [Home](#page-1-0) > [Apparaat-instellingen](#page-324-0) > [De instellingen van uw apparaat wijzigen met Beheer via een](#page-352-0) [webbrowser](#page-352-0) > Een aanmeldwachtwoord voor Beheer via een webbrowser instellen of wijzigen

# **Een aanmeldwachtwoord voor Beheer via een webbrowser instellen of wijzigen**

Het standaardwachtwoord voor het beheer van de apparaatinstellingen vindt u op de achterzijde van het apparaat bij "**Pwd**". Het verdient aanbeveling het standaardwachtwoord onmiddellijk te wijzigen om ongeautoriseerde toegang tot het apparaat te voorkomen.

- 1. Start uw webbrowser.
- 2. Voer "https://IP-adres van machine" in de adresbalk van uw browser in (waarbij "IP-adres van machine" staat voor het IP-adres van het apparaat).

Bijvoorbeeld: https://192.168.1.2

Als u een DNS (domeinnaamsysteem) of een NetBIOS-naam gebruikt, kunt u in plaats van het IP-adres een andere naam invoeren zoals "GedeeldePrinter".

Bijvoorbeeld:

https://SharedPrinter

Als u een NetBIOS-naam inschakelt, kunt u ook de naam van het knooppunt gebruiken.

Bijvoorbeeld:

https://brnxxxxxxxxxxxx

De NetBIOS-naam staat in het rapport van de netwerkconfiguratie.

- 3. Voer een van de volgende handelingen uit:
	- Als u voordien een eigen wachtwoord hebt ingesteld, voert u dit in en klikt u vervolgens op **Inloggen**.
	- Als u voordien geen eigen wachtwoord hebt ingesteld, voert u het standaard aanmeldwachtwoord in en klikt u op **Inloggen**.
- 4. Ga naar het navigatiemenu en klik vervolgens op **Beheerder** > **Wachtwoord voor inloggen**.

Begin bij  $\equiv$  als het navigatiemenu niet wordt weergegeven aan de linkerkant van het scherm.

- 5. Als u het wachtwoord wilt wijzigen, typt u uw huidige wachtwoord in het veld **Oud wachtwoord invoeren**.
- 6. Volg de aanwijzingen in het scherm voor **Wachtwoord voor inloggen** en typ uw wachtwoord in het veld **Invoeren: nieuw wachtwoord**.
- 7. Typ het wachtwoord nogmaals in het veld **Bevestigen: nieuw wachtwoord**.
- 8. Klik op **Indienen**.

Ø

In het menu **Wachtwoord voor inloggen** kunt u ook de blokkeerinstellingen instellen.

### **Verwante informatie**

• [De instellingen van uw apparaat wijzigen met Beheer via een webbrowser](#page-352-0)

#### **Gerelateerde onderwerpen:**

• [Beheer via een webbrowser openen](#page-354-0)

#### <span id="page-358-0"></span>**■ [Home](#page-1-0) > Appendix**

# **Appendix**

- [Specificaties](#page-359-0)
- [Specificaties verbruiksartikelen](#page-364-0)
- [Informatie over het milieu en naleving van wet- en regelgeving](#page-365-0)
- [Brother Help en klantondersteuning](#page-369-0)

# <span id="page-359-0"></span>**Specificaties**

- >> Algemene specificaties
- [>> Specificaties afdrukmedia](#page-360-0)
- [>> Specificaties USB-flashstation](#page-361-0)
- [>> Printerspecificaties](#page-361-0)
- [>> Interfacespecificaties](#page-361-0)
- [>> Netwerkspecificaties](#page-362-0)
- [>> Specificaties van computervereisten](#page-362-0)

## **Algemene specificaties**

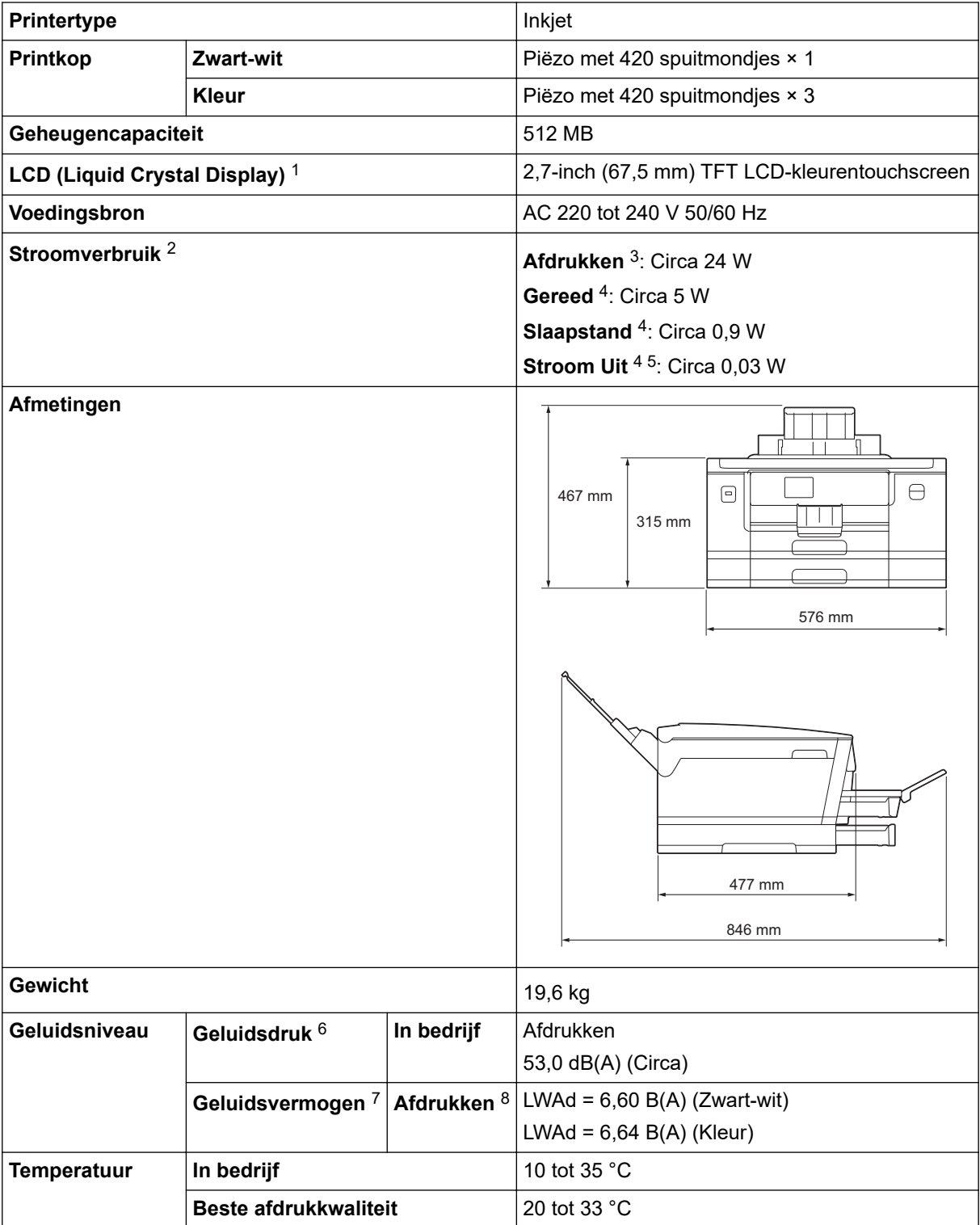
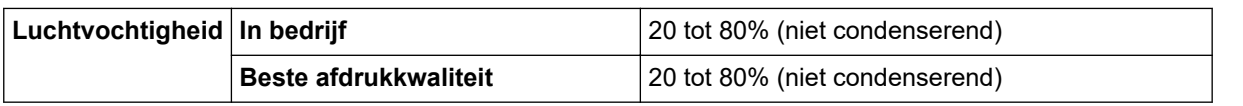

1 Diagonaal gemeten.

- 2 Gemeten wanneer het apparaat is aangesloten op de USB-interface. Het stroomverbruik kan enigszins afwijken, afhankelijk van de gebruiksomgeving of slijtage van onderdelen.
- 3 Bij gebruik van enkelzijdig afdrukken, resolutie: standaard / document: ISO/IEC 24712 afgedrukt patroon.
- 4 Gemeten volgens IEC 62301 Edition 2.0.
- 5 Zelfs wanneer het apparaat uitstaat, wordt het van tijd tot tijd automatisch ingeschakeld voor onderhoud van de printkop en vervolgens weer uitgeschakeld.
- 6 Lawaai afhankelijk van afdrukomstandigheden.
- 7 Gemeten in overeenstemming met de methode beschreven in DE-UZ 205.
- 8 Afdruksnelheid: 30 ipm (zwart-wit) / 30 ipm (kleur) Deze afdruksnelheden zijn gemeten in overeenstemming met ISO/IEC 24734.

#### **Specificaties afdrukmedia**

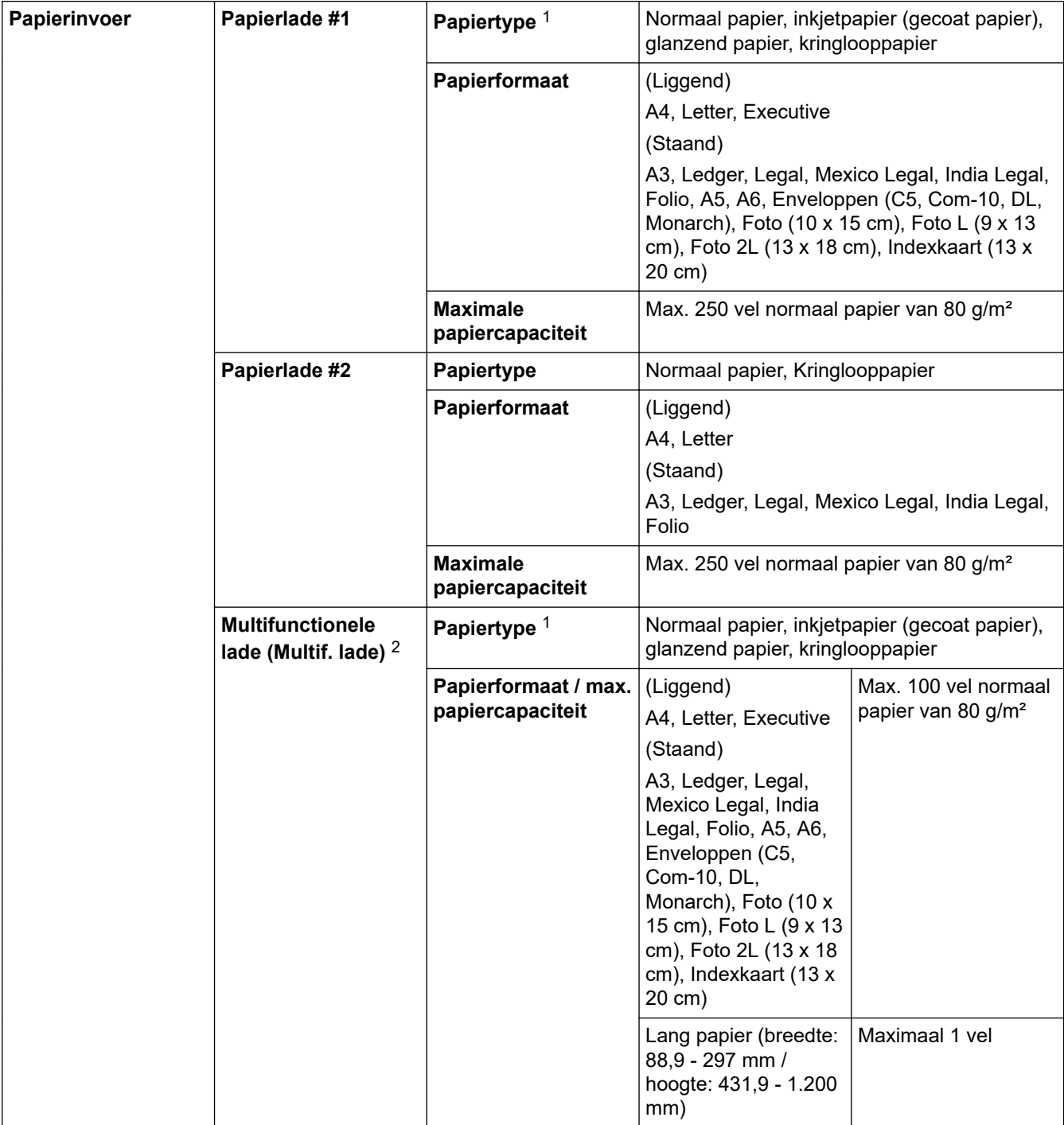

<span id="page-361-0"></span>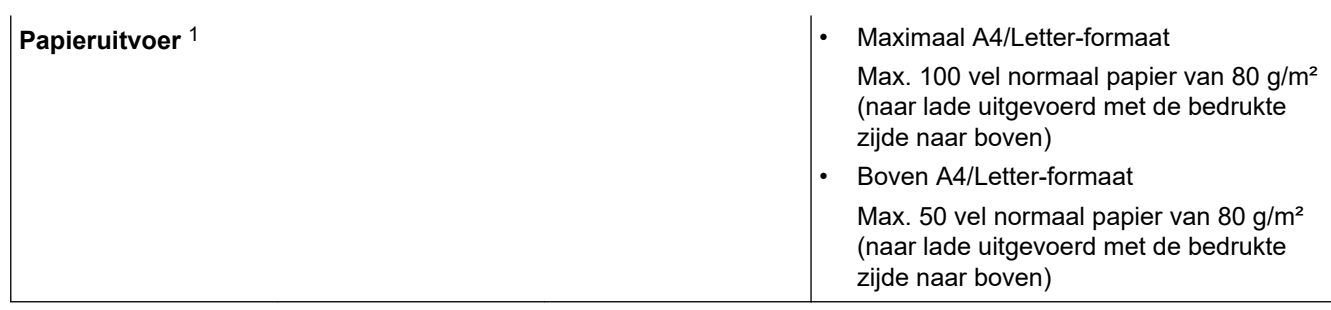

1 Bij glanzend papier moet u de afdrukken meteen uit de uitvoerlade verwijderen om vlekken te vermijden.

2 We raden u aan voor glanzend papier de multifunctionele lade te gebruiken.

#### **Specificaties USB-flashstation**

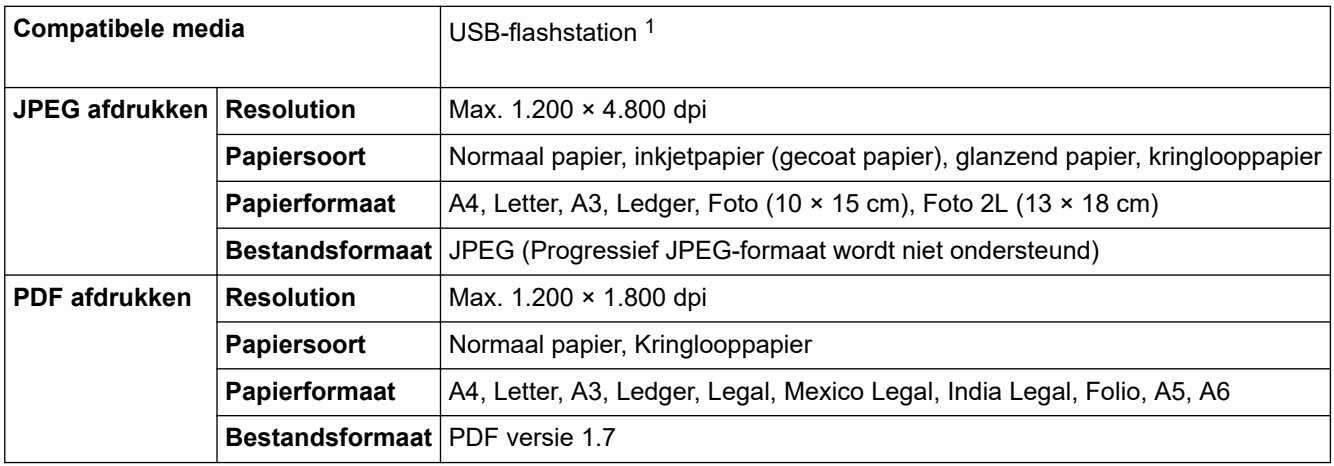

1 USB-flashstation niet meegeleverd. Full-Speed USB 2.0. USB-massaopslagklasse. Ondersteunde indelingen: FAT12/FAT16/FAT32/exFAT

#### **Printerspecificaties**

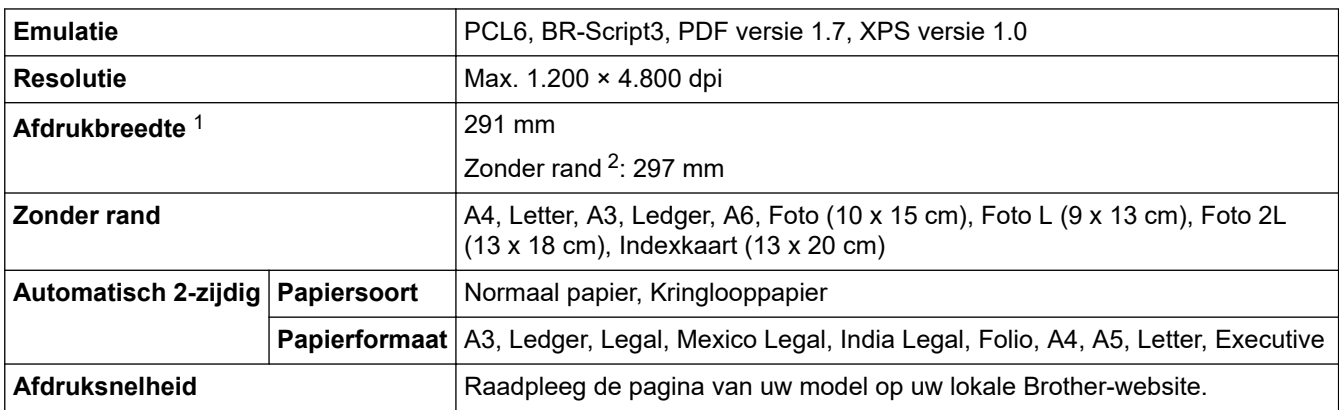

1 Bij afdrukken op A3-formaat.

2 Wanneer de instelling Zonder rand is ingeschakeld.

#### **Interfacespecificaties**

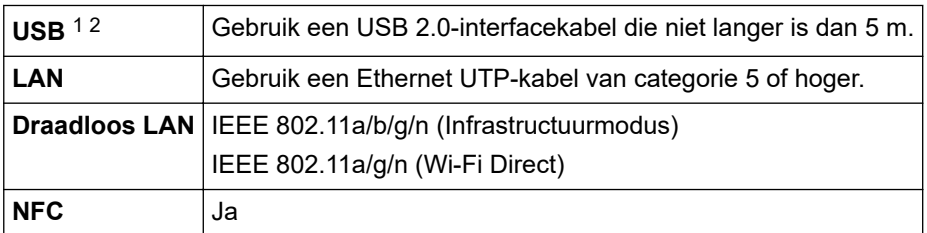

1 Uw apparaat heeft een Hi-speed USB 2.0-interface. Het apparaat kan ook worden aangesloten op een computer die beschikt over een USB 1.1-interface.

<span id="page-362-0"></span>2 USB-poorten van andere merken worden niet ondersteund.

#### **Netwerkspecificaties**

Ø

U kunt uw apparaat aansluiten op een netwerk om te printen via het netwerk.

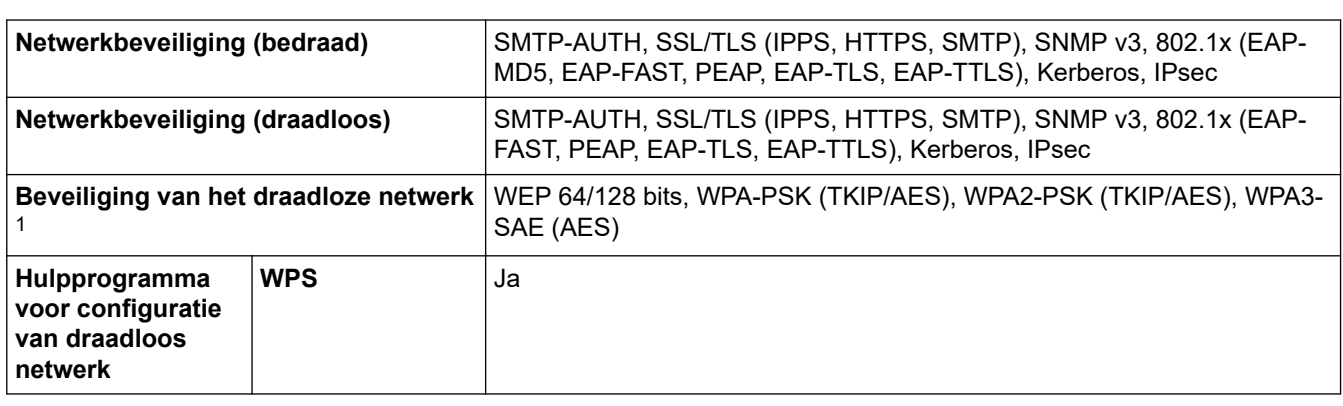

1 Wi-Fi Direct ondersteunt alleen WPA2-PSK (AES).

#### **Specificaties van computervereisten**

#### **Ondersteunde besturingssystemen en softwarefuncties**

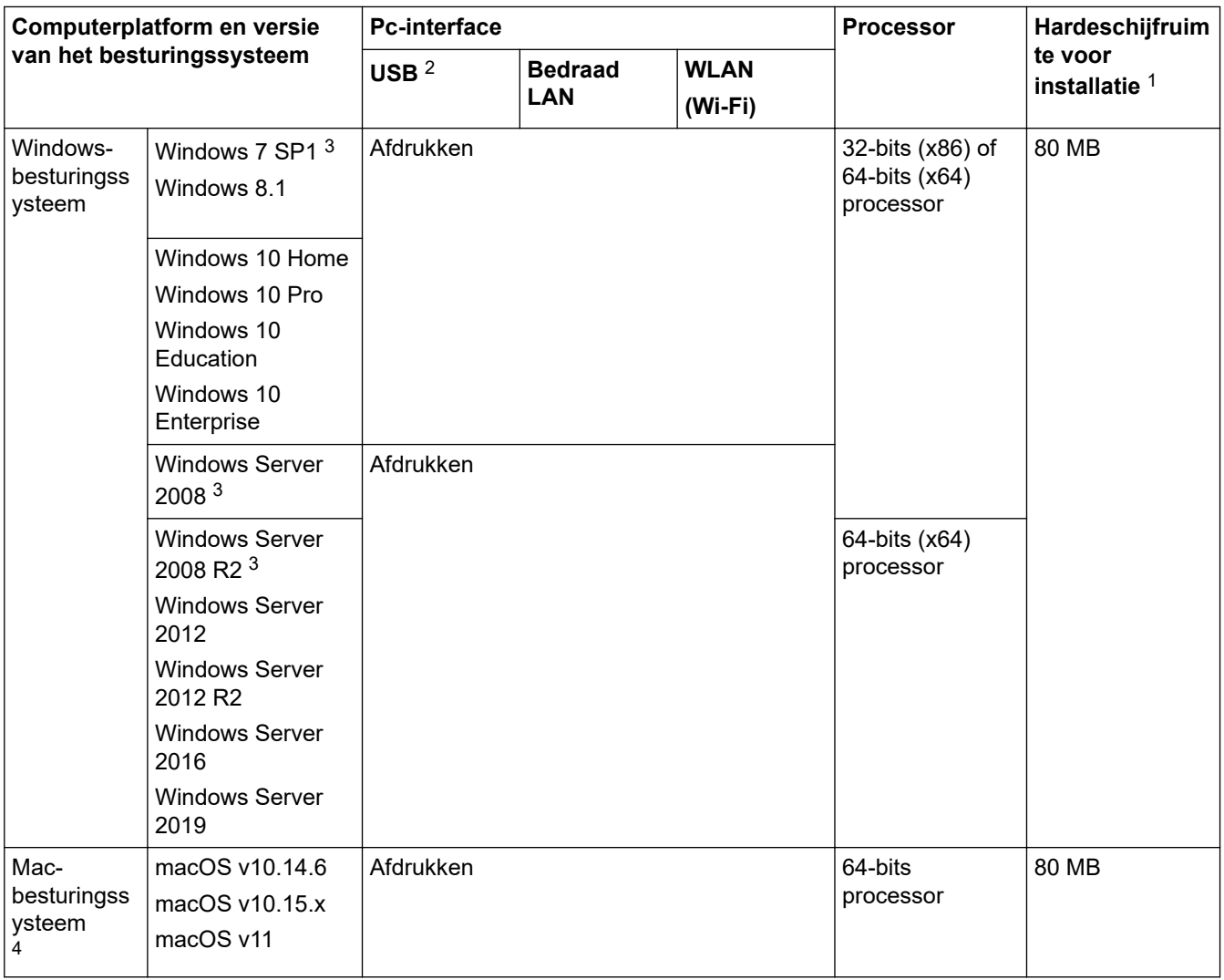

1 Als geen installatie-cd van Brother is meegeleverd, hebt u een internetverbinding nodig om de software te kunnen installeren.

2 USB-poorten van andere merken worden niet ondersteund.

3 Windows 7 SP1 / Windows Server 2008 / Windows Server 2008 R2 ondersteund met verlengde beveiligingsupdates tot 10 januari 2023.

#### <span id="page-363-0"></span>4 Disclaimer Mac OS

Compatibel met AirPrint: om af te drukken via Mac moet AirPrint worden gebruikt. Mac-drivers worden niet geleverd voor dit apparaat.

Voor de nieuwste driverupdates gaat u naar de **Downloads**-pagina voor uw model op [support.brother.com.](https://support.brother.com/g/b/midlink.aspx) Alle handelsmerken, merk- en productnamen zijn de eigendom van hun respectieve bedrijven.

#### **Verwante informatie**

• [Appendix](#page-358-0)

# **Specificaties verbruiksartikelen**

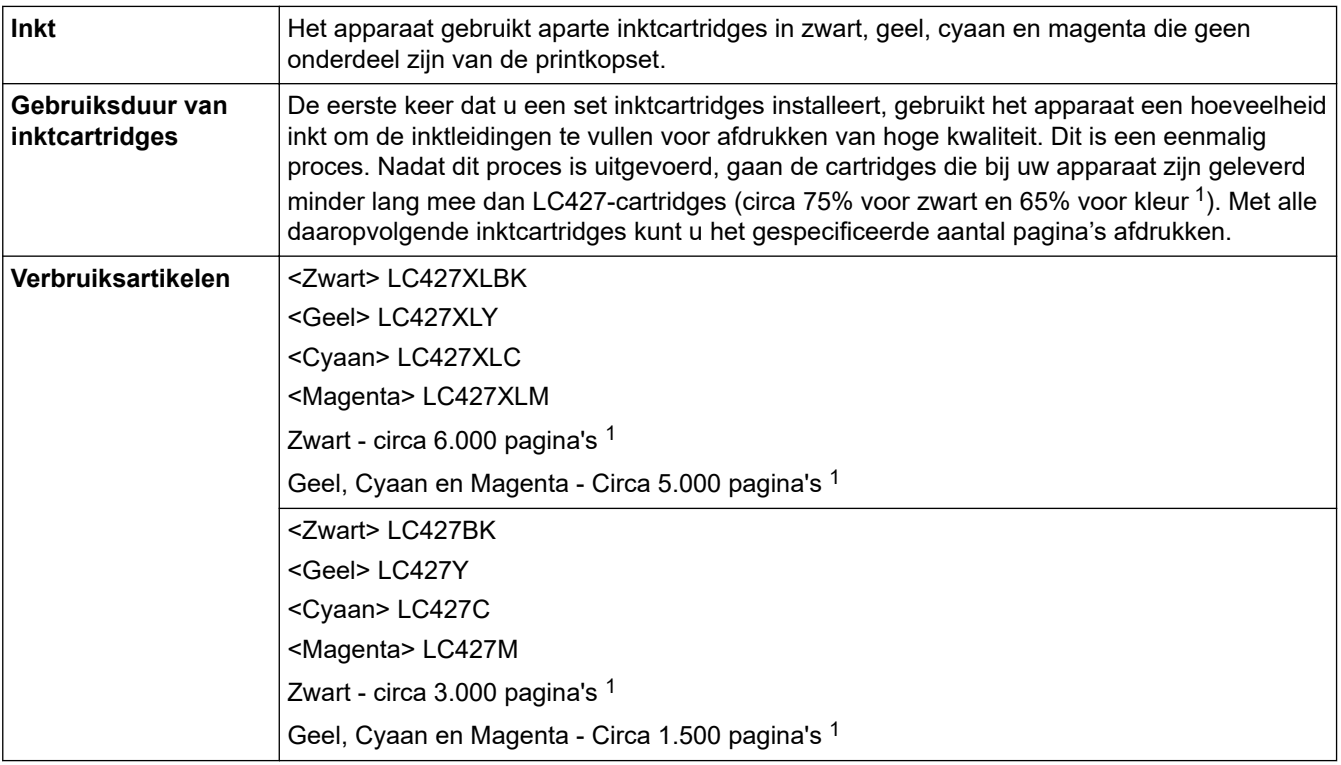

1 Alle vervangende cartridges bieden de vermelde geschatte paginacapaciteit in overeenstemming met ISO/IEC 24711. Kijk voor meer informatie op [www.brother.com/pageyield.](http://www.brother.com/pageyield)

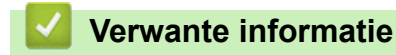

• [Appendix](#page-358-0)

<span id="page-365-0"></span> [Home](#page-1-0) > [Appendix](#page-358-0) > Informatie over het milieu en naleving van wet- en regelgeving

# **Informatie over het milieu en naleving van wet- en regelgeving**

- [Informatie over kringlooppapier](#page-366-0)
- [Beschikbaarheid van serviceonderdelen](#page-367-0)
- [Chemische stoffen \(EU REACH\)](#page-368-0)

<span id="page-366-0"></span> [Home](#page-1-0) > [Appendix](#page-358-0) > [Informatie over het milieu en naleving van wet- en regelgeving](#page-365-0) > Informatie over kringlooppapier

## **Informatie over kringlooppapier**

- Kringlooppapier heeft dezelfde kwaliteit als nieuw papier. Normen die op modern kringlooppapier van toepassing zijn, garanderen dat het voldoet aan de hoogste kwaliteitseisen voor verschillende afdrukprocessen. De door Brother geleverde beeldapparatuur is geschikt voor het gebruik van kringlooppapier dat voldoet aan de norm EN 12281:2002.
- Het kopen van kringlooppapier spaart natuurlijke hulpbronnen en bevordert de kringloopeconomie. Papier wordt gefabriceerd met cellulosevezels uit hout. Het verzamelen en recyclen van papier zorgt voor een optimaal gebruik van natuurlijke hulpbronnen doordat deze vezels keer op keer worden hergebruikt.
- Het productieproces van kringlooppapier is korter. De vezels zijn al eerder bewerkt, waardoor er minder water, energie en chemicaliën worden verbruikt.
- Het recyclen van papier heeft het voordeel dat koolstof wordt bespaard door papierproducten op een andere manier te verwerken dan via de vuilnisbelt of verbranding. Vuilnisbelten produceren methaangas, wat in hoge mate bijdraagt aan het broeikaseffect.

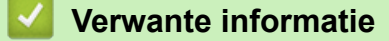

• [Informatie over het milieu en naleving van wet- en regelgeving](#page-365-0)

<span id="page-367-0"></span> [Home](#page-1-0) > [Appendix](#page-358-0) > [Informatie over het milieu en naleving van wet- en regelgeving](#page-365-0) > Beschikbaarheid van serviceonderdelen

## **Beschikbaarheid van serviceonderdelen**

Brother garandeert dat serviceonderdelen ten minste zeven jaar na het op de markt brengen van het model verkrijgbaar zullen blijven.

Neem contact op met uw Brother-reseller voor vervangende onderdelen.

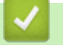

### **Verwante informatie**

• [Informatie over het milieu en naleving van wet- en regelgeving](#page-365-0)

<span id="page-368-0"></span> [Home](#page-1-0) > [Appendix](#page-358-0) > [Informatie over het milieu en naleving van wet- en regelgeving](#page-365-0) > Chemische stoffen (EU REACH)

# **Chemische stoffen (EU REACH)**

Informatie over chemische stoffen in onze producten, zoals verplicht in het kader van de REACH-verordening, is te vinden op [https://www.brother.eu/reach.](https://www.brother.eu/reach)

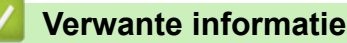

• [Informatie over het milieu en naleving van wet- en regelgeving](#page-365-0)

▲ [Home](#page-1-0) > [Appendix](#page-358-0) > Brother Help en klantondersteuning

## **Brother Help en klantondersteuning**

Voor hulp bij het gebruik van uw Brother-product gaat u naar [support.brother.com.](https://support.brother.com/g/b/midlink.aspx) Hier vindt u veelgestelde vragen en tips voor problemen oplossen. U kunt hier ook de nieuwste software, stuurprogramma's en firmware downloaden om de prestaties van het apparaat te verbeteren, en handleidingen die ertoe bijdragen dat u het Brother-product optimaal gebruikt.

Voor meer informatie over het product en de ondersteuningsmogelijkheden raadpleegt u de website uw lokale Brother-leverancier. Ga naar [www.brother.com](https://global.brother/en/gateway) voor de contactgegevens van uw lokale Brother-leverancier en om uw nieuwe product te registreren.

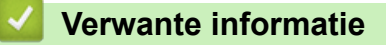

• [Appendix](#page-358-0)

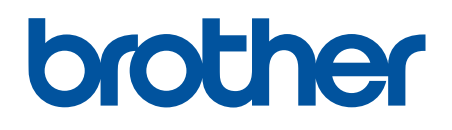

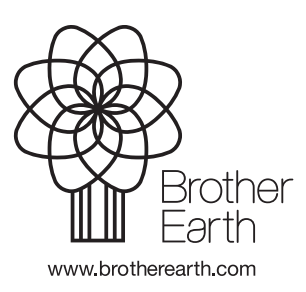

DUT Versie A